# Večnamenska naprava serije<br>HP LaserJet M1319 Uporabniški priročnik

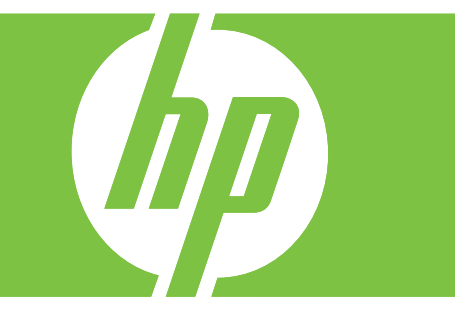

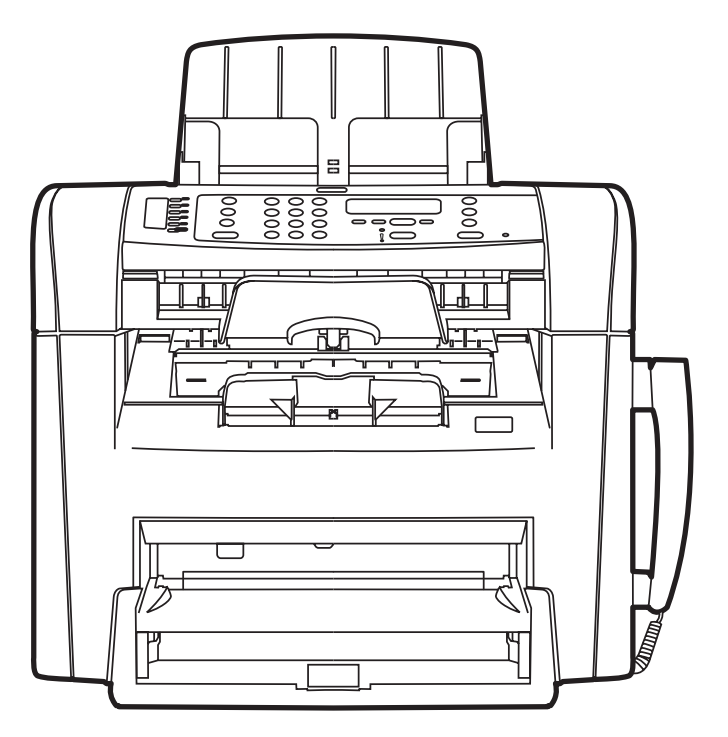

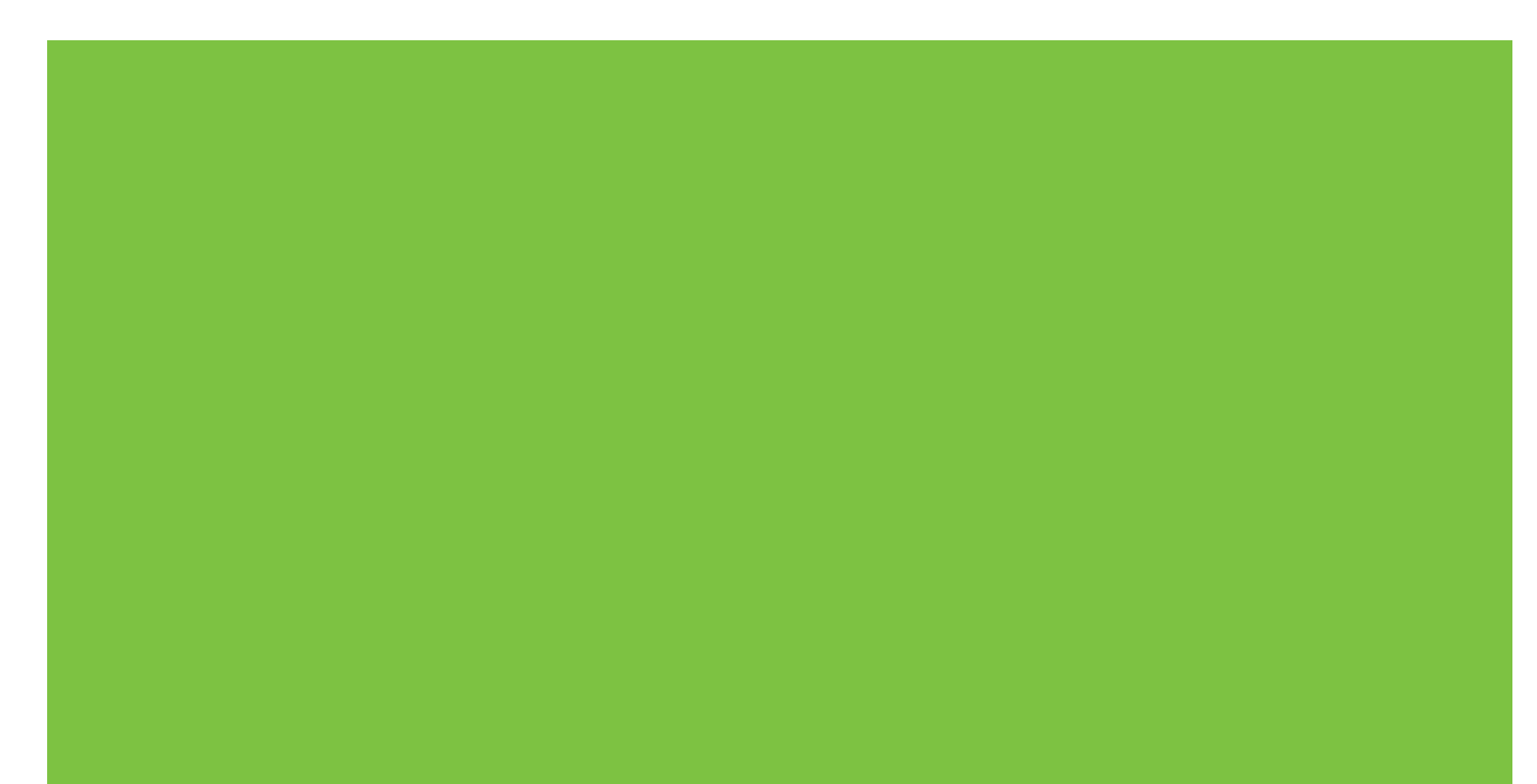

## Večnamenska naprava serije HP LaserJet M1319 Uporabniški priročnik

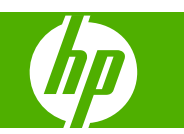

#### **Avtorske pravice in licence**

© 2008 Copyright Hewlett-Packard Development Company, L.P.

Prepovedana je reprodukcija, prilagajanje ali prevajanje dokumenta brez predhodnega pisnega dovoljenja, razen v primerih, ki jih dovoljujejo zakoni o avtorskih pravicah.

Edition 1, 7/2008

Številka dela: CB536-91015

Te informacije se lahko spremenijo brez predhodnega obvestila.

Garancije za izdelke in storitve podjetja HP so navedene v garancijskih izjavah, ki so priložene izdelkom in storitvam. Informacij na tem mestu ni mogoče razlagati kot dodatne garancije. HP ni odgovoren za tehnične ali uredniške napake ali izpuste v tem dokumentu.

#### **Zaščitne znamke**

Adobe®, Acrobat® in PostScript® so blagovne znamke podjetja Adobe Systems Incorporated.

Microsoft®, Windows® in Windows NT® so v ZDA zaščitene blagovne znamke podjetja Microsoft Corporation.

UNIX® je registrirana blagovna znamka podjetja Open Group.

# **Kazalo**

### 1 Osnovni podatki o napravi

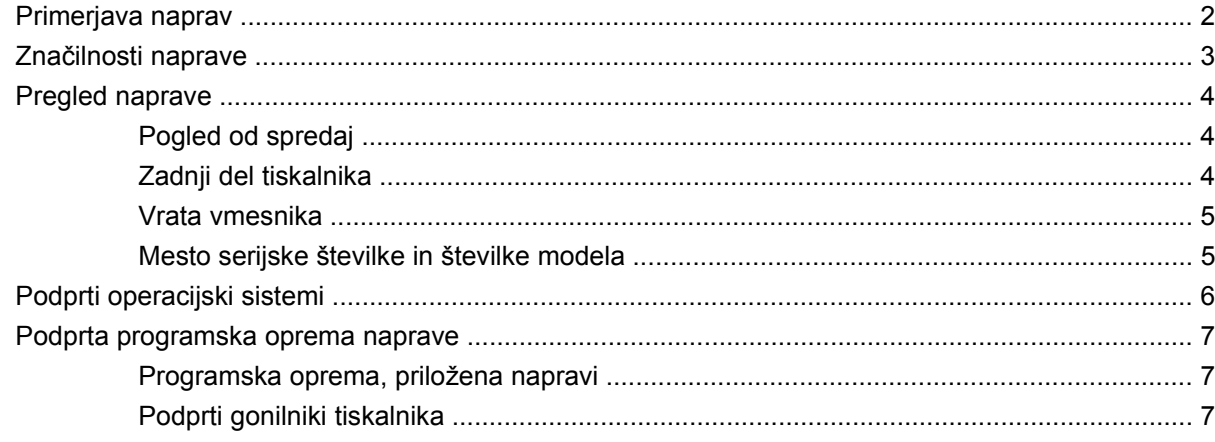

### 2 Nadzorna plošča

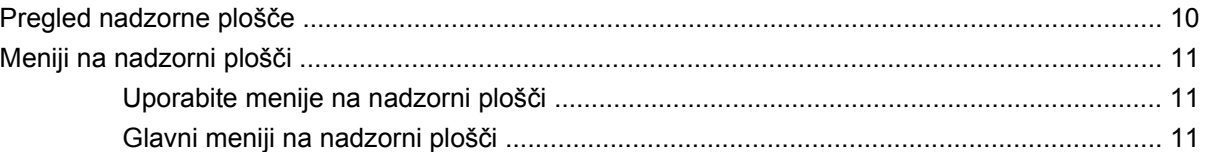

### 3 Programska oprema za program Windows

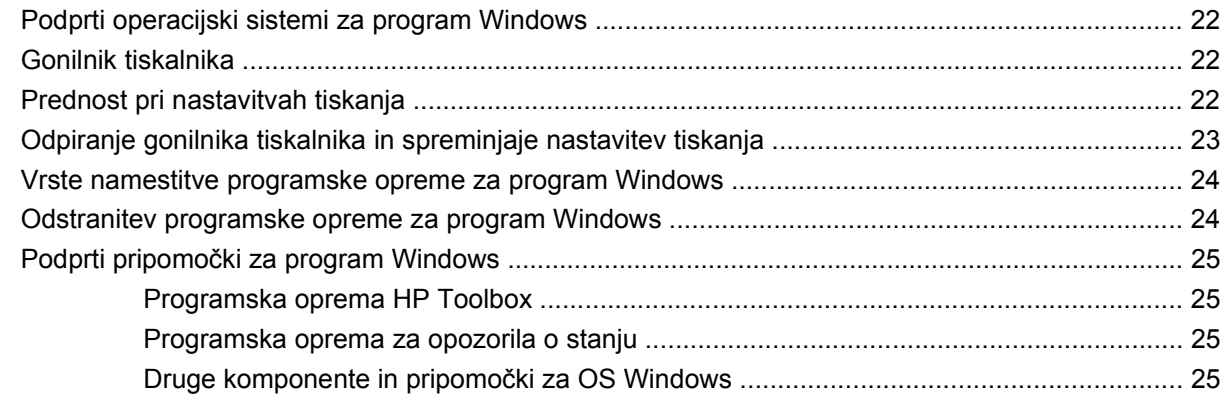

### 4 Uporaba naprave z računalnikom Macintosh

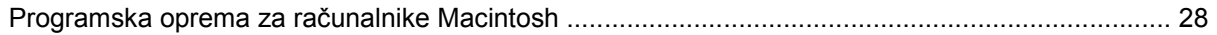

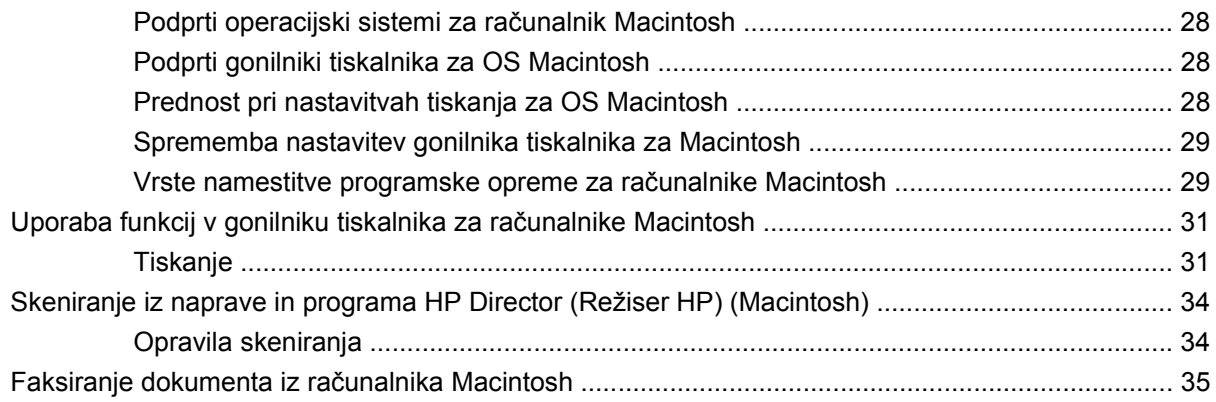

### 5 Povezovanje

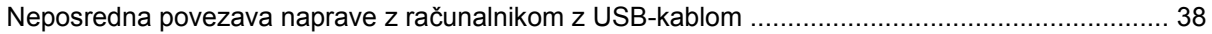

## 6 Papir in tiskalni mediji

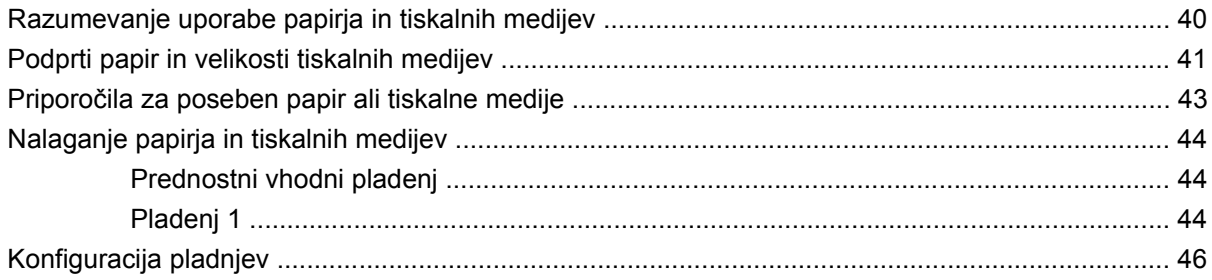

## 7 Tiskalna opravila

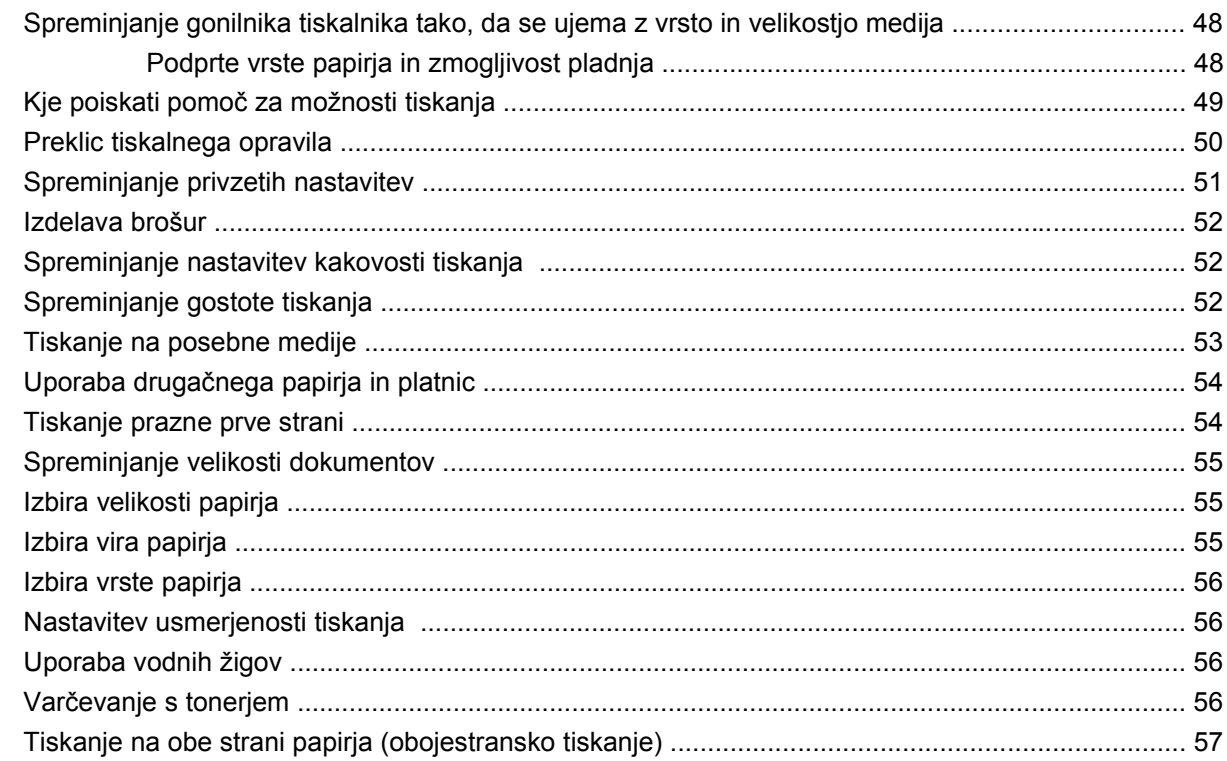

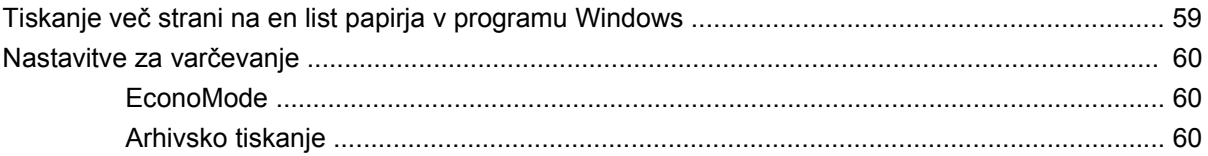

### 8 Kopiranje

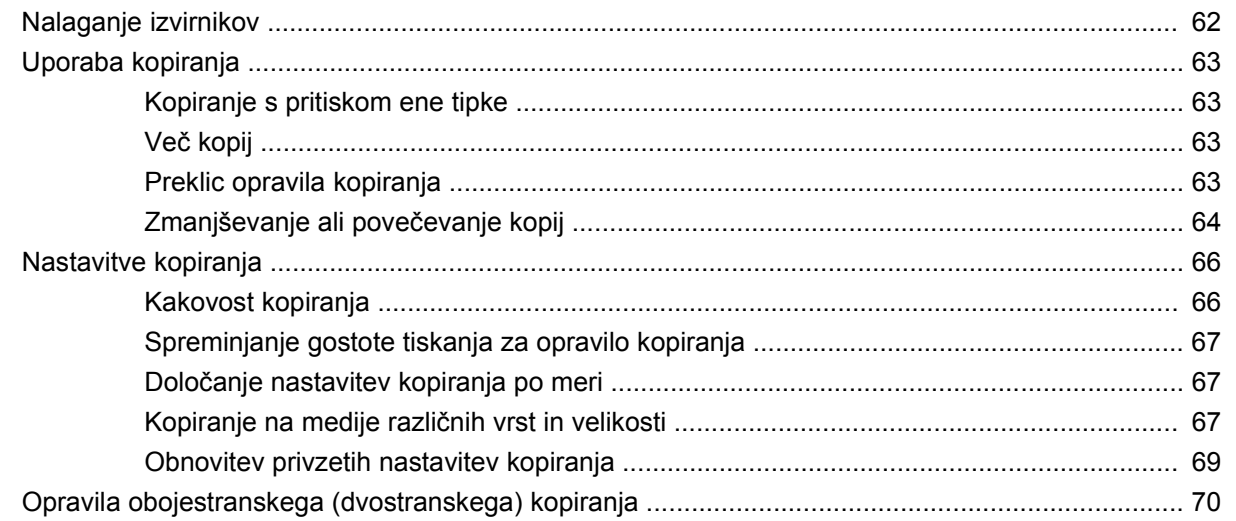

### 9 Skeniranje

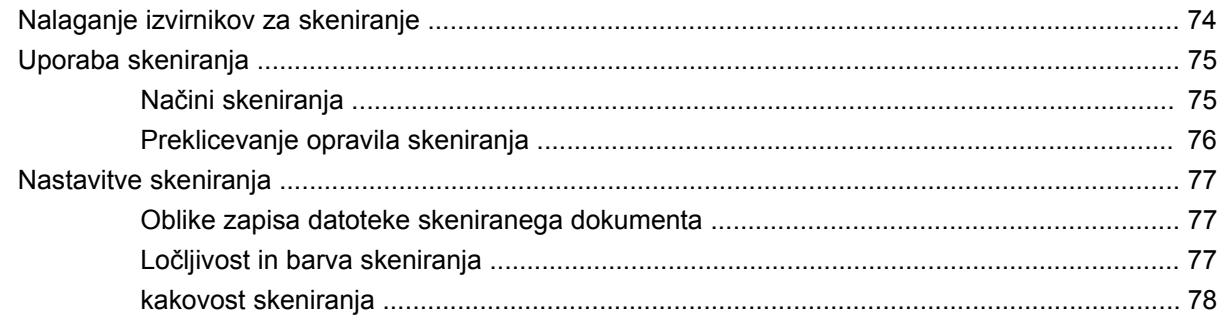

### 10 Faks

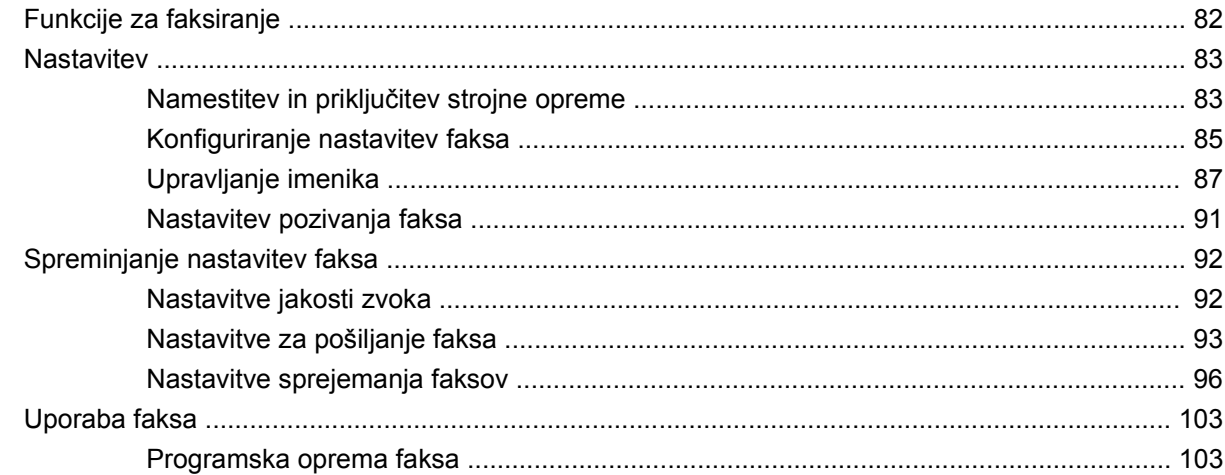

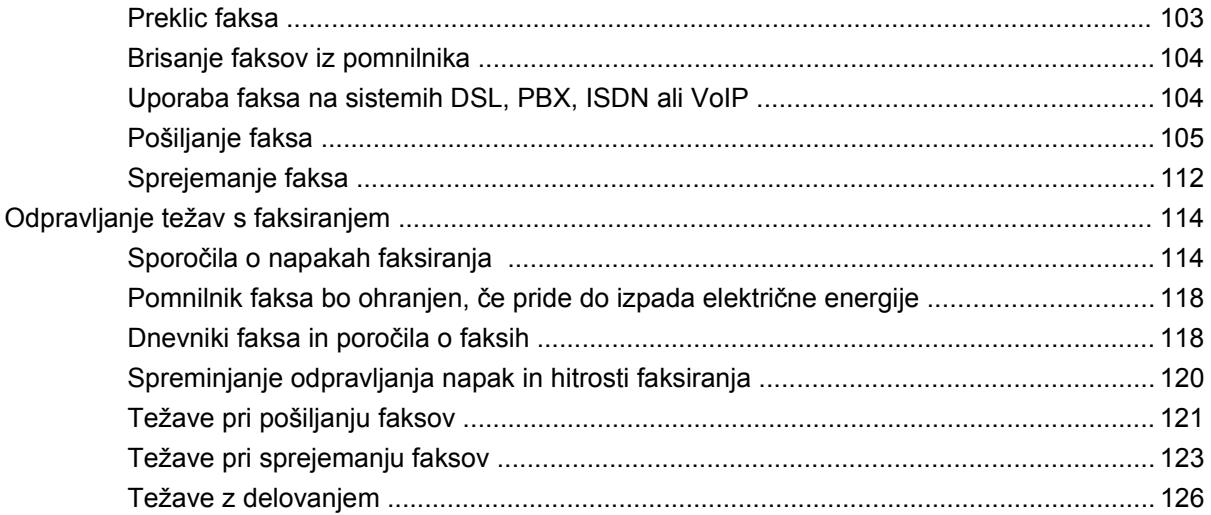

## 11 Upravljanje in vzdrževanje naprave

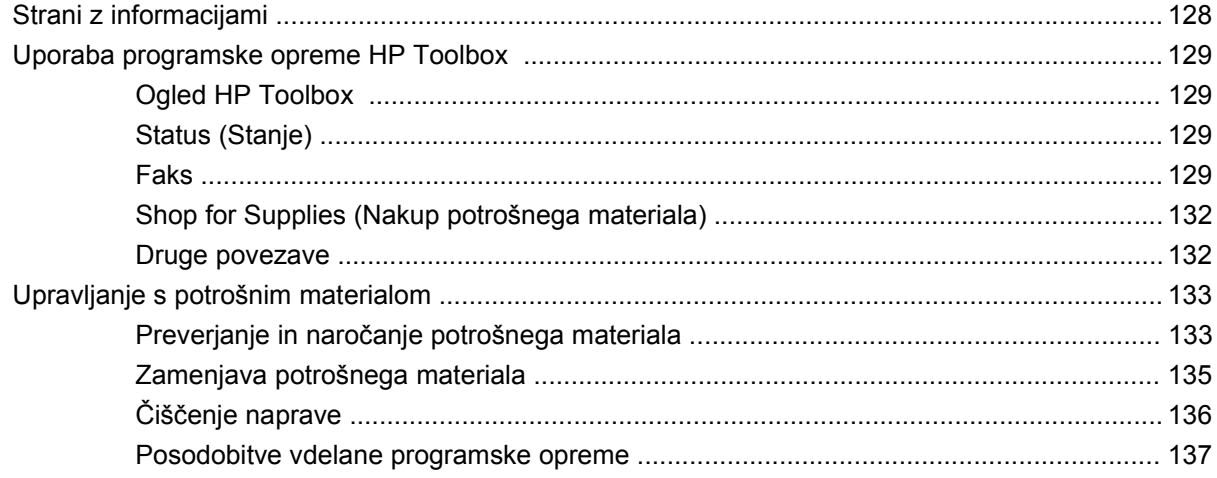

## 12 Reševanje težav

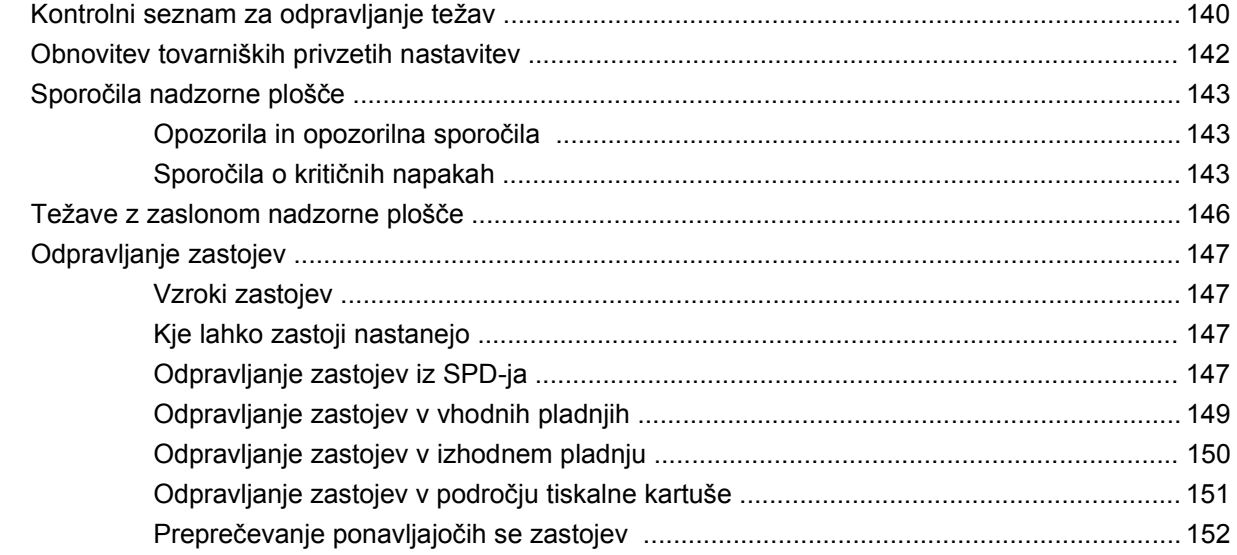

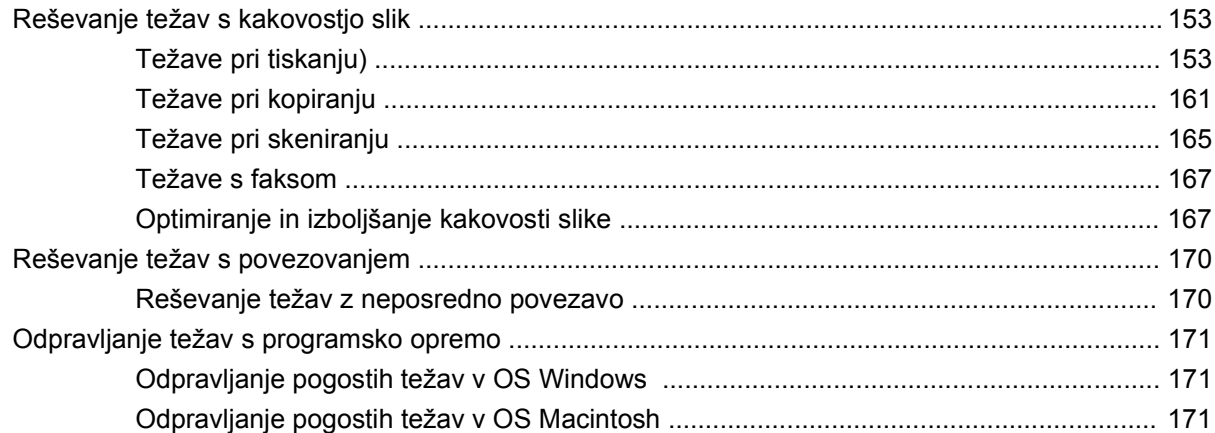

### Dodatek A Informacije o dodatni opremi in naročanju

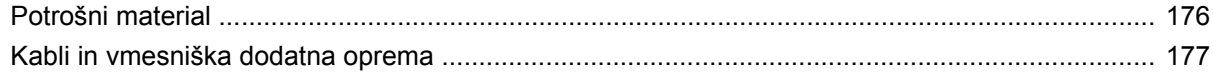

### Dodatek B Storitve in podpora

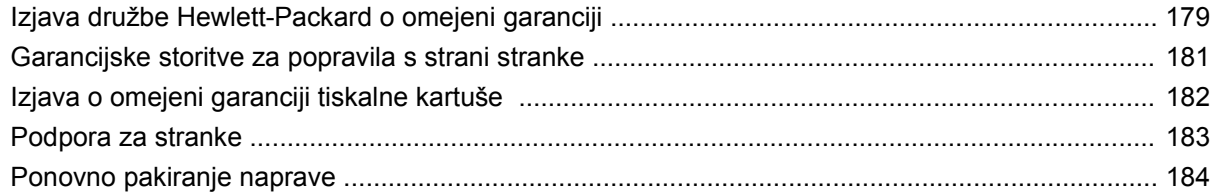

### Dodatek C Specifikacije

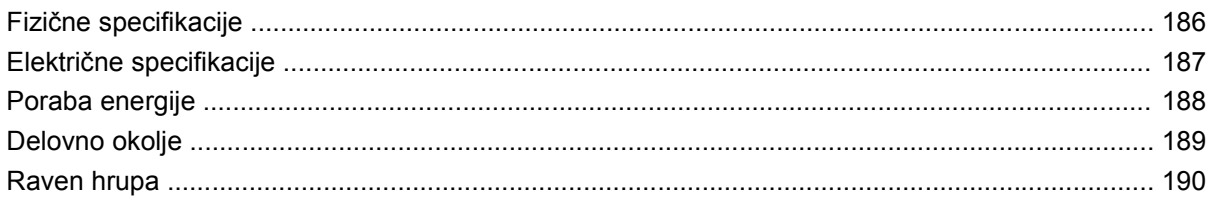

### Dodatek D Informacije o predpisih

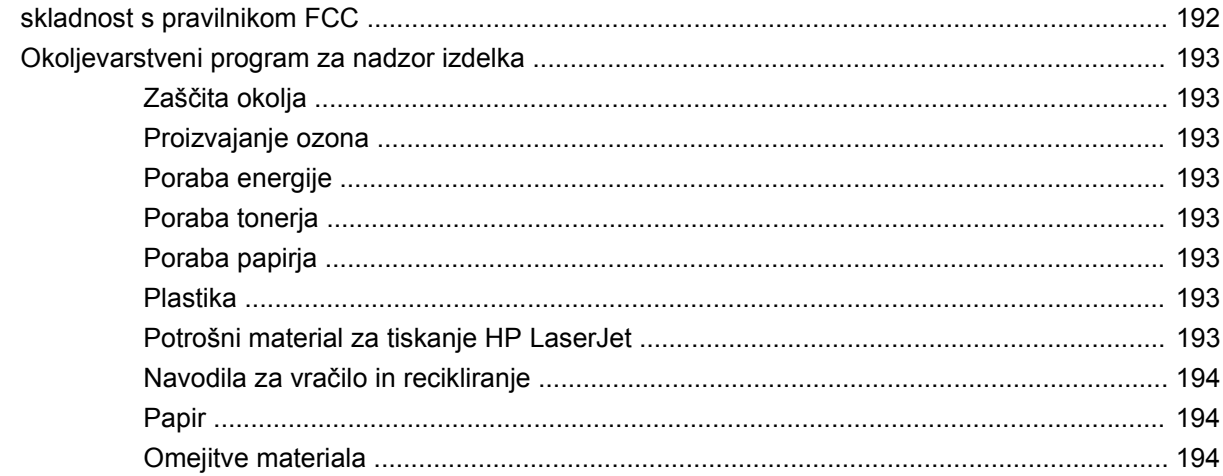

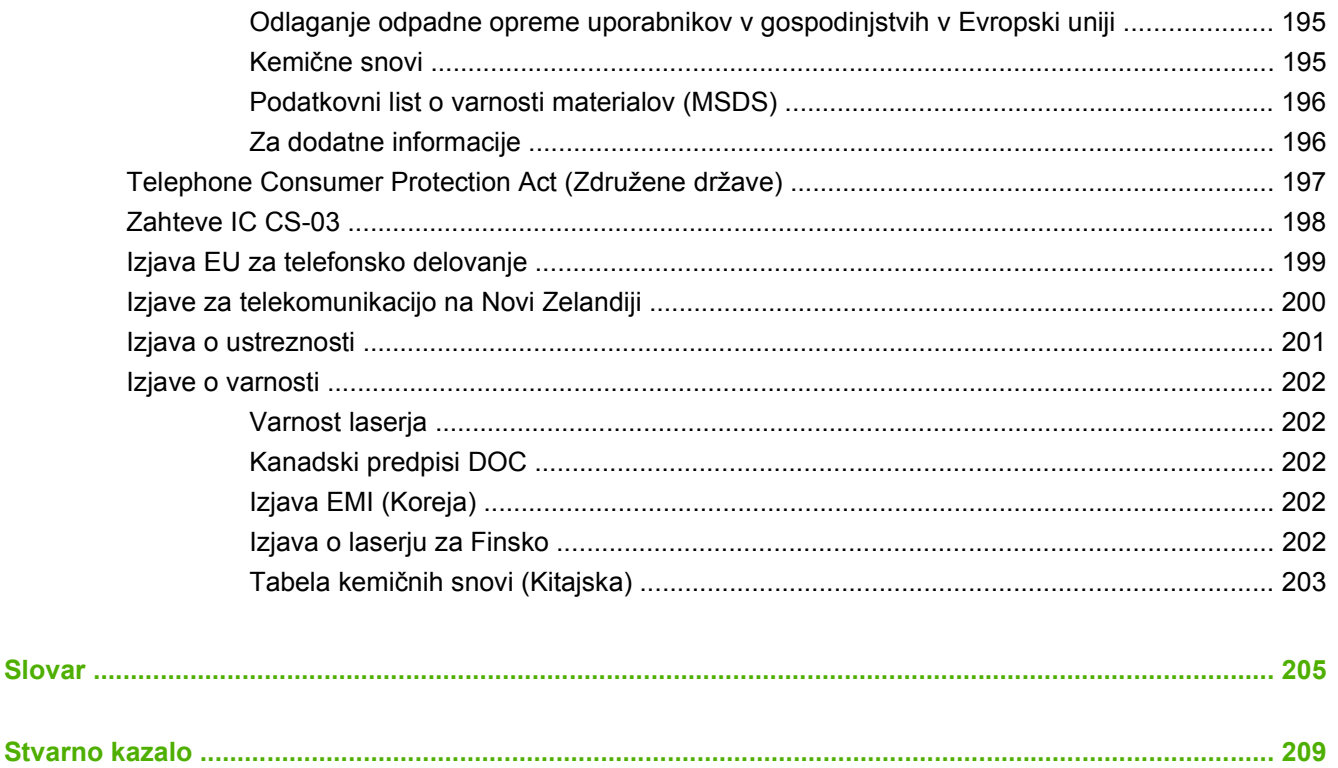

# <span id="page-10-0"></span>**1 Osnovni podatki o napravi**

- [Primerjava naprav](#page-11-0)
- Znač[ilnosti naprave](#page-12-0)
- [Pregled naprave](#page-13-0)
- [Podprti operacijski sistemi](#page-15-0)
- [Podprta programska oprema naprave](#page-16-0)

## <span id="page-11-0"></span>**Primerjava naprav**

Naprava je na voljo v tej konfiguraciji.

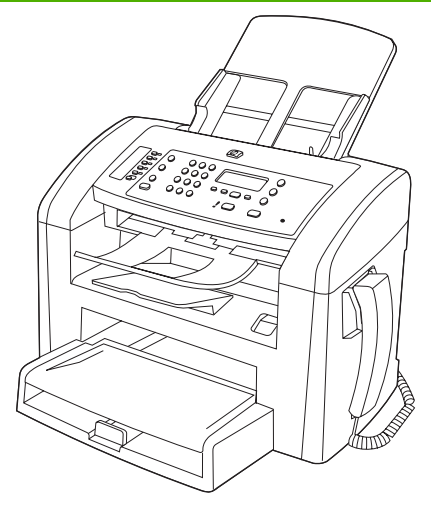

**HP LaserJet M1319 MFP**

- Pri papirju velikosti Letter natisne do 19 strani na minuto, pri papirju velikosti A4 pa do 18 strani na minuto.
- Pladenj 1 sprejme do 250 listov tiskalnih medijev ali do 10 ovojnic.
- V prednostni vhodni pladenj lahko naložite do 10 listov tiskalnih medijev.
- Ročno dvostransko (obojestransko) tiskanje, sprejemanje faksov in kopiranje.
- Vrata Hi-Speed USB 2.0 in ena vrata za telefonsko slušalko.
- Faks modem V.34 in 4 MB pomnilnik flash za shranjevanje faksov.
- Dvoje vrat RJ-11 za faksni/telefonski kabel.
- 32 MB pomnilnik RAM.
- Samodejni podajalnik dokumentov (SPD) za 30 strani.
- Integrirana telefonska slušalka.

## <span id="page-12-0"></span>**Značilnosti naprave**

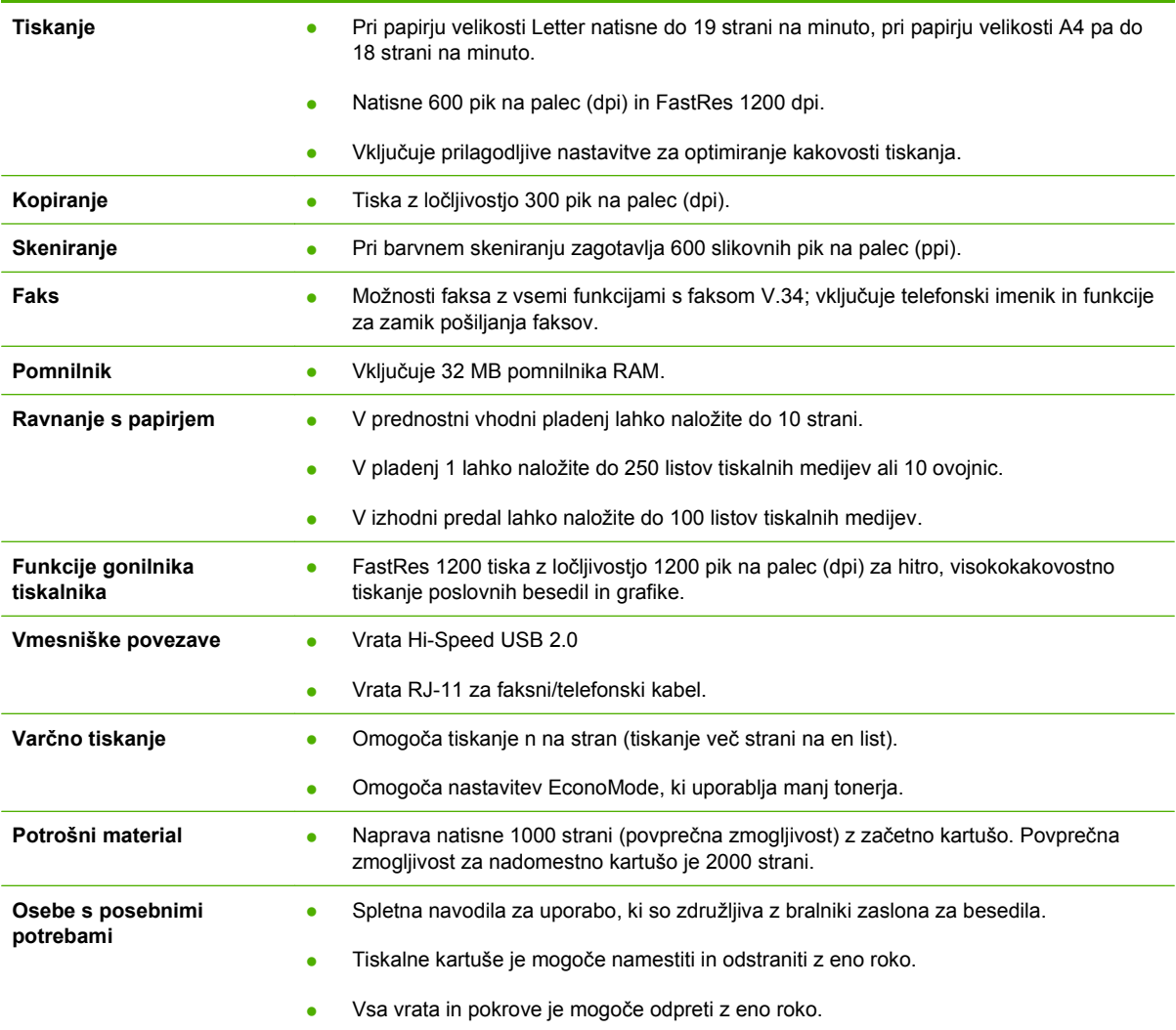

## <span id="page-13-0"></span>**Pregled naprave**

## **Pogled od spredaj**

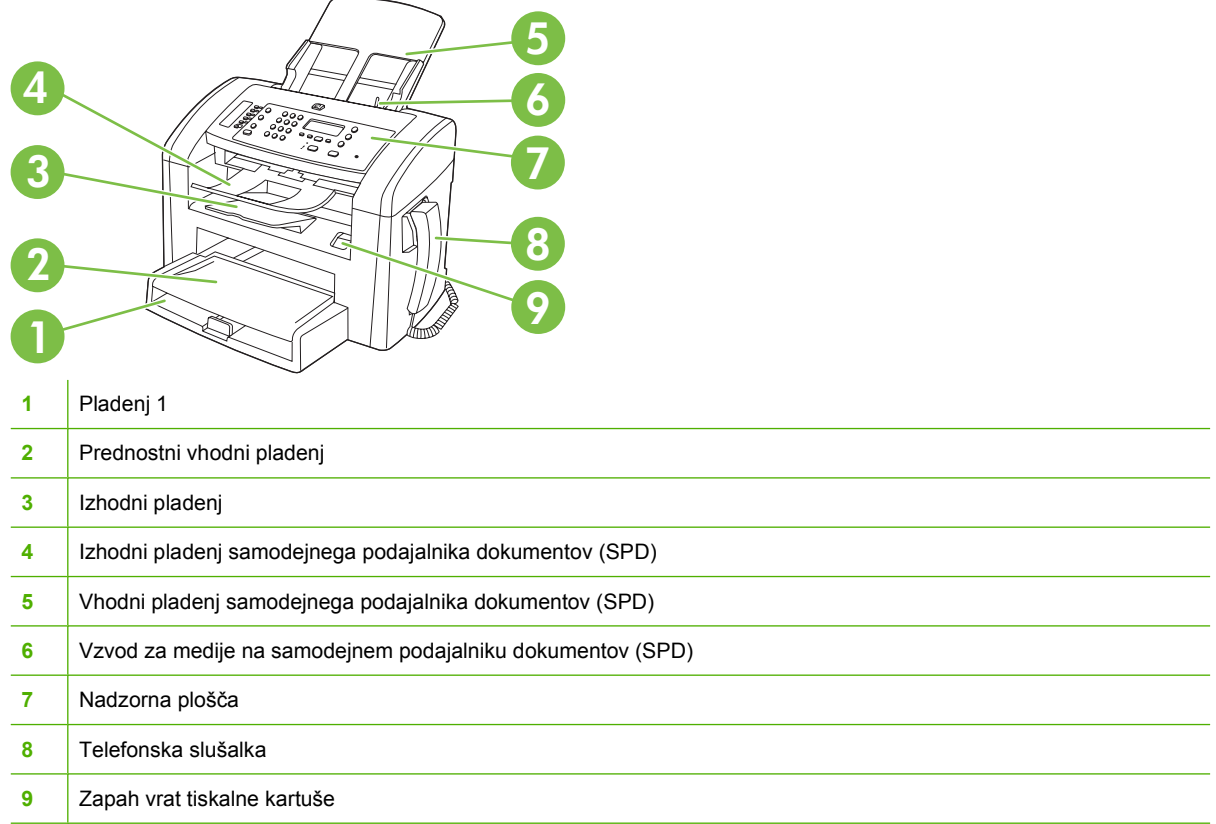

## **Zadnji del tiskalnika**

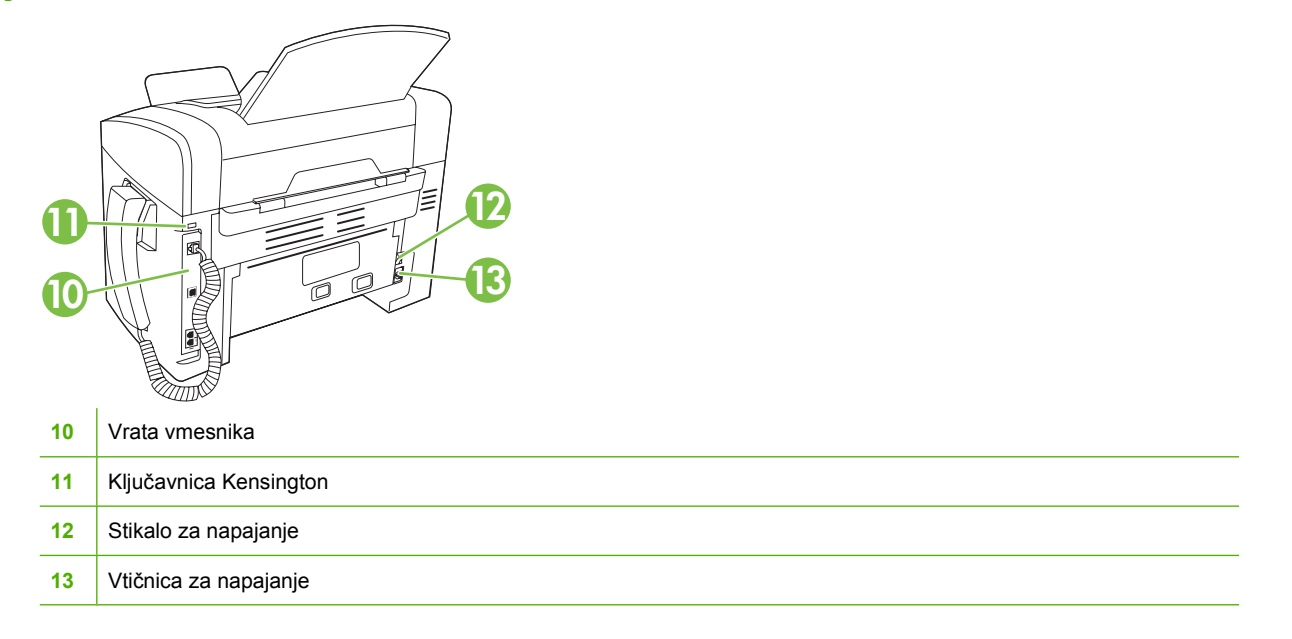

## <span id="page-14-0"></span>**Vrata vmesnika**

Naprava ima vrata Hi-Speed USB 2.0, vrata za faks in telefon ter vrata za slušalko.

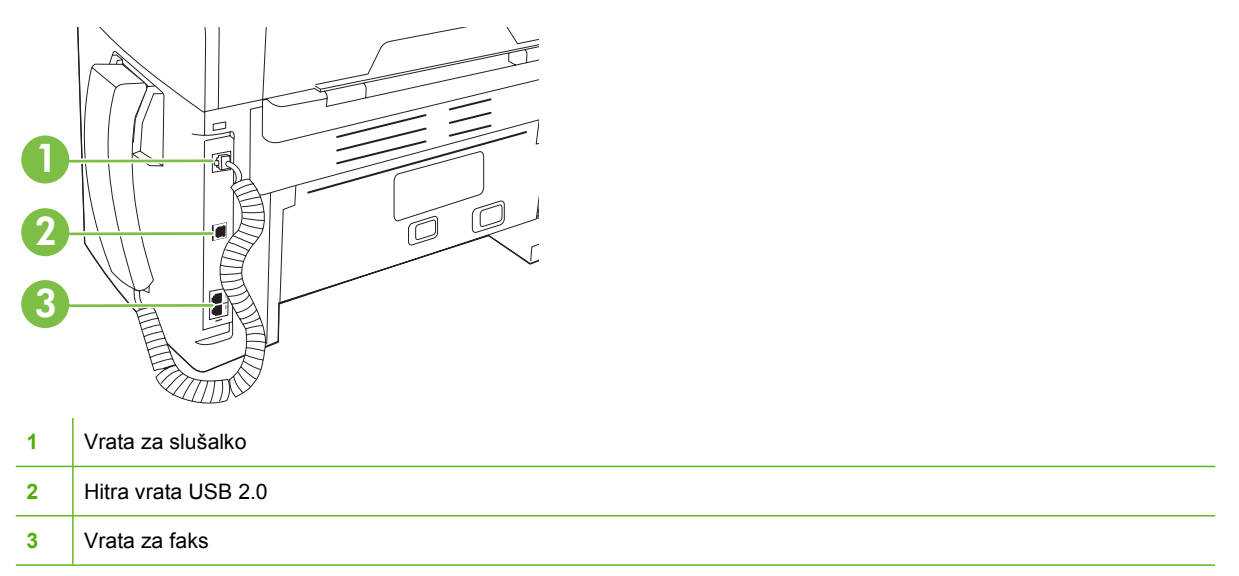

## **Mesto serijske številke in številke modela**

Serijska številka in oznaka številke modela naprave sta na zadnji strani naprave.

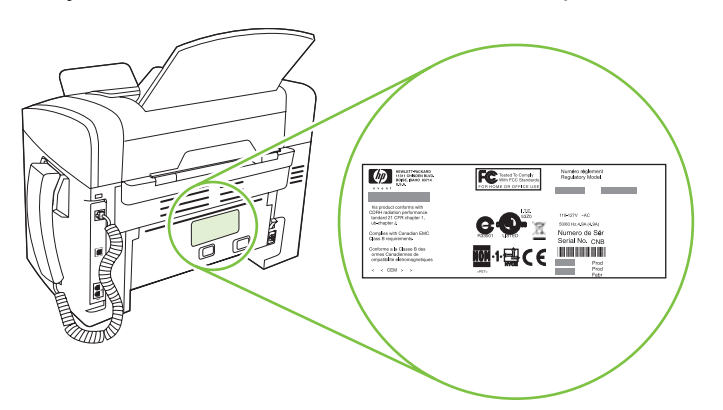

## <span id="page-15-0"></span>**Podprti operacijski sistemi**

Naprava podpira te operacijske sisteme:

#### **Popolna namestitev programske opreme**

- Windows XP (32-bitni)
- Windows Vista (32-bitni)
- Mac OS X v10.3, v10.4 in novejše različice

#### **Samo gonilniki tiskalnika in skenerja**

- Windows XP (64-bitni)
- Windows Vista (64-bitni)
- Windows 2000
- Windows 2003 Server (32-bitni in 64-bitni)

**TOPOMBA:** Za Mac OS X v10.4 in novejše različice sta podprta PPC in Intel Core Processor Mac.

## <span id="page-16-0"></span>**Podprta programska oprema naprave**

## **Programska oprema, priložena napravi**

Priporočeno namestitev lahko izvedete na več načinov. Enostavna namestitev bo izvedla namestitev s privzetimi nastavitvami. Napredna namestitev omogoča pregled licenčnih pogodb in privzetih nastavitev.

### **Enostavna namestitev za program Windows**

- HP-jevi gonilniki
	- Gonilnik tiskalnika
	- Gonilnik skenerja
	- Gonilnik faksa
- Programska oprema za HP MFP
	- Program HP LaserJet Scan
	- Program za pošiljanje faksa iz osebnega računalnika
	- Program HP Toolbox
	- Program Uninstall (Odstranitev)
- Drugi programi
	- Readiris OCR (ni nameščen z drugo programsko opremo, treba ga je namestiti posebej)

#### **Napredna namestitev**

Napredna namestitev vključuje vse funkcije, ki so na voljo z enostavno namestitvijo. Program HP Customer Participation (HP-jev program za sodelovanje s strankami) je izbiren.

#### **Programska oprema za Macintosh**

- HP Product Setup Assistant (Pomočnik za HP-jevo napravo)
- HP Uninstaller (Program za odstranjevanje HP)
- Programska oprema HP LaserJet
	- HP Scan (Skeniranje HP)
	- HP Director (Režiser HP)
	- Program Scan to e-mail (Skeniranje za e-pošto)

## **Podprti gonilniki tiskalnika**

Napravi je priložena programska oprema za Windows in Macintosh, ki omogoča komunikacijo med računalnikom in napravo. Programska oprema se imenuje gonilnik tiskalnika. Gonilnik tiskalnika omogoča dostop do funkcij naprave, na primer tiskanje na papir z velikostjo po meri, spreminjanje velikosti dokumentov in vstavljanje vodnih žigov.

**TOPOMBA:** Najnovejši gonilniki so na voljo na [www.hp.com/support/ljm1319.](http://www.hp.com/support/ljm1319) Namestitveni program za programsko opremo izdelka glede na konfiguracijo računalnika z OS Windows samodejno preveri, ali ima računalnik dostop do interneta, kjer so na voljo najnovejši gonilniki.

# <span id="page-18-0"></span>**2 Nadzorna plošča**

- [Pregled nadzorne ploš](#page-19-0)če
- [Meniji na nadzorni ploš](#page-20-0)či

## <span id="page-19-0"></span>**Pregled nadzorne plošče**

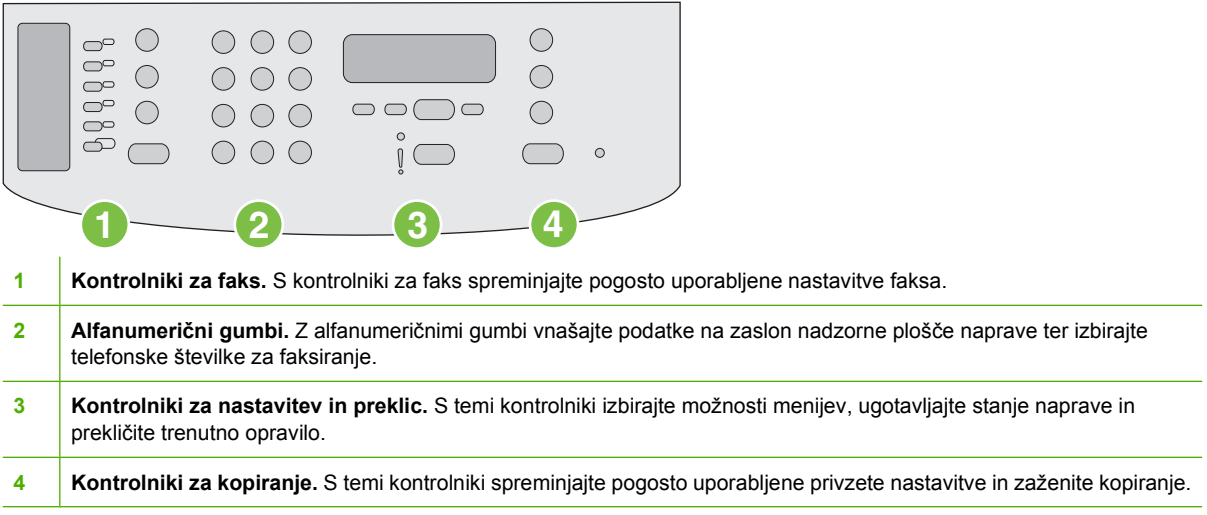

## <span id="page-20-0"></span>**Meniji na nadzorni plošči**

## **Uporabite menije na nadzorni plošči**

Če želite pridobiti dostop do menijev na nadzorni plošči, izvedite te korake.

- **1.** Pritisnite Setup (Nastavitev).
- **2.** S puščičnimi gumbi se pomikajte po seznamih.
- Pritisnite OK (V redu), da izberete ustrezno možnost.
- Pritisnite Cancel (Prekliči), da prekličete dejanje ali da se vrnete v stanje pripravljenosti.

## **Glavni meniji na nadzorni plošči**

Iz glavnega menija na nadzorni plošči je mogoč dostop do naslednjih menijev:

- Meni **Fax Job status (Stanje opravila faksa)** uporabite za prikaz seznama vseh faksov, ki čakajo na pošiljanje ali ki so bili prejeti, pa čakajo na tiskanje, posredovanje ali nalaganje v računalnik.
- Meni **Fax functions (Funkcije faksiranja)** uporabite za konfiguriranje funkcij faksa, kot je določitev zamika faksa, preklic načina **Receive to PC** (Prejmi v računalnik), ponovno tiskanje že natisnjenih faksov in tiskanje faksov, ki so shranjeni v pomnilniku.
- Meni **Copy setup (Nastavitev kopiranja)** uporabite za konfiguriranje osnovnih privzetih nastavitev kopiranja, kot je kontrast, zbiranje in število natisnjenih kopij.
- Meni **Reports (Poročila)** uporabite za tiskanje poročil z informacijami o napravi.
- Meni **Fax setup (Nastavitev faksa)** uporabite za konfiguriranje imenika faksa, možnosti odhodnih in dohodnih faksov ter osnovnih nastavitev za vse fakse.
- Meni **System setup (Nastavitev sistema)** uporabite za določitev osnovnih nastavitev naprave, kot so jezik, kakovost tiskanja in stopnje glasnosti.
- Meni **Service (Storitve)** uporabite za obnovitev privzetih nastavitev, čiščenje naprave in aktiviranje posebnih načinov, ki vplivajo na natise.
- **E OPOMBA:** Da bi natisnili podrobni seznam celotnega menija na nadzorni plošči in njegovo strukturo, natisnite shemo menijev. Oglejte si [Strani z informacijami na strani 128.](#page-137-0)

### **Tabela 2-1 Meni Fax Job status (Stanje opravila faksa)**

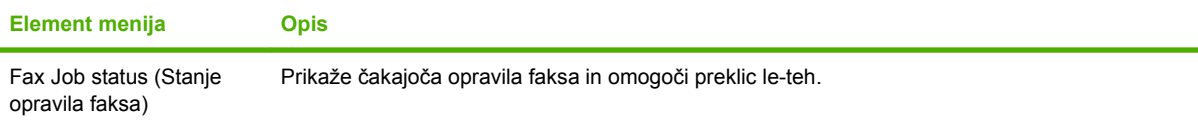

#### **Tabela 2-2 Meni Fax functions (Funkcije faksiranja)**

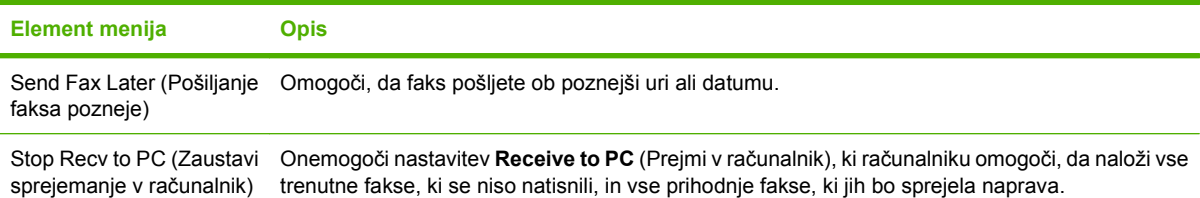

#### **Tabela 2-2 Meni Fax functions (Funkcije faksiranja) (Se nadaljuje)**

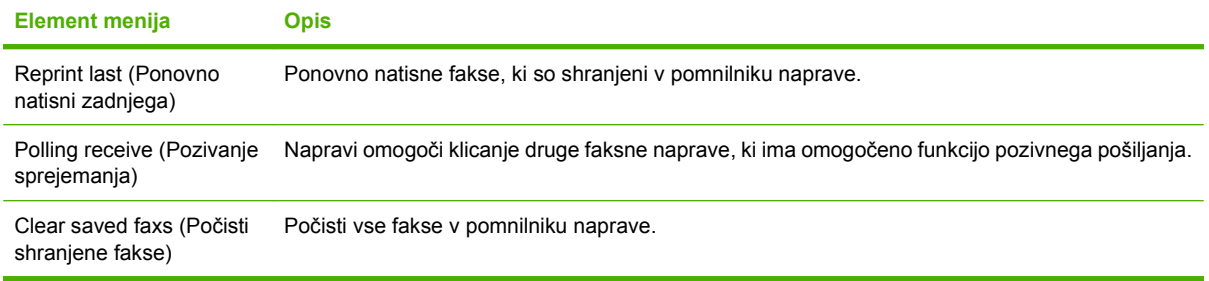

### **Tabela 2-3 Meni Copy setup (Nastavitev kopiranja)**

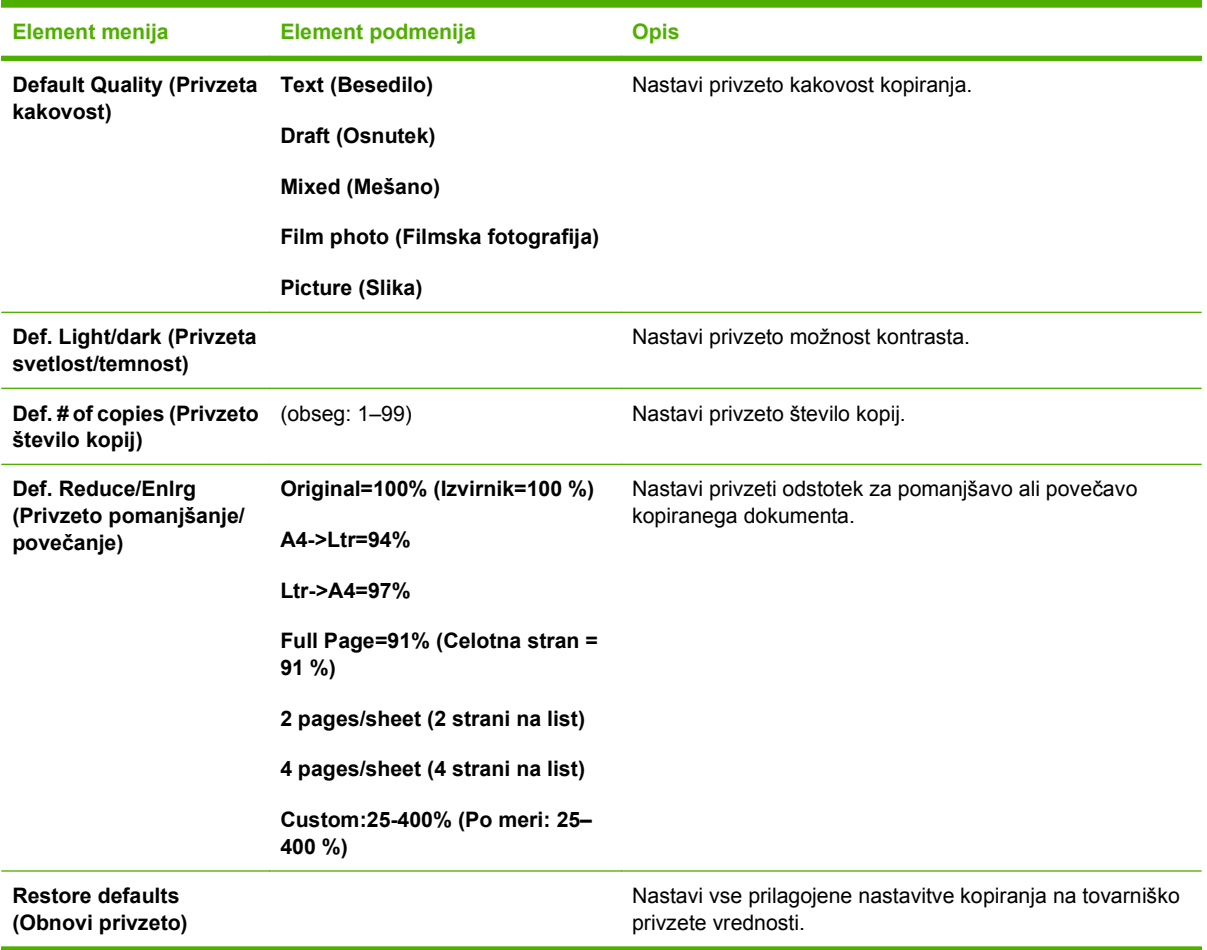

#### **Tabela 2-4 Meni Reports (Poročila)**

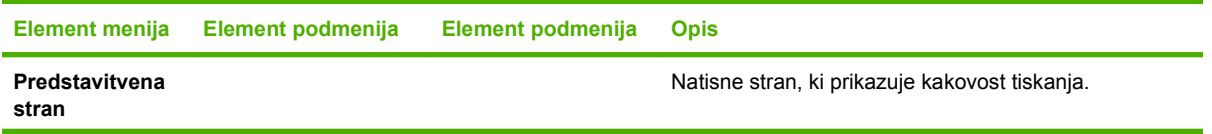

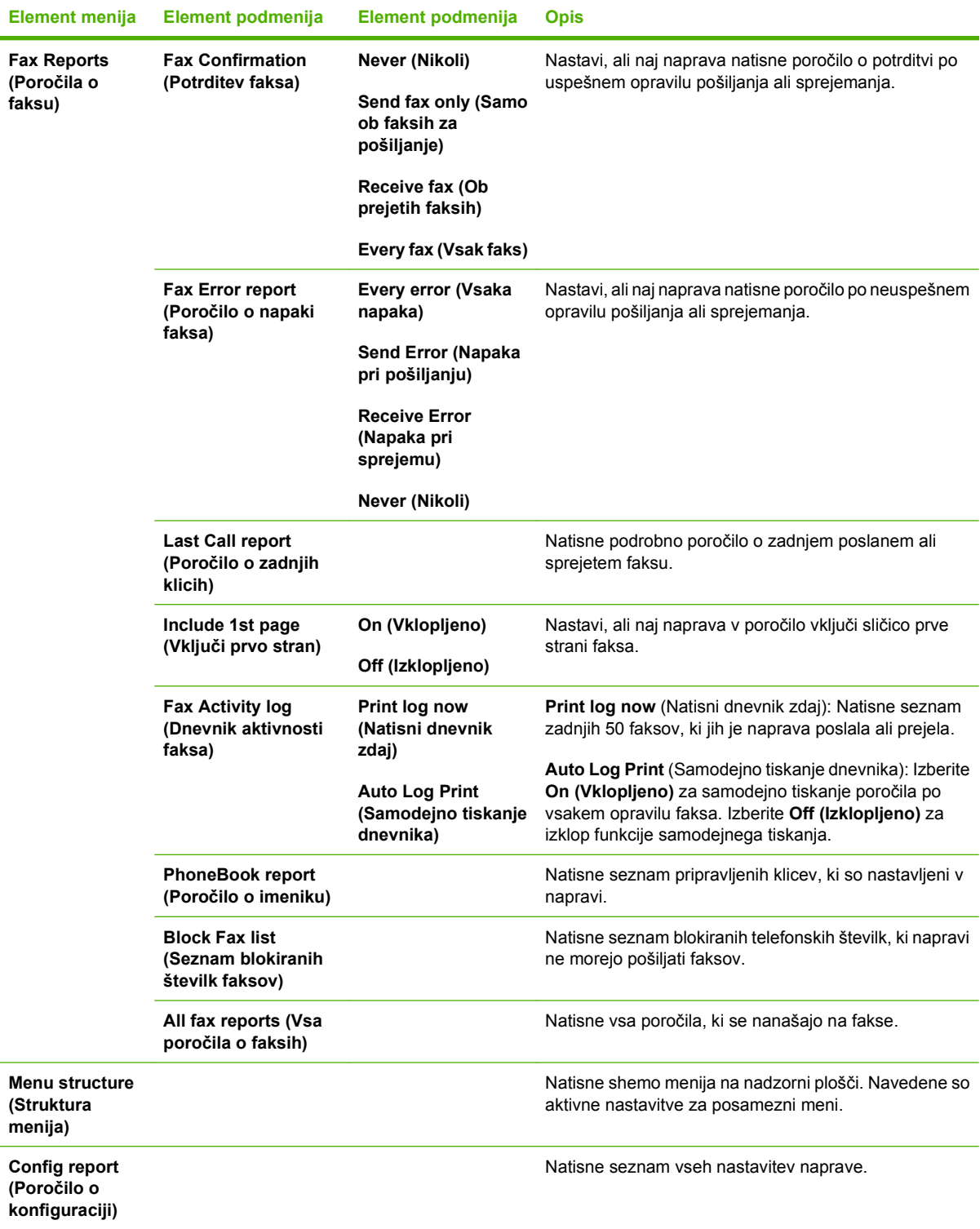

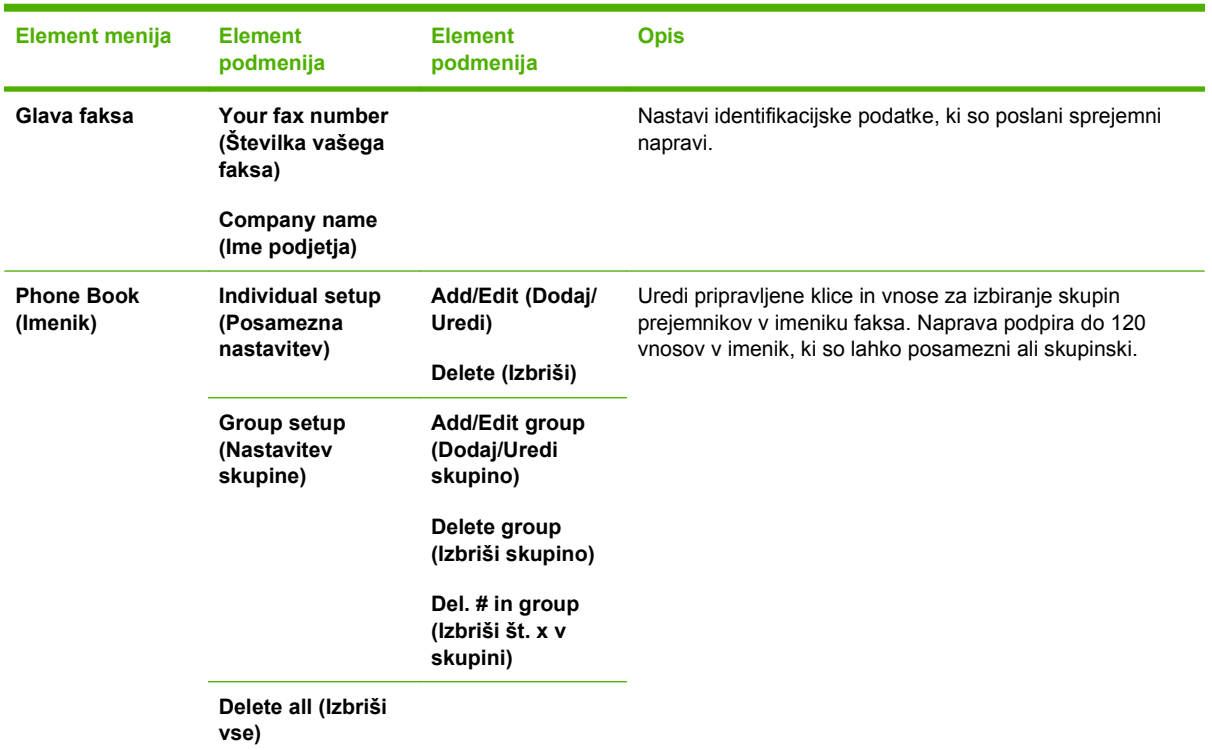

#### **Tabela 2-5 Meni Fax setup (Nastavitev faksa)**

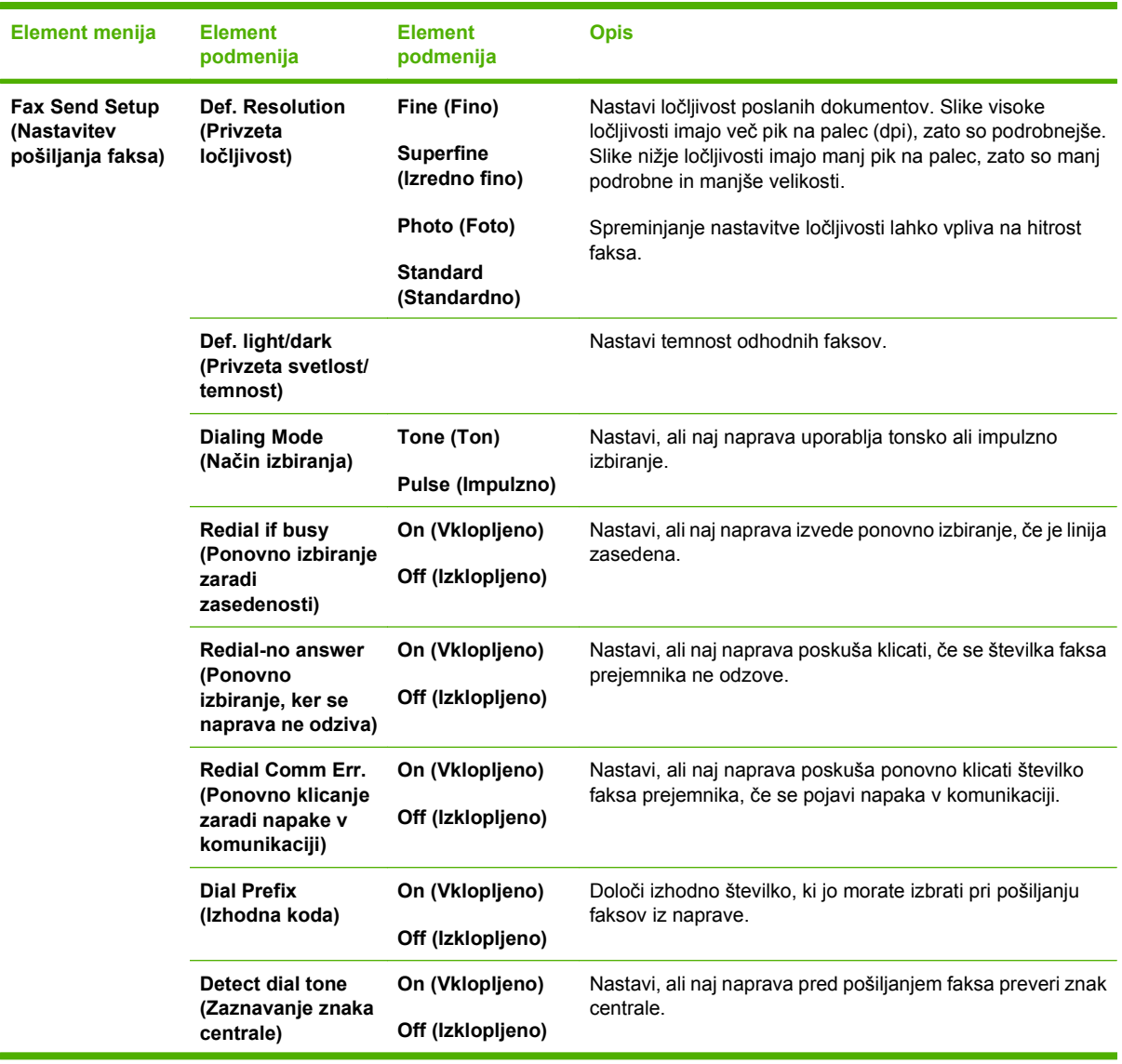

#### **Tabela 2-5 Meni Fax setup (Nastavitev faksa) (Se nadaljuje)**

| Element menija                                    | <b>Element</b><br>podmenija                                  | <b>Element</b><br>podmenija                                                                                                  | <b>Opis</b>                                                                                                    |
|---------------------------------------------------|--------------------------------------------------------------|----------------------------------------------------------------------------------------------------|----------------------------------------------------------------------------------------------------|
| Fax Recv. setup<br>(Nastavitev<br>sprejema faksa) | Answer mode<br>(Način odziva)                                | <b>Automatic</b><br>(Samodejno)<br>Manual (Ročno)                                                                            | Nastavi vrsto načina odziva. Na voljo so te možnosti:<br>Automatic (Samodejno): Naprava se samodejno<br>odzove na dohodni klic s konfiguriranim številom<br>zvonjenj.<br>Manual (Ročno): Da naprava odgovori na dohodni<br>$\bullet$<br>klic, mora uporabnik pritisniti gumb Start Fax (Začni                                                                                                    |
|                                                   | <b>Rings to answer</b><br>(Število zvonjenj<br>pred odzivom) | $(razpon 1-9)$                                                                                                    | faksirati) ali uporabiti drugi telefon.<br>Nastavi število zvonjenj, preden se faksni modem odzove.                                                                                                    |
|                                                   | <b>Answer Ring Type</b><br>(Vrsta zvonjenja za<br>odziv)     | All Rings (Vsa<br>zvonjenja)<br>Single (Enojno)<br>Double (Dvojno)<br>Triple (Trojno)<br>Double&Triple<br>(Dvojno in trojno) | Uporabniku omogoči, da ima na eni liniji dve ali tri telefonske<br>številke, vsako z drugačnim vzorcem zvonjenja.<br>All Rings (Vsa zvonjenja): Naprava se odzove na vse<br>klice na telefonski liniji.<br>Single (Enojno): Naprava se odzove na vse klice z<br>enojnim vzorcem zvonjenja.<br>Double (Dvojno): Naprava se odzove na vse klice z<br>$\bullet$<br>dvojnim vzorcem zvonjenja.<br>Triple (Trojno): Naprava se odzove na vse klice s<br>$\bullet$<br>trojnim vzorcem zvonjenja.<br><b>Double&amp;Triple</b> (Dvojno in trojno): Naprava se odzove<br>na vse klice z dvojnim in trojnim vzorcem zvonjenja. |
|                                                   | <b>Extension Phone</b><br>(Drugi telefon)                    | On (Vklopljeno)<br>Off (Izklopljeno)                                                                                         | Ko je ta funkcija omogočena, lahko uporabnik na drugem<br>telefonu pritisne gumbe 1, 2, 3, da naprava odgovori na<br>dohodni faksni klic.                                                                                                    |
|                                                   | <b>Silence Detect</b><br>(Zaznavanje tišine)                 | On (Vklopljeno)<br>Off (Izklopljeno)                                                                                         | Nastavi, ali lahko naprava sprejme fakse starejših modelov<br>faksnih naprav, ki ne oddajajo začetnih signalov faksiranja,<br>ki se uporabljajo med prenosom faksa.                                                                                                    |
|                                                   | <b>Fit to Page</b><br>(Prilagodi na stran)                   | On (Vklopljeno)<br>Off (Izklopljeno)                                                                                         | Fakse, ki so večji od velikosti Letter ali A4, zmanjša na eno<br>od teh velikosti. Če je funkcija nastavljena na Off<br>(Izklopljeno), bodo faksi velikosti nad Letter ali A4 natisnjeni<br>na več straneh.                                                                                                    |
|                                                   | <b>Stamp faxes</b><br>(Označi fakse)                         | On (Vklopljeno)<br>Off (Izklopljeno)                                                                                         | Nastavi, da naprava doda datum, čas, telefonsko številko<br>pošiljatelja in številke posameznih strani faksov, ki jih<br>naprava sprejme.                                                                                                    |
|                                                   | Forward fax<br>(Posreduj faks)                               | On (Vklopljeno)<br>Off (Izklopljeno)                                                                                         | Nastavi, da naprava vse sprejete fakse pošlje drugi faksni<br>napravi.                                                                                                    |

**Tabela 2-5 Meni Fax setup (Nastavitev faksa) (Se nadaljuje)**

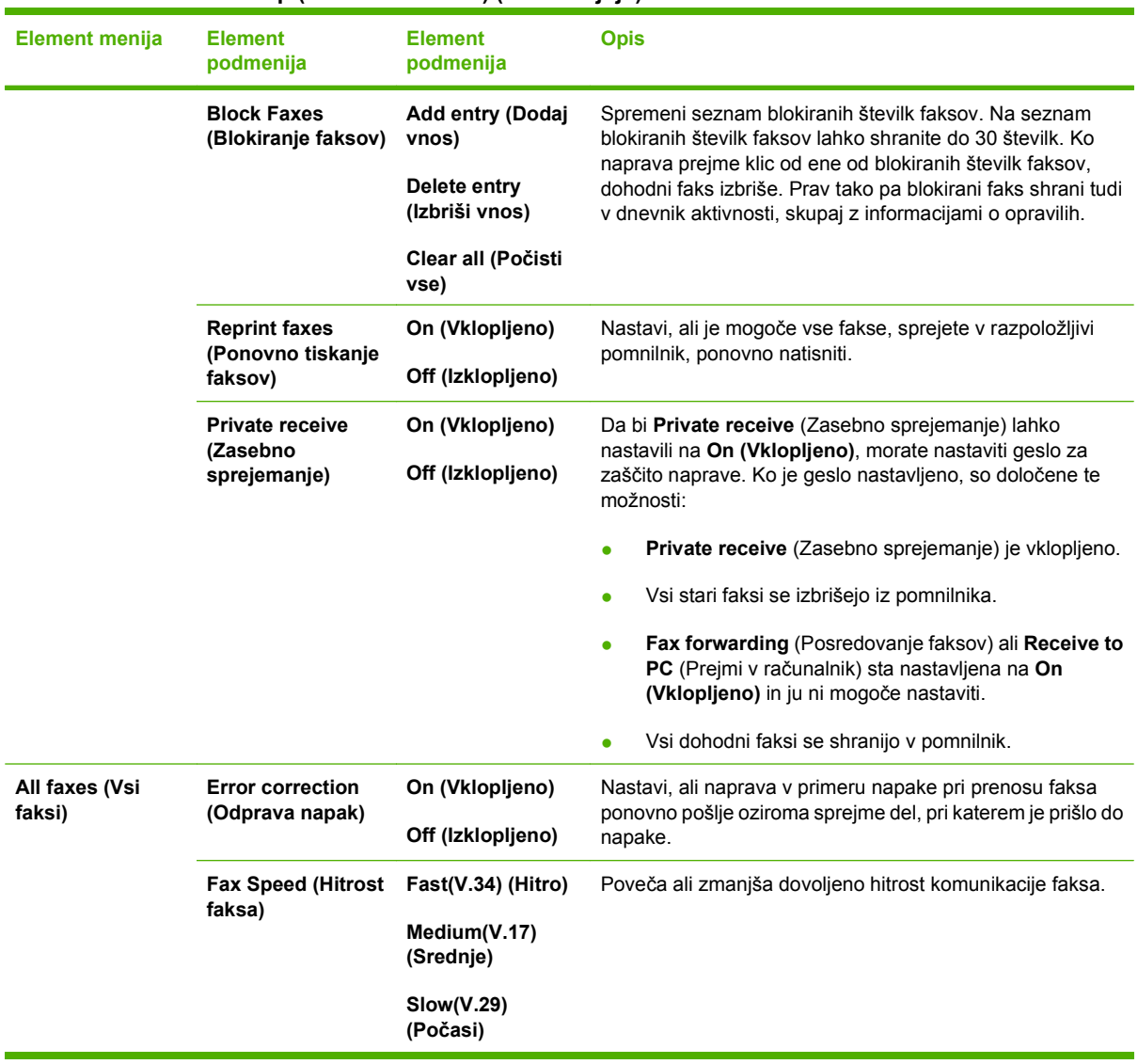

#### **Tabela 2-5 Meni Fax setup (Nastavitev faksa) (Se nadaljuje)**

### **Tabela 2-6 Meni System setup (Nastavitev sistema)**

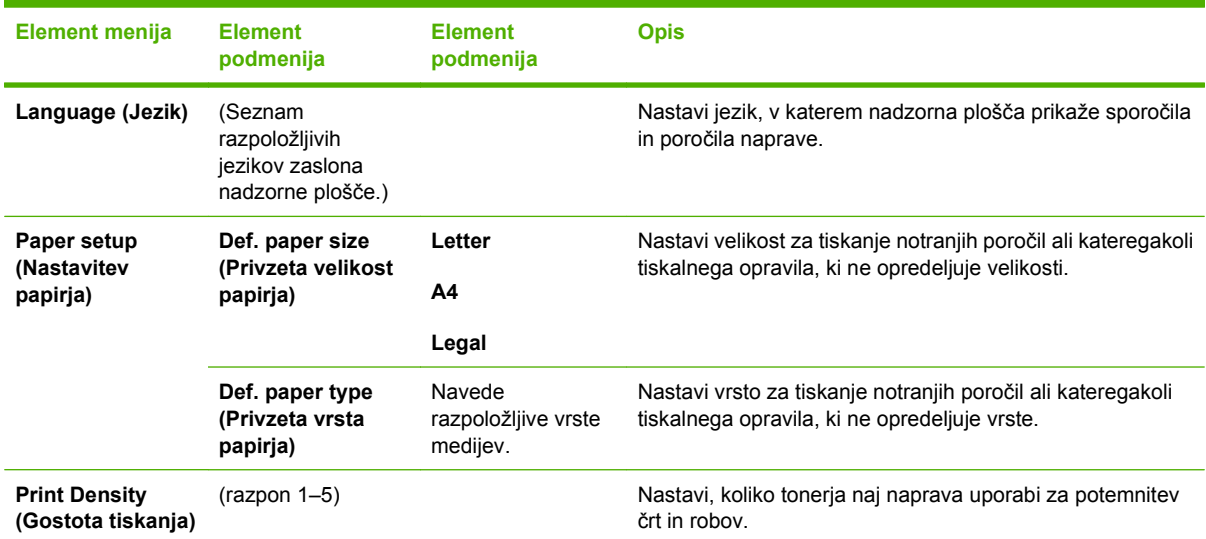

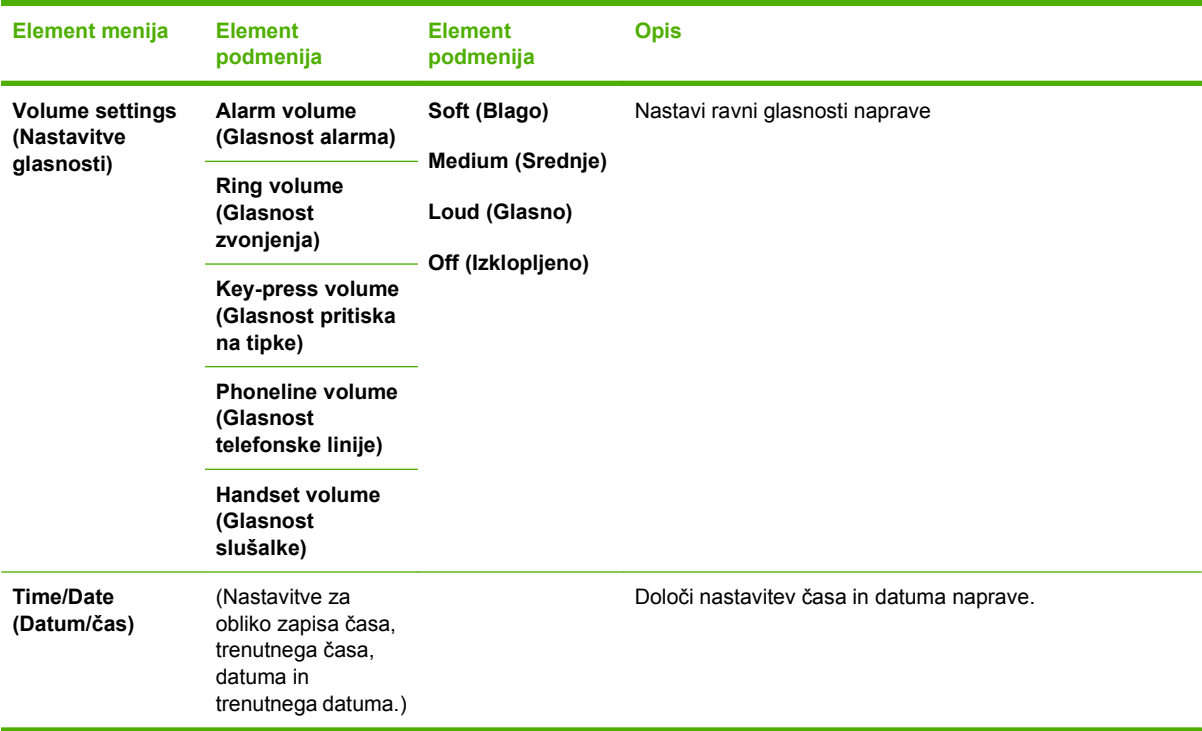

#### **Tabela 2-6 Meni System setup (Nastavitev sistema) (Se nadaljuje)**

#### **Tabela 2-7 Meni Service (Storitve)**

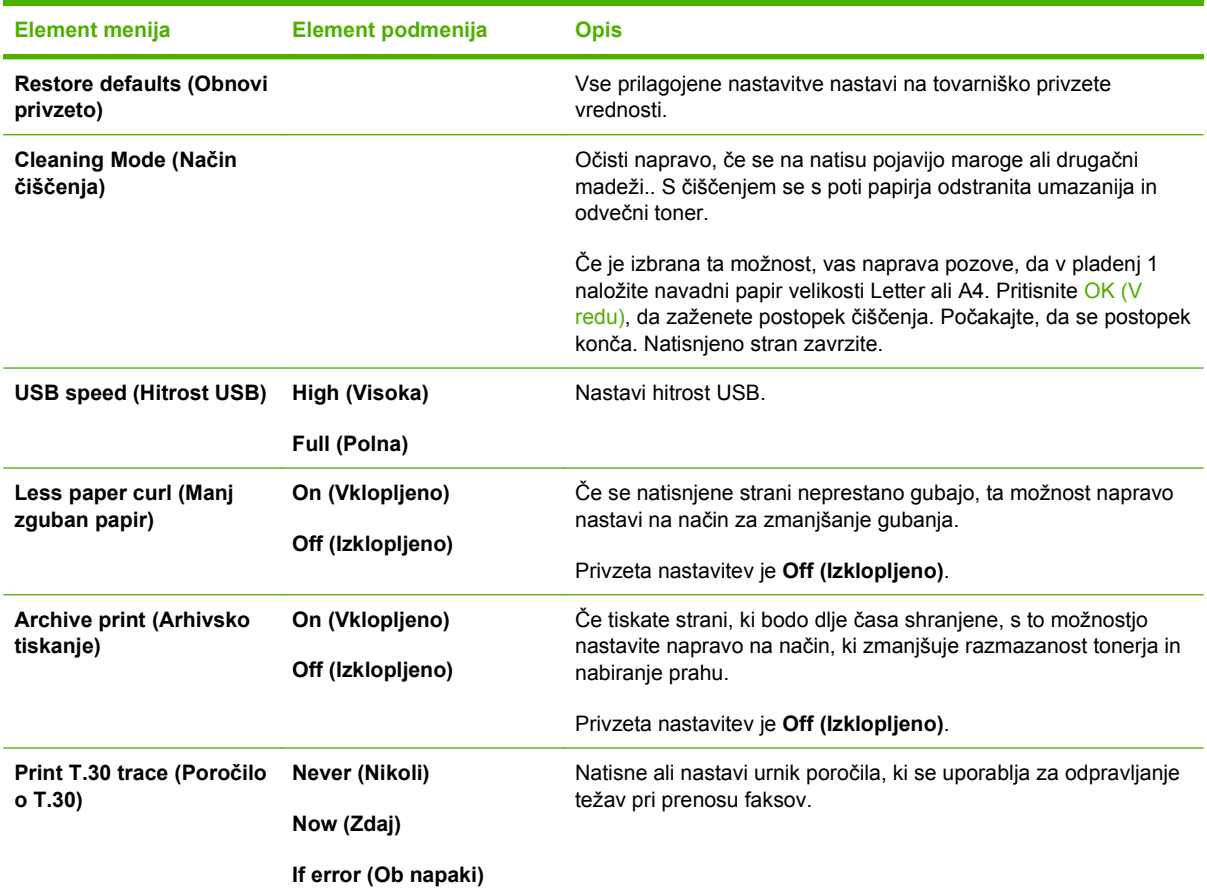

**Tabela 2-7 Meni Service (Storitve) (Se nadaljuje)**

| <b>Element menija</b> | Element podmenija                  | <b>Opis</b> |
|-----------------------|------------------------------------|-------------|
|                       | At end of call (Ob koncu<br>klica) |             |

# <span id="page-30-0"></span>**3 Programska oprema za program Windows**

- [Podprti operacijski sistemi za program Windows](#page-31-0)
- [Gonilnik tiskalnika](#page-31-0)
- **[Prednost pri nastavitvah tiskanja](#page-31-0)**
- [Odpiranje gonilnika tiskalnika in spreminjaje nastavitev tiskanja](#page-32-0)
- [Vrste namestitve programske opreme za program Windows](#page-33-0)
- [Odstranitev programske opreme za program Windows](#page-33-0)
- Podprti pripomoč[ki za program Windows](#page-34-0)

## <span id="page-31-0"></span>**Podprti operacijski sistemi za program Windows**

Naprava podpira te operacijske sisteme Windows:

#### **Popolna namestitev programske opreme**

- Windows XP (32-bitni)
- Windows Vista (32-bitni)

#### **Samo gonilniki tiskalnika in skenerja**

- Windows XP (64-bitni)
- Windows Vista (64-bitni)
- Windows 2000
- Windows 2003 Server (32-bitni in 64-bitni)

## **Gonilnik tiskalnika**

Gonilnik tiskalnika omogoča dostop do funkcij naprave, na primer tiskanje na papir z velikostjo po meri, spreminjanje velikosti dokumentov in vstavljanje vodnih žigov.

**The OPOMBA:** Najnovejši gonilniki so na voljo na [www.hp.com/support/ljm1319.](http://www.hp.com/support/ljm1319) Namestitveni program za programsko opremo izdelka glede na konfiguracijo računalnika z OS Windows samodejno preveri, ali ima računalnik dostop do interneta, kjer so na voljo najnovejši gonilniki.

## **Prednost pri nastavitvah tiskanja**

Pri spremembah v nastavitvah tiskanja je določena prednost nekaterih sprememb, glede na vir izvajanja spremembe:

**E** OPOMBA: Imena ukazov in pogovornih oken se lahko razlikujejo v različnih programih.

- **Pogovorno okno za nastavitev strani**: Za odpiranje tega pogovornega okna kliknite ukaz **Page Setup (Nastavitev strani)** ali podoben ukaz v meniju **File (Datoteka)** v programu, ki ga uporabljate. Tukaj spremenjene nastavitve preglasijo nastavitve na drugih mestih.
- **Pogovorno okno tiskanja**: Za odpiranje tega pogovornega okna kliknite **Print (Tiskaj)**, **Print Setup (Nastavitev tiskanja)** ali podoben ukaz v meniju **File (Datoteka)** programa, ki ga uporabljate. Nastavitve v pogovornem oknu **Print (Tiskanje)** *nimajo* prednosti pred spremembam v pogovornem oknu **Page Setup (Nastavitev strani)**.
- **Pogovorno okno z lastnostmi tiskanja (gonilnik tiskalnika)**: Za odpiranje gonilnika tiskalnika kliknite **Properties (Lastnosti)** v pogovornem oknu **Print (Tiskanje)**. V pogovornem oknu **Printer Properties (Lastnosti tiskalnika)** spremenjene nastavitve ne preglasijo nobenih ostalih nastavitev v programski opremi za tiskanje.
- **Privzete nastavitve gonilnika tiskalnika**: Privzete nastavitve gonilnika tiskalnika določijo nastavitve, ki so uporabljene pri vseh tiskalniških poslih, *razen* če spremenite nastavitve v pogovornih oknih **Page Setup (Nastavitev strani)**, **Print (Tiskanje)** ali **Printer Properties (Lastnosti tiskalnika)**.

## <span id="page-32-0"></span>**Odpiranje gonilnika tiskalnika in spreminjaje nastavitev tiskanja**

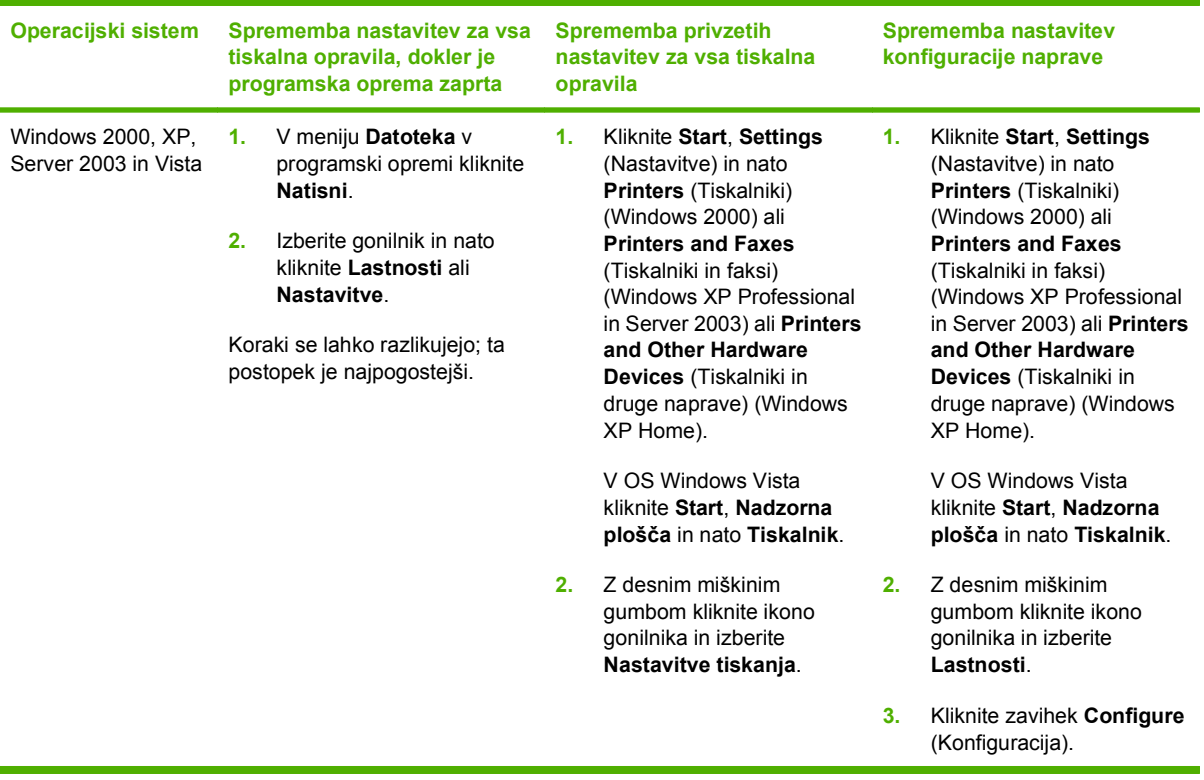

## <span id="page-33-0"></span>**Vrste namestitve programske opreme za program Windows**

Na voljo so te vrste namestitve programske opreme:

- **Easy** (Enostavna). Namesti vso programsko opremo.
- **Advanced** (Napredna). S to možnostjo izberite programsko opremo in gonilnike, ki jih želite namestiti.

## **Odstranitev programske opreme za program Windows**

- **1.** Kliknite **Start** in nato **Vsi programi**.
- **2.** Kliknite **HP** in nato **HP LaserJet M1319**.
- **3.** Kliknite **Uninstall** (Odstrani) in sledite navodilom na zaslonu za odstranitev programske opreme.

## <span id="page-34-0"></span>**Podprti pripomočki za program Windows**

## **Programska oprema HP Toolbox**

HP Toolbox je program, ki ga lahko uporabljate za naslednja opravila:

- Preverite stanje izdelka.
- Konfigurirajte nastavitve izdelka.
- **Konfiguracija pojavnih opozoril.**
- Ogled informacij o odpravljanju težav.
- Ogled spletne dokumentacije.

## **Programska oprema za opozorila o stanju**

Programska oprema za opozorila o stanju posreduje podatke o trenutnem stanju izdelka.

Posreduje tudi pojavna opozorila ob določenih dogodkih, kot je prazen pladenj ali težava z izdelkom. V opozorilu je navedena rešitev težave.

## **Druge komponente in pripomočki za OS Windows**

- Program za namestitev samodejno opravi namestitev tiskalnega sistema
- Spletna registracija
# **4 Uporaba naprave z računalnikom Macintosh**

- [Programska oprema za ra](#page-37-0)čunalnike Macintosh
- [Uporaba funkcij v gonilniku tiskalnika za ra](#page-40-0)čunalnike Macintosh
- **•** [Skeniranje iz naprave in programa HP Director \(Režiser HP\) \(Macintosh\)](#page-43-0)
- [Faksiranje dokumenta iz ra](#page-44-0)čunalnika Macintosh

# <span id="page-37-0"></span>**Programska oprema za računalnike Macintosh**

### **Podprti operacijski sistemi za računalnik Macintosh**

Naprava podpira naslednje operacijske sisteme Macintosh:

- Mac OS X v10.3, v10.4 in novejše različice
- **The OPOMBA:** Za Mac OS V10.4 in novejše različice sta podprta PPC in Intel Core Processor Mac.

### **Podprti gonilniki tiskalnika za OS Macintosh**

Namestitveni program HP za računalnike Macintosh nudi datoteke z opisom tiskalnika Postscript® (PPD), Printer Dialog Extensions (PDE-ji) in HP Printer Utility.

PPD-ji skupaj z gonilniki tiskalnika Apple Postscript omogočajo dostop do funkcij naprave. Uporabite računalniku priloženi gonilnik tiskalnika Apple Postscript.

### **Prednost pri nastavitvah tiskanja za OS Macintosh**

Pri spremembah v nastavitvah tiskanja je določena prednost nekaterih sprememb, glede na vir izvajanja spremembe:

#### **E OPOMBA:** Imena ukazov in pogovornih oken se lahko razlikujejo v različnih programih.

- **Pogovorno okno za nastavitev strani**: Za odpiranje tega pogovornega okna kliknite ukaz **Page Setup (Nastavitev strani)** ali podoben ukaz v meniju **File (Datoteka)** v programu, ki ga uporabljate. Tukaj spremenjene nastavitve preglasijo nastavitve na drugih mestih.
- **Pogovorno okno tiskanja**: Za odpiranje tega pogovornega okna kliknite **Print (Tiskaj)**, **Print Setup (Nastavitev tiskanja)** ali podoben ukaz v meniju **File (Datoteka)** programa, ki ga uporabljate. Nastavitve v pogovornem oknu **Print (Tiskanje)** *nimajo* prednosti pred spremembam v pogovornem oknu **Page Setup (Nastavitev strani)**.
- **Pogovorno okno z lastnostmi tiskanja (gonilnik tiskalnika)**: Za odpiranje gonilnika tiskalnika kliknite **Properties (Lastnosti)** v pogovornem oknu **Print (Tiskanje)**. V pogovornem oknu **Printer Properties (Lastnosti tiskalnika)** spremenjene nastavitve ne preglasijo nobenih ostalih nastavitev v programski opremi za tiskanje.
- **Privzete nastavitve gonilnika tiskalnika**: Privzete nastavitve gonilnika tiskalnika določijo nastavitve, ki so uporabljene pri vseh tiskalniških poslih, *razen* če spremenite nastavitve v pogovornih oknih **Page Setup (Nastavitev strani)**, **Print (Tiskanje)** ali **Printer Properties (Lastnosti tiskalnika)**.
- **Nastavitve na nadzorni plošči tiskalnika**: Nastavitve v nadzorni plošči tiskalnika imajo nimajo prednosti pred nobenim ostalim nastavitvam.

### **Sprememba nastavitev gonilnika tiskalnika za Macintosh**

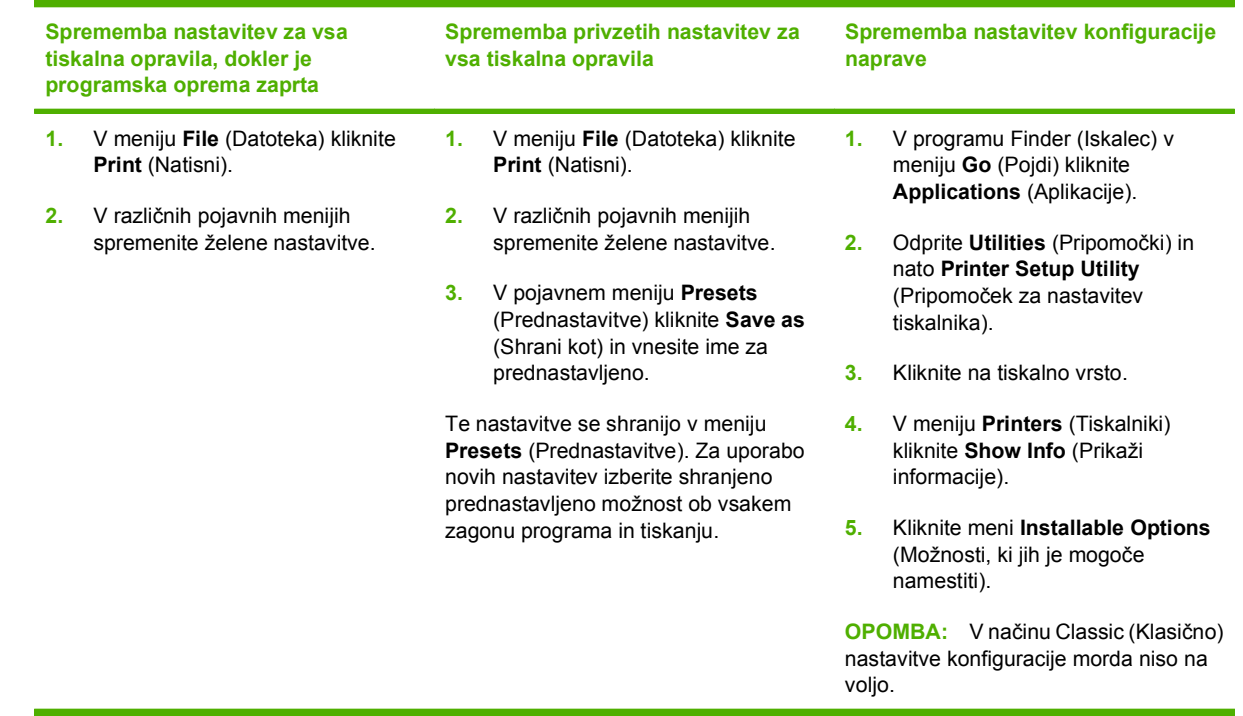

### **Vrste namestitve programske opreme za računalnike Macintosh**

#### **Namestitev programske opreme v OS Macintosh za neposredne povezave (USB)**

- **1.** Vrata USB naprave in vrata USB računalnika povežite s kablom USB. Uporabite standardni 2 metrski (6,56 čevlja) kabel USB.
- **2.** V pogon CD-ROM vstavite CD naprave in zaženite namestitveni program. Če se meni CD-ja ne zažene samodejno, dvokliknite ikono CD-ja na namizju.
- **3.** Dvokliknite ikono **Installer** (Namestitveni program) v mapi HP LaserJet Installer (Namestitveni program HP LaserJet).
- **4.** Sledite navodilom na zaslonu računalnika.

Ko napravo priključite na računalnik, se za tiskalnik samodejno ustvarijo čakalne vrste vrat USB. Če pa kabel USB priključite, preden zaženete namestitveni program, bo čakalna vrsta uporabila generični PPD. Če želite zamenjati PPD čakalne vrste, izvedite naslednje korake.

- **5.** Na trdem disku računalnika odprite **Applications** (Aplikacije), **Utilities** (Pripomočki) in **Printer Setup utility** (Pripomoček za nastavitev tiskalnika).
- **6.** Izberite ustrezno čakalno vrsto tiskalnika in kliknite **Show Info** (Prikaži informacije), da odprete pogovorno okno **Printer Info** (Informacije o tiskalniku).
- **7.** V pojavnem meniju izberite **Printer Model** (Model tiskalnika) in v pojavnem meniju, v katerem je izbrano **Generic** (Splošno), izberite PPD za napravo.
- **8.** O pravilni namestitvi programske opreme se prepričajte tako, da iz kateregakoli programa natisnete testno stran.

Če namestitev ni bila uspešna, znova namestite programsko opremo. Če ne uspete, si za pomoč oglejte opombe za namestitev ali najnovejše datoteke Readme (Berime) na CD-ju naprave ali pa letak, ki ga dobite v škatli.

## <span id="page-40-0"></span>**Uporaba funkcij v gonilniku tiskalnika za računalnike Macintosh**

### **Tiskanje**

#### **Ustvarjanje in uporaba prednastavitev za tiskanje v OS Macintosh**

Prednastavitve za tiskanje uporabite za shranjevanje trenutnih nastavitev gonilnika tiskalnika za ponovno uporabo.

#### **Ustvarjanje prednastavitve za tiskanje**

- **1.** V meniju **File** (Datoteka) kliknite **Print** (Natisni).
- **2.** Izberite gonilnik.
- **3.** Izberite nastavitve tiskanja.
- **4.** V oknu **Presets** (Prednastavitve) kliknite **Save As...** (Shrani kot ...) in vnesite ime za prednastavitev.
- **5.** Kliknite **OK** (V redu).

#### **Uporaba prednastavitev za tiskanje**

- **1.** V meniju **File** (Datoteka) kliknite **Print** (Natisni).
- **2.** Izberite gonilnik.
- **3.** V oknu **Presets** (Prednastavitve) izberite prednastavitev za tiskanje, ki jo želite uporabiti.
- **OPOMBA:** Za uporabo privzetih nastavitev gonilnika za tiskalnik izberite **Factory Default** (Tovarniško privzete nastavitve).

#### **Spreminjanje velikosti dokumentov ali tiskanje na običajno velikost papirja**

Dokument lahko spremenite, da ustreza drugačni velikosti papirja.

- **1.** V meniju **File** (Datoteka) kliknite **Print** (Natisni).
- **2.** Odprite meni **Paper Handling** (Ravnanje s papirjem).
- **3.** Na območju **Destination Paper Size** (Velikost papirja cilja) izberite **Scale to fit paper size** (Prilagodi, da ustreza velikosti papirja) in nato na spustnem seznamu izberite velikost.
- **4.** Če želite uporabiti samo papir, ki je manjši od dokumenta, izberite **Scale down only** (Prilagodi samo navzdol).

#### **Tiskanje platnic**

Za dokument lahko natisnete posebno platnico, ki vsebuje sporočilo (kot je "Zaupno").

- **1.** V meniju **File** (Datoteka) kliknite **Print** (Natisni).
- **2.** Izberite gonilnik.
- **3.** Odprite pojavni meni **Cover Page** (Naslovnica) in izberite, ali naj se naslovnica natisne z možnostjo **Before Document** (Pred dokumentom) ali **After Document** (Za dokumentom).
- **4.** V pojavnem meniju **Cover Page Type** (Vrsta platnice) izberite sporočilo, ki ga želite natisniti na platnico.
- *<u>B* **OPOMBA:** Za tiskanje prazne platnice izberite **Standard** (Standardno) za Cover Page Type</u> (Vrsto platnice).

#### **Uporaba vodnih žigov**

Vodni žig je oznaka, kot je na primer "Zaupno", ki je natisnjena v ozadju posameznih strani dokumenta.

- **1.** V meniju **File** (Datoteka) kliknite **Print** (Natisni).
- **2.** Odprite meni **Watermarks** (Vodni žigi).
- **3.** Poleg **Mode** (Način) izberite vrsto vodnega žiga za uporabo. Izberite **Watermar** (Vodni žig), da natisnete polprosojno sporočilo. Izberite **Overlay** (Pokrivalo), da natisnete neprosojno sporočilo.
- **4.** Poleg **Pages** (Strani) izberite, ali se vodni žig natisne na vseh straneh ali samo na prvi.
- **5.** Poleg **Text** (Besedilo) izberite eno izmed standardnih sporočil ali izberite **Custom** (Po meri) in v okno vnesite novo sporočilo.
- **6.** Za preostale nastavitve izberite možnosti.

#### **Tiskanje več strani na en list papirja v OS Macintosh**

Na en sam list papirja lahko natisnete več kot eno stran. Ta funkcija predstavlja cenovno učinkovit način tiskanja osnutkov.

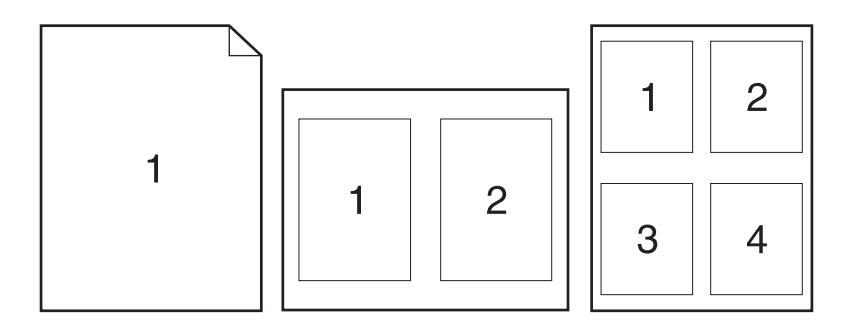

- **1.** V meniju **File** (Datoteka) kliknite **Print** (Natisni).
- **2.** Izberite gonilnik.
- **3.** Odprite pojavni meni **Layout** (Postavitev).
- **4.** Poleg postavke **Pages per Sheet** (Strani na list) izberite število strani, ki jih želite natisniti na posamezni list (1, 2, 4, 6, 9 ali 16).
- **5.** Poleg postavke **Layout Direction** (Smer postavitve) izberite vrstni red in postavitev strani na listu.
- **6.** Poleg postavke **Borders** (Robovi) izberite vrsta robov okrog posameznih strani na listu.

### **Tiskanje na obe strani lista (dupleks)**

- **1.** V pogovornem oknu **Print** (Tiskanje), izberite **Manual Duplex** (Ročno obojestransko tiskanje).
- **2.** V območju **Manual Duplex** (Ročno obojestransko tiskanje), izberite **Print on Both Sides (Manually)** (Obojestransko tiskanje (ročno)).
- **3.** Natisnite dokument.
- **4.** Ko je ena stran natisnjena, odstranite preostale medije iz vhodnega pladnja in jih postavite poleg naprave, dokler ne končate obojestranskega opravila.

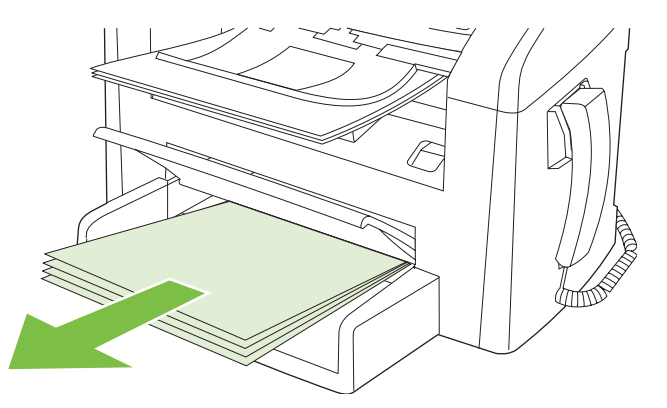

**5.** Odstranite sveženj natisnjenega papirja iz izhodnega predala, ne da bi ga obračali, in poravnajte robove svežnja.

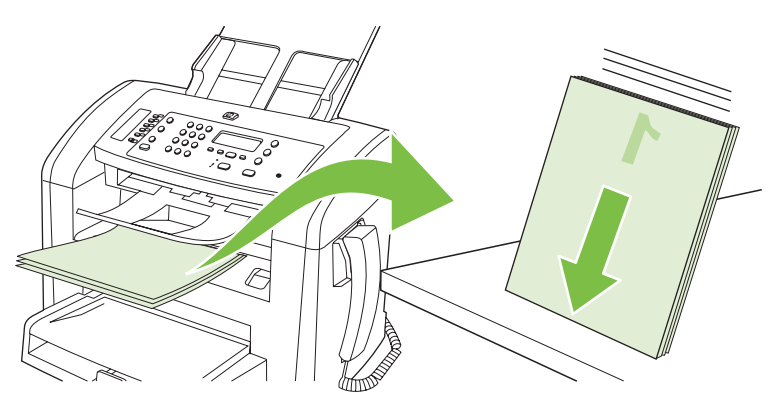

**6.** V vhodni pladenj znova postavite sveženj medijev, ki mora biti enako obrnjen. Natisnjena stran mora biti obrnjena navzdol.

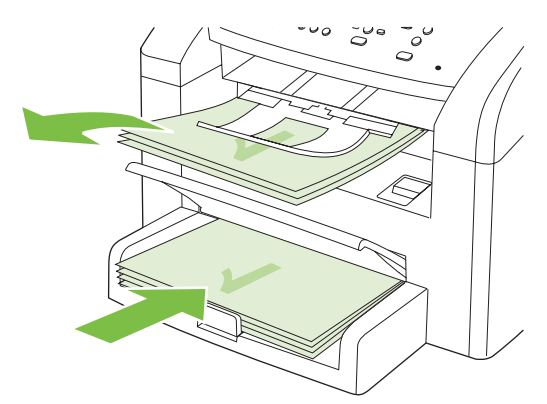

**7.** Na nadzorni plošči naprave pritisnite OK (V redu) in počakajte, da se natisne druga stran.

### <span id="page-43-0"></span>**Skeniranje iz naprave in programa HP Director (Režiser HP) (Macintosh)**

Za dodatne informacije o opravilih in nastavitvah, opisanih v tem razdelku, si oglejte spletno pomoč za program HP Director (Režiser HP).

### **Opravila skeniranja**

Če želite skenirati v programsko opremo, predmet skenirajte s samim programom. Slike lahko skenirate z vsemi programi, ki so združljivi z vmesnikom TWAIN. Če program ni združljiv z vmesnikom TWAIN, skenirano sliko shranite v datoteko, ki jo nato postavite, odprite ali uvozite v program.

#### **Skeniranje strani za stranjo**

- **1.** Izvirnik za skeniranje položite s sprednjo stranjo navzdol v SPD.
- **2.** Kliknite vzdevek HP Director (Režiser HP) na namizju.
- **3.** Kliknite HP Director (Režiser HP) in nato **Scan** (Skeniranje), da odprete pogovorno okno **HP**.
- **4.** Kliknite **Scan** (Skeniranje).
- **5.** Če želite skenirati več strani, naložite naslednjo stran in kliknite **Scan** (Skeniranje). Ponavljajte, dokler ne skenirate vseh strani.
- **6.** Kliknite **Finish** (Dokončaj) in nato **Destinations** (Cilji).

#### **Skeniranje v datoteko**

- **1.** V **Destinations** (Cilji) izberite **Save To File(s)** (Shrani v datoteko).
- **2.** Poimenujte datoteko in navedite mesto cilja.
- **3.** Kliknite **Save** (Shrani). Izvirnik se skenira in shrani.

#### **Skeniranje za e-pošto**

- **1.** V **Destinations** (Cilji) izberite **E-mail** (E-pošta).
- **2.** Odpre se prazno e-poštno sporočilo, ki ima kot priponko skenirani dokument.
- **3.** Vnesite prejemnika e-pošte, dodajte besedilo ali druge priponke in kliknite **Send** (Pošlji).

# <span id="page-44-0"></span>**Faksiranje dokumenta iz računalnika Macintosh**

- **1.** V programski opremi v meniju **File** (Datoteka) izberite **Print** (Natisni).
- **2.** Kliknite **PDF** in izberite **Fax PDF** (Faksiraj PDF).
- **3.** V polje **To** (Prejemnik) vnesite številko faksa.
- **4.** Če želite vključiti naslovnico faksa, izberite **Use Cover Page** (Uporabi naslovnico) in vnesite predmet in zadevo naslovnice (poljubno).
- **5.** Kliknite **Fax** (Faks).

# **5 Povezovanje**

● [Neposredna povezava naprave z ra](#page-47-0)čunalnikom z USB-kablom

### <span id="page-47-0"></span>**Neposredna povezava naprave z računalnikom z USBkablom**

- **FOPOMBA:** Naprave in računalnika ne povezujte z USB-kablom, dokler vas k temu ne pozove namestitveni program.
	- **1.** V računalnik vstavite CD-ROM-ploščo naprave. Če se program za namestitev ne zažene sam, poiščite datoteko setup.exe na CD-ju in jo dvokliknite.
	- **2.** Sledite navodilom programa za namestitev.
	- **3.** Počakajte, da se postopek namestitve zaključi, in nato ponovno zaženite računalnik.

# **6 Papir in tiskalni mediji**

- [Razumevanje uporabe papirja in tiskalnih medijev](#page-49-0)
- [Podprti papir in velikosti tiskalnih medijev](#page-50-0)
- Priporoč[ila za poseben papir ali tiskalne medije](#page-52-0)
- [Nalaganje papirja in tiskalnih medijev](#page-53-0)
- [Konfiguracija pladnjev](#page-55-0)

# <span id="page-49-0"></span>**Razumevanje uporabe papirja in tiskalnih medijev**

Ta izdelek podpira različne papirje in druge tiskalne medije, ki morajo ustrezati priporočilom v tem priročniku. Papir ali tiskalni mediji, ki ne ustrezajo tem priporočilom, lahko povzročijo težave, kot so:

- $\bullet$  slaba kakovost tiskanja,
- pogostejše zagozdenje papirja,
- čezmerna obraba izdelka, zaradi katere so potrebna popravila.

Za najboljše rezultate uporabljajte HP-jev papir in tiskalne medije, oblikovane za laserske tiskalnike. Ne uporabljajte papirja in tiskalnih medijev za brizgalne tiskalnike. Podjetje Hewlett-Packard ne more priporočati uporabe medijev drugih znamk, ker nima nadzora nad njihovo kakovostjo.

Utegne se zgoditi, da določen papir ustreza vsem priporočilom v tem uporabniškem priročniku, kljub temu pa ne da zadovoljivih rezultatov. To je lahko posledica nepravilnega ravnanja, nesprejemljivih ravni temperature in/ali vlažnosti ozračja ali drugih spremenljivk, ki so zunaj Hewlett-Packardovega nadzora.

**POZOR:** Zaradi uporabe papirja ali tiskalnih medijev, ki ne ustrezajo Hewlett-Packardovim tehničnim podatkom, imate lahko težave z izdelkom, zaradi katerih bo potrebno popravilo. Hewlett-Packardova garancija in pogodbe o servisiranju ne krijejo takih popravil.

**POZOR:** Če se želite izogniti poškodbam naprave, ne nalagajte listov s korekturnim trakom, korekturnim sredstvom ali sponkami za papir. Prav tako v SPD ne nalagajte fotografij ter majhnih ali občutljivih izvirnih dokumentov.

# <span id="page-50-0"></span>**Podprti papir in velikosti tiskalnih medijev**

Ta izdelek podpira številne velikosti papirja in se prilagaja različnim medijem.

**ForoMBA:** Za najboljše rezultate pred tiskanjem izberite ustrezno velikost papirja in vnesite gonilnik za tiskalnik.

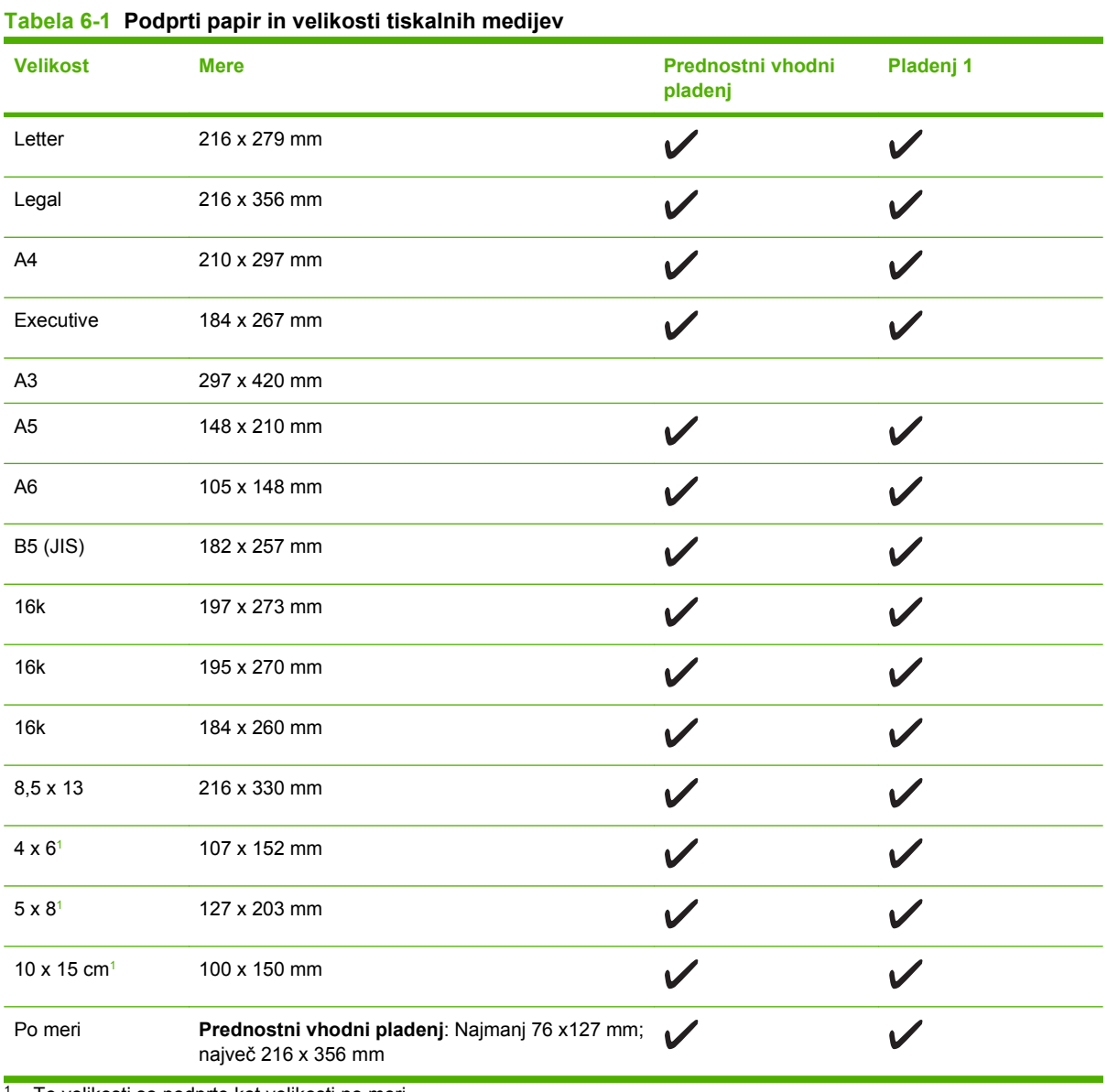

<sup>1</sup> Te velikosti so podprte kot velikosti po meri.

#### **Tabela 6-2 Podprte ovojnice in dopisnice**

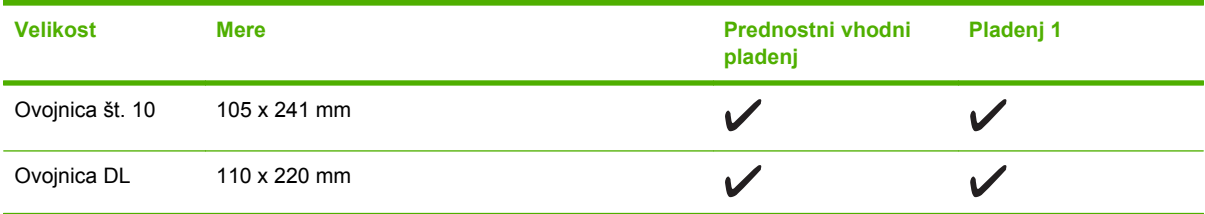

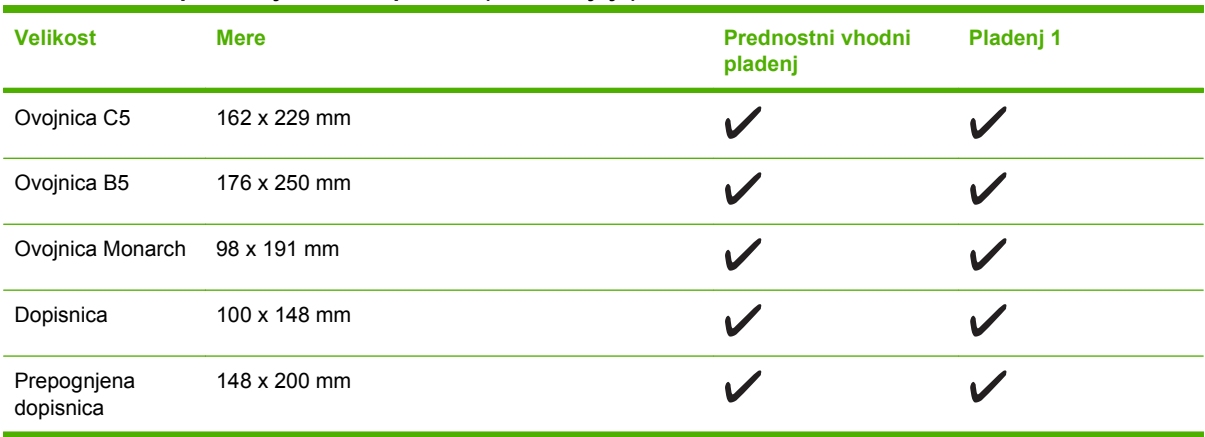

#### **Tabela 6-2 Podprte ovojnice in dopisnice (Se nadaljuje)**

# <span id="page-52-0"></span>**Priporočila za poseben papir ali tiskalne medije**

Ta izdelek podpira tiskanje na posebne medije. Če želite dobiti zadovoljive rezultate, upoštevajte naslednja priporočila. Če želite dobiti najboljše rezultate, kadar uporabljate poseben papir ali tiskalni medij, v gonilniku tiskalnika nastavite vrsto in velikost.

**POZOR:** Tiskalniki HP LaserJet uporabljajo grelnik, s katerim na papirju povežejo suhe dele črnila v zelo natančne pike. Papir za laserske tiskalnike je oblikovan tako, da prenese izjemno vročino. Če uporabljate papir za brizgalnike, ki ni narejen za to tehnologijo, lahko poškodujete tiskalnik.

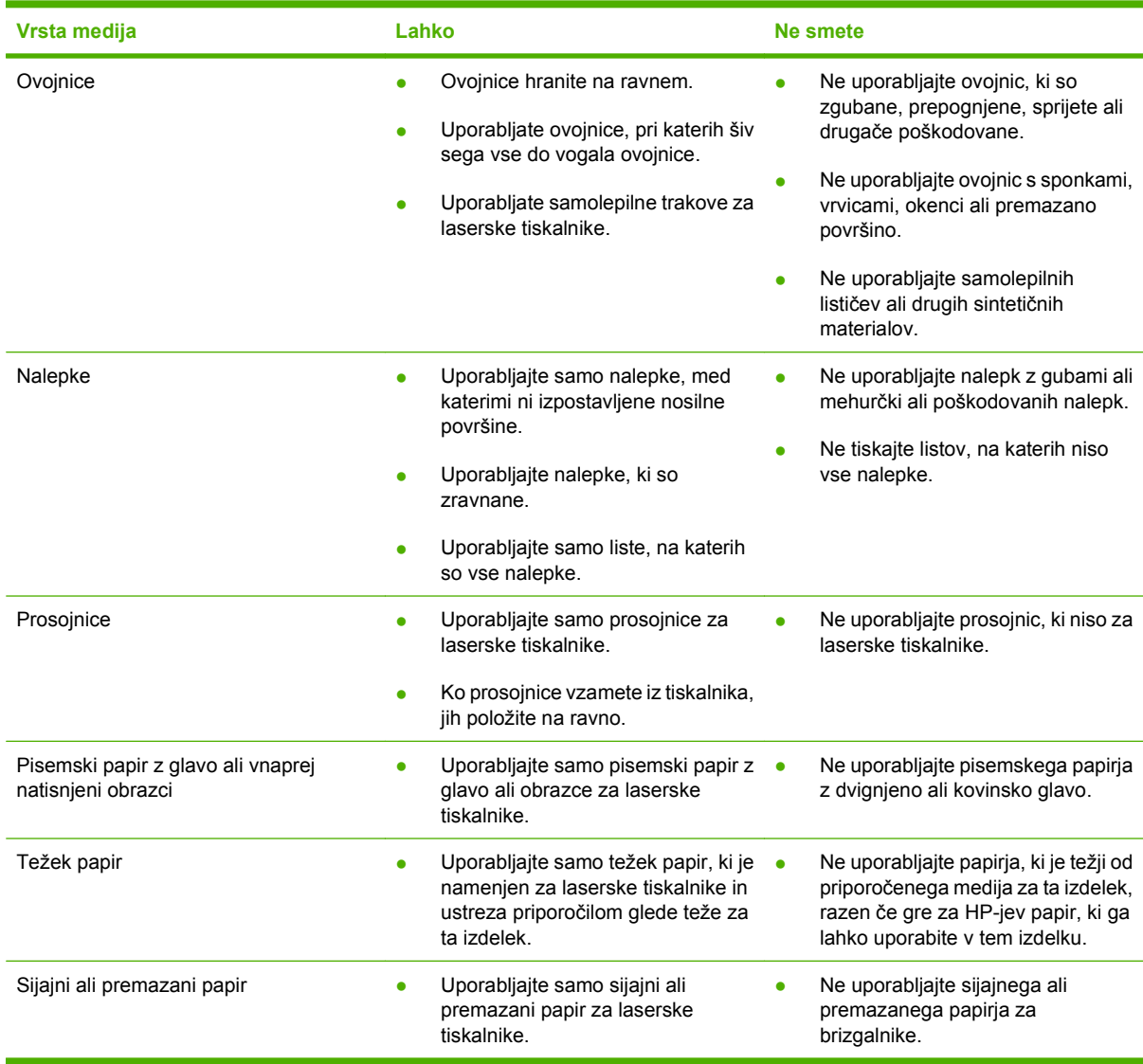

# <span id="page-53-0"></span>**Nalaganje papirja in tiskalnih medijev**

### **Prednostni vhodni pladenj**

Prednostni vhodni pladenj je na sprednji strani naprave. Naprava najprej poskuša tiskati iz prednostnega vhodnega pladnja, šele nato iz pladnja 1.

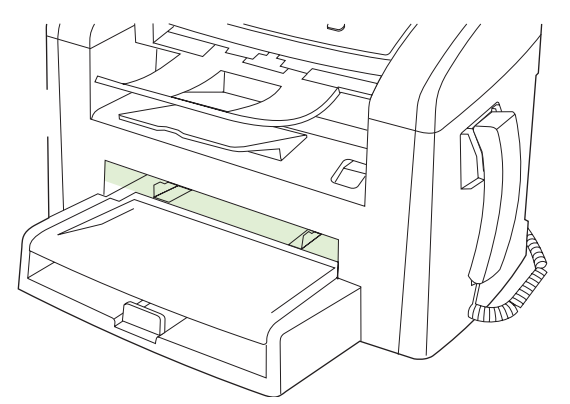

V prednostni vhodni pladenj lahko naložite največ 10 listov medija 75 g/m<sup>2</sup> ali eno ovojnico, eno prosojnico ali eno kartico. Prednostni vhodni pladenj lahko uporabite tudi, če želite prvo stran tiskalnega posla natisniti na drugačen tiskalni medij kot druge.

Vodila skrbijo, da se medij pravilno podaja v napravo in da natis ni poševen (neporavnan na mediju). Pri vstavljanju tiskalnega medija prilagodite vodila ustrezno njegovi širini.

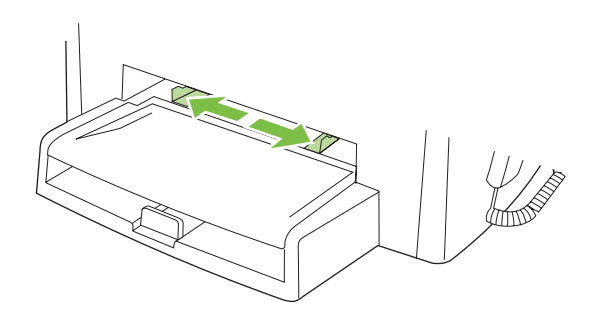

### **Pladenj 1**

V pladenj 1 lahko naložite največ 250 strani papirja debeline 75 g/m<sup>2</sup> ali pa manj strani debelejšega papirja (sveženj je lahko visok največ 5 mm). Medij vstavite z zgornjim robom naprej, stran, na katero želite tiskati, pa naj bo obrnjena navzdol.

Vodila zagotavljajo, da se medij pravilno podaja v napravo in da je natis lepo poravnan. Pladenj 1 ima stranska in zadnja vodila medijev. Pri vstavljanju tiskalnega medija prilagodite vodila ustrezno njegovi širini in dolžini.

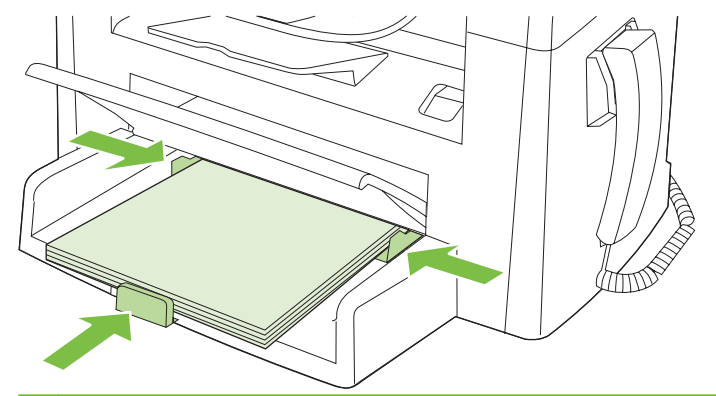

**OPOMBA:** Preden medij vstavite v vhodni pladenj, ga poravnajte in odstranite preostanek starega medija. Medijev ne razpihujte. Tako naprava ne bo zagrabila več listov hkrati in medij se ne bo zagozdil.

# <span id="page-55-0"></span>**Konfiguracija pladnjev**

Če želite privzeto velikost ali vrsto papirja nastaviti na nadzorni plošči, izvedite naslednje korake.

#### **Konfiguracija pladnjev za opravila kopiranja**

- **1.** Na nadzorni plošči naprave pritisnite Setup (Nastavitev).
- **2.** S puščičnimi gumbi izberite **System setup (Nastavitev sistema)** in pritisnite OK (V redu).
- **3.** S puščičnimi gumbi izberite **Paper setup** (Nastavitev papirja) in pritisnite OK (V redu).
- **4.** S puščičnimi gumbi izberite **Def. paper size (Velikost papirja)** ali **Def. paper type** (Privz. vrsta papirja) in pritisnite OK (V redu).
- **5.** S puščičnimi tipkami izberite privzeto vrsto ali velikost za pladenj in pritisnite OK (V redu).

```
OPOMBA: Če želite konfigurirati pladnje naprave za opravila tiskanja, uporabite gonilnik tiskalnika.
```
# **7 Tiskalna opravila**

V tem poglavju boste našli informacije o splošnih opravilih tiskanja.

- [Spreminjanje gonilnika tiskalnika tako, da se ujema z vrsto in velikostjo medija](#page-57-0)
- Kje poiskati pomoč [za možnosti tiskanja](#page-58-0)
- [Preklic tiskalnega opravila](#page-59-0)
- [Spreminjanje privzetih nastavitev](#page-60-0)
- · [Izdelava brošur](#page-61-0)
- [Spreminjanje nastavitev kakovosti tiskanja](#page-61-0)
- [Spreminjanje gostote tiskanja](#page-61-0)
- [Tiskanje na posebne medije](#page-62-0)
- Uporaba drugač[nega papirja in platnic](#page-63-0)
- [Tiskanje prazne prve strani](#page-63-0)
- [Spreminjanje velikosti dokumentov](#page-64-0)
- [Izbira velikosti papirja](#page-64-0)
- [Izbira vira papirja](#page-64-0)
- [Izbira vrste papirja](#page-65-0)
- [Nastavitev usmerjenosti tiskanja](#page-65-0)
- [Uporaba vodnih žigov](#page-65-0)
- **Varč[evanje s tonerjem](#page-65-0)**
- [Tiskanje na obe strani papirja \(obojestransko tiskanje\)](#page-66-0)
- Tiskanje več [strani na en list papirja v programu Windows](#page-68-0)
- **[Nastavitve za var](#page-69-0)čevanje**

### <span id="page-57-0"></span>**Spreminjanje gonilnika tiskalnika tako, da se ujema z vrsto in velikostjo medija**

Izbira medija glede na vrsto in velikost zagotavlja občutno boljšo kakovost tiskanja za težki in sijajni papir ter prosojne folije. Zaradi uporabe napačne nastavitve je lahko kakovost tiskanja nezadovoljiva. Posebne medije za tiskanje, kot so nalepke ali prosojnice, vedno tiskajte z uporabo možnosti **Type** (Vrsta). Ovojnice tiskajte z uporabo možnosti **Size** (Velikost).

- **1.** V meniju **Datoteka** v programski opremi kliknite **Natisni**.
- **2.** Izberite gonilnik in nato kliknite **Lastnosti** ali **Nastavitve**.
- **3.** Kliknite zavihek **Paper/Quality** (Papir/kakovost).
- **4.** V polju s seznamom **Paper Type** (Vrsta papirja) ali **Paper Size** (Velikost papirja) izberite pravilno vrsto ali velikost medijev.
- **5.** Kliknite **OK** (V redu).

### **Podprte vrste papirja in zmogljivost pladnja**

Ta izdelek ima pri vstavljanju tiskalnih medijev v pladenj naslednje prednostne naloge:

- **1.** Prednostni vhodni pladenj
- **2.** Pladenj 1

Najmanjše dimenzije medija so 76 x 127 mm.

Največje dimenzije medija so 216 x 356 mm.

Za najboljše rezultate pred tiskanjem spremenite velikost papirja in nastavitve velikosti papirja v gonilniku za tiskalnik.

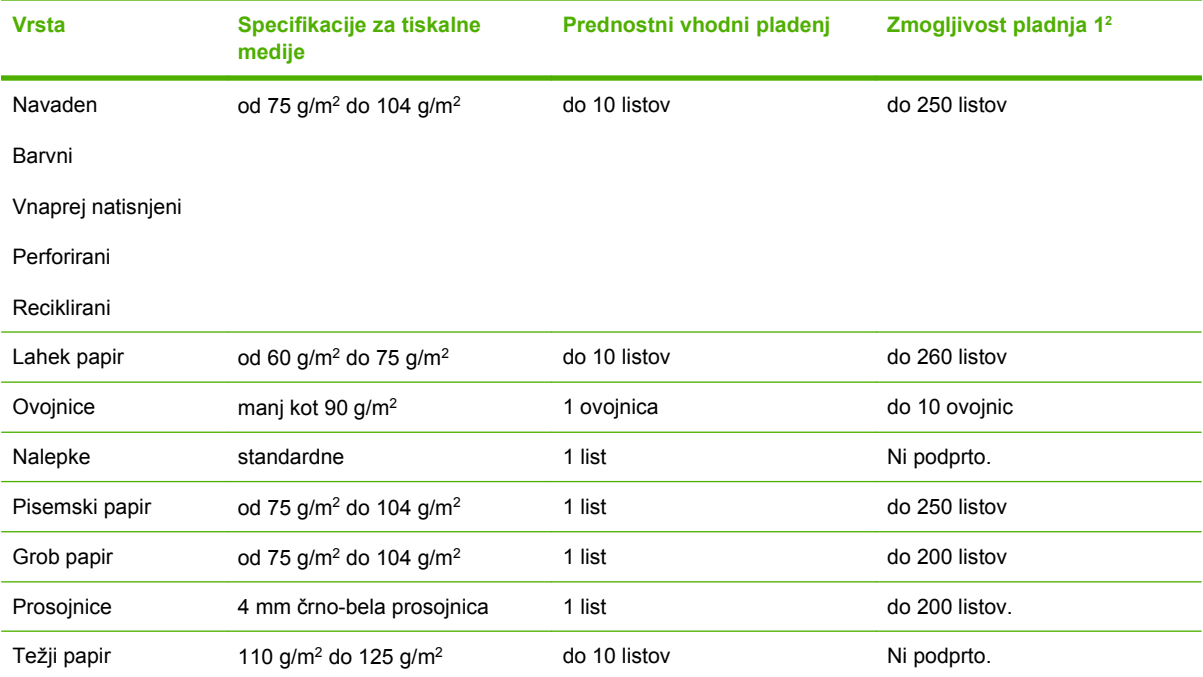

<span id="page-58-0"></span>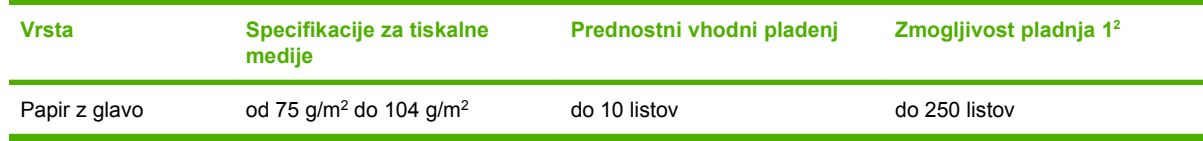

<sup>2</sup> Največja mogoča višina svežnja za pladenj 1 je 25 mm (1 palec).

# **Kje poiskati pomoč za možnosti tiskanja**

Pomoč za gonilnik tiskalnika ni vključena v pomoči za program. V pomoči za gonilnik tiskalnika so razlage gumbov, potrditvenih polj in spustnih seznamov, ki so v gonilniku tiskalnika. Vključena so tudi navodila za izvajanje običajnih tiskalnih opravil, na primer obojestranskega tiskanja, tiskanja več strani na en list in tiskanja prve strani ali platnic na drug papir.

Zaslone pomoči za gonilnik tiskalnika aktvirajte na enega od teh načinov:

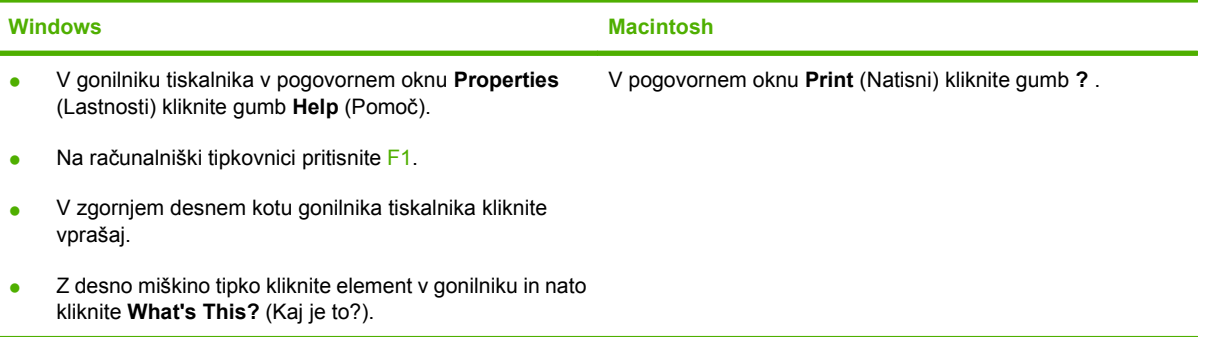

# <span id="page-59-0"></span>**Preklic tiskalnega opravila**

Če se tiskalno opravilo trenutno že izvaja, ga prekličete tako, da pritisnete Cancel (Prekliči) na nadzorni plošči naprave.

**OPOMBA:** Če pritisnete Cancel (Prekliči), počistite opravilo, ki ga naprava trenutno izvaja. Če poteka več postopkov, s pritiskom gumba Cancel (Prekliči) počistite postopek, ki je trenutno prikazan na zaslonu nadzorne plošče naprave.

Tiskalno opravilo lahko prekličete tudi v programski opremi ali tiskalni vrsti.

Če želite tiskalno opravilo zaustaviti takoj, iz naprave odstranite preostale tiskalne medije. Ko se tiskanje zaustavi, uporabite eno od teh možnosti:

- **Nadzorna plošča naprave:** Če želite preklicati tiskalno opravilo, pritisnite in spustite Cancel (Prekliči) na nadzorni plošči naprave.
- **Programska oprema:** Ponavadi se na računalniškem zaslonu za kratek čas prikaže pogovorno okno, ki omogoča, da prekličete tiskalno opravilo.
- **V čakalni vrsti programa Windows:** Če je tiskalni posel v čakalni vrsti (tiska se v ozadju iz pomnilnika računalnika), ga iz nje izbrišite.
	- **Windows 2000:** Odprite pogovorno okno **Printer** (Tiskalnik). Kliknite **Start**, **Settings** (Nastavitve) in nato še **Printers** (Tiskalniki). Dvokliknite ikono naprave, da odprete okno, izberite tiskalno opravilo in kliknite **Delete** (Izbriši).
	- **Windows XP ali Server 2003:** Kliknite **Start**, **Settings** (Nastavitve) in nato še **Printers and Faxes** (Tiskalniki in faksi). Dvokliknite ikono naprave, da odprete okno, z desno miškino tipko kliknite tiskalno opravilo, ki ga želite preklicati, in kliknite **Cancel** (Prekliči).
	- **Windows Vista:** Kliknite **Start**, **Control Panel** (Nadzorna plošča), nato pa pod **Hardware and Sound** (Strojna oprema in zvok) kliknite še **Printer** (Tiskalnik). Dvokliknite ikono naprave, da odprete okno, z desno miškino tipko kliknite tiskalno opravilo, ki ga želite preklicati, in kliknite **Cancel** (Prekliči).
- **Tiskalna vrsta v računalnikih Macintosh:** Odprite tiskalno vrsto tako, da dvokliknete ikono naprave v orodni vrstici. Označite tiskalno opravilo in kliknite **Delete** (Izbriši).

# <span id="page-60-0"></span>**Spreminjanje privzetih nastavitev**

**1.** Kliknite **Start**, **Settings** (Nastavitve) in nato **Printers** (Tiskalniki) (Windows 2000) ali **Printers and Faxes** (Tiskalniki in faksi) (Windows XP Professional in Server 2003) ali **Printers and Other Hardware Devices** (Tiskalniki in druge naprave) (Windows XP Home).

V OS Windows Vista kliknite **Start**, **Nadzorna plošča** in nato **Tiskalnik**.

- **2.** Z desnim miškinim gumbom kliknite ikono gonilnika in izberite **Lastnosti**.
- **3.** Kliknite zavihek **Configure** (Konfiguracija).
- **4.** Spremenite nastavitve in nato kliknite **OK** (V redu).

## <span id="page-61-0"></span>**Izdelava brošur**

Kopirate lahko dve strani na en list papirja, tako da lahko liste prepognete po sredini in oblikujete brošuro. Naprava uredi strani v pravilnem vrstnem redu. Na primer, če ima izvirni dokument 8 strani, naprava natisne strani 1 in 8 na isti list.

- **1.** V meniju **Datoteka** v programski opremi kliknite **Natisni**.
- **2.** Izberite gonilnik in nato kliknite **Lastnosti** ali **Nastavitve**.
- **3.** Kliknite zavihek **Finishing (Zaključna obdelava)**.
- **4.** Izberite **Print On Both Sides (Tiskanje na obe strani)**.
- **5.** V spustnem oknu za **Booklet Layout (Postavitev brošure)** izberite **Left Edge Binding (Vezava po levem robu)** ali **Right Edge Binding (Vezava po desnem robu)**. Nastavitev **Pages per Sheet (Število strani na list)** se samodejno spremeni v 2 strani na list.
- **6.** Kliknite **OK (V redu)**.

### **Spreminjanje nastavitev kakovosti tiskanja**

- **1.** V meniju **Datoteka** v programski opremi kliknite **Natisni**.
- **2.** Na zavihku **Paper/Quality** (Papir/Kakovost) na spustnem meniju **Print Quality** (Kakovost tiskanja) izberite želene nastavitve ločljivosti ali kakovosti tiskanja.
- **3.** Kliknite **OK** (V redu).

## **Spreminjanje gostote tiskanja**

Povečanje gostote tiskanja potemni natis na strani.

- **1.** V meniju **Datoteka** v programski opremi kliknite **Natisni**.
- **2.** Izberite gonilnik in nato kliknite **Lastnosti** ali **Nastavitve**.
- **3.** Kliknite zavihek **Device Settings** (Nastavitve naprave).
- **4.** Če želite spremeniti nastavitev, uporabite drsnik **Print Density** (Gostota tiskanja).
- **5.** Kliknite **OK** (V redu).

# <span id="page-62-0"></span>**Tiskanje na posebne medije**

Poskrbite, da bo uporabljeni papir ali tiskalni medij v skladu s HP-jevimi specifikacijami. Z bolj gladkim papirjem navadno dosežete boljše rezultate.

**1.** Odprite vhodni pladenj in odstranite medije, ki so v njem.

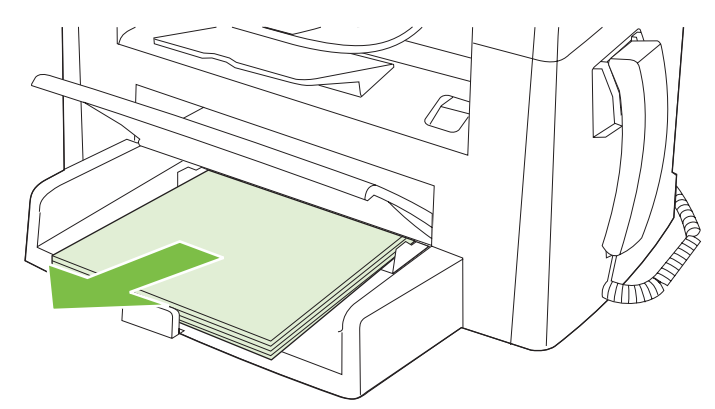

- **2.** Naložite medije. Zagotovite, da je zgornji rob medija obrnjen naprej, stran, na katero želite tiskati, pa navzgor.
- **3.** Vodila tiskalnega medija prilagodite širini in dolžini medija.

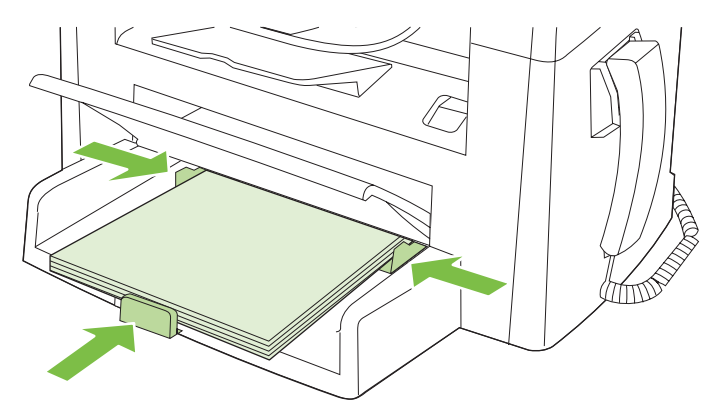

- **4.** V gonilniku tiskalnika na zavihku **Paper** (Papir) ali **Paper/Quality** (Papir/Kakovost) izberite vrsto medija na spustnem seznamu **Paper Type** (Vrsta papirja).
- **POZOR:** V nastavitvah naprave nastavite pravo vrsto medija. Naprava prilagodi temperaturo fiksirne enote glede na nastavljeno vrsto medija, kar pri tiskanju na posebne medije, na primer prosojnice ali nalepke preprečuje, da bi fiksirna enota medij poškodovala.
- **5.** Natisnite dokument.

# <span id="page-63-0"></span>**Uporaba drugačnega papirja in platnic**

- **1.** V meniju **Datoteka** v programski opremi kliknite **Natisni**.
- **2.** Izberite gonilnik in nato kliknite **Lastnosti** ali **Nastavitve**.
- **3.** Na zavihku **Paper/Quality** (Papir/kakovost) izberite ustrezen papir.
- **4.** Kliknite **Use different paper** (Uporabi drugačen papir).
- **5.** Izberite strani, ki jih želite uporabiti pri tiskanju določenih strani na drugačen papir.
- **6.** Za tiskanje sprednjih ali zadnjih platnic, izberite **Add Blank or Preprinted Cover** (Dodaj prazno ali predhodno potiskano platnico).
- **7.** Kliknite **OK** (V redu).
- **The OPOMBA:** Velikost papirja mora biti enaka za vse strani tiskalniškega posla.

### **Tiskanje prazne prve strani**

- **1.** V meniju **Datoteka** v programski opremi kliknite **Natisni**.
- **2.** Izberite gonilnik in nato kliknite **Lastnosti** ali **Nastavitve**.
- **3.** Na zavihku **Paper/Quality** (Papir/kakovost), kliknite **Use different paper** (Uporabi drugačen papir).
- **4.** V polju s seznamom kliknite **Front or Back Cover** (Sprednja ali zadnja platnica).
- **5.** Kliknite **Add Blank or Preprinted Cover (Dodaj prazno ali predhodno potiskano naslovnico)**.
- **6.** Kliknite **OK** (V redu).

# <span id="page-64-0"></span>**Spreminjanje velikosti dokumentov**

Za spreminjanje velikosti dokumentov na določeni odstotek normalne velikosti uporabite možnosti spreminjanja velikosti dokumentov. Izberete lahko tudi tiskanje dokumenta na drugo velikost papirja z ali brez spreminjanja velikosti.

#### **Povečevanje ali zmanjševanje dokumentov**

- **1.** V meniju **Datoteka** v programski opremi kliknite **Natisni**.
- **2.** Izberite gonilnik in nato kliknite **Lastnosti** ali **Možnosti**.
- **3.** Na zavihku **Effects** (Učinki) izberite **% of normal size** (% navadne velikosti) in vnesite odstotek, za katerega želite zmanjšati ali povečati dokument.

Za spreminjanje odstotkov lahko uporabite tudi drsnik.

**4.** Kliknite **OK** (V redu).

#### **Tiskanje dokumenta na drugo velikost papirja**

- **1.** V meniju **Datoteka** v programski opremi kliknite **Natisni**.
- **2.** Izberite gonilnik in nato kliknite **Lastnosti** ali **Možnosti**.
- **3.** V zavihku **Effects** (Učinki) kliknite **Print Document On** (Natisni dokument na).
- **4.** Izberite velikost papirja za tiskanje.
- **5.** Pri tiskanju elementa možnost **Scale to Fit** (Povečaj, da ustreza papirju) *ne* sme biti izbrana.
- **6.** Kliknite **OK** (V redu).

### **Izbira velikosti papirja**

- **1.** V meniju **Datoteka** v programski opremi kliknite **Natisni**.
- **2.** Izberite gonilnik in nato kliknite **Lastnosti** ali **Možnosti**.
- **3.** Na zavihku **Paper/Quality** (Papir/Kakovost) izberite velikost na spustnem seznamu **Size is** (Velikost je).
- **4.** Kliknite **OK** (V redu).

### **Izbira vira papirja**

- **1.** V meniju **Datoteka** v programski opremi kliknite **Natisni**.
- **2.** Izberite gonilnik in nato kliknite **Lastnosti** ali **Možnosti**.
- **3.** Na zavihku **Paper/Quality** (Papir/Kakovost) izberite vir na spustnem seznamu **Source is** (Vir je).
- **4.** Kliknite **OK** (V redu).

## <span id="page-65-0"></span>**Izbira vrste papirja**

- **1.** V meniju **Datoteka** v programski opremi kliknite **Natisni**.
- **2.** Izberite gonilnik in nato kliknite **Lastnosti** ali **Možnosti**.
- **3.** Na zavihku **Paper/Quality** (Papir/Kakovost) izberite vrsto na spustnem seznamu **Type is** (Vrsta je).
- **4.** Kliknite **OK** (V redu).

### **Nastavitev usmerjenosti tiskanja**

- **1.** V meniju **Datoteka** v programski opremi kliknite **Natisni**.
- **2.** Izberite gonilnik in nato kliknite **Lastnosti** ali **Možnosti**.
- **3.** Na zavihku **Finishing** (Zaključna obdelava) v razdelku **Orientation** (Usmerjenost) izberite **Portrait** (Pokončno) ali **Landscape** (Ležeče).
- **4.** Kliknite **OK** (V redu).

### **Uporaba vodnih žigov**

Vodni žig je oznaka, kot je na primer "Zaupno", ki je natisnjena v ozadju posameznih strani dokumenta.

- **1.** V meniju **File (Datoteka)** v programski opremi kliknite **Print (Natisni)**.
- **2.** Izberite gonilnik in nato kliknite **Properties (Lastnosti)** ali **Preferences (Možnosti)**.
- **3.** V zavihku **Effects (Učinki)** kliknite spustni seznam **Watermarks (Vodni žigi)**.
- **4.** Kliknite vodni žig, ki ga želite uporabiti.
- **5.** Če želite, da se vodni žig pojavi samo na prvi strani dokumenta, kliknite **First Page Only (Samo prva stran)**.
- **6.** Kliknite **OK (V redu)**.

Za odstranjevanje vodnega žiga kliknite **(none) (brez)** v spustnem seznamu **Watermarks (Vodni žigi)**.

## **Varčevanje s tonerjem**

- **1.** V meniju **Datoteka** v programski opremi kliknite **Natisni**.
- **2.** Izberite gonilnik in nato kliknite **Lastnosti** ali **Možnosti**.
- **3.** Na zavihku **Paper/Quality (Papir/kakovost)** kliknite **EconoMode**.
- **4.** Kliknite **OK** (V redu).

# <span id="page-66-0"></span>**Tiskanje na obe strani papirja (obojestransko tiskanje)**

- **FOPOMBA:** Gonilnik tiskalnika prav tako vsebuje navodila in grafike za ročno dvostransko tiskanje.
	- **1.** V programski opremi odprite lastnosti (gonilnik tiskalnika).
	- **2.** Na zavihku **Finishing** (Dokončanje) izberite **Print on Both Sides (manually)** (Obojestransko tiskanje (ročno)).
	- **OPOMBA:** Če je možnost **Print on Both Sides** (Tiskaj obojestransko) zasenčena ali ni na voljo, odprite lastnosti (gonilnik tiskalnika). Na zavihku **Device Settings** (Nastavitve naprave) ali na zavihku **Configure** (Konfiguriranje) izberite **Allow Manual Duplexing** (Dovoli ročno obojestransko tiskanje) in nato kliknite **OK** (V redu). Ponovite koraka 1 in 2.
	- **3.** Natisnite dokument.
	- **4.** Ko je ena stran natisnjena, odstranite preostale medije iz vhodnega pladnja in jih postavite poleg naprave, dokler ne končate obojestranskega opravila.

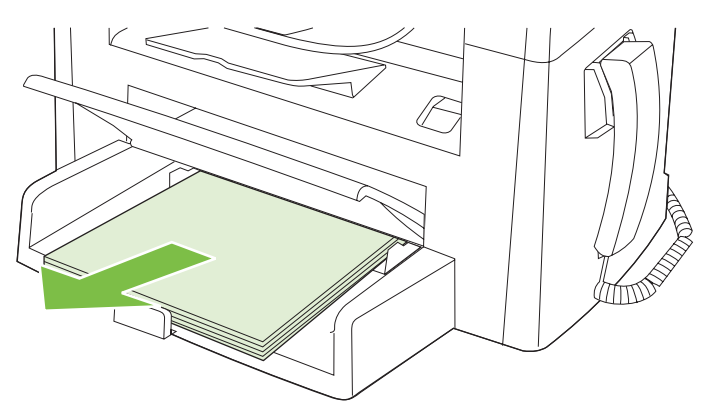

**5.** Odstranite sveženj natisnjenega papirja iz izhodnega predala, ne da bi ga obračali, in poravnajte robove svežnja.

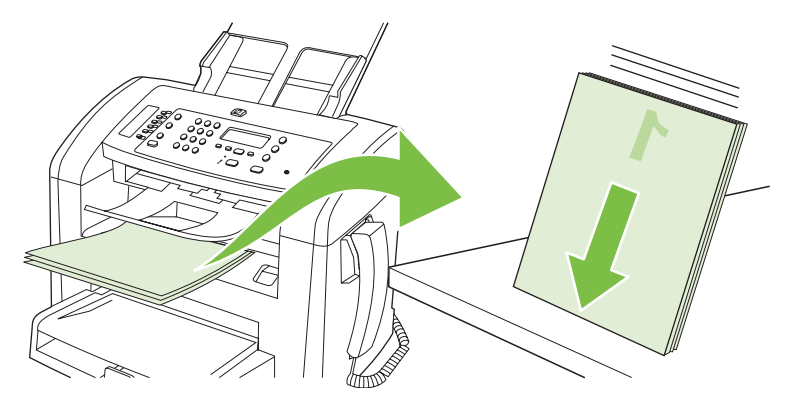

**6.** V vhodni pladenj znova postavite sveženj medijev, ki mora biti enako obrnjen. Natisnjena stran mora biti obrnjena navzdol.

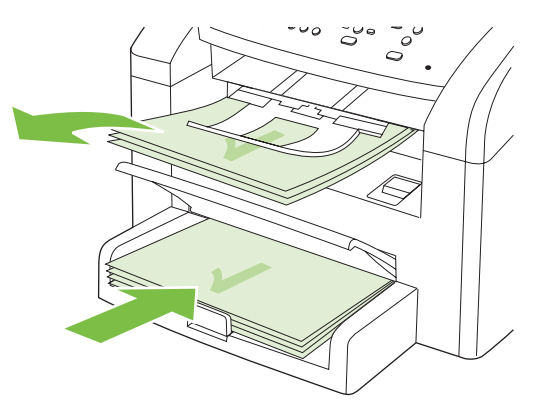

**7.** Na nadzorni plošči naprave pritisnite OK (V redu) in počakajte, da se natisne druga stran.

### <span id="page-68-0"></span>**Tiskanje več strani na en list papirja v programu Windows**

Na en sam list papirja lahko natisnete več kot eno stran.

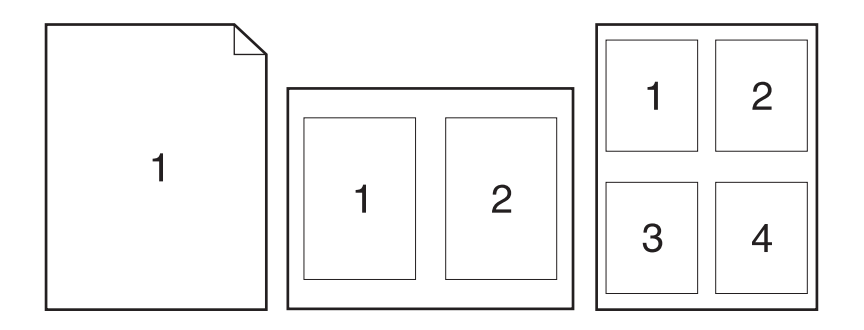

- **1.** V meniju **Datoteka** v programski opremi kliknite **Natisni**.
- **2.** Izberite gonilnik in nato kliknite **Lastnosti** ali **Možnosti**.
- **3.** Kliknite zavihek **Finishing** (Dovršitev).
- **4.** Na spustnem seznamu **Document Options** (Možnosti dokumenta) izberite število strani, ki jih želite natisniti na posamezni list (1, 2, 4, 6, 9 ali 16).
- **5.** Če je število strani večje od 1, izberite ustrezne možnosti za **Print page borders** (Tiskanje robov strani) in **Page order** (Vrstni red strani).
	- Če želite spremeniti orientacijo strani, kliknite **Portrait** (Pokončno) ali **Landscape** (Pejsaž).
- **6.** Kliknite **OK** (V redu). Izdelek je nastavljen za tiskanje izbranega števila strani na list.

# <span id="page-69-0"></span>**Nastavitve za varčevanje**

### **EconoMode**

Nastavitev EconoMode v gonilniku naprave omogoča varčevanje tonerja.

### **Arhivsko tiskanje**

Z arhivskim tiskanjem ustvarite izpis, ki je manj občutljiv na razmazanost tonerja in nabiranje prahu. Arhivsko tiskanje uporabite za ustvarjanje dokumentov, ki jih želite ohraniti ali arhivirati.

- **1.** Na nadzorni plošči pritisnite Setup (Nastavitev).
- **2.** S puščičnimi gumbi izberite **Service (Storitve)** in pritisnite OK (V redu).
- **3.** S puščičnimi gumbi izberite **Archive print** (Arhivsko tiskanje), izberite **On (Vklopljeno)** ali **Off (Izklopljeno)** in pritisnite OK (V redu).

# **8 Kopiranje**

- [Nalaganje izvirnikov](#page-71-0)
- [Uporaba kopiranja](#page-72-0)
- [Nastavitve kopiranja](#page-75-0)
- [Opravila obojestranskega \(dvostranskega\) kopiranja](#page-79-0)

# <span id="page-71-0"></span>**Nalaganje izvirnikov**

- **The OPOMBA:** Zmogljivost SPD-ja je največ 30 listov po 80 g/m<sup>2</sup> ali 20 lb.
- **POZOR:** Če se želite izogniti poškodbam naprave, ne nalagajte listov s korekturnim trakom, korekturnim sredstvom ali sponkami za papir. Prav tako v SPD ne nalagajte fotografij ter majhnih ali občutljivih izvirnih dokumentov.
	- **1.** Sveženj izvirnih dokumentov položite v vhodni pladenj SPD-ja tako, da so sprednje strani obrnjene navzdol in je prva stran na dnu svežnja.
	- **2.** Poskrbite, da je vzvod za medije na SPD-ju nastavljen pravilno za dokumente z eno stranjo ali več stranmi.

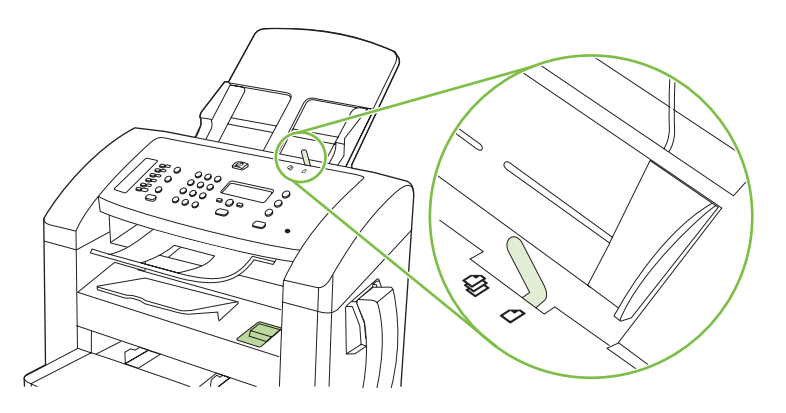

**3.** Sveženj potisnite do konca v SPD.

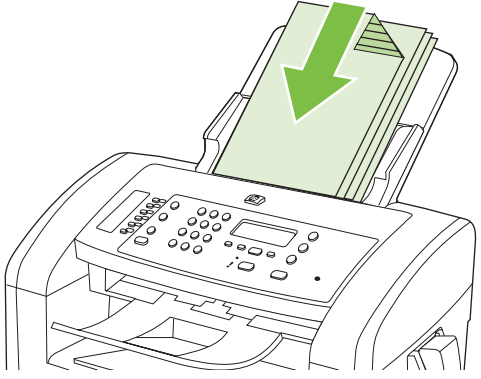

Na zaslonu nadzorne plošče se mora izpisati sporočilo **Document Loaded** (Dokument naložen).

**4.** Vodila za medije nastavite tesno ob medije.

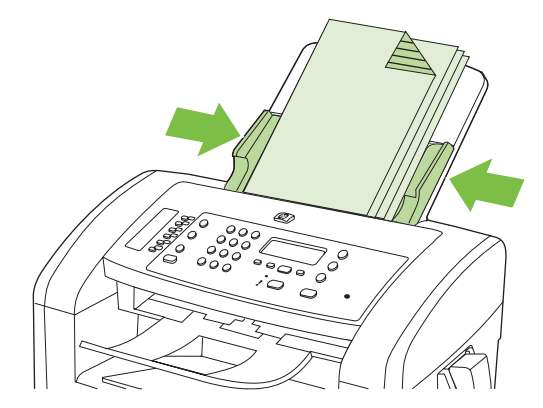
# **Uporaba kopiranja**

# **Kopiranje s pritiskom ene tipke**

- **1.** Dokument vstavite v vhodni pladenj samodejnega podajalnika dokumentov (SPD).
- **2.** Za začetek kopiranja pritisnite Start Copy (Začni kopiranje) na nadzorni plošči naprave.
- **3.** Postopek ponovite za vsako kopijo.

# **Več kopij**

#### **Spreminjanje števila kopij za trenutno opravilo**

- **1.** Na nadzorni plošči naprave s tipkami z alfanumeričnimi znaki nastavite število kopij (med 1 in 99), ki jih želite narediti za trenutno opravilo.
- **2.** Za začetek kopiranja pritisnite Start Copy (Začni kopiranje).
	- **T** OPOMBA: Sprememba nastavitve ostane aktivna še približno 2 minuti po dokončanju opravila kopiranja. Med tem časom je na zaslonu nadzorne plošče prikazano sporočilo **Custom settings** (Nastavitve po meri).

#### **Spreminjanje privzetega števila kopij**

- **1.** Na nadzorni plošči naprave pritisnite Setup (Nastavitev).
- **2.** S puščičnima gumboma izberite **Copy setup (Nastavitev kopiranja)** in pritisnite OK (V redu).
- **3.** S puščičnima gumboma izberite **Def. # of copies** (Privz. število kopij) in pritisnite OK (V redu).
- **4.** Če želite nastaviti število kopij (med 1 in 99), ki jih želite kot privzeto, uporabite puščična gumba.
- **5.** Za shranjevanje izbire pritisnite OK (V redu).

# **Preklic opravila kopiranja**

Za preklic opravila kopiranja pritisnite Cancel (Prekliči) na nadzorni plošči naprave. Če poteka več postopkov, s pritiskom gumba Cancel (Prekliči) počistite postopek, ki je trenutno prikazan na zaslonu nadzorne plošče naprave.

# **Zmanjševanje ali povečevanje kopij**

**Zmanjševanje ali povečevanje kopij za trenutno opravilo.**

- **1.** Na nadzorni plošči naprave pritisnite Reduce/Enlarge (Zmanjšaj/Povečaj).
- **2.** Izberite velikost, na katero želite zmanjšati ali povečati kopije tega opravila.
	- **OPOMBA:** Če izberete **Custom: 25-400%** (Po meri: 25–400 %), uporabite puščična gumba in nastavite odstotek.

Če izberete **2 pages/sheet** (2 strani na list) ali **4 pages/sheet** (4 strani na list), izberite usmerjenost (pokončno ali ležeče).

**3.** Pritisnite Start Copy (Začni kopiranje), če želite shraniti izbiro in takoj začeti opravilo kopiranja, ali pa pritisnite OK (V redu), če želite shraniti izbiro, ne da bi opravilo začeli.

**OPOMBA:** Sprememba nastavitve ostane aktivna še približno 2 minuti po dokončanju opravila kopiranja. Med tem časom je na zaslonu nadzorne plošče prikazano sporočilo **Custom settings** (Nastavitve po meri).

Privzeto velikost medija na vhodnem pladnju morate spremeniti tako, da se ujema z izhodno velikostjo, ali pa bo del kopije morda odrezan.

#### **Prilagajanje privzete velikosti kopije**

- **DPOMBA:** Privzeta velikost kopije je velikost, na katero se kopije običajno zmanjšajo ali povečajo. Če obdržite prvotno privzeto nastavitev **Original=100%** (Izvirnik=100 %), bodo vse kopijo enako velike kot izvirni dokument.
	- **1.** Pritisnite Setup (Nastavitev).
	- **2.** S puščičnimi gumbi izberite **Copy setup (Nastavitev kopiranja)** in pritisnite OK (V redu).
	- **3.** S puščičnimi gumbi izberite **Def. Redu/Enlrg** (Privzeto zmanjšanje ali povečanje) in pritisnite OK (V redu).
	- **4.** S puščičnimi gumbi izberite nastavitev, na katero želite običajno zmanjšati ali povečati kopije.
	- **OPOMBA:** Če izberete **Custom: 25-400%** (Po meri: 25–400 %), uporabite puščična gumba in nastavite odstotek izvirne velikosti, ki jo večinoma želite za kopije.

Če izberete **2 pages/sheet** (2 strani na list) ali **4 pages/sheet** (4 strani na list), izberite usmerjenost (pokončno ali ležeče).

**5.** Za shranjevanje izbire pritisnite OK (V redu).

Naprava lahko kopije zmanjša na najmanj 25 % izvirne velikosti ali jih poveča na največ 400 % izvirne velikosti.

#### **Nastavitve zmanjševanja ali povečevanja**

- **Original=100% (Izvirnik = 100 %)**
- **A4 > Ltr=94% (A4 > Ltr = 94 %)**
- **Ltr > A4=97% (Ltr > A4 = 97 %**
- **Full Page=91% (Celotna stran = 91 %)**
- **2 pages/sheet (2 strani na list)**
- **4 pages/sheet (4 strani na list)**
- **Custom: 25-400 % (Po meri: 25–400 %)**

**OPOMBA:** Če uporabljate nastavitev **2 pages/sheet** (2 strani na list) ali **4 pages/sheet** (4 strani na list), izberite usmerjenost strani (pokončno ali ležeče).

# **Nastavitve kopiranja**

# **Kakovost kopiranja**

Na voljo je pet nastavitev kakovosti kopiranja: **Text** (Besedilo), **Draft** (Osnutek), **Mixed** (Mešano), **Film photo** (Filmska fotografija) in **Picture** (Slika).

Prvotna privzeta nastavitev za kakovost kopiranja je **Text** (Besedilo). Ta nastavitev je najboljša za dokumente, ki vsebujejo v glavnem besedilo.

Pri kopiranju fotografije ali slike lahko izberete nastavitev **Film photo** (Filmska fotografija) za fotografije ali **Picture** (Slika) za druge grafike, če želite povečati kakovost kopij. Za dokumente, ki vsebujejo besedilo in slike, izberite **Mixed** (Mešano).

#### **Prilagajanje kakovosti kopiranja za trenutno opravilo**

- **1.** Na nadzorni plošči naprave dvakrat pritisnite More Copy Settings (Več nastavitev za kopiranje) in si oglejte trenutno nastavitev kakovosti za kopijo.
- **2.** Za premikanje po možnostih nastavitev kakovosti uporabite puščične gumbe.
- **3.** Izberite nastavitev in nato pritisnite Start Copy (Začni kopiranje), če želite shraniti izbiro in takoj začeti opravilo kopiranja, ali pa pritisnite OK (V redu), če želite shraniti izbiro, ne da bi opravilo začeli.
- **POMBA:** Sprememba nastavitve ostane aktivna še približno 2 minuti po dokončanju opravila kopiranja. Med tem časom je na zaslonu nadzorne plošče prikazano sporočilo **Custom settings** (Nastavitve po meri).

#### **Prilagajanje privzete kakovosti kopije**

- **1.** Na nadzorni plošči naprave pritisnite Setup (Nastavitev).
- **2.** S puščičnimi gumbi izberite **Copy setup (Nastavitev kopiranja)** in pritisnite OK (V redu).
- **3.** S puščičnimi gumbi izberite **Default quality** (Privzeta kakovost) in pritisnite OK (V redu).
- **4.** S puščičnimi gumbi izberite kakovost kopiranja in pritisnite OK (V redu) za shranjevanje izbire.

#### **Prilagajanje nastavitve osvetlitve/potemnitve (kontrasta)**

Nastavitev osvetlitve/potemnitve vpliva na svetlost ali temnino (kontrast) kopije. Uporabite ta postopek, če želite kontrast spremeniti samo za trenutni posel kopiranja.

#### **Nastavljanje nastavitve osvetlitve ali potemnitve za trenutno opravilo**

- **1.** Na nadzorni plošči naprave pritisnite Lighter/Darker (Svetleje/Temneje), če si želite ogledati trenutno nastavitev kontrasta.
- **2.** S puščičnimi gumbi prilagodite nastavitev. Drsnik premaknite na levo, če želite kopijo narediti svetlejšo od izvirnika ali na desno, če želite kopijo narediti temnejšo od originala.
- **3.** Pritisnite Start Copy (Začni kopiranje), če želite shraniti izbiro in takoj začeti opravilo kopiranja ali pa pritisnite OK (V redu), če želite shraniti izbiro, ne da bi opravilo začeli.

**E** OPOMBA: Sprememba nastavitve ostane aktivna še približno 2 minuti po dokončanju opravila kopiranja. Med tem časom je na zaslonu nadzorne plošče prikazano sporočilo **Custom settings** (Nastavitve po meri).

#### **Prilagajanje privzete nastavitve osvetlitve/potemnitve**

**The OPOMBA:** Privzeta nastavitev osvetlitve ali potemnitve vpliva na vsa opravila kopiranja.

- **1.** Na nadzorni plošči naprave pritisnite Setup (Nastavitev).
- **2.** S puščičnimi gumbi izberite **Copy setup (Nastavitev kopiranja)** in pritisnite OK (V redu).
- **3.** S puščičnimi gumbi izberite **Def. Light/dark** (Privz. svetlo/temno) in pritisnite OK (V redu).
- **4.** S puščičnimi gumbi prilagodite nastavitev. Drsnik premaknite na levo, če želite vse kopije narediti svetlejše od izvirnika ali na desno, če želite vse kopije narediti temnejše od originala.
- **5.** Za shranjevanje izbire pritisnite OK (V redu).

### **Spreminjanje gostote tiskanja za opravilo kopiranja**

Povečanje gostote tiskanja na nadzorni plošči naprave potemni natis na strani.

- **1.** Na nadzorni plošči pritisnite Setup (Nastavitev).
- **2.** S puščičnimi gumbi izberite **System setup (Nastavitev sistema)** in pritisnite OK (V redu).
- **3.** S puščičnimi gumbi izberite **Paper setup** (Nastavitev papirja) in pritisnite OK (V redu).
- **4.** S puščičnimi gumbi izberite **Print Density** (Gostota tiskanja) in pritisnite OK (V redu).
- **5.** S puščičnimi gumbi povečajte ali zmanjšajte nastavitev gostote in pritisnite OK (V redu).

### **Določanje nastavitev kopiranja po meri**

Ko na nadzorni plošči spremenite nastavitve kopiranja, se na zaslonu nadzorne plošče prikaže sporočilo **Custom settings** (Nastavitve po meri). Nastavitve po meri veljajo še približni 2 minuti, nato pa začne naprava znova uporabljati privzete nastavitve. Če želite takoj znova uporabljati privzete nastavitve, pritisnite Cancel (Prekliči).

#### **Tiskanje ali kopiranje od roba do roba**

Naprava ne more tiskati popolnoma od roba do roba. Največje mogoče območje tiskanja je 203,2 x 347 mm (8 x 13,7 palca), kar okoli strani pusti 4 mm roba, na katerega ni mogoče tiskati.

### **Kopiranje na medije različnih vrst in velikosti**

Naprava je nastavljena za tiskanje na papir velikosti Letter ali A4, odvisno od države/regije, kjer je bila kupljena. Velikost in vrsto medijev, na katere kopirate, lahko spremenite za trenutno opravilo kopiranja ali za vsa opravila kopiranja.

#### **Nastavitve velikosti medijev**

- **Letter**
- **Legal**
- **A4**

#### **Nastavitve vrste medijev**

- **Navadni**
- **Vnaprej natisnjeni**
- **Papir z glavo**
- **Prosojnica**
- **Perforirani**
- **Nalepke**
- **Pisemski papir**
- **Reciklirani**
- **Barvni**
- **Lahek papir**
- **Težji papir**
- **Šeleshamer**
- **Ovojnica št. 10**
- **Grob papir**

#### **Spreminjanje nastavitve privzete velikosti medijev**

- **1.** Na nadzorni plošči naprave pritisnite Setup (Nastavitev).
- **2.** S puščičnimi gumbi izberite **System setup (Nastavitev sistema)** in pritisnite OK (V redu).
- **3.** S puščičnimi gumbi izberite **Paper setup** (Nastavitev papirja) in pritisnite OK (V redu).
- **4.** S puščičnimi gumbi izberite **Def. paper size** (Privz. velikost papirja) in pritisnite OK (V redu).
- **5.** S puščičnimi gumbi izberite velikost medijev in pritisnite OK (V redu).
- **6.** Za shranjevanje izbire pritisnite OK (V redu).

#### **Spreminjanje nastavitve privzete vrste medijev**

- **1.** Na nadzorni plošči naprave pritisnite Setup (Nastavitev).
- **2.** S puščičnimi gumbi izberite System setup (Nastavitev sistema) in pritisnite OK (V redu).
- **3.** S puščičnimi gumbi izberite **Paper setup** (Nastavitev papirja) in pritisnite OK (V redu).
- **4.** S puščičnimi gumbi izberite **Def. paper type** (Privz. vrsta papirja) in pritisnite OK (V redu).
- **5.** S puščičnimi gumbi izberite vrsto medijev in pritisnite OK (V redu).
- **6.** Za shranjevanje izbire pritisnite OK (V redu).

# **Obnovitev privzetih nastavitev kopiranja**

Nastavitve kopiranja lahko na nadzorni plošči obnovite v tovarniške privzete vrednosti.

- **1.** Na nadzorni plošči naprave pritisnite Setup (Nastavitev).
- **2.** S puščičnimi gumbi izberite Copy setup (Nastavitev kopiranja) in pritisnite OK (V redu).
- **3.** S puščičnimi gumbi izberite **Restore defaults** (Obnovi privzete nastavitve) in pritisnite OK (V redu).

# **Opravila obojestranskega (dvostranskega) kopiranja**

#### **Kopiranje dvostranskega izvirnika na enostranski dokument**

Kopije iz tega postopka so natisnjene na eno stran in jih morate ročno zbirati.

**1.** Prvo stran dokumenta za kopiranje vstavite s sprednjo stranjo navzdol v SPD.

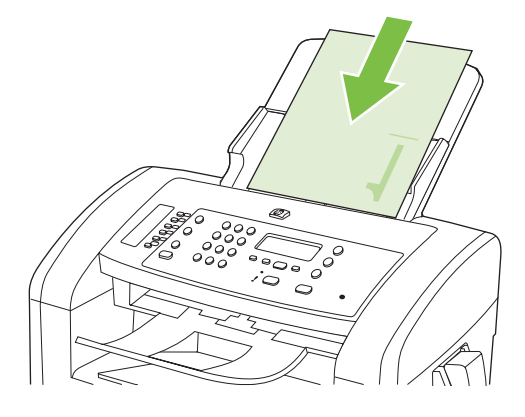

- **2.** Pritisnite Start Copy (Začni kopiranje).
- **3.** Obrnite izvirnik in ga znova vstavite v SPD.
- **4.** Pritisnite Start Copy (Začni kopiranje).
- **5.** Ponovite korake od 1 do 4 za vsako stran, dokler niso vse izvirne strani dokumenta kopirane.

#### **Kopiranje dvostranskega izvirnika na dvostranski dokument**

**1.** Prvo stran dokumenta za kopiranje vstavite s sprednjo stranjo navzdol v SPD.

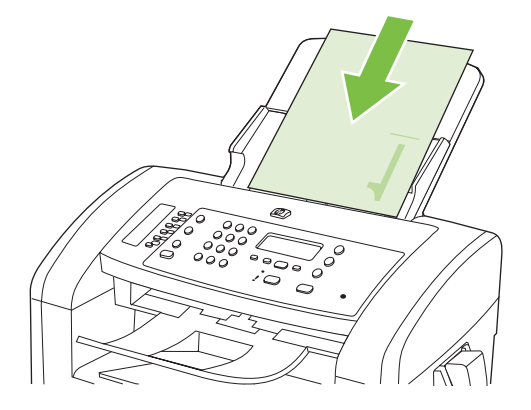

- **2.** Pritisnite Start Copy (Začni kopiranje).
- **3.** Obrnite izvirnik in ga znova vstavite v SPD.

**4.** Odstranite kopirano stran iz izhodnega pladnja in jo postavite s sprednjo stranjo navzdol v prednostni vhodni pladenj.

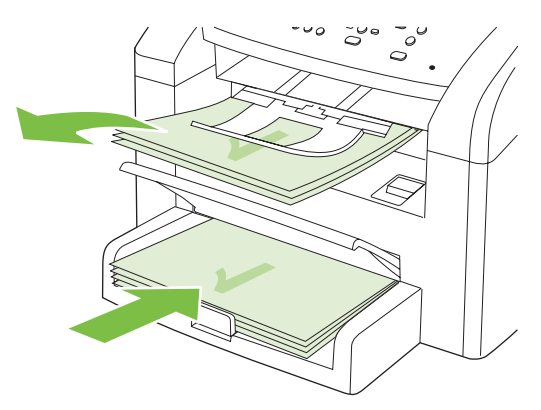

- **5.** Pritisnite Start Copy (Začni kopiranje).
- **6.** Odstranite kopirano stran iz izhodnega predala in jo nato postavite na stran za ročno zbiranje.
- **7.** Ponovite korake od 1 do 6 tako, da sledite vrstnemu redu strani izvirnega dokumenta, dokler niso vse strani izvirnika kopirane.

# **9 Skeniranje**

- [Nalaganje izvirnikov za skeniranje](#page-83-0)
- [Uporaba skeniranja](#page-84-0)
- [Nastavitve skeniranja](#page-86-0)

# <span id="page-83-0"></span>**Nalaganje izvirnikov za skeniranje**

- **The OPOMBA:** Zmogljivost SPD-ja je največ 30 listov po 80 g/m<sup>2</sup> ali 20 lb.
- **POZOR:** Če se želite izogniti poškodbam naprave, ne nalagajte listov s korekturnim trakom, korekturnim sredstvom ali sponkami za papir. Prav tako v SPD ne nalagajte fotografij ter majhnih ali občutljivih izvirnih dokumentov.
	- **1.** Sveženj izvirnih dokumentov položite v vhodni pladenj SPD-ja tako, da so sprednje strani obrnjene navzdol in je prva stran na dnu svežnja.
	- **2.** Poskrbite, da je vzvod za medije na SPD-ju nastavljen pravilno za dokumente z eno stranjo ali več stranmi.

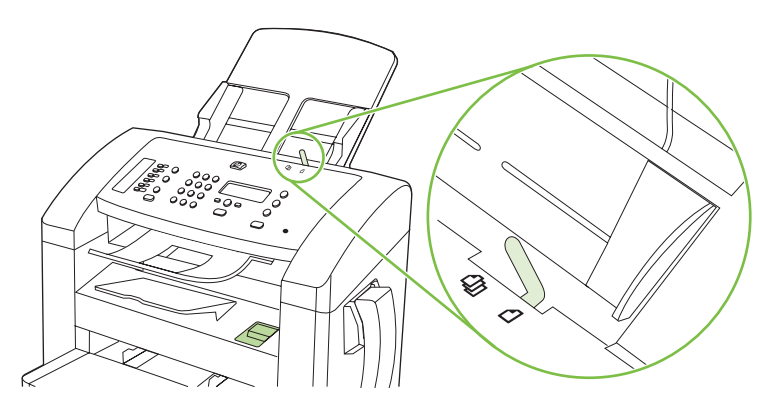

**3.** Sveženj potisnite do konca v SPD.

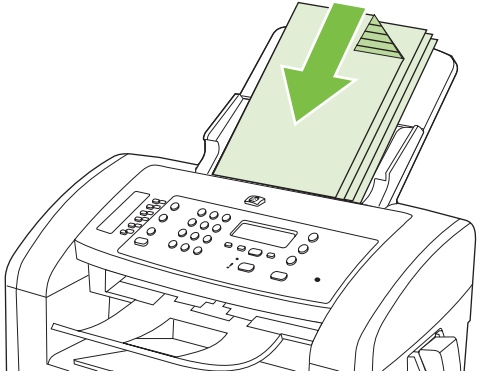

Na zaslonu nadzorne plošče se prikaže sporočilo **Document Loaded** (Dokument naložen).

**4.** Vodila za medije nastavite tesno ob medije.

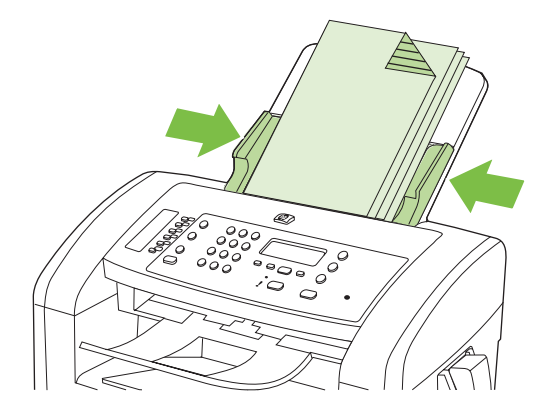

# <span id="page-84-0"></span>**Uporaba skeniranja**

# **Načini skeniranja**

Opravila skeniranja lahko izvajate na te načine.

- Skeniranje iz računalnika s programom HP LaserJet Scan (Windows)
- Skeniranje s programom HP Director (Macintosh). Oglejte si razdelek [Skeniranje iz naprave in](#page-43-0) [programa HP Director \(Režiser HP\) \(Macintosh\) na strani 34](#page-43-0).
- Skeniranje s programsko opremo, ki je združljiva s standardom TWAIN ali Windows Imaging Application (WIA)
- **OPOMBA:** Če želite izvedeti več o programski opremi za prepoznavanje besedila in jo začeti uporabljati, s CD-ja s programsko opremo namestite program Readiris. Programska oprema za prepoznavanje besedila se imenuje tudi programska oprema za optično prepoznavanje znakov (OCR).

#### **Skeniranje s programom HP LaserJet Scan (Windows)**

- **1.** V skupini programov HP izberite **Scan to** (Skeniraj v), če želite zagnati HP LaserJet Scan.
- **2.** Izberite cilj skeniranja.
- **3.** Kliknite **Scan** (Skeniranje).
- *CPOMBA:* OK (V redu) mora označevati želeno dejanje.

#### **Skeniranje z drugo programsko opremo**

Naprava je združljiva s standardom TWAIN in Windows Imaging Application (WIA). Naprava deluje s programi Windows, ki podpirajo s standardom TWAIN ali WIA združljive skenerje, in s programi Macintosh, ki podpirajo s standardom TWAIN združljive skenerje.

Ko ste v programu, ki je združljiv s standardom TWAIN ali WIA, imate dostop do funkcije skeniranja, tako da lahko sliko skenirate neposredno v odprti program. Za dodatne informacije si oglejte datoteko s pomočjo ali dokumentacijo, ki je bila priložena programski opremi, združljivi s standardom TWAIN oziroma WIA.

#### **Skeniranje iz programa, združljivega s standardom TWAIN**

Običajno je programska oprema združljiva s standardom TWAIN, če so v njej na voljo ukazi, kot so **Acquire** (Pridobi), **File Acquire** (Pridobi datoteko), **Scan** (Skeniraj), **Import New Object** (Uvozi nov predmet), **Insert from** (Vstavi iz) ali **Scanner** (Skener). Če niste prepričani, ali je program združljiv, ali ne veste, kako se imenuje ukaz, si oglejte pomoč ali dokumentacijo programske opreme.

Pri skeniranju iz programa, združljivega s standardom TWAIN, se lahko programska oprema HP LaserJet Scan samodejno zažene. Če se program HP LaserJet Scan zažene, lahko spremembe uveljavite med predogledom slike. Če se program ne zažene samodejno, se slika takoj prenese v program, združljiv s standardom TWAIN.

Začnite skenirati v programu, ki je združljiv s standardom TWAIN. Za informacije o tem, katere ukaze uporabiti, in o potrebnih korakih si oglejte pomoč ali dokumentacijo programske opreme.

#### **Skeniranje iz programa, ki je združljiv s standardom WIA (samo Windows XP in Vista)**

WIA predstavlja drug način skeniranja slike neposredno v programsko opremo, kot je na primer Microsoft Word. WIA za skeniranje namesto programske opreme HP LaserJet Scan uporablja Microsoftovo.

Običajno je program združljiv s standardom WIA, če je v meniju Vstavljanje ali Datoteka na voljo ukaz, kot je na primer **Picture/From Scanner or Camera** (Slika/Iz skenerja ali fotoaparata). Če niste prepričani, ali je program združljiv s standardom WIA, si oglejte pomoč ali dokumentacijo programske opreme.

Začnite skenirati v programu, ki je združljiv s standardom WIA. Za informacije o tem, katere ukaze uporabiti, in o potrebnih korakih si oglejte pomoč ali dokumentacijo programske opreme.

#### **ali**

V mapi Fotoaparati in Skener dvokliknite ikono naprave. S tem odprete standardnega Microsoftovega čarovnika za WIA, ki omogoča skeniranje v datoteko.

#### **Skeniranje s programsko opremo za optično prepoznavanje znakov (OCR)**

S programsko opremo OCR tretje osebe lahko uvozite skenirano besedilo v vaš priljubljeni program za oblikovanje besedila in ga tam uredite.

#### **Readiris**

Program Readiris OCR najdete na ločenem CD-ROM-u, priloženem napravi. Da bi lahko uporabili program Readiris, ga namestite z ustreznega CD-ROM-a s programsko opremo, in sledite navodilom v spletni pomoči.

## **Preklicevanje opravila skeniranja**

Za preklic opravila skeniranja uporabite enega od naslednjih postopkov.

- Na nadzorni plošči naprave pritisnite Cancel (Prekliči).
- V pogovornem oknu na zaslonu kliknite gumb **Cancel (Prekliči)**.

# <span id="page-86-0"></span>**Nastavitve skeniranja**

# **Oblike zapisa datoteke skeniranega dokumenta**

Privzeta oblika zapisa datoteke skeniranega dokumenta ali fotografije je odvisna od vrste skeniranja in skeniranega predmeta.

- Pri skeniranju dokumenta ali fotografije v računalnik se datoteka shrani kot datoteka .TIF.
- Pri skeniranju dokumenta v e-pošto se datoteka shrani kot datoteka .PDF.
- Pri skeniranju fotografije v e-pošto se datoteka shrani kot datoteka .JPEG.

**OPOMBA:** Če uporabljate programsko opremo za skeniranje lahko izberete različne vrste datotek.

## **Ločljivost in barva skeniranja**

Če tiskate skenirano sliko in je kakovost slabša od pričakovane, ste morda v programski opremi skenerja izbrali ločljivost ali barvno nastavitev, ki ne ustreza vašim željam. Ločljivost in barva vplivata na te značilnosti skeniranih slik:

- Jasnost slike
- Tekstura gradacije (gladka ali groba)
- Čas skeniranja
- Velikost datoteke

Ločljivost skeniranja se meri v slikovnih pikah na palec (ppi).

**B** OPOMBA: Ravni ppi pri skeniranju niso enako kot ravni dpi (pike na palec) pri tiskanju.

Barve, sivina in črno-belo določajo število možnih barv. Ločljivost strojne opreme skenerja lahko prilagodite do 1200 ppi. Programska oprema lahko ločljivost izboljša do 19200 ppi. Barve in sivino lahko nastavite na 1-bitno (črno-belo) ali pa na od 8-bitnega (256 barv ali odtenkov sive) do 24-bitnega (True Color).

V tabeli s smernicami za ločljivost in barve so navedeni enostavni nasveti za doseganje želenih rezultatov.

**OPOMBA:** Če ločljivost in barve nastavite na visoke vrednosti, lahko ustvarite velike datoteke, ki zasedejo veliko prostora na disku in upočasnijo skeniranje. Preden nastavite ločljivost in barve, določite način uporabe skenirane slike.

#### **Smernice za ločljivost in barve**

V naslednji tabeli so opisane priporočene nastavitve ločljivosti in barv za različne vrste opravil skeniranja.

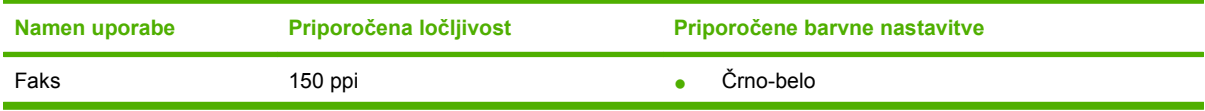

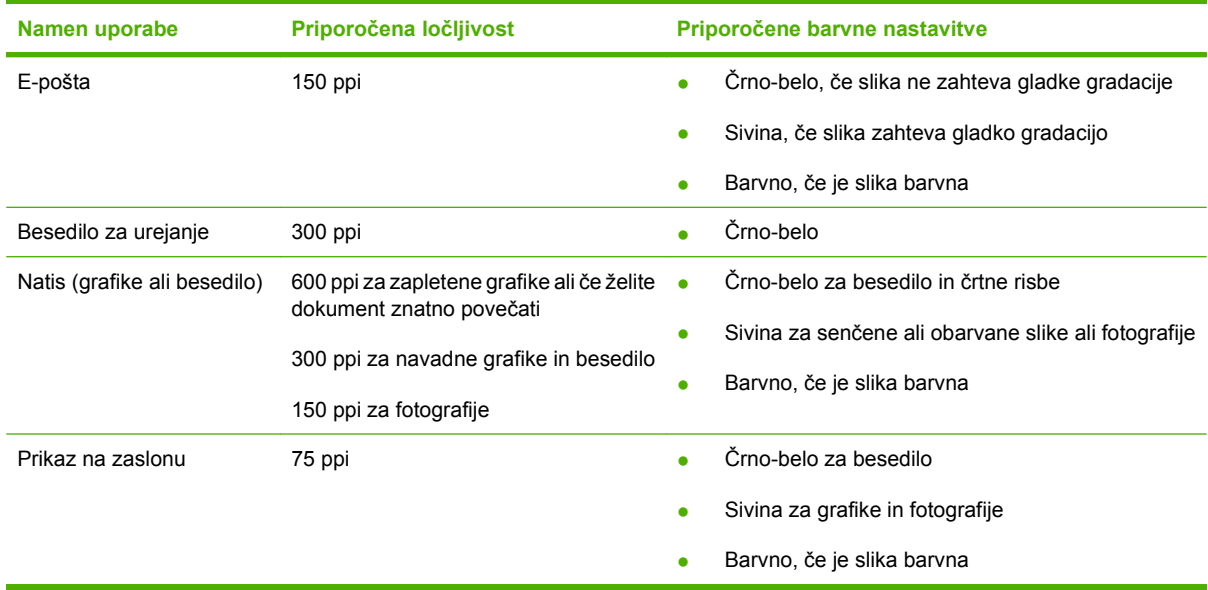

### **Barvni**

Pri skeniranju lahko nastavite vrednosti barv za naslednje nastavitve.

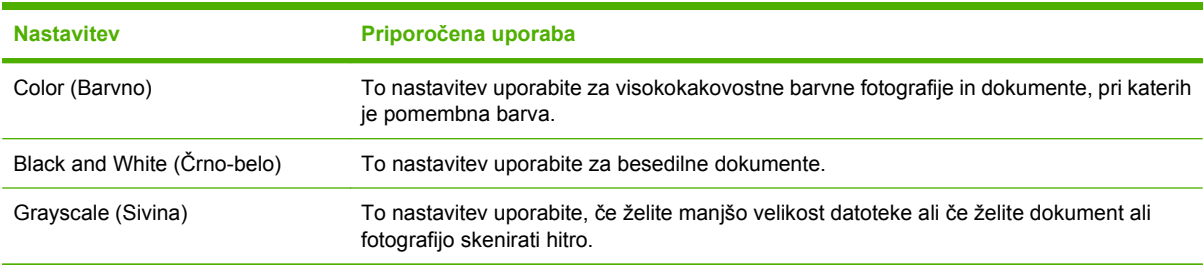

# **kakovost skeniranja**

#### **Čiščenje steklenega pasu skenerja in plošče**

Sčasoma se lahko na steklu skenerja in beli plošči pojavijo drobci umazanije, kar lahko vpliva na učinkovitost delovanja. Za čiščenje stekla skenerja in bele plošče uporabite ta postopek.

- **1.** S stikalom za napajanje izklopite napravo in izključite napajalni kabel iz vtičnice.
- **2.** Nadzorno ploščo nagnite naprej.

**3.** Stekleni pas in belo ploščo očistite z mehko krpo ali gobico ki jo rahlo navlažite z blagim čistilom za steklo.

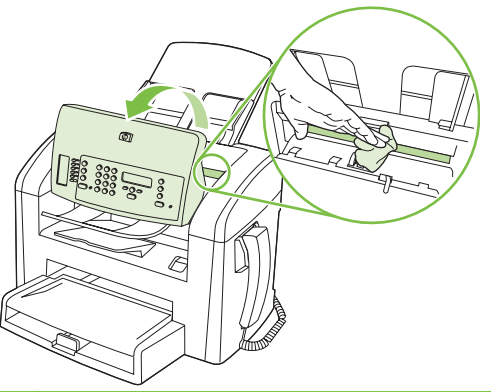

- **POZOR:** Naprave ne čistite z jedkimi sredstvi, acetonom, benzenom, amoniakom, etilnim alkoholom ali ogljikovim tetrakloridom; ta sredstva lahko napravo poškodujejo. Tekočin ne nanašajte neposredno na steklo ali ploščo. Lahko namreč prodrejo v napravo in jo poškodujejo.
- **4.** Steklo in ploščo obrišite z irhovino ali celulozno gobico, da preprečite nastajanje madežev.
- **5.** Priključite napravo in jo nato vklopite s stikalom za napajanje.

# **10 Faks**

- [Funkcije za faksiranje](#page-91-0)
- [Nastavitev](#page-92-0)
- [Spreminjanje nastavitev faksa](#page-101-0)
- [Uporaba faksa](#page-112-0)
- [Odpravljanje težav s faksiranjem](#page-123-0)

Za informacije o kontrolnikih za faks na nadzorni plošči si oglejte [Nadzorna ploš](#page-18-0)ča na strani 9.

# <span id="page-91-0"></span>**Funkcije za faksiranje**

Izdelek ima naslednje funkcije za faksiranje, ki so na voljo na nadzorni plošči oziroma iz programske opreme izdelka.

- **•** Integrirana telefonska slušalka
- Čarovnik za namestitev faksa za preprosto konfiguracijo faksa
- Analogni faks z navadnim papirjem s samodejnim podajalnikom dokumentov (SPD) do 30 strani in izhodnim pladnjem z zmogljivostjo do 100 strani
- **·** Imenik s 120 številkami in hitro izbiranje 10 številk z nadzorne plošče
- Samodejno ponovno izbiranje
- Digitalno shranjevanje do 500 faksiranih strani
- Posredovanje faksov
- Zakasnjeno pošiljanje faksov
- Funkcije zvonjenja: Konfigurirajte število zvonjenj za odgovor in združljivost z razločnim zvonjenjem (storitev lahko zahtevate pri svojem ponudniku telekomunikacijskih storitev)
- **•** Poročilo o potrditvi faksa
- Blokiranje neželenih faksov
- Na voljo je osem predlog za naslovnico

**EX OPOMBA:** Vse funkcije niso naštete. Za nekatere funkcije je morda treba namestiti programsko opremo izdelka.

# <span id="page-92-0"></span>**Nastavitev**

# **Namestitev in priključitev strojne opreme**

### **Povezava s telefonsko linijo**

Izdelek je analogna naprava. HP priporoča priključitev naprave na temu namenjeno analogno telefonsko linijo. Za informacije o uporabi naprave v drugih telefonskih okoljih si oglejte [Uporaba faksa na sistemih](#page-113-0) [DSL, PBX, ISDN ali VoIP na strani 104](#page-113-0).

#### **Priključitev dodatnih naprav**

Naprava ima dvoje vrat za faks:

- Vrata za "linijo" ( $\boxed{\circ}$ ), ki povezujejo napravo s stensko telefonsko vtičnico.
- Vrata za "telefon" ( $\Box$ ), v katera priključite dodatne naprave.

Telefone, ki jih uporabljate v kombinaciji z napravo, lahko priključite na dva načina:

- Drugi telefon je telefon, ki je na drugem mestu priključen na isto telefonsko linijo.
- Telefon za prenos je priključen v izdelek ali v napravo, ki je priključena na napravo.

Dodatne naprave priključite v zaporedju, ki je opisano v naslednjih korakih. Izhodna vrata na vsaki posamezni napravi so povezana z vhodnimi vrati na naslednji napravi v "verigi". Če določene naprave ne želite priključiti, preskočite korak, ki to pojasnjuje, in nadaljujte z naslednjo napravo.

**POPOMBA:** Na telefonsko linijo ne priključite več kot treh naprav.

**OPOMBA:** Naprava ne podpira glasovne pošte.

- **1.** Izključite napajalne kable iz vseh naprav, ki jih želite priključiti.
- **2.** Če naprava še ni priključena na telefonsko linijo, si pred nadaljevanjem oglejte priročnik za začetek uporabe. Napravo bi predhodno že morali povezati s telefonsko vtičnico.
- **3.** Odstranite plastični vložek z vrat za "telefon" (označena so z ikono telefonskega aparata).

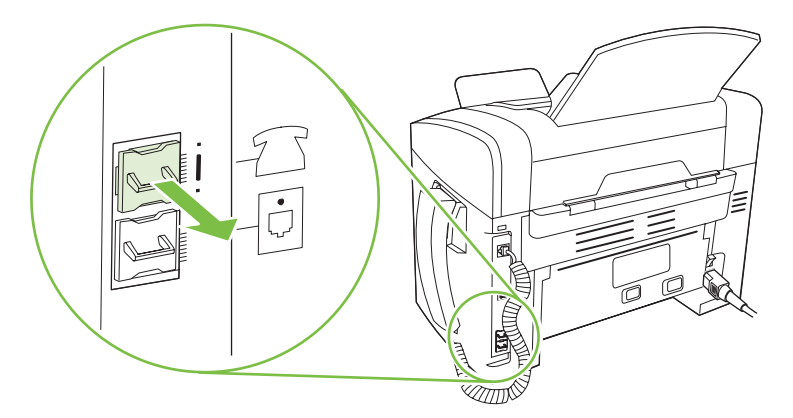

**4.** Da bi priključili notranji ali zunanji modem na računalnik, vključite en konec telefonskega kabla v vrata za "telefon" na napravi. ( $\Xi$ ). Drugi konec telefonskega kabla vključite v vrata za "linijo" na modemu.

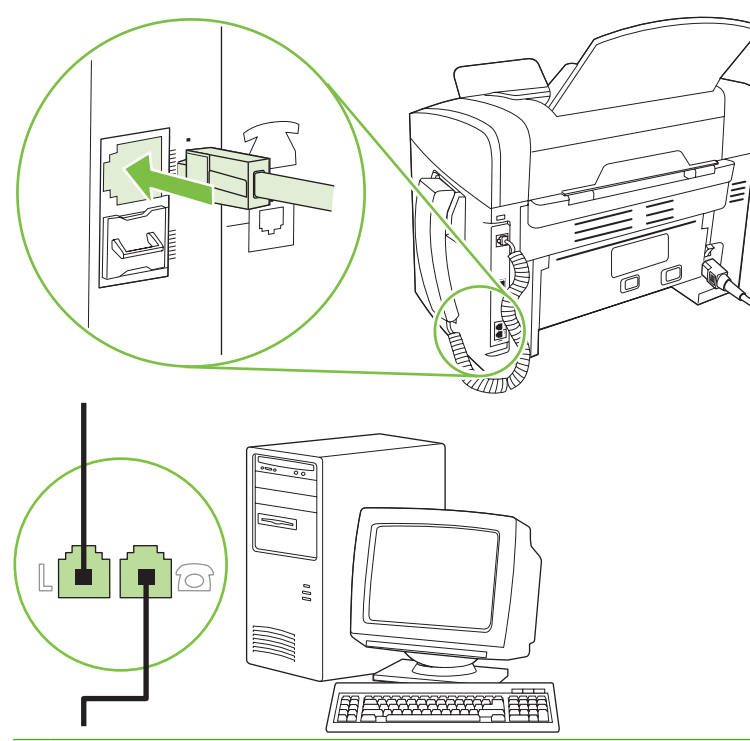

- **FOPOMBA:** Na nekaterih modemih so še druga vrata za "linijo", namenjena priključitvi na namensko telefonsko glasovno linijo. Če so na modemu dvoja vrata za "linijo", v dokumentaciji modema preverite, ali ste izbrali prava vrata.
- **5.** Da bi priključili napravo za prikaz identitete klicatelja, vključite telefonski kabel v vrata za "telefon" na prejšnji napravi. Drugi konec telefonskega kabla vključite v vrata za "linijo" na napravi za prikaz številke klicatelja.

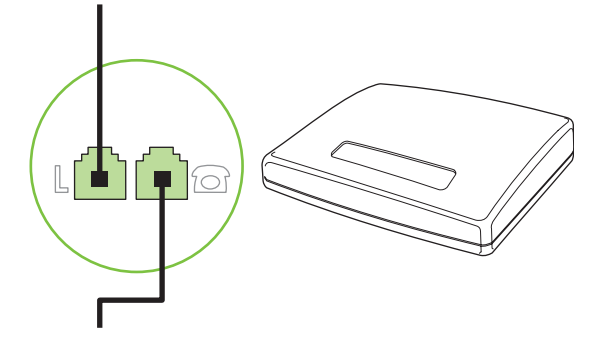

**6.** Da bi priključili telefonski odzivnik, vključite telefonski kabel v vrata za "telefon" na prejšnji napravi. Drugi konec telefonskega kabla vključite v vrata za "linijo" na telefonskem odzivniku.

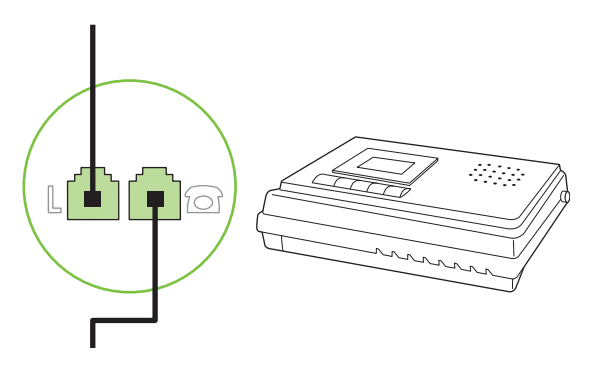

**7.** Da bi priključili telefonski aparat, vključite telefonski kabel v vrata za "telefon" na prejšnji napravi. Drugi konec telefonskega kabla vključite v vrata za "linijo".

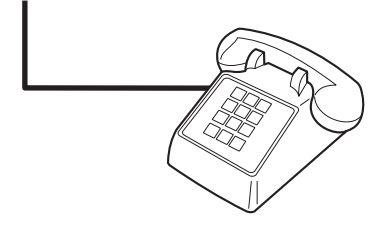

**8.** Ko priključite vse dodatne naprave, vse naprave priključite na električno omrežje.

#### **Nastavitev faksa s telefonskim odzivnikom**

- Nastavite število zvonjenj naprave pred odzivom tako, da bo pozvonila vsaj enkrat več, kot je nastavljeno na telefonskem odzivniku.
- Če je telefonski odzivnik priključen na isto telefonsko linijo, vendar prek druge telefonske vtičnice (na primer v drugem prostoru), lahko pride do motenj pri sprejemanju faksov.

#### **Nastavitev samostojnega faksa**

- **1.** Odstranite embalažo in namestite napravo.
- **2.** Nastavite čas, datum in podatke v glavi faksa. Oglejte si Konfiguriranje nastavitev faksa na strani 85.
- **3.** Po potrebi nastavite druge nastavitve, ki jih je treba konfigurirati za okolje izdelka.

# **Konfiguriranje nastavitev faksa**

Nastavitve faksa lahko nastavite z nadzorne plošče, iz programa HP Toolbox ali iz programa HP Director. Med začetnim namestitvenim postopkom lahko s HP-jevim čarovnikom za namestitev faksa konfigurirate nastavitve.

V ZDA in številnih drugih državah/regijah je nastavitev časa, datuma in drugih informacij v glavi faksa zakonsko določena.

#### <span id="page-95-0"></span>**Na nadzorni plošči nastavite čas, datum in informacije v glavi faksa**

Za nastavitev časa, datuma in glave na nadzorni plošči sledite naslednjim korakom:

- **1.** Na nadzorni plošči pritisnite Setup (Nastavitev).
- **2.** S puščičnimi gumbi izberite **System setup (Nastavitev sistema)** in pritisnite OK (V redu).
- **3.** S puščičnimi gumbi izberite **Time/Date** (Čas/Datum). Pritisnite OK (V redu).
- **4.** S puščičnimi gumbi izberite 12-urno ali 24-urno uro in pritisnite OK (V redu).
- **5.** S tipkami z alfanumeričnimi znaki vnesite trenutni čas.
- **6.** Naredite nekaj od tega:
	- Za 12-urno uro se s puščičnimi gumbi pomaknite mimo četrtega znaka. Izberite 1 za dopoldne ali 2 za popoldne. Pritisnite OK (V redu).
	- Za 24-urno uro pritisnite OK (V redu).
- **7.** S tipkami z alfanumeričnimi znaki vnesite trenutni datum. Z dvema znakoma vnesite mesec, dan in leto. Pritisnite OK (V redu).
- **8.** S puščičnimi gumbi izberite **Fax setup (Nastavitev faksa)** in pritisnite OK (V redu).
- **9.** S puščičnimi gumbi izberite **Fax Header** (Glava faksa) in pritisnite OK (V redu).
- **10.** S tipkami z alfanumeričnimi znaki vnesite klicno številko svojega faksa in ime ali glavo svojega podjetja in pritisnite OK (V redu).
- **OPOMBA:** Največje število znakov za klicno številko faksa je 20; za ime podjetja imate na voljo največ 25 znakov.

#### **Nastavitev časa, datuma in glave faksa s HP-jevim čarovnikom za nastavitev faksa**

Če je namestitev programske opreme dokončana, lahko začnete pošiljati fakse iz računalnika. Če ob namestitvi programske opreme niste dokončali postopka nastavitve faksa, ga lahko kadarkoli dokončate s čarovnikom za nastavitev faksa.

- **1.** Kliknite **Zagon**, nato pa kliknite **Programs** (Programi).
- **2.** Kliknite **HP**, nato ime naprave in nato še **HP Fax Setup Wizard** (HP-jev čarovnik za nastavitev faksa).
- **3.** Sledite navodilom na zaslonu HP-jevega čarovnika za nastavitev faksa, da nastavite čas, datum in glavo faksa ter druge nastavitve.

#### **Uporaba pogostih lokaliziranih črk v glavah faksov**

Ko želite z nadzorno ploščo vnesti svoje ime v glavo ali ime hitre tipke, vnos hitrega izbiranja ali tipko za izbiranje skupine prejemnikov, pritiskajte ustrezni alfanumerični gumb, dokler se ne prikaže želena črka. Nato pritisnite gumb >, da izberete to črko in se premaknete na naslednje mesto. Naslednja tabela prikazuje, katere črke in številke so prikazane na vsakem alfanumeričnem gumbu.

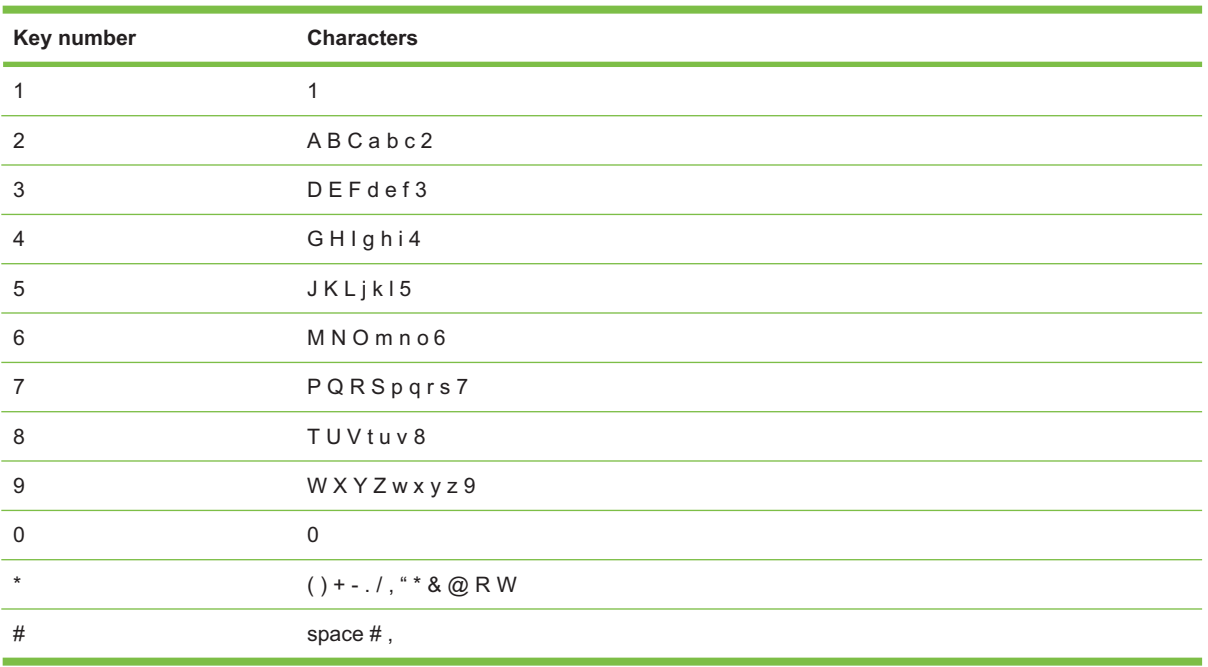

**POPOMBA:** Za premikanje kazalca po nadzorni plošči uporabite >, za brisanje znakov pa uporabite  $\lt$ .

# **Upravljanje imenika**

Klicne številke telefaksov ali skupine klicnih številk telefaksov, ki jih pogosto kličete, lahko shranite v obliki hitrih tipk ali tipk za izbiranje skupine prejemnikov.

V telefonskem imeniku naprave je skupaj na voljo 120 mest za tipke za hitro izbiranje in tipke za izbiranje skupine prejemnikov. Če denimo uporabite 100 mest za programiranje tipk za hitro izbiranje, lahko preostalih 20 uporabite za tipke za izbiranje skupin prejemnikov.

### **Uporaba podatkov iz imenika drugih programov**

**FOPOMBA:** Preden lahko uvozite imenik iz drugega programa, morate uporabiti funkcijo izvoza v drugem programu.

HP Toolbox lahko uvozi informacije o stikih iz imenikov drugih programov. Naslednja tabela prikazuje, katere programe podpira HP Toolbox.

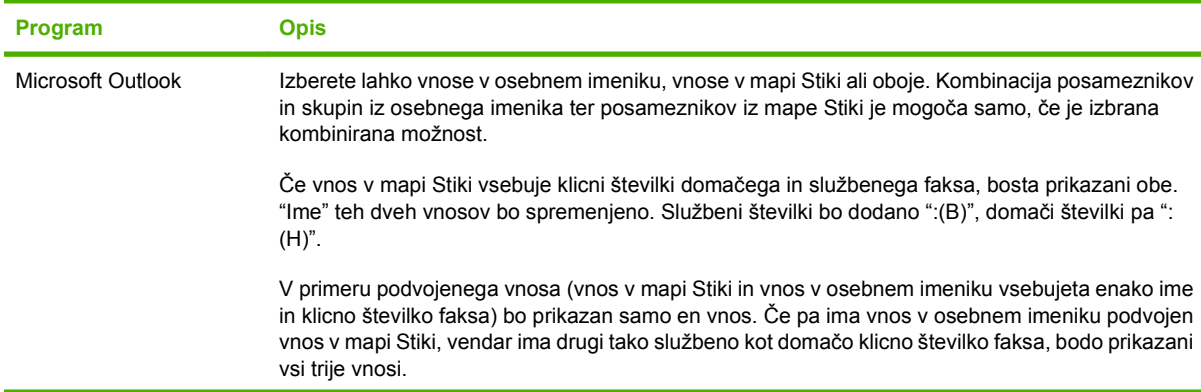

<span id="page-97-0"></span>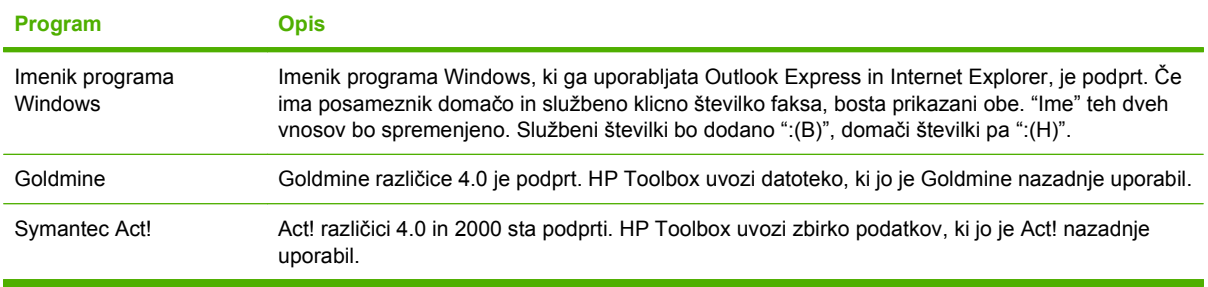

Za uvoz imenika izvedite naslednje korake:

- **1.** Odprite HP Toolbox.
- **2.** Kliknite **Faks**, nato pa kliknite **Imenik faksa**.
- **3.** Prebrskajte do imenika programa in kliknite **Uvozi**.

#### **Brisanje imenika**

Izbrišete lahko vse vnose za hitro izbiranje in vnose za izbiranje skupin, ki so programirani v napravi.

- **POZOR:** Ko so vnosi za hitro izbiranje in vnosi za izbiranje skupin izbrisani, jih ni mogoče več obnoviti
	- **1.** Na nadzorni plošči pritisnite Setup (Nastavitev).
	- **2.** S puščičnimi gumbi izberite **Fax setup (Nastavitev faksa)** in pritisnite OK (V redu).
	- **3.** Pritisnite OK (V redu) za izbiro **Phone Book (Imenik)**.
	- **4.** S puščičnimi gumbi izberite **Delete All** (Izbriši vse) in pritisnite OK (V redu).
	- **5.** Pritisnite OK (V redu) za potrditev brisanja.

#### **Posebni simboli in možnosti za izbiranje**

V klicno številko faksa, ki jo izberete ali programirate za hitro tipko, vnos hitrega izbiranja ali tipko za izbiranje skupine prejemnikov, lahko vstavite premore. Premori so pogosto potrebni pri mednarodnih klicih ali povezovanju z zunanjo linijo.

- **Vstavite vnos pri izbiranju**: Pritiskajte # (Pause) (Premor), dokler se na zaslonu nadzorne plošče ne prikaže vejica (**,**), ki označuje, da bo na tistem mestu pri izbiranju vstavljen premor.
- **Vstavite premor za znak centrale**: Pritiskajte \* (Symbols) (Simboli), dokler se na zaslonu nadzorne plošče ne prikaže **W**, kar pomeni, da naprava čaka na znak centrale, preden nadaljuje z izbiranjem telefonske številke.
- **Vstavite prekinitev klica**: Pritiskajte \* (Symbols) (Simboli), dokler se na zaslonu nadzorne plošče ne prikaže **R**, da naprava prekine trenutni klic.

#### **Upravljanje tipk za hitro izbiranje**

#### **Ustvarjanje in urejanje tipk za hitro izbiranje**

Tipke za hitro izbiranje od 1 do 10 so povezane tudi z ustreznimi hitrimi tipkami na nadzorni plošči. Hitre tipke je mogoče uporabiti za hitro izbiranje ali izbiranje skupin prejemnikov. Za eno klicno številko telefaksa lahko vnesete največ 50 znakov.

**E** OPOMBA: Za dostop do vseh tipk za hitro izbiranje uporabite gumb Shift. Tipke za hitro izbiranje od 6 do 10 so na voljo, če pritisnete Shift in povezano hitro tipko na nadzorni plošči.

Če želite programirati tipke za hitro izbiranje na nadzorni plošči, sledite naslednjim korakom:

- **1.** Na nadzorni plošči pritisnite Setup (Nastavitev).
- **2.** S puščičnimi gumbi izberite **Fax setup (Nastavitev faksa)** in pritisnite OK (V redu).
- **3.** Pritisnite OK (V redu) za izbiro **Phone Book (Imenik)**.
- **4.** Pritisnite OK (V redu) za izbiro **Individual Setup** (Posamezna nastavitev).
- **5.** Pritisnite OK (V redu) za izbiro **Add** (Dodaj).
- **6.** S tipkami z alfanumeričnimi znaki določite številko za tipko za hitro izbiranje, ki jo želite povezati s klicno številko faksa, nato pa pritisnite OK (V redu). Če izberete številko od 1 do 10, povežete klicno številko faksa z ustrezno hitro tipko.
- **7.** S tipkami z alfanumeričnimi znaki vnesite klicno številko faksa. Vnesite tudi vse premore ali druge potrebne številke, kot so področna klicna številka, koda za dostop do številk zunaj hišne centrale (običajno je to 9 ali 0) ali številka za mednarodni klic.
- **ET OPOMBA:** Pri vnašanju klicne številke faksa pritiskajte Pause (Premor), dokler se ne prikaže vejica (**,**), če želite med izbiranjem vstaviti premor, ali pa pritiskajte \*, dokler se ne prikaže **W**, če želite, da naprava čaka na znak centrale.
- **8.** Pritisnite OK (V redu).
- **9.** S tipkami z alfanumeričnimi znaki vnesite ime klicne številke faksa. To naredite tako, da pritiskate tipko z alfanumeričnimi znaki, dokler se ne prikaže želena črka. (Seznam znakov si oglejte v [Uporaba pogostih lokaliziranih](#page-95-0) črk v glavah faksov na strani 86.)
- **OPOMBA:** Za vstavljanje ločil pritiskajte zvezdico (\*), dokler se ne prikaže želeni znak, nato pa pritisnite tipko >, da se pomaknete naprej.
- **10.** Za shranjevanje informacij pritisnite OK (V redu).
- **11.** Za programiranje več tipk za hitro izbiranje ponovite korake od 1 do 10.

#### **Brisanje tipk za hitro izbiranje**

- **1.** Na nadzorni plošči pritisnite Setup (Nastavitev).
- **2.** S puščičnimi gumbi izberite **Fax setup (Nastavitev faksa)** in pritisnite OK (V redu).
- **3.** Pritisnite OK (V redu) za izbiro **Phone Book (Imenik)**.
- **4.** Pritisnite OK (V redu) za izbiro **Posamezna nastavitev**.
- **5.** S puščičnimi gumbi izberite **Delete** (Izbriši) in pritisnite OK (V redu).
- **6.** S tipkami z alfanumeričnimi znaki vnesite številko tipke za hitro izbiranje, ki jo želite izbrisati, nato pa pritisnite OK (V redu).
- **7.** Pritisnite OK (V redu) za potrditev brisanja.

### **Upravljanje tipk za izbiranje skupin prejemnikov**

#### **Ustvarjanje in urejanje tipk za izbiranje skupin prejemnikov**

- **1.** Dodelite tipko za hitro izbiranje vsaki klicni številki faksa, ki jo želite vključiti v skupino. (Za navodila si oglejte [Ustvarjanje in urejanje tipk za hitro izbiranje na strani 88](#page-97-0).)
- **2.** Na nadzorni plošči pritisnite Setup (Nastavitev).
- **3.** S puščičnimi gumbi izberite **Fax setup (Nastavitev faksa)** in pritisnite OK (V redu).
- **4.** Pritisnite OK (V redu) za izbiro **Phone Book (Imenik)**.
- **5.** S puščičnimi gumbi izberite **Group setup** (Nastavitev skupine) in pritisnite OK (V redu).
- **6.** S puščičnimi gumbi izberite **Add/Edit group** (Dodaj/Uredi skupino) in pritisnite OK (V redu).
- **7.** S tipkami z alfanumeričnimi znaki vnesite številko, ki jo želite povezati s to skupino, in pritisnite OK (V redu). Z izbiro številk od 1 do 10 tudi povežete skupino z ustrezno hitro tipko.
- **8.** S tipkami z alfanumeričnimi znaki vnesite ime skupine in pritisnite OK (V redu).
- **9.** Pritisnite hitro tipko, nato pa znova pritisnite OK (V redu) za potrditev dodajanja. Ponovite ta korak za vsakega člana skupine, ki ga želite dodati.

**-ali-**

Izberite **Phone Book (Imenik)**, nato pa izberite vnos hitrega izbiranja za člana skupine, ki ga želite dodati. Pritisnite OK (V redu) za potrditev dodajanja. Ta korak ponovite za vsakega člana skupine, ki ga želite dodati.

- **10.** Ko končate, pritisnite OK (V redu).
- **11.** Če želite dodeliti več tipk za izbiranje skupin prejemnikov, pritisnite OK (V redu), nato pa ponovite korake od 1 do 10.

#### **Brisanje tipk za izbiranje skupin prejemnikov**

- **1.** Na nadzorni plošči pritisnite Setup (Nastavitev).
- **2.** S puščičnimi gumbi izberite **Fax setup (Nastavitev faksa)** in pritisnite OK (V redu).
- **3.** Pritisnite OK (V redu) za izbiro **Phone Book (Imenik)**.
- **4.** S puščičnimi gumbi izberite **Group setup** (Nastavitev skupine) in pritisnite OK (V redu).
- **5.** S puščičnimi gumbi izberite **Delete group** (Izbriši skupino) in pritisnite OK (V redu).
- **6.** S tipkami z alfanumeričnimi znaki vnesite številko tipke za izbiranje skupin prejemnikov, ki jo želite izbrisati, in pritisnite OK (V redu).
- **7.** Pritisnite OK (V redu) za potrditev brisanja.

#### **Brisanje posameznika iz vnosa izbiranja skupine prejemnikov**

- **1.** Na nadzorni plošči pritisnite Setup (Nastavitev).
- **2.** S puščičnimi gumbi izberite **Fax setup (Nastavitev faksa)** in pritisnite OK (V redu).
- **3.** Pritisnite OK (V redu) za izbiro **Phone Book (Imenik)**.
- **4.** S puščičnimi gumbi izberite **Group setup** (Nastavitev skupine) in pritisnite OK (V redu).
- **5.** S puščičnimi gumbi izberite **Del. # in group** (Izbr. št. v skupini) in nato pritisnite OK (V redu).
- **6.** S puščičnimi gumbi izberite posameznika, ki ga želite izbrisati iz skupine.
- **7.** Pritisnite OK (V redu) za potrditev brisanja.
- **8.** Ponovite koraka 6 in 7, če želite izbrisati še druge posameznike iz skupine.

**-ali-**

Pritisnite Cancel (Prekliči), če ste končali.

**OPOMBA:** Če izbrišete tipko za hitro izbiranje, izbrišete tudi njen vnos med tipkami za izbiranje skupine prejemnikov.

## **Nastavitev pozivanja faksa**

Če je druga oseba nastavila pozivanje faksa, lahko zahtevate, da je faks poslan v vašo napravo. (To imenujemo pozivanje druge naprave).

- **1.** Na nadzorni plošči pritisnite Setup (Nastavitev).
- **2.** S puščičnimi gumbi izberite **Fax functions (Funkcije faksiranja)** in pritisnite OK (V redu).
- **3.** S puščičnimi gumbi izberite **Polling receive** (Pozivanje sprejemanja) in pritisnite OK (V redu).

Naprava pokliče drugo napravo in zahteva faks.

# <span id="page-101-0"></span>**Spreminjanje nastavitev faksa**

# **Nastavitve jakosti zvoka**

Z nadzorno ploščo nastavite glasnost faksa. Spremenite lahko naslednje zvoke:

- Zvoki faksa, povezani z dohodnimi in odhodnimi faksi
- Zvonjenje za dohodne fakse

Prvotna privzeta nastavitev glasnosti zvokov faksa je **Soft** (Tiho).

#### **Nastavitev glasnosti opozorila**

- **1.** Pritisnite Setup (Nastavitev).
- **2.** S puščičnimi gumbi izberite **System setup (Nastavitev sistema)** in pritisnite OK (V redu).
- **3.** S puščičnimi gumbi izberite **Volume settings** (Nastavitve glasnosti) in pritisnite OK (V redu).
- **4.** S puščičnimi gumbi izberite **Alarm volume** (Glasnost alarma) in pritisnite OK (V redu).
- **5.** S puščičnimi gumbi izberite **Off (Izklopljeno)**, **Soft** (Tiho), **Medium** (Srednje) ali **Loud** (Glasno).
- **6.** Za shranjevanje nastavitev pritisnite OK (V redu).

#### **Nastavitev glasnosti zvokov faksa (telefonska linija)**

Za spremembo glasnosti zvokov faksa opravite naslednje korake.

- **1.** Pritisnite Setup (Nastavitev).
- **2.** S puščičnimi gumbi izberite **System setup (Nastavitev sistema)** in pritisnite OK (V redu).
- **3.** S puščičnimi gumbi izberite **Volume settings** (Nastavitve glasnosti) in pritisnite OK (V redu).
- **4.** S puščičnimi gumbi izberite **Phoneline volume** (Glasnost telefonske linije) in pritisnite OK (V redu).
- **5.** S puščičnimi gumbi izberite **Off (Izklopljeno)**, **Soft** (Tiho), **Medium** (Srednje) ali **Loud** (Glasno).
- **6.** Za shranjevanje nastavitev pritisnite OK (V redu).

#### **Nastavitev glasnosti zvonjenja**

Ko naprava prejme klic, je zvonjenje slišno. Dolžina trajanja zvonjenja je odvisna od vzorca zvonjenja lokalnega telefonskega operaterja. Prvotna privzeta nastavitev glasnosti zvonjenja je **Soft** (Tiho).

- **1.** Pritisnite Setup (Nastavitev).
- **2.** S puščičnimi gumbi izberite **System setup (Nastavitev sistema)** in pritisnite OK (V redu).
- **3.** S puščičnimi gumbi izberite **Volume settings** (Nastavitve glasnosti) in pritisnite OK (V redu).
- **4.** S puščičnimi gumbi izberite **Ring volume** (Glasnost zvonjenja) in pritisnite OK (V redu).
- **5.** S puščičnimi gumbi izberite **Off (Izklopljeno)**, **Soft** (Tiho), **Medium** (Srednje) ali **Loud** (Glasno).
- **6.** Za shranjevanje nastavitev pritisnite OK (V redu).

#### **Nastavitev glasnosti slušalke**

- **1.** Pritisnite Setup (Nastavitev).
- **2.** S puščičnimi gumbi izberite **System setup (Nastavitev sistema)** in pritisnite OK (V redu).
- **3.** S puščičnimi gumbi izberite **Volume settings** (Nastavitve glasnosti) in pritisnite OK (V redu).
- **4.** S puščičnimi gumbi izberite **Handset volume** (Glasnost slušalke) in pritisnite OK (V redu).
- **5.** S puščičnimi gumbi izberite **Off (Izklopljeno)**, **Soft** (Tiho), **Medium** (Srednje) ali **Loud** (Glasno).
- **6.** Za shranjevanje nastavitev pritisnite OK (V redu).

## **Nastavitve za pošiljanje faksa**

#### **Nastavitev izhodne kode**

Izhodna koda je številka ali skupina številk, ki so samodejno dodane na začetek vsake klicne številke faksa, ki jo vnesete s pomočjo nadzorne plošče ali programske opreme. Največje dovoljeno število znakov za izhodno kodo je 50.

Privzeta nastavitev je **Off (Izklopljeno)**. To možnost boste morda želeli vključiti in vnesti predpono, če boste na primer morali za dostop do telefonske linije izven sistema vašega operaterja vnesti številko 9. Ko je ta nastavitev aktivirana, lahko ročno izberete klicno številko faksa brez izhodne kode. Za navodila si oglejte Pošiljanje faksov z roč[nim izbiranjem na strani 106](#page-115-0).

- **1.** Na nadzorni plošči pritisnite Setup (Nastavitev).
- **2.** S puščičnimi gumbi izberite **Fax setup (Nastavitev faksa)** in pritisnite OK (V redu).
- **3.** S puščičnimi gumbi izberite **Fax Send Setup (Nastavitev pošiljanja faksa)** in pritisnite OK (V redu).
- **4.** S puščičnimi gumbi izberite **Dial Prefix** (Izhodna koda) in pritisnite OK (V redu).
- **5.** S puščičnimi gumbi izberite **On (Vklopljeno)** ali **Off (Izklopljeno)** in pritisnite OK (V redu).
- **6.** Če ste izbrali **On (Vklopljeno)**, s tipkami z alfanumeričnimi znaki vnesite predpono in pritisnite OK (V redu). Uporabite lahko številke, premore in simbole za izbiranje.

#### **Nastavitev zaznavanja znaka centrale**

Običajno začne naprava takoj izbirati klicno številko faksa. Če je naprava na isti liniji kot telefon, vključite nastavitev zaznavanja znaka centrale. Ta nastavitev napravi prepreči pošiljanje faksov med telefonskim klicem.

Prvotna nastavitev možnosti za zaznavanje znaka centrale je **On (Vklopljeno)** za Francijo in Madžarsko in **Off (Izklopljeno)** za vse druge države/regije.

- **1.** Na nadzorni plošči pritisnite Setup (Nastavitev).
- **2.** S puščičnimi gumbi izberite **Fax setup (Nastavitev faksa)** in pritisnite OK (V redu).
- **3.** S puščičnimi gumbi izberite **Fax Send Setup (Nastavitev pošiljanja faksa)** in pritisnite OK (V redu).
- **4.** S puščičnimi gumbi izberite **Detect dial tone** (Zaznavanje znaka centrale) in pritisnite OK (V redu).
- **5.** S puščičnimi gumbi izberite **On (Vklopljeno)** ali **Off (Izklopljeno)** in pritisnite OK (V redu).

#### **Nastavitev samodejnega ponovnega izbiranja**

Če naprava ni mogla poslati faksa, ker se sprejemna naprava ni odzivala ali je bila zasedena, naprava poskuša ponovno izbirati, in sicer na osnovi teh možnosti: ponovno izbiranje zaradi zasedenosti, ponovno izbiranje, ker ni bilo odziva, in ponovno izbiranje zaradi napake v komunikaciji. Navedene možnosti izklopite ali vklopite po postopkih, ki so opisani v tem poglavju.

#### **Nastavitev možnosti ponovnega izbiranja zaradi zasedenosti**

Če je ta možnost vklopljena in naprava prejme signal za zasedeno, samodejno ponovno izbira klicno številko. Prvotna nastavitev možnosti za ponovno izbiranje zaradi zasedenosti je **On (Vklopljeno)**.

- **1.** Na nadzorni plošči pritisnite Setup (Nastavitev).
- **2.** S puščičnimi gumbi izberite **Fax setup (Nastavitev faksa)** in pritisnite OK (V redu).
- **3.** S puščičnimi gumbi izberite **Fax Send Setup (Nastavitev pošiljanja faksa)** in pritisnite OK (V redu).
- **4.** S puščičnimi gumbi izberite **Redial if busy** (Ponovno izbiranje zaradi zasedenosti) in pritisnite OK (V redu).
- **5.** S puščičnimi gumbi izberite **On (Vklopljeno)** ali **Off (Izklopljeno)** in pritisnite OK (V redu).

#### **Nastavitev možnosti ponovnega izbiranja, ker ni bilo odziva**

Če je ta možnost vklopljena in se klicana naprava ne odziva, naprava samodejno ponovno izbira klicno številko. Prvotna nastavitev možnosti za ponovno klicanje, ker se klicana naprava ni odzvala, je **Off (Izklopljeno)**.

- **1.** Na nadzorni plošči pritisnite Setup (Nastavitev).
- **2.** S puščičnimi gumbi izberite **Fax setup (Nastavitev faksa)** in pritisnite OK (V redu).
- **3.** S puščičnimi gumbi izberite **Fax Send Setup (Nastavitev pošiljanja faksa)** in pritisnite OK (V redu).
- **4.** S puščičnimi gumbi izberite **Redial-no answer** (Ponovno izbiranje, ker se naprava ne odziva) in pritisnite OK (V redu).
- **5.** S puščičnimi gumbi izberite **On (Vklopljeno)** ali **Off (Izklopljeno)** in pritisnite OK (V redu).

#### **Nastavitev možnosti ponovnega izbiranja zaradi napake v komunikaciji**

Če je ta možnost vklopljena in je prišlo do napake v komunikaciji, naprava samodejno ponovno izbira klicno številko. Prvotna nastavitev možnosti za ponovno klicanje zaradi napake v komunikaciji je **On (Vklopljeno)**.

- **1.** Na nadzorni plošči pritisnite Setup (Nastavitev).
- **2.** S puščičnimi gumbi izberite **Fax setup (Nastavitev faksa)** in pritisnite OK (V redu).
- **3.** S puščičnimi gumbi izberite **Fax Send Setup (Nastavitev pošiljanja faksa)** in pritisnite OK (V redu).
- **4.** S puščičnimi gumbi izberite **Redial Comm Err.** (Ponovno klicanje zaradi napake v komunikaciji) in pritisnite OK (V redu).
- **5.** S puščičnimi gumbi izberite **On (Vklopljeno)** ali **Off (Izklopljeno)** in pritisnite OK (V redu).

#### **Nastavitev svetlih/temnih barv in ločljivosti**

#### **Nastavitev privzete nastavitve svetlih/temnih barv (kontrast)**

Kontrast vpliva na svetlost in temnost odhodnega faksa, ko je poslan.

Privzeta nastavitev svetlih/temnih barv je kontrast, ki je običajno uporabljen pri faksiranih sporočilih. Privzeto je drsnik nastavljen na sredino.

- **1.** Na nadzorni plošči pritisnite Setup (Nastavitev).
- **2.** S puščičnimi gumbi izberite **Fax setup (Nastavitev faksa)** in pritisnite OK (V redu).
- **3.** S puščičnimi gumbi izberite **Fax Send Setup (Nastavitev pošiljanja faksa)** in pritisnite OK (V redu).
- **4.** S puščičnimi gumbi izberite **Def. Light/dark** (Privz. svetlo/temno) nato pa pritisnite OK (V redu).
- **5.** Z gumbom < premaknite drsnik na levo, če želite svetlejši faks, ali pa z gumbom > premaknite drsnik na desno, če želite temnejši faks.
- **6.** Za shranjevanje nastavitev pritisnite OK (V redu).

#### **Nastavitev ločljivosti**

**E OPOMBA:** Večja ločljivost pomeni večji faks. Večji faksi podaljšajo čas pošiljanja in lahko presežejo velikost prostega pomnilnika v napravi.

Prvotna privzeta nastavitev ločljivosti je **Fine** (Fino).

Spodaj je opisan postopek za spreminjanje privzete ločljivosti za vsa opravila faksiranja na eno od navedenih nastavitev:

- **Standard** (Standardno): Če izberete to nastavitev, bo kakovost najnižja, hitrost prenosa pa največja.
- **Fine** (Fino): Če izberete to nastavitev, bo ločljivost večja kot pri **Standardni** nastavitvi, ki je običajno primerna za besedilne dokumente.
- **Superfine** (Izredno fino): Ta nastavitev je najboljša za dokumente, ki vsebujejo besedilo in slike. Hitrost prenosa je manjša kot pri nastavitvi **Fine** (Fino), a hitrejša kot pri nastavitvi **Photo** (Foto).
- **Foto**: Ta nastavitev omogoča ustvarjanje najboljših slik, vendar se čas prenosa zelo podaljša.

#### **Nastavitev privzete ločljivosti**

- **1.** Na nadzorni plošči pritisnite Setup (Nastavitev).
- **2.** S puščičnimi gumbi izberite **Fax setup (Nastavitev faksa)** in pritisnite OK (V redu).
- **3.** S puščičnimi gumbi izberite **Fax Send Setup (Nastavitev pošiljanja faksa)** in pritisnite OK (V redu).
- **4.** S puščičnimi gumbi izberite **Def. Resolution** (Privz. ločljivost) in pritisnite OK (V redu).
- **5.** S puščičnimi gumbi spremenite nastavitev ločljivosti.
- **6.** Za shranjevanje nastavitev pritisnite OK (V redu).

#### **Nastavitev ločljivosti za trenutno opravilo faksiranja**

- **1.** Na nadzorni plošči pritisnite Resolution (Ločljivost), da prikažete trenutno nastavitev ločljivosti.
- **2.** S puščičnimi gumbi izberite ustrezno nastavitev ločljivosti.
- **3.** Za shranjevanje nastavitev pritisnite OK (V redu).

#### **Nastavitev tonskega ali impulznega načina izbiranja klicnih številk**

S tem postopkom nastavite tonski ali impulzni način izbiranja klicnih številk. Prvotna privzeta nastavitev je **Tone** (Tonsko). Te nastavitve ne spreminjajte, če niste prepričani, ali telefonska linija ne omogoča tonskega načina izbiranja.

- **1.** Na nadzorni plošči pritisnite Setup (Nastavitev).
- **2.** S puščičnimi gumbi izberite **Fax setup (Nastavitev faksa)** in pritisnite OK (V redu).
- **3.** S puščičnimi gumbi izberite **Fax Send Setup (Nastavitev pošiljanja faksa)** in pritisnite OK (V redu).
- **4.** S puščičnimi gumbi izberite **Dialing Mode** (Način izbiranja) in pritisnite OK (V redu).
- **5.** S puščičnimi gumbi izberite **Tone** (Tonsko) ali **Pulse** (Impulzno), nato pa pritisnite OK (V redu), da shranite nastavitve.
- **E OPOMBA:** Možnost impulznega načina izbiranja klicnih številk ni na voljo v vseh državah/regijah.

# **Nastavitve sprejemanja faksov**

#### **Nastavitev ali spreminjanje števila zvonjenj za odgovor**

Če je izbrana nastavitev načina odzivanja **Automatic (Samodejno)**, je od nastavitve števila zvonjenj v napravi odvisno število zvonjenj telefonskega aparata, preden se naprava odzove na dohodni klic.

Če je naprava priključena na linijo za prejemanje tako telefaksov kot glasovnih klicev (skupna linija) in je na to linijo priključen še telefonski odzivnik, bo morda treba prilagoditi nastavitev števila zvonjenj pred odzivom. Število zvonjenj naprave mora biti večje od števila zvonjenj telefonskega odzivnika. Na ta način se telefonski odzivnik lahko odzove na dohodni klic in posname sporočilo, če gre za glasovni klic. Ko se telefonski odzivnik odzove na klic, naprava "posluša" klic in se samodejno odzove, če zazna signal za faksiranje.

V ZDA in Kanadi je privzeta nastavitev za število zvonjenj pet (5), v drugih državah/regijah pa dve (2).

#### **Uporaba nastavitve števila zvonjenj pred odzivom**

S spodnjo tabelo si pomagajte pri določanju števila zvonjenj pred odzivom.

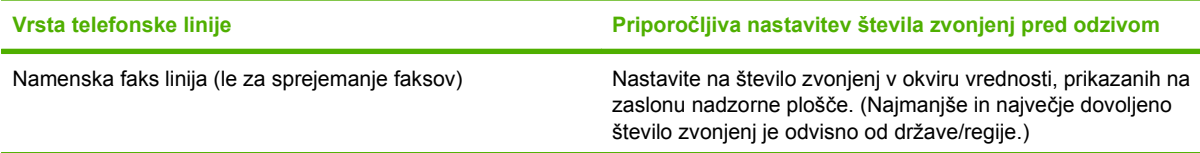

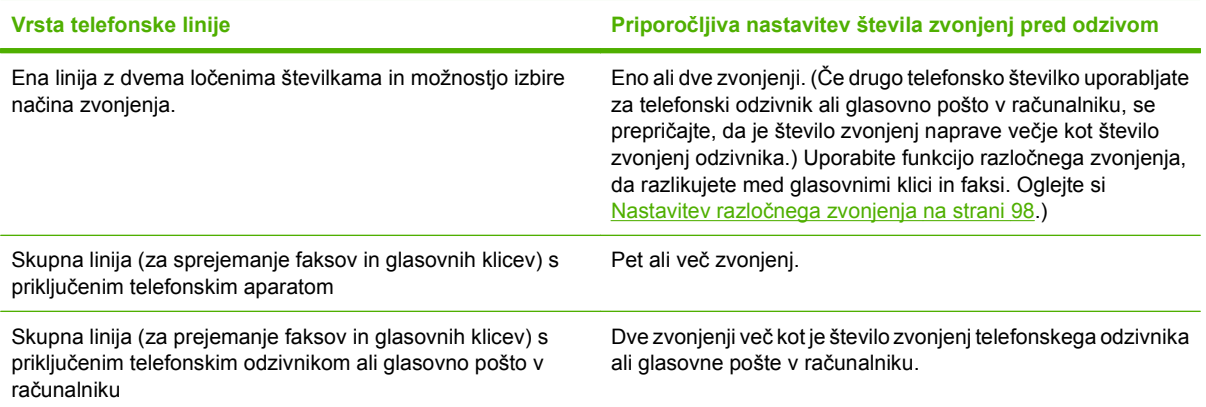

#### **Nastavitev števila zvonjenj pred odzivom**

Če želite nastaviti ali spremeniti število zvonjenj pred odzivom, sledite spodnjim korakom:

- **1.** Na nadzorni plošči pritisnite Setup (Nastavitev).
- **2.** S puščičnimi gumbi izberite **Fax setup (Nastavitev faksa)** in pritisnite OK (V redu).
- **3.** S puščičnimi gumbi izberite **Fax Recv. setup (Nastavitev sprejema faksa)** in pritisnite OK (V redu).
- **4.** S puščičnimi gumbi izberite **Rings to answer** (Število zvonjenj pred odzivom) in pritisnite OK (V redu).
- **5.** S puščičnimi gumbi vnesite število zvonjenj pred odzivom in pritisnite OK (V redu).

#### **Nastavitev načina odziva**

Glede na trenutni položaj lahko način odziva naprave nastavite na **Automatic (Samodejno)** ali **Manual (Ročno)**. Prvotna privzeta nastavitev je **Automatic (Samodejno)**.

- **Automatic (Samodejno):** V tem načinu odziva se naprava odzove na klic po določenem številu zvonjenj ali ko zazna posebne signale za faksiranje. Za določanje števila zvonjenj si oglejte Nastavitev števila zvonjenj pred odzivom na strani 97.
- **Manual (Ročno):** V tem načinu odziva se naprava nikoli ne odzove na klic. Postopek prejemanja faksa morate sprožiti sami tako, da pritisnete Start Fax (Začni faksirati) na nadzorni plošči ali dvignete telefonsko slušalko, ki je priključena na to linijo, in izberete 1-2-3.

Za nastavitev ali spremembo načina odziva sledite spodnjim korakom:

- **1.** Na nadzorni plošči pritisnite Setup (Nastavitev).
- **2.** S puščičnimi gumbi izberite **Fax setup (Nastavitev faksa)** in pritisnite OK (V redu).
- **3.** S puščičnimi gumbi izberite **Fax Recv. setup (Nastavitev sprejema faksa)** in pritisnite OK (V redu).
- **4.** Pritisnite OK (V redu) za izbiro **Načina odziva**.
- **5.** S puščičnimi gumbi izberite način odziva in pritisnite OK (V redu).

Na zaslonu nadzorne plošče se prikaže izbrana nastavitev načina odziva.

#### <span id="page-107-0"></span>**Nastavitev posredovanja faksov**

Napravo lahko nastavite na posredovanje faksov na drugo številko faksa. Ko vaša naprava sprejme faks, ga shrani v pomnilnik. Naprava nato pokliče številko faksa, ki ste jo določili, in pošlje faks. Če naprava zaradi napake ne more posredovati faksa (številka je zasedena), ponovni klici pa so neuspešni, naprava natisne faks.

Če napravi med sprejemanjem faksa zmanjka pomnilnika, prekine dohodni faks in posreduje samo strani in delne strani, ki jih je uspela shraniti v pomnilnik.

Če uporablja funkcijo posredovanja faksov, mora naprava (in ne računalnik) sprejemati fakse, način odziva pa mora biti nastavljen na **Automatic (Samodejno)**.

- **1.** Na nadzorni plošči pritisnite Setup (Nastavitev).
- **2.** S puščičnimi gumbi izberite **Fax setup (Nastavitev faksa)** in pritisnite OK (V redu).
- **3.** S puščičnimi gumbi izberite **Fax Recv. setup (Nastavitev sprejema faksa)** in pritisnite OK (V redu).
- **4.** S puščičnimi gumbi izberite **Forward fax** (Posreduj faks) in pritisnite OK (V redu).
- **5.** S puščičnimi gumbi izberite **On (Vklopljeno)** ali **Off (Izklopljeno)** in pritisnite OK (V redu).
- **6.** Če vključite funkcijo posredovanja faksov, z gumbi z alfanumeričnimi znaki določite klicno številko faksa, na katero naj bo poslan faks, in pritisnite OK (V redu) za shranjevanje nastavitve.

#### **Nastavitev razločnega zvonjenja**

Storitev vzorcev zvonjenja ali razločnega zvonjenja je na voljo pri nekaterih lokalnih telefonskih operaterjih. Storitev vam omogoča, da imate na eni liniji več telefonskih številk. Vsaka telefonska številka ima svoj vzorec zvonjenja, da se lahko odzovete na glasovne klice, naprava pa se lahko odzove na faks klice.

Če storitev vzorcev zvonjenja naročite pri telefonskem operaterju, morate napravo nastaviti tako, da se bo odzvala na pravi vzorec zvonjenja. Enolični vzorci zvonjenja niso podprti v vseh državah/regijah. Pri svojem telefonskem operaterju vprašajte, ali je storitev na voljo v vaši državi/regiji.

**OPOMBA:** Če nimate storitve vzorcev zvonjenja in spremenite privzeti vzorec zvonjenja, **All Rings** (Vsa zvonjenja), naprava morda ne bo mogla sprejemati faksov.

Nastavitve so naslednje:

- **All Rings** (Vsa zvonjenja): Naprava se odzove na vse klice na telefonski liniji.
- **Single** (Enojno): Naprava se odzove na vse klice z enojnim vzorcem zvonjenja.
- **Double** (Dvojno): Naprava se odzove na vse klice z dvojnim vzorcem zvonjenja.
- **Triple** (Trojno): Naprava se odzove na vse klice s trojnim vzorcem zvonjenja.
- **Double&Triple** (Dvojno in trojno): Naprava se odzove na vse klice z dvojnim in trojnim vzorcem zvonjenja.

Za spremembo vzorcev zvonjenja za odzive na klice sledite naslednjim korakom:

- **1.** Na nadzorni plošči pritisnite Setup (Nastavitev).
- **2.** S puščičnimi gumbi izberite **Fax setup (Nastavitev faksa)** in pritisnite OK (V redu).
- **3.** S puščičnimi gumbi izberite **Fax Recv. setup (Nastavitev sprejema faksa)** in pritisnite OK (V redu).
- **4.** S puščičnimi gumbi izberite **Answer Ring Type** (Vrsta zvonjenja za odziv) in pritisnite OK (V redu).
- **5.** S puščičnimi gumbi izberite želeni vzorec zvonjenja in pritisnite OK (V redu).
- **6.** Ko je namestitev zaključena, prosite nekoga, naj vam pošlje faks, da preverite, ali storitev vzorcev zvonjenja pravilno deluje.

#### **Uporaba funkcije zasebnega sprejemanja**

**E OPOMBA:** Funkcija zasebnega sprejemanja ne vpliva na funkcijo ponovnega tiskanja zadnjega faksa. Če želite omejiti dostop do vseh prejetih faksov, mora biti nastavitev **Reprint faxes** (Ponovno tiskanje faksov) nastavljena na **Off (Izklopljeno)**.

#### **Vklop funkcije zasebnega sprejemanja**

Ko je funkcija zasebnega sprejemanja aktivirana, se prejeti faksi shranijo v pomnilnik. Za tiskanje shranjenih faksov je potrebna osebna identifikacijska številka (PIN).

- **1.** Na nadzorni plošči pritisnite Setup (Nastavitev).
- **2.** S puščičnimi gumbi izberite **Fax setup (Nastavitev faksa)** in pritisnite OK (V redu).
- **3.** S puščičnimi gumbi izberite **Fax Recv. setup (Nastavitev sprejema faksa)** in pritisnite OK (V redu).
- **4.** S puščičnimi gumbi izberite **Private Receive** (Zasebno sprejemanje) in pritisnite OK (V redu).
- **5.** S puščičnimi gumbi izberite **On (Vklopljeno)** in pritisnite OK (V redu).
- **6.** S tipkami z alfanumeričnimi znaki vnesite geslo za zaščito naprave in pritisnite OK (V redu).
- **7.** Za potrditev gesla za zaščito naprave s tipkami z alfanumeričnimi znaki znova vnesite geslo in pritisnite OK (V redu).

#### **Izklop funkcije zasebnega sprejemanja**

- **1.** Na nadzorni plošči pritisnite Setup (Nastavitev).
- **2.** S puščičnimi gumbi izberite **Fax setup (Nastavitev faksa)** in pritisnite OK (V redu).
- **3.** S tipkami z alfanumeričnimi znaki vnesite geslo za zaščito naprave in pritisnite OK (V redu).
- **4.** S puščičnimi gumbi izberite **Fax Recv. setup (Nastavitev sprejema faksa)** in pritisnite OK (V redu).
- **5.** S puščičnimi gumbi izberite **Private Receive** (Zasebno sprejemanje) in pritisnite OK (V redu).
- **6.** S puščičnimi gumbi izberite **Off (Izklopljeno)** in pritisnite OK (V redu).

Če so v pomnilniku faksa kakršni koli nenatisnjeni faksi, jih bo naprava natisnila in nato izbrisala iz pomnilnika.

#### <span id="page-109-0"></span>**Nastavitev računalnika za sprejemanje faksov**

**FOPOMBA:** Macintosh ne podpira sprejemanja faksov prek računalnika.

Sprejemanje faksov na računalnik je mogoče samo, če je bila med začetnim namestitvenim postopkom naprave izvedena popolna namestitev programske opreme.

Za sprejemanje faksov na računalnik v programski opremi vključite nastavitev "receive-to-PC" (prejmi v računalnik).

- **1.** Odprite HP Toolbox.
- **2.** Izberite napravo.
- **3.** Kliknite **Fax** (Faks).
- **4.** Kliknite **Fax Tasks** (Opravila faksiranja).
- **5.** Pod **Fax Receive Mode** (Način sprejemanja faksov) izberite **Receive faxes to this computer** (Sprejemanje faksov v računalnik).

#### **Izklop nastavitve "receive-to-PC" (prejmi v računalnik) na nadzorni plošči**

Nastavitev "receive-to-PC" (prejmi v računalniku) lahko aktivirate le v enem računalniku. Če iz katerega koli razloga ta računalnik ni več na voljo, lahko po spodnjem postopku na nadzorni plošči naprave izklopite nastavitev "receive-to-PC" (prejmi v računalnik).

- **1.** Na nadzorni plošči pritisnite Setup (Nastavitev).
- **2.** S puščičnimi gumbi izberite **Fax functions (Funkcije faksiranja)** in pritisnite OK (V redu).
- **3.** S puščičnimi gumbi izberite **Stop Recv to PC** (Zaustavi sprejemanje v računalnik) in pritisnite OK (V redu).

#### **Uporaba samodejne pomanjšave za dohodne fakse**

Če je vklopljena možnost "Fit to Page" (Prilagodi na stran), naprava samodejno pomanjša dolge fakse do 75 %, da ustrezajo privzeti velikosti strani (faks je na primer pomanjšan iz oblike legal v obliko letter).

Če je možnost "Fit to Page" (Prilagodi na stran) izklopljena, bodo dolgi faksi natisnjeni na več straneh. Prvotna privzeta nastavitev za samodejno pomanjšavo dohodnih faksov je **On (Vklopljeno)**.

Če je možnost označevanja prejetih faksov vključena, boste morda želeli vključiti tudi možnost samodejne pomanjšave. To rahlo zmanjša velikost dohodnih faksov in prepreči oznaki strani, da razdeli faks na dve strani.

#### **DPOMBA:** Preverite, ali se privzeta nastavitev velikosti medijev ujema z velikostjo medija, ki je naložen na pladnju.

- **1.** Na nadzorni plošči pritisnite Setup (Nastavitev).
- **2.** S puščičnimi gumbi izberite **Fax setup (Nastavitev faksa)** in pritisnite OK (V redu).
- **3.** S puščičnimi gumbi izberite **Fax Recv. setup (Nastavitev sprejema faksa)** in pritisnite OK (V redu).
- **4.** S puščičnimi gumbi izberite **Fit to page** (Prilagodi na stran) in pritisnite OK (V redu).
- **5.** S puščičnimi gumbi izberite **On (Vklopljeno)** ali **Off (Izklopljeno)** in pritisnite OK (V redu) za shranjevanje nastavitve.

#### **Nastavitev načina zaznavanja tišine**

Ta nastavitev določa, ali lahko sprejemate fakse od starejših faks naprav, ki med prenosi ne oddajajo signala za faks. V času tiskanja teh navodil so tihi modeli faks naprav predstavljali zelo majhen delež aktivnih faks naprav. Privzeta nastavitev je **Off (Izklopljeno)**. Nastavitev načina zaznavanja tišine spremenite samo, če redno sprejemate fakse od uporabnika starejšega modela faks naprave.

- **1.** Na nadzorni plošči pritisnite Setup (Nastavitev).
- **2.** S puščičnimi gumbi izberite **Fax setup (Nastavitev faksa)** in pritisnite OK (V redu).
- **3.** S puščičnimi gumbi izberite **Fax Recv. setup (Nastavitev sprejema faksa)** in pritisnite OK (V redu).
- **4.** S puščičnimi gumbi izberite **Silence Detect** (Zaznavanje tišine) in pritisnite OK (V redu).
- **5.** S puščičnimi gumbi izberite **On (Vklopljeno)** ali **Off (Izklopljeno)** in pritisnite OK (V redu) za shranjevanje nastavitve.

#### **Nastavitev ponovnega tiskanja faksov**

Privzeta nastavitev ponovnega tiskanja faksov je **On (Vklopljeno)**. Če želite na nadzorni plošči spremeniti to nastavitev, sledite naslednjim korakom:

- **1.** Na nadzorni plošči pritisnite Setup (Nastavitev).
- **2.** S puščičnimi gumbi izberite **Fax setup (Nastavitev faksa)** in pritisnite OK (V redu).
- **3.** S puščičnimi gumbi izberite **Fax Recv. setup (Nastavitev sprejema faksa)** in pritisnite OK (V redu).
- **4.** S puščičnimi gumbi izberite **Reprint faxes** (Ponovno tiskanje faksov) in pritisnite OK (V redu).
- **5.** S puščičnimi gumbi izberite **On (Vklopljeno)** ali **Off (Izklopljeno)** in pritisnite OK (V redu).

#### **Ustvarjanje označenih sprejetih faksov**

Naprava natisne informacije o identifikaciji pošiljatelja na vrh vsakega sprejetega faksa. Določite lahko tudi, ali želite dohodni faks označiti z lastnimi informacijami v glavi faksa, da potrdite datum in čas prejema faksa. Prvotna privzeta nastavitev za sprejete fakse z oznako je **Off (Izklopljeno)**.

**OPOMBA:** Če vklopite nastavitev za označevanje prejetih faksov, lahko povečate velikost strani in tako povzročite tiskanje dodatne strani.

**OPOMBA:** Ta možnost velja samo za sprejete fakse, ki jih naprava natisne.

- **1.** Na nadzorni plošči pritisnite Setup (Nastavitev).
- **2.** S puščičnimi gumbi izberite **Fax setup (Nastavitev faksa)** in pritisnite OK (V redu).
- **3.** S puščičnimi gumbi izberite **Fax Recv. setup (Nastavitev sprejema faksa)** in pritisnite OK (V redu).
- **4.** S puščičnimi gumbi izberite **Stamp faxes** (Označi fakse) in pritisnite OK (V redu).
- **5.** S puščičnimi gumbi izberite **On (Vklopljeno)** ali **Off (Izklopljeno)** in pritisnite OK (V redu) za shranjevanje nastavitve.

#### <span id="page-111-0"></span>**Blokiranje ali deblokiranje klicnih številk faksov**

Če ne želite prejemati faksov od določenih ljudi ali podjetij, lahko na nadzorni plošči blokirate do 30 klicnih številk faksov. Ko vam nekdo z blokirane klicne številke pošlje faks, se na zaslonu nadzorne plošče prikaže, da je številka blokirana, faks ni natisnjen in se ne shrani v pomnilnik. Faksi z blokiranih klicnih številk imajo v dnevniku aktivnosti faksa oznako "zavrženo". Blokirane klicne številke faksov lahko deblokirate posamično ali vse hkrati.

**POPOMBA:** Pošiljatelj blokiranega faksa ni obveščen o neuspešnem pošiljanju.

Za tiskanje seznama blokiranih številk ali dnevnika aktivnosti faksa si oglejte [Tiskanje posameznih](#page-127-0) poroč[il o faksih na strani 118](#page-127-0).

Če želite na nadzorni plošči blokirati ali deblokirati klicne številke faksov, sledite naslednjim korakom:

- **1.** Na nadzorni plošči pritisnite Setup (Nastavitev).
- **2.** S puščičnimi gumbi izberite **Fax setup (Nastavitev faksa)** in pritisnite OK (V redu).
- **3.** S puščičnimi gumbi izberite **Fax Recv. setup (Nastavitev sprejema faksa)** in pritisnite OK (V redu).
- **4.** S puščičnimi gumbi izberite **Block faxes** (Blokiraj fakse) in pritisnite OK (V redu).
- **5.** Za blokiranje klicne številke faksa s puščičnimi gumbi izberite **Add entry** (Dodaj vnos) in pritisnite OK (V redu). Številko faksa vnesite natanko tako, kot je navedena v glavi (vključno s presledki), in pritisnite OK (V redu). Vnesite ime za blokirano številko in pritisnite OK (V redu).

Za deblokiranje klicne številke faksa s puščičnimi gumbi izberite **Delete entry** (Izbriši vnos) in pritisnite OK (V redu). S puščičnimi gumbi izberite klicno številko faksa, ki jo želite izbrisati, in pritisnite OK (V redu) za potrditev brisanja.

**-ali-**

Za deblokiranje vseh blokiranih klicnih številk faksov s puščičnimi gumbi izberite **Clear all** (Počisti vse) in pritisnite OK (V redu). Znova pritisnite OK (V redu) za potrditev brisanja.

#### **Omogočanje drugega telefonskega aparata za sprejemanje faksov**

Če je ta možnost vključena, lahko napravo opozorite na dohodni faks klic tako, da na telefonski številčnici vtipkate 1-2-3. Privzeta nastavitev je **On (Vklopljeno)**. To nastavitev izključite samo, če uporabljate impulzno izbiranje ali če ima zaporedje izbranih številk 1-2-3 že druga storitev vašega telefonskega operaterja. Storitev telefonskega operaterja ne bo delovala v sporu z napravo.

- **1.** Na nadzorni plošči pritisnite Setup (Nastavitev).
- **2.** S puščičnimi gumbi izberite **Fax setup (Nastavitev faksa)** in pritisnite OK (V redu).
- **3.** S puščičnimi gumbi izberite **Fax Recv. setup (Nastavitev sprejema faksa)** in pritisnite OK (V redu).
- **4.** S puščičnimi gumbi izberite **Extension Phone** (Drugi telefon) in pritisnite OK (V redu).
- **5.** S puščičnimi gumbi izberite **On (Vklopljeno)** ali **Off (Izklopljeno)** in pritisnite OK (V redu) za shranjevanje nastavitve.

# **Uporaba faksa**

# **Programska oprema faksa**

## **Podprti programi faksa**

Računalniški program faksa, ki je priložen napravi, je edini računalniški program, ki je združljiv z napravo. Če želite še naprej uporabljati računalniški program faksa, ki je nameščen v računalniku, ga morate uporabljati z modemom, ki je že povezan z računalnikom; program ne bo deloval prek modema naprave.

## **Razpoložljive predloge za naslovnico**

Več predlog za naslovnico faksa za poslovno in domačo uporabo je na voljo v programu za pošiljanje faksa iz osebnega računalnika.

**E OPOMBA:** Predlog za naslovnico ni mogoče spreminjati. Polja v predlogah je mogoče spreminjati, same predloge pa so fiksnih oblik.

#### **Prilagajanje naslovnice faksa**

- **1.** Odprite program za pošiljanje faksa iz osebnega računalnika.
- **2.** V odseku **Fax To** (Prejemnik) navedite številko faksa, ime in podjetje prejemnika.
- **3.** V odseku **Resolution** (Ločljivost) izberite nastavitev ločljivosti.
- **4.** V odseku **Include With Fax** (Priloži faksu) izberite **Cover Page** (Naslovnico).
- **5.** V polji z besedilom **Notes** (Opombe) in **Subject** (Zadeva) dodajte več informacij.
- **6.** V spustnem polju **Cover Page Template** (Predloga za naslovnico) izberite predlogo, nato pa izberite **Pages in Document Tray** (Strani v pladnju za dokumente).
- **7.** Naredite nekaj od tega:
	- Kliknite **Send Now** (Pošlji zdaj) za pošiljanje faksa brez predogleda naslovnice.
	- Kliknite **Preview** (Predogled) za ogled naslovnice pred pošiljanjem faksa.

# **Preklic faksa**

Če želite prekiniti trenutno pošiljanje, prenos ali sprejemanje faksa, sledite spodnjim navodilom.

#### **Preklic trenutnega faksiranja**

Na nadzorni plošči pritisnite Cancel (Prekliči). Naprava prekliče pošiljanje vseh strani, ki se še niso prenesle. S pritiskom na Cancel (Prekliči) prekinete tudi pošiljanja faksov skupini prejemnikov.

#### **Preklic čakajočega opravila faksiranja**

Ta postopek uporabite za preklic faksiranja v naslednjih primerih:

- Naprava čaka na ponovno izbiranje, ker je bila številka zasedena ali se klicana naprava ni odzvala oziroma je prišlo do napake v komunikaciji.
- Naprava je faks uvrstila na seznam in ga bo poslala pozneje.

<span id="page-113-0"></span>Če želite prekiniti faksiranje z uporabo menija **Fax Job status** (Stanje faksiranja), sledite naslednjim korakom:

- **1.** Na nadzorni plošči pritisnite Setup (Nastavitev).
- **2.** Pritisnite OK (V redu) za izbiro **Fax Job status (Stanje opravila faksa)**.
- **3.** S puščičnimi gumbi se premikajte po čakajočih opravilih, dokler ne pridete do opravila, ki ga želite počistiti.
- **4.** Pritisnite OK (V redu) za izbiro opravila, ki ga želite preklicati.
- **5.** Pritisnite OK (V redu) za potrditev preklica opravila.

# **Brisanje faksov iz pomnilnika**

Ta postopek uporabite samo, če vas skrbi, da ima še kdo dostop do vaše naprave in bi utegnil ponovno natisniti fakse v pomnilniku.

- **POZOR:** Poleg čiščenja pomnilnika za ponovno tiskanje ta postopek počisti tudi vse fakse, ki se trenutno pošiljajo, neposlane fakse, ki čakajo na ponovno izbiranje, fakse na seznamu za pošiljanje pozneje in fakse, ki niso natisnjeni ali posredovani.
	- **1.** Na nadzorni plošči pritisnite Setup (Nastavitev).
	- **2.** S puščičnimi gumbi izberite **Fax functions (Funkcije faksiranja)** in pritisnite OK (V redu).
	- **3.** S puščičnimi gumbi izberite **Clear saved faxes** (Počisti shranjene fakse) in pritisnite OK (V redu).
	- **4.** Pritisnite OK (V redu) za potrditev brisanja.

# **Uporaba faksa na sistemih DSL, PBX, ISDN ali VoIP**

Naprave HP so zasnovane za uporabo s standardnimi analognimi telefonskimi storitvami. Niso zasnovane za uporabo na linijah DSL, PBX, ISDN ali za uporabo s storitvami VoIP, vendar bi morda celo delovale z ustrezno namestitvijo in opremo.

**OPOMBA:** HP priporoča, da se za namestitvene možnosti storitev DSL, PBX, ISDN in VoIP obrnete na ponudnika storitev.

HP LaserJet je analogna naprava, ki ni združljiva z vsemi digitalnimi telefonskimi okolji (če ne uporabite pretvornika digitalnih signalov v analogne). HP ne zagotavlja, da bo naprava združljiva z digitalnimi okolji ali pretvorniki digitalnih signalov v analogne.

#### **DSL**

Digitalni naročniški vod (DSL) uporablja digitalno tehnologijo na standardnih bakrenih telefonskih žicah. Naprava ni neposredno združljiva z digitalnimi signali. Če je konfiguracija določena med namestitvijo DSL, je signal mogoče ločiti tako, da se nekaj pasovne širine uporabi za prenos analognega signala (za glasovne in faks klice), preostanek pasovne širine pa se uporabi za prenos digitalnih podatkov.

**E OPOMBA:** Vsi faksi niso združljivi s storitvami DSL. HP ne zagotavlja, da bo naprava združljiva z vsemi linijami za storitve DSL ali ponudniki storitev.

DSL modem zahteva filter, ki prepušča visoke frekvence. Pri navadnih telefonskih žicah ponudnik storitev običajno ponuja filter, ki prepušča nizke frekvence.

#### **E OPOMBA:** Za dodatne informacije in pomoč se obrnite na ponudnika storitev DSL.

#### **PBX**

Izdelek je analogna naprava in ni združljiv z vsemi digitalnimi telefonskimi okolji. Za pošiljanje faksov boste morda potrebovali filtre ali pretvornike digitalnih signalov v analogne. Če v okolju PBX pride do težav s faksiranjem, boste morda morali na pomoč poklicati ponudnika storitev PBX. HP ne zagotavlja, da bo naprava združljiva z digitalnimi okolji ali pretvorniki digitalnih signalov v analogne.

Za dodatne informacije in pomoč se obrnite na ponudnika storitev PBX.

#### **ISDN**

Za dodatne informacije in pomoč se obrnite na ponudnika storitev ISDN.

#### **VoIP**

Storitve protokola govora po IP (VoIP) pogosto niso združljive s faksi, če ponudnik izrecno ne omeni, da podpira storitve faksiranja po IP.

Če ima naprava težave pri faksiranju v omrežju VoIP, preverite vse kable in nastavitve. Zmanjšanje hitrosti faksiranja bo morda napravi omogočilo pošiljanje faksa prek omrežja VoIP.

Če boste še vedno imeli težave, se obrnite na ponudnika storitev VoIP.

# **Pošiljanje faksa**

#### **Pošiljanje faksov iz samodejnega podajalnika dokumentov (SPD)**

- **For OPOMBA:** Zmoglijvost SPD-ja je največ 30 listov po 80 g/m<sup>2</sup> ali 20 lb.
- **POZOR:** Če se želite izogniti poškodbam naprave, ne nalagajte listov s korekturnim trakom, korekturnim sredstvom ali sponkami za papir. Prav tako v SPD ne nalagajte fotografij ter majhnih ali občutljivih izvirnih dokumentov.
	- **1.** Sveženj izvirnih dokumentov položite v vhodni pladenj SPD-ja tako, da so sprednje strani obrnjene navzdol in je prva stran na dnu svežnja.
	- **2.** Poskrbite, da je vzvod za medije na SPD-ju nastavljen pravilno za dokumente z eno stranjo ali več stranmi.

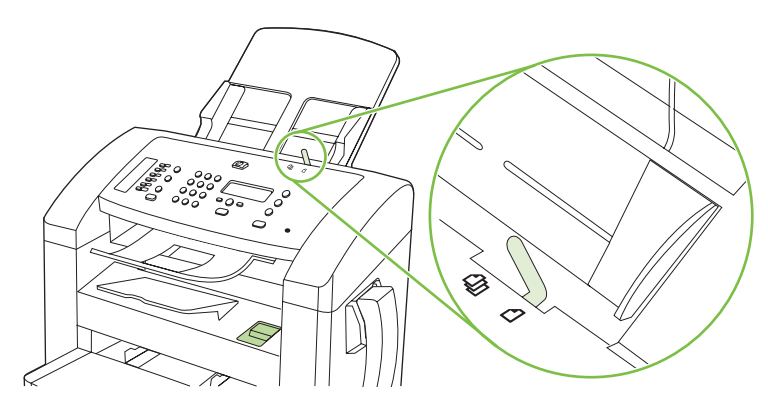

<span id="page-115-0"></span>**3.** Sveženj potisnite do konca v SPD.

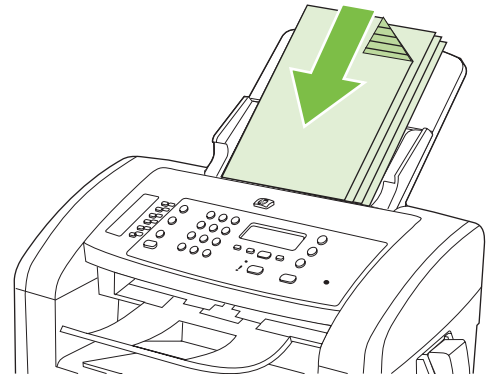

Na zaslonu nadzorne plošče se mora izpisati sporočilo **Document Loaded** (Dokument naložen).

**4.** Vodila za medije nastavite tesno ob medije.

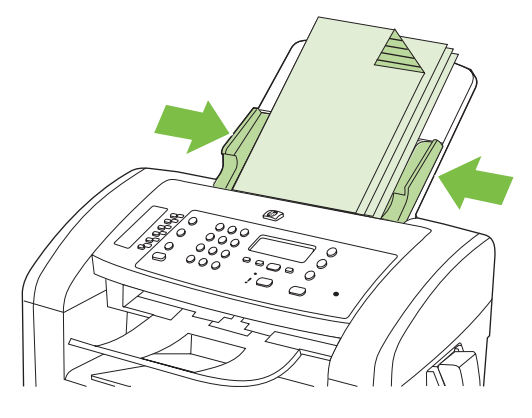

**5.** Številko vnesite s tipkami z alfanumeričnimi znaki na nadzorni plošči.

**-ali-**

Če ste klicno številko faksa dodelili hitri tipki, pritisnite to tipko.

**-ali-**

Če ste klicni številki faksa dodelili tipko za hitro klicanje ali tipko za izbiranje skupine prejemnikov, pritisnite Phone Book (Imenik), s tipkami z alfanumeričnimi znaki določite tipko za hitro klicanje ali tipko za izbiranje skupine prejemnikov in pritisnite OK (V redu).

**6.** Na nadzorni plošči pritisnite Start Fax (Začni faksirati). Naprava začne pošiljati faks.

#### **Pošiljanje faksov z ročnim izbiranjem**

Običajno začne naprava izbirati, ko pritisnete Start Fax (Začni faksirati). Včasih bi morda želeli, da naprava začne izbirati številko šele potem, ko jo vnesete. Če denimo stroške pošiljanja faksa plačujete s telefonsko kartico, boste morali najprej izbrati številko, počakati na signal za sprejem od telefonskega podjetja in vnesti številko telefonske kartice. Ko kličete mednarodno številko, boste verjetno morali vnesti del te številke, nato pa prisluhniti signalu, preden boste lahko nadaljevali z izbiranjem.

#### **Ročno klicanje s slušalko**

- **1.** Naložite dokument v SPD.
- **2.** S slušalko pokličite prejemnika.
- **3.** Ko je prejemnik pripravljen, na nadzorni plošči naprave pritisnite Start Fax (Začni faksirati).

#### **Ročno pošiljanje faksa skupini prejemnikov (»ad hoc« faksiranje)**

Če želite poslati faks skupini prejemnikov, ki ji niste dodelili tipke za izbiranje skupine prejemnikov, sledite spodnjim navodilom:

- **1.** Naložite dokument v vhodni pladenj samodejnega podajalnika dokumentov (SPD).
- **2.** Uporabite tipke z alfanumeričnimi znaki.

**-ali-**

Če ste številki, ki jo želite vnesti, dodelili tipko za hitro izbiranje številk, pritisnite Phone Book (Imenik), s tipkami z alfanumeričnimi znaki določite številko za hitro izbiranje, nato pa pritisnite OK (V redu).

- **3.** Pritisnite OK (V redu).
- **4.** Za nadaljevanje izbiranja številke ponovite koraka 2 in 3.

**-ali-**

Če ste končali z izbiranjem številke, nadaljujte z naslednjim korakom.

- **5.** Pritisnite Start Fax (Začni faksirati).
- **6.** Če želite skenirati več strani, pritisnite 1, da izberete **Yes (Da)**, nato pa ponovite korak 5 za vsako stran opravila faksiranja.

**-ali-**

Če ste končali, pritisnite 2 za izbiro **No (Ne)**.

Naprava pošlje faks na vse številke faksov. Če je številka v skupini zasedena ali ni odziva, naprava to številko ponovno pokliče, in sicer na osnovi nastavitev, ki veljajo za ponovno klicanje. Če s ponovnim klicanjem ne uspete priklicati številke, naprava vnese zaznamek o napaki v dnevnik aktivnosti faksa in preide na naslednjo številko v skupini.

#### **Ročno ponovno izbiranje**

- **1.** Naložite dokument v vhodni pladenj samodejnega podajalnika dokumentov (SPD).
- **2.** Na nadzorni plošči pritisnite Redial (Ponovno izbiranje).
- **3.** Pritisnite Start Fax (Začni faksirati).
- **4.** Če želite skenirati več strani, pritisnite 1, da izberete **Yes (Da)**, nato pa ponovite korak 3 za vsako stran opravila faksiranja.

**-ali-**

Če ste končali, pritisnite 2 za izbiro **No (Ne)**.

Naprava pošlje faks na številko, ki jo je ponovno izbrala. Če je številka zasedena ali ni odziva, naprava to številko ponovno pokliče, in sicer na osnovi nastavitev, ki veljajo za ponovno klicanje. Če s ponovnim klicanjem ne uspete priklicati številke, naprava vnese zaznamek o napaki v dnevnik aktivnosti faksa.

#### **Uporaba tipk za hitro klicanje in tipk za izbiranje skupin prejemnikov**

#### **Pošiljanje faksa s tipko za hitro klicanje**

- **1.** Naložite dokument v vhodni pladenj samodejnega podajalnika dokumentov (SPD).
- **2.** Pritisnite hitro tipko za tipko za hitro klicanje.

**-ali-**

Pritisnite Phone Book (Imenik), s tipkami z alfanumeričnimi znaki vnesite številko za hitro izbiranje in pritisnite OK (V redu).

- **3.** Pritisnite Start Fax (Začni faksirati).
- **4.** Če želite skenirati več strani, pritisnite 1, da izberete **Yes (Da)**, nato pa ponovite korak 3 za vsako stran opravila faksiranja.

**-ali-**

Če ste končali, pritisnite 2 za izbiro **No (Ne)**.

Ko iz naprave pride zadnja stran faksa, lahko začnete s faksiranjem, kopiranjem ali skeniranjem novega dokumenta.

Vnose hitrega izbiranja lahko dodelite pogosto uporabljenim številkam. Oglejte si [Ustvarjanje in urejanje](#page-97-0) [tipk za hitro izbiranje na strani 88.](#page-97-0) Če imate na voljo elektronske telefonske imenike, boste prejemnike morda lahko izbirali s pomočjo teh. Elektronske telefonske imenike ustvarite s programsko opremo drugih proizvajalcev.

#### **Pošiljanje faksa s tipko za izbiranje skupine prejemnikov**

- **1.** Naložite dokument v vhodni pladenj samodejnega podajalnika dokumentov (SPD).
- **2.** Pritisnite hitro tipko za skupino.

**-ali-**

Pritisnite Phone Book (Imenik), s tipkami z alfanumeričnimi znaki določite tipko za izbiranje skupine prejemnikov in pritisnite OK (V redu).

- **3.** Pritisnite Start Fax (Začni faksirati).
- **4.** Če želite skenirati več strani, pritisnite 1, da izberete **Yes (Da)**, nato pa ponovite korak 3 za vsako stran opravila faksiranja.

**-ali-**

Če ste končali, pritisnite 2 za izbiro **No (Ne)**.

Naprava skenira dokument, ga shrani v pomnilnik in ga faksira na vse določene številke. Če je številka v skupini zasedena ali ni odziva, naprava to številko ponovno pokliče, in sicer na osnovi nastavitev, ki veljajo za ponovno klicanje. Če s ponovnim klicanjem ne uspete priklicati številke, naprava vnese zaznamek o napaki v dnevnik aktivnosti faksa in preide na naslednjo številko v skupini.

## **Pošiljanje faksa iz programske opreme**

V tem poglavju najdete osnovne informacije za pošiljanje faksov z uporabo programske opreme, ki je priložena napravi. Vse druge teme, povezane s programsko opremo, najdete v pomoči programske opreme, ki jo lahko zaženete v meniju programa **Help** (Pomoč).

Elektronske dokumente lahko faksirate iz računalnika, če ta ustreza naslednjim zahtevam:

- Naprava je povezana neposredno z računalnikom.
- V računalniku je nameščena programska oprema naprave.
- V računalniku je nameščen operacijski sistem Microsoft Windows XP, Windows Vista, Mac OS X v10.3 ali Mac OS X v10.4.

#### **Pošiljanje faksa iz programske opreme (Windows XP ali Vista)**

Postopek pošiljanja faksa je odvisen od specifikacij. Spodaj so navedeni najbolj tipični koraki.

- **1.** Kliknite **Zagon**, kliknite **Programs** (Programi) (ali **All Programs** (Vsi programi) v Windows XP), nato pa kliknite **Hewlett-Packard**.
- **2.** Kliknite ime naprave in nato **Send fax** (Pošlji faks). Prikaže se programska oprema faksa.
- **3.** Vnesite klicno številko faksa enega ali več prejemnikov.
- **4.** Naložite dokument na vhodni pladenj samodejnega podajalnika dokumentov (SPD).
- **5.** Vključite naslovnico. (Ta korak ni obvezen.)
- **6.** Kliknite **Send Now** (Pošlji zdaj).

#### **Pošiljanje faksa iz programske opreme (Mac OS X v10.3)**

- **1.** Naložite dokument v vhodni pladenj samodejnega podajalnika dokumentov (SPD).
- **2.** Zaženite program HP Director in kliknite **Fax** (Faks). Prikaže se programska oprema faksa.
- **3.** V pogovornem oknu **Print** (Natisni) izberite **Fax** (Faks).
- **4.** Vnesite klicno številko faksa enega ali več prejemnikov.
- **5.** Vključite tudi naslovnico (ta korak ni obvezen).
- **6.** Kliknite **Fax** (Faks).

#### **Pošiljanje faksa iz programske opreme (Mac OS X v10.4)**

S programsko opremo Mac OS X v10.4 lahko izbirate med dvema načinoma pošiljanja faksov iz programske opreme naprave.

Za pošiljanje faksov s programom HP Director sledite naslednjim korakom:

- **1.** Naložite dokument v vhodni pladenj samodejnega podajalnika dokumentov (SPD).
- **2.** Zaženite program HP Director tako, da kliknete ikono v priklopni enoti, nato pa kliknete **Fax** (Faks). Prikaže se pogovorno okno za tiskanje Apple.
- **3.** V pojavnem meniju **PDF** izberite **Fax PDF** (Faksiraj PDF).
- **4.** Vnesite klicno številko faksa enega ali več prejemnikov v polje **To** (Za).
- **5.** V polju **Modem** izberite napravo.
- **6.** Kliknite **Fax** (Faks).

Za pošiljanje faksov s tiskanjem v gonilnik faksa sledite naslednjim korakom.

- **1.** Odprite dokument, ki ga želite faksirati.
- **2.** Kliknite **File** (Datoteka) in nato **Print** (Natisni).
- **3.** V pojavnem meniju **PDF** izberite **Fax PDF** (Faksiraj PDF).
- **4.** Vnesite klicno številko faksa enega ali več prejemnikov v polje **To** (Za).
- **5.** V polju **Modem** izberite napravo.
- **6.** Kliknite **Fax** (Faks).

#### **Pošiljanje faksa iz programske opreme drugega proizvajalca, na primer iz programa Microsoft Word (vsi operacijski sistemi)**

- **1.** Dokument odprite v programu drugega proizvajalca.
- **2.** Kliknite meni **File** (Datoteka) in nato **Print** (Natisni).
- **3.** Na spustnem seznamu tiskalnikov izberite tiskalni gonilnik za faksiranje. Prikaže se programska oprema faksa.
- **4.** Naredite nekaj od tega:
	- **Windows**
		- **a.** Vnesite klicno številko faksa enega ali več prejemnikov.
		- **b.** Vključite naslovnico. (Ta korak ni obvezen.)
		- **c.** Vključite vse strani, naložene v napravi. (Ta korak ni obvezen.)
		- **d.** Kliknite **Send Now** (Pošlji zdaj).
	- **Macintosh**
		- **a. Mac OS X v10.3:** V pogovornem oknu **Print** (Natisni) izberite **Fax** (Faks). **-ali-**
			- **Mac OS X v10.4:** V pojavnem meniju **PDF** izberite **Fax PDF** (Faksiraj PDF).
		- **b.** Vnesite klicno številko faksa enega ali več prejemnikov.
		- **c. Mac OS X v10.3:** Vključite naslovnico (ta korak ni obvezen). **-ali-**

**Mac OS X v10.4:** V polju **Modem** izberite napravo.

**d.** Kliknite **Fax** (Faks).

## **Pošiljanje faksa z izbiranjem iz telefona za prenos**

Včasih boste morda želeli izbrati klicno številko faksa iz telefona, ki je priključen na isto linijo kot naprava. Če na primer pošiljate faks prejemniku, katerega naprava je v načinu ročnega sprejemanja, ga lahko pred pošiljanjem faksa pokličete in mu sporočite, da pošiljate faks.

P **OPOMBA:** Telefon mora biti priključen v vrata za "telefon" ( $\Box$ ) na napravi.

- **1.** Naložite dokument na vhodni pladenj samodejnega podajalnika dokumentov (SPD).
- **2.** Dvignite slušalko telefona, ki je priključen na isto linijo kot naprava. Klicno številko faksa izberite s številčnico telefonskega aparata.
- **3.** Ko se prejemnik oglasi, mu naročite, naj zažene faks.
- **4.** Ko zaslišite signale faksa Start Fax (Začni faksirati), počakajte, da se na zaslonu nadzorne plošče prikaže sporočilo **Connecting** (Povezovanje), nato pa odložite telefonsko slušalko.

#### **Pošiljanje faksa z zamikom**

Z nadzorno ploščo nastavite, da bo naprava pozneje samodejno poslala faks enemu ali več prejemnikom. Po končanem postopku naprava skenira dokument in ga shrani v pomnilnik, nato pa se vrne v stanje pripravljenosti.

**E OPOMBA:** Če naprava ob določenem času ne uspe poslati faksa, je to zapisano v poročilu o napaki faksa (če je možnost vključena) ali zabeleženo v dnevniku aktivnosti faksa. Prenosa ni mogoče začeti, ker ni odziva na klic za pošiljanje faksa ali pa signal za zasedeno prekine ponovne poskuse klicanja.

Če je faks nastavljen za pošiljanje pozneje in ga je treba posodobiti, pošljite dodatne informacije posebej. Vsi faksi, ki bodo hkrati poslani na isto klicno številko, so poslani posamično.

- **1.** Naložite dokument v vhodni pladenj samodejnega podajalnika dokumentov (SPD).
- **2.** Na nadzorni plošči pritisnite Setup (Nastavitev).
- **3.** Pritiskajte puščične gumbe, dokler se ne prikaže **Fax functions (Funkcije faksiranja)**, nato pa pritisnite OK (V redu).
- **4.** Pritiskajte puščične gumbe, dokler se ne prikaže sporočilo **Send fax later** (Pošlji faks pozneje), nato pa pritisnite OK (V redu).
- **5.** S tipkami z alfanumeričnimi znaki vnesite čas.
- **6.** Če je naprava nastavljena na 12-urni zapis časa, s puščičnimi gumbi premaknite kazalec mimo četrtega znaka in nastavite A.M. ali P.M. Izberite **1** za A.M. ali **2** za P.M., nato pa pritisnite OK (V redu).

**-ali-**

Če je naprava nastavljena na 24-urni zapis časa pritisnite OK (V redu).

**7.** S tipkami z alfanumeričnimi znaki vnesite datum in pritisnite OK (V redu).

**-ali-**

S pritiskom na OK (V redu) sprejmite privzeti datum.

**8.** Vnesite klicno številko faksa, hitro izbiranje ali pa pritisnite hitro tipko.

**OPOMBA:** Ta funkcija ne podpira nedoločenih (ad hoc) skupin.

**9.** Pritisnite OK (V redu) ali Start Fax (Začni faksirati). Naprava skenira dokument, ga shrani v pomnilnik in ga pošlje ob določenem času.

#### **Uporaba dostopnih kod, kreditnih kartic ali telefonskih kartic.**

Za uporabo dostopnih kod, kreditnih kartic ali telefonskih kartic številko vnesite ročno, da omogočite premore in klicne kode. Oglejte si Pošiljanje faksov z roč[nim izbiranjem na strani 106.](#page-115-0)

#### **Mednarodno pošiljanje faksov**

Za mednarodno pošiljanje faksa številko vnesite ročno, da omogočite premore in mednarodne klicne kode. Oglejte si Pošiljanje faksov z roč[nim izbiranjem na strani 106.](#page-115-0)

# **Sprejemanje faksa**

Ko naprava sprejme faks, ga natisne (če ni omogočena funkcija zasebnega sprejemanja) in samodejno shrani v pomnilnik Flash.

#### **Tiskanje shranjenega faksa (če je vključena funkcija zasebnega sprejemanja)**

Za tiskanje shranjenih faksov navedite številko PIN za zasebno sprejemanje. Ko naprava natisne shranjene fakse, se izbrišejo iz pomnilnika.

- **1.** Na nadzorni plošči pritisnite Setup (Nastavitev).
- **2.** S puščičnimi gumbi izberite **Fax setup (Nastavitev faksa)** in pritisnite OK (V redu).
- **3.** S tipkami z alfanumeričnimi znaki vnesite številko PIN za zaščito naprave in pritisnite OK (V redu).
- **4.** S puščičnimi gumbi izberite **Fax Recv. setup (Nastavitev sprejema faksa)** in pritisnite OK (V redu).
- **5.** S puščičnimi gumbi izberite **Private receive** (Zasebno sprejemanje) in pritisnite OK (V redu).
- **6.** S puščičnimi gumbi izberite **Print faxes** (Natisni fakse) in pritisnite OK (V redu).

#### **Ponovno tiskanje faksa**

Če želite faks ponovno natisniti, ker je bila tiskalna kartuša prazna ali pa je bil faks natisnjen na napačno vrsto medija, ga lahko poskušate ponovno natisniti. Količina razpoložljivega pomnilnika določa dejansko število faksov, ki so shranjeni za ponovno tiskanje. Zadnji faks se natisne prvi; najstarejši faks v pomnilniku je natisnjen nazadnje.

Faksi se neprekinjeno shranjujejo. Ponovno tiskanje jih ne odstrani iz pomnilnika. Če jih želite odstraniti iz pomnilnika, si oglejte [Brisanje faksov iz pomnilnika na strani 104.](#page-113-0)

- **1.** Na nadzorni plošči pritisnite Setup (Nastavitev).
- **2.** S puščičnimi gumbi izberite **Fax functions (Funkcije faksiranja)** in pritisnite OK (V redu).
- **3.** S puščičnimi gumbi izberite **Reprint last** (Ponovno natisni zadnjega) in pritisnite OK (V redu). Naprava začne ponovno tiskati nazadnje natisnjen faks.
- **OPOMBA:** Za zaustavitev tiskanja pritisnite Cancel (Prekliči).

**POZOR:** Če je nastavitev **Reprint faxes** (Ponovno natisni fakse) nastavljena na **Off (Izklopljeno)**, napačno natisnjenih ali obledelih faksov ni mogoče ponovno natisniti.

#### **Sprejemanje faksa, ko zvoni telefonska slušalka**

- **1.** Odzovite se na telefonski klic.
- **2.** Če slišite signale faksiranja, počakajte, da naprave sprejme faks.
- **3.** Ko linija postane tiha, odložite slušalko.

#### **Sprejemanje faksov, ko so na telefonski liniji slišni signali faksiranja**

Če ste priključeni na telefonsko linijo, ki omogoča faksiranje in telefoniranje, in če zaslišite signale za faksiranje, ko se javite na telefon, lahko postopek sprejemanja faksa začnete na dva načina:

- Če ste v bližini naprave, na nadzorni plošči pritisnite Start Fax (Začni faksirati).
- V nasprotnem primeru na številčnici telefonskega aparata zaporedoma pritisnite 1-2-3, prisluhnite signalom za prenos faksa in odložite slušalko.

**OPOMBA:** Da bi lahko sprejeli faks na drug način, mora biti drugi telefon nastavljen na **Yes (Da)**. Oglejte si Omogoč[anje drugega telefonskega aparata za sprejemanje faksov na strani 102](#page-111-0) za preverjanje in spremembo nastavitev.

#### **Ogled faksa, ki je bil poslan v računalnik.**

Za ogled faksov na računalniku mora biti naprava konfigurirana tako, da sprejema fakse v računalnik. Oglejte si Nastavitev rač[unalnika za sprejemanje faksov na strani 100.](#page-109-0)

- **1.** Odprite HP Toolbox.
- **2.** Izberite napravo.
- **3.** Kliknite **Fax** (Faks).
- **4.** Kliknite **Fax Receive Log** (Dnevnik sprejemanja faksov).
- **5.** V stolpcu **Fax Image** (Slika faksa) kliknite povezavo "ogled" za faks, ki si ga želite ogledati.
- **For OPOMBA:** Sprejemanje faksov z računalnikom ni podprto za Macintosh.

# <span id="page-123-0"></span>**Odpravljanje težav s faksiranjem**

# **Sporočila o napakah faksiranja**

Opozorila in opozorilna sporočila se prikažejo začasno in morda boste morali sporočilo potrditi s pritiskom na OK (V redu) za obnovitev tiskanja oziroma s pritiskom na Cancel (Prekliči) za preklic opravila. Ob nekaterih opozorilih se opravilo morda ne bo natisnilo ali pa bo kakovost tiskanja slabša. Če je opozorilo ali opozorilno sporočilo povezano s tiskanjem in je vklopljena funkcija samodejnega nadaljevanja, bo tiskalnik poskušal nadaljevati s tiskanjem opravila po 10-sekundnem prikazu opozorila brez potrditve.

## **Tabele z opozorili in opozorilnimi sporočili**

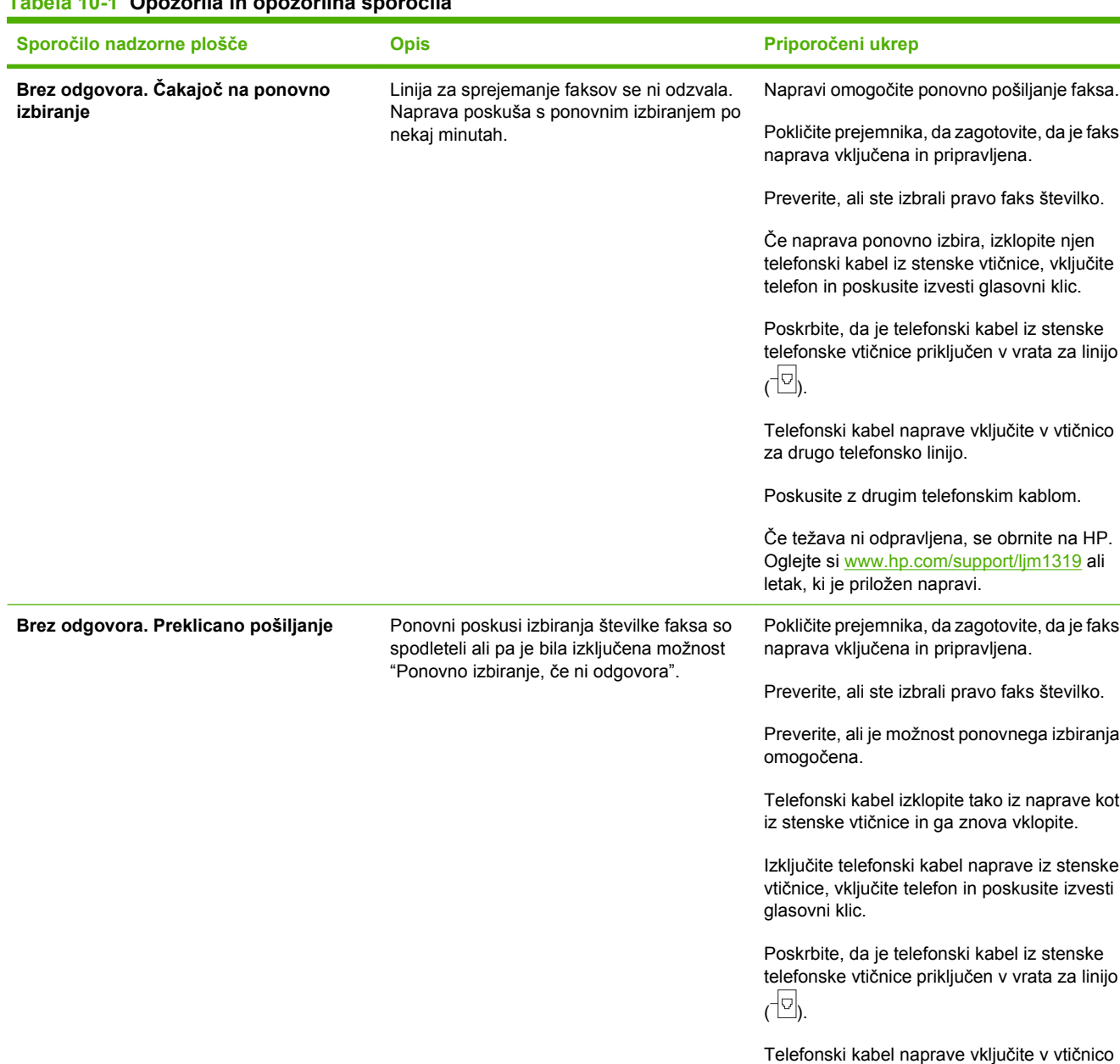

# **Tabela 10-1 Opozorila in opozorilna sporočila**

za drugo telefonsko linijo.

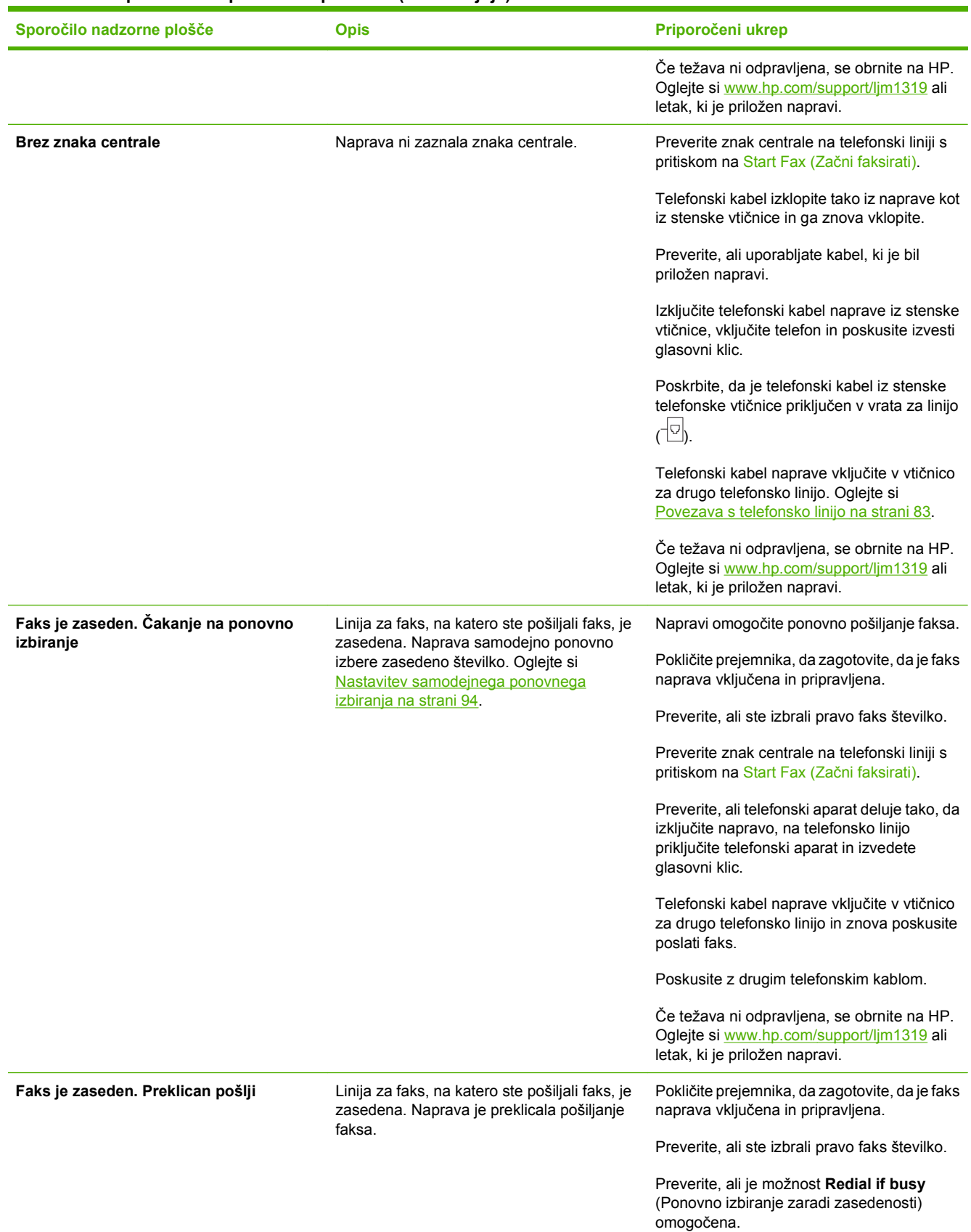

## **Tabela 10-1 Opozorila in opozorilna sporočila (Se nadaljuje)**

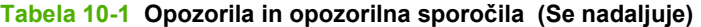

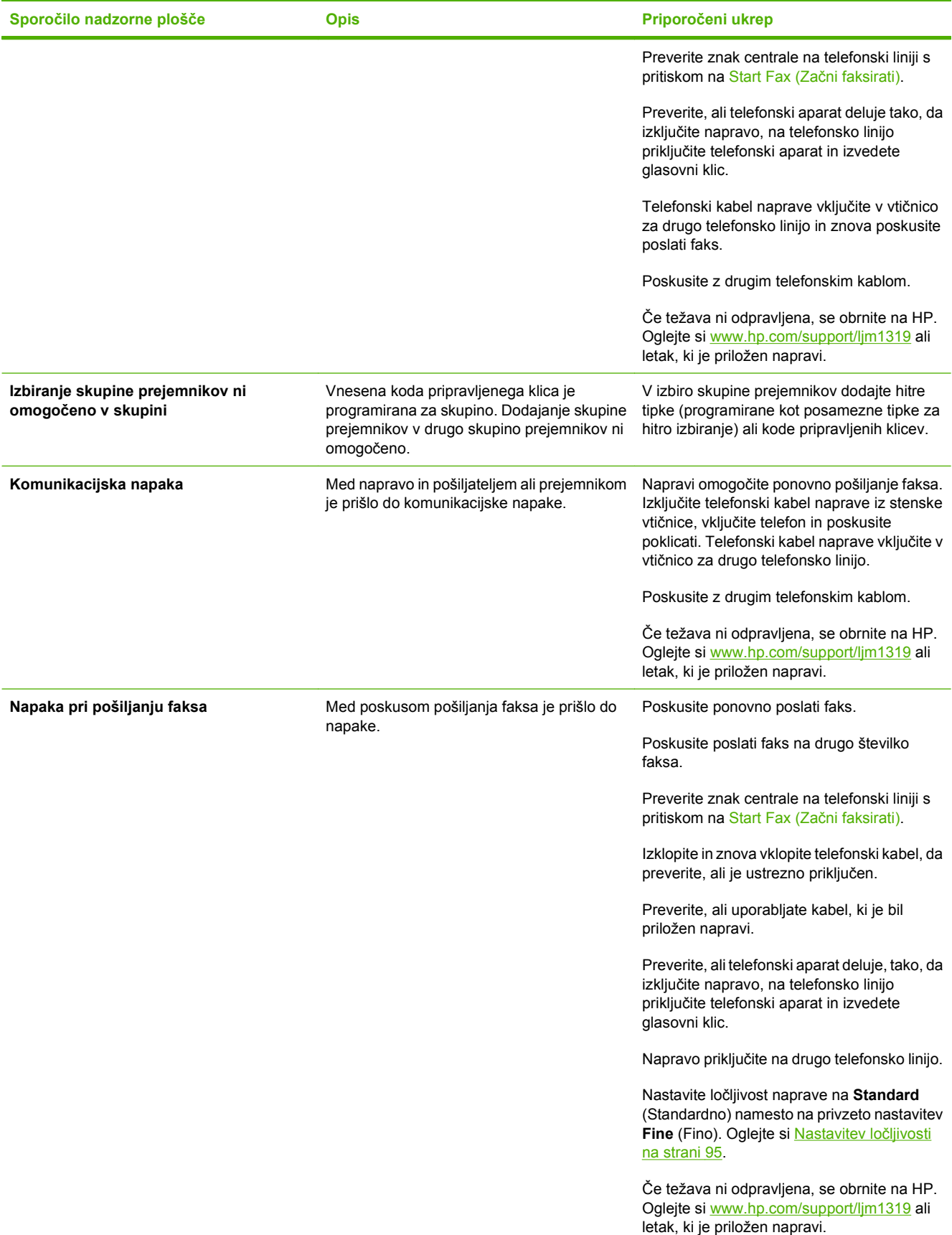

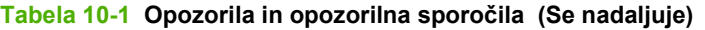

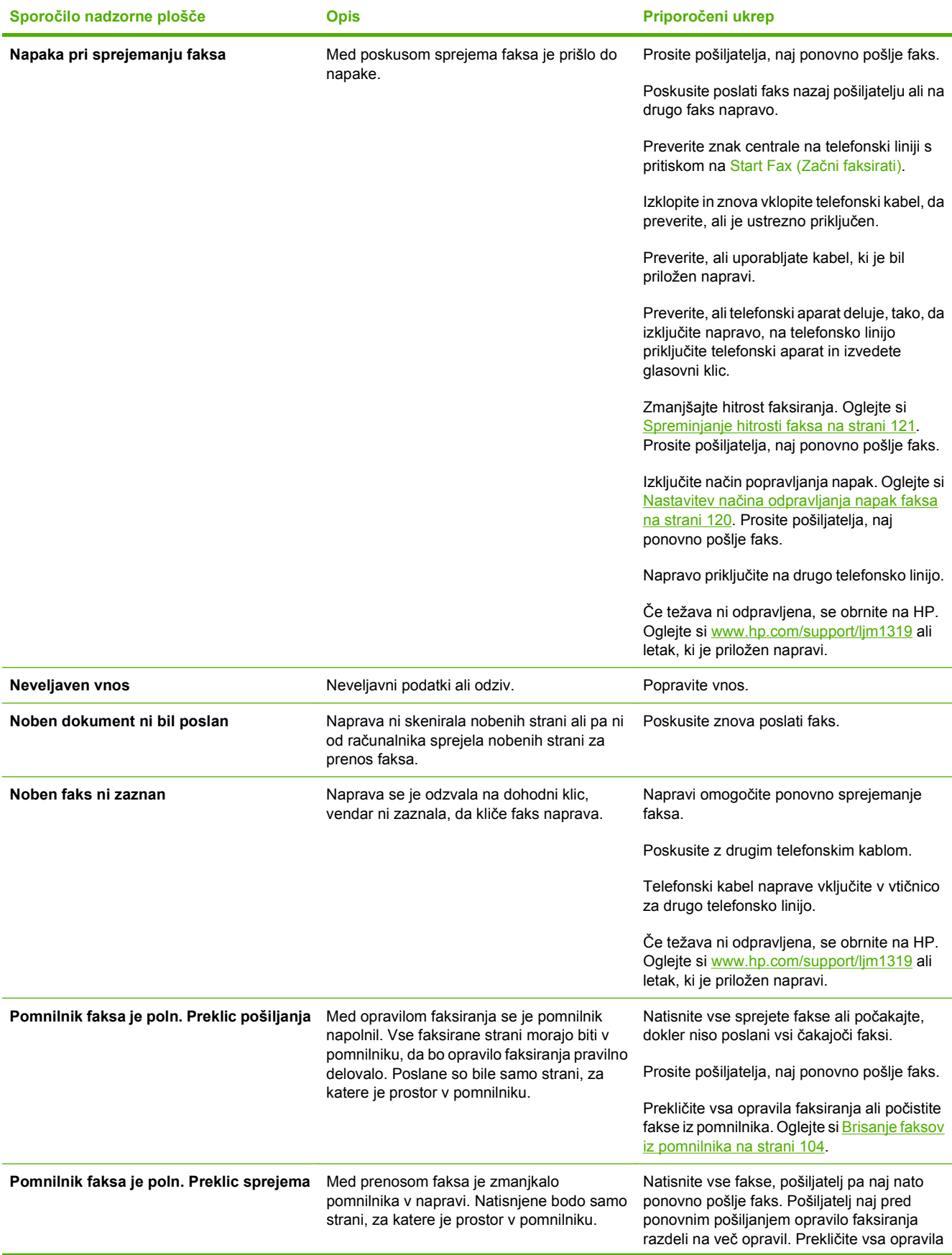

#### <span id="page-127-0"></span>**Tabela 10-1 Opozorila in opozorilna sporočila (Se nadaljuje)**

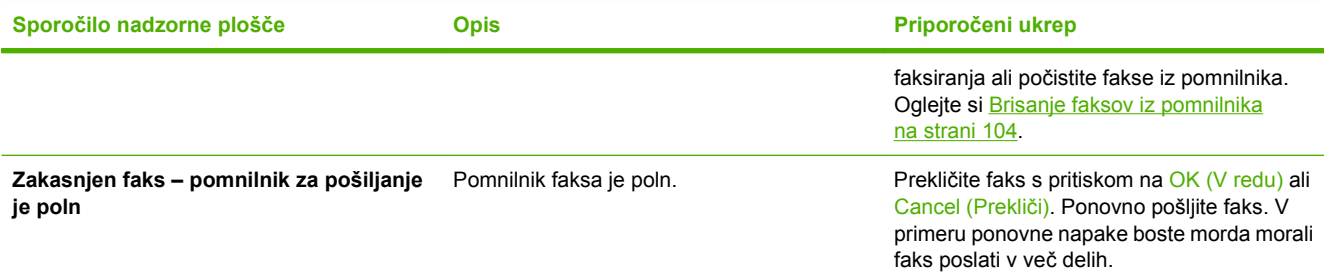

# **Pomnilnik faksa bo ohranjen, če pride do izpada električne energije**

Pomnilnik Flash naprave HP LaserJet M1319 MFP varuje pred izgubo podatkov v primeru napake pri napajanju. Druge faksirne naprave shranijo faksirane strani v običajnem pomnilniku RAM ali v kratkoročnem pomnilniku RAM. Običajni pomnilnik RAM ob izpadu električne energije takoj izgubi podatke, kratkoročni pomnilnik RAM pa šele 60 minut po izpadu električne energije. Pomnilnik Flash lahko svoje podatke ohrani več let brez električne energije.

# **Dnevniki faksa in poročila o faksih**

Za tiskanje dnevnikov faksa in poročil o faksih sledite naslednjim navodilom:

#### **Tiskanje vseh poročil o faksih**

Ta postopek uporabite za tiskanje vseh teh poročil hkrati:

- Dnevnik aktivnosti faksa
- Poročilo o imeniku
- Poročilo o konfiguraciji
- Seznam blokiranih številk faksov
- **1.** Na nadzorni plošči pritisnite Setup (Nastavitev).
- **2.** S puščičnimi gumbi izberite **Reports (Poročila)** in pritisnite OK (V redu).
- **3.** S puščičnimi gumbi izberite **Fax Reports (Poročila o faksu)** in pritisnite OK (V redu).
- **4.** S puščičnimi gumbi izberite **All fax reports** (Vsa poročila o faksih) in pritisnite OK (V redu). Naprava zapre meni z nastavitvami in natisne poročilo.

#### **Tiskanje posameznih poročil o faksih**

Z nadzorno ploščo natisnite naslednje dnevnike faksov in poročila o faksih:

- **Poročilo o zadnjih klicih:** Vsebuje informacije o zadnjem poslanem ali prejetem faksu naprave.
- **Dnevnik aktivnosti faksa:** Vsebuje kronološki zapis zadnjih 40 prejetih, poslanih ali izbrisanih faksov in vse napake, do katerih je prišlo.
- **Poročilo o imeniku** Navaja številke faksov, ki so dodeljene vnosom v imeniku, vključno s tipkami za hitro izbiranje in tipkami za izbiranje skupin prejemnikov.
- **Seznam blokiranih številk faksov:** Navaja številke faksov, ki so blokirane od faksov pošiljateljev do naprave.
- **1.** Na nadzorni plošči pritisnite Setup (Nastavitev).
- **2.** S puščičnimi gumbi izberite **Reports (Poročila)** in pritisnite OK (V redu).
- **3.** S puščičnimi gumbi izberite **Fax Reports (Poročila o faksu)** in pritisnite OK (V redu).
- **4.** S puščičnimi gumbi izberite poročilo za tiskanje in pritisnite OK (V redu). Naprava zapre meni z nastavitvami in natisne poročilo.
- **OPOMBA:** Če ste izbrali **Fax Activity log** (Dnevnik aktivnosti faksa) in pritisnili OK (V redu), znova pritisnite OK (V redu), da izberete **Print log now** (Natisni dnevnik zdaj). Naprava zapre meni z nastavitvami in natisne dnevnik.

#### **Nastavitev samodejnega tiskanja dnevnika aktivnosti**

Lahko določite, da se dnevnik faksa samodejno natisne po vsakih 40 vnosih. Prvotna privzeta nastavitev je **On (Vklopljeno)**. Za nastavitev samodejnega tiskanja dnevnika aktivnosti sledite naslednjim korakom:

- **1.** Na nadzorni plošči pritisnite Setup (Nastavitev).
- **2.** S puščičnimi gumbi izberite **Reports (Poročila)** in pritisnite OK (V redu).
- **3.** S puščičnimi gumbi izberite **Fax Reports (Poročila o faksu)** in pritisnite OK (V redu).
- **4.** S puščičnimi gumbi izberite **Fax Activity log** (Dnevnik aktivnosti faksa) in pritisnite OK (V redu).
- **5.** S puščičnimi gumbi izberite **Auto Log Print** (Samodejno tiskanje dnevnika) in pritisnite OK (V redu).
- **6.** S puščičnimi gumbi izberite **On (Vklopljeno)** in pritisnite OK (V redu) za potrditev nastavitve.

#### **Nastavitev poročila o napaki faksa**

Poročilo o napaki faksa je kratko poročilo o napaki opravila faksiranja, do katere je prišlo v napravi. Mogoče ga je nastaviti, da se natisne v naslednjih primerih:

- Ob vsaki napaki faksa (prvotna privzeta nastavitev)
- Ob napaki pri pošiljanju faksa
- Ob napaki pri sprejemanju faksa
- **Nikoli**

**OPOMBA:** Če izberete **Never** (Nikoli), ne boste vedeli, da prenos faksa ni uspel, če ne natisnete dnevnika aktivnosti faksa.

- **1.** Na nadzorni plošči pritisnite Setup (Nastavitev).
- **2.** S puščičnimi gumbi izberite **Reports (Poročila)** in pritisnite OK (V redu).
- <span id="page-129-0"></span>**3.** S puščičnimi gumbi izberite **Fax Reports (Poročila o faksu)** in pritisnite OK (V redu).
- **4.** S puščičnimi gumbi izberite **Fax Error report** (Poročilo o napaki faksa) in pritisnite OK (V redu).
- **5.** S puščičnimi gumbi izberite, kdaj želite natisniti poročila o napakah faksa.
- **6.** Za shranjevanje nastavitev pritisnite OK (V redu).

#### **Nastavitev poročila o potrditvi faksa**

Poročilo o potrditvi faksa je kratko poročilo o uspešno poslanih ali prejetih opravilih faksiranja naprave. Mogoče ga je nastaviti, da se natisne v naslednjih primerih:

- Ob vsakem opravilu faksiranja
- Ob poslanih faksih
- Ob prejetih faksih
- Nikoli (prvotna privzeta nastavitev)
- **1.** Na nadzorni plošči pritisnite Setup (Nastavitev).
- **2.** S puščičnimi gumbi izberite **Reports (Poročila)** in pritisnite OK (V redu).
- **3.** S puščičnimi gumbi izberite **Fax Reports (Poročila o faksu)** in pritisnite OK (V redu).
- **4.** S puščičnimi gumbi izberite **Fax Confirmation** (Potrditev faksa) in pritisnite OK (V redu).
- **5.** S puščičnimi gumbi izberite, kdaj želite natisniti poročila o napakah faksa.
- **6.** Za shranjevanje nastavitev pritisnite OK (V redu).

#### **Vključitev prve strani vsakega faksa v poročila o potrditvi faksa, poročila o napakah faksa in poročila o zadnjih klicih.**

Če je ta možnost vključena, slika strani pa je še vedno shranjena v pomnilniku naprave, poročila o potrditvi faksa, napakah faksa in zadnjih klicih vsebujejo sličico (50 % pomanjšava) prve strani zadnjega poslanega ali prejetega faksa. Prvotna nastavitev možnosti je **On (Vklopljeno)**.

- **1.** Na nadzorni plošči pritisnite Setup (Nastavitev).
- **2.** S puščičnimi gumbi izberite **Reports (Poročila)** in pritisnite OK (V redu).
- **3.** S puščičnimi gumbi izberite **Fax Reports (Poročila o faksu)** in pritisnite OK (V redu).
- **4.** S puščičnimi gumbi izberite **Include 1st page** (Vključi prvo stran) in pritisnite OK (V redu).
- **5.** S puščičnimi gumbi izberite **On (Vklopljeno)** in pritisnite OK (V redu) za potrditev nastavitve.

# **Spreminjanje odpravljanja napak in hitrosti faksiranja**

#### **Nastavitev načina odpravljanja napak faksa**

Naprava običajno nadzira signale na telefonski liniji med pošiljanjem ali sprejemanjem faksa. Če naprava med prenosom zazna napako in je nastavitev odpravljanja napak nastavljena na **On**

<span id="page-130-0"></span>**(Vklopljeno)**, lahko naprava zahteva ponovno pošiljanje tega dela faksa. Prvotna nastavitev možnosti odpravljanja napak je **On (Vklopljeno)**.

Možnost odpravljanja napak izključite, če imate težave pri pošiljanju ali sprejemanju faksa in ste pripravljeni sprejeti napake med prenosom. Ta možnost pride prav pri pošiljanju ali sprejemanju mednarodnih faksov ali pri uporabi satelitske telefonske povezave.

- **1.** Na nadzorni plošči pritisnite Setup (Nastavitev).
- **2.** S puščičnimi gumbi izberite **Fax setup (Nastavitev faksa)** in pritisnite OK (V redu).
- **3.** S puščičnimi gumbi izberite **All faxes** (Vsi faksi) in pritisnite OK (V redu).
- **4.** S puščičnimi gumbi izberite **Error correction** (Odpravljanje napak) in pritisnite OK (V redu).
- **5.** S puščičnimi gumbi izberite **On (Vklopljeno)** ali **Off (Izklopljeno)** in pritisnite OK (V redu) za shranjevanje nastavitve.

#### **Spreminjanje hitrosti faksa**

Nastavitev hitrosti faksa je protokol modema, ki ga naprava uporablja za pošiljanje faksov. To je svetovni standard modemov za dvosmerno komunikacijo, ki pošiljajo in sprejemajo podatke po telefonskih žicah s hitrostjo do 33,6 kb/s. Prvotna privzeta nastavitev za hitrost faksa je **High (V.34)** (Visoka (V.34)).

Nastavitev spremenite samo v primeru težav pri pošiljanju ali prejemanju faksov v določeno napravo ali iz nje. Zmanjšanje hitrosti faksiranja pride prav pri pošiljanju ali sprejemanju mednarodnih faksov ali pri uporabi satelitske telefonske povezave.

- **1.** Na nadzorni plošči pritisnite Setup (Nastavitev).
- **2.** S puščičnimi gumbi izberite **Fax setup (Nastavitev faksa)** in pritisnite OK (V redu).
- **3.** S puščičnimi gumbi izberite **All faxes** (Vsi faksi) in pritisnite OK (V redu).
- **4.** S puščičnimi gumbi izberite **Fax Speed** (Hitrost faksa) in pritisnite OK (V redu).
- **5.** S puščičnimi gumbi izberite nastavitev hitrosti in pritisnite OK (V redu).

# **Težave pri pošiljanju faksov**

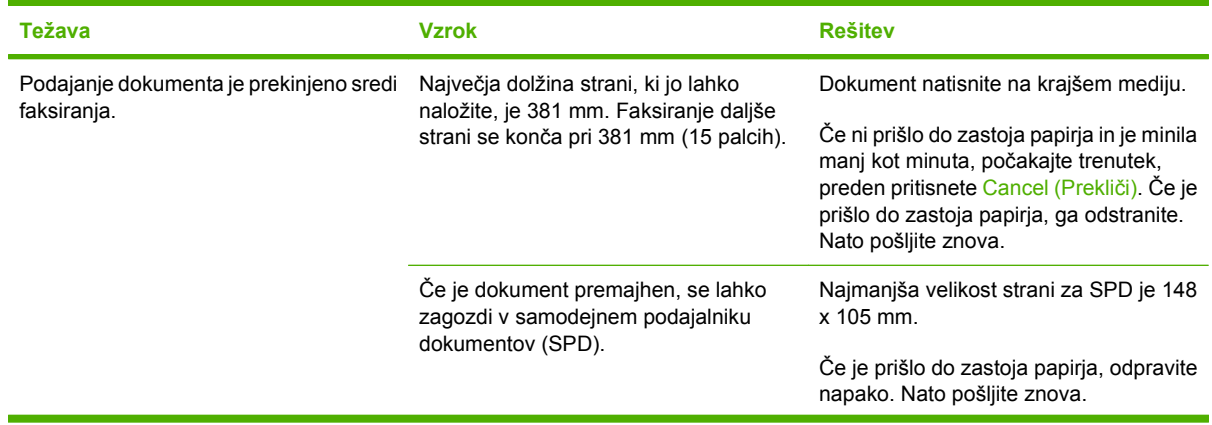

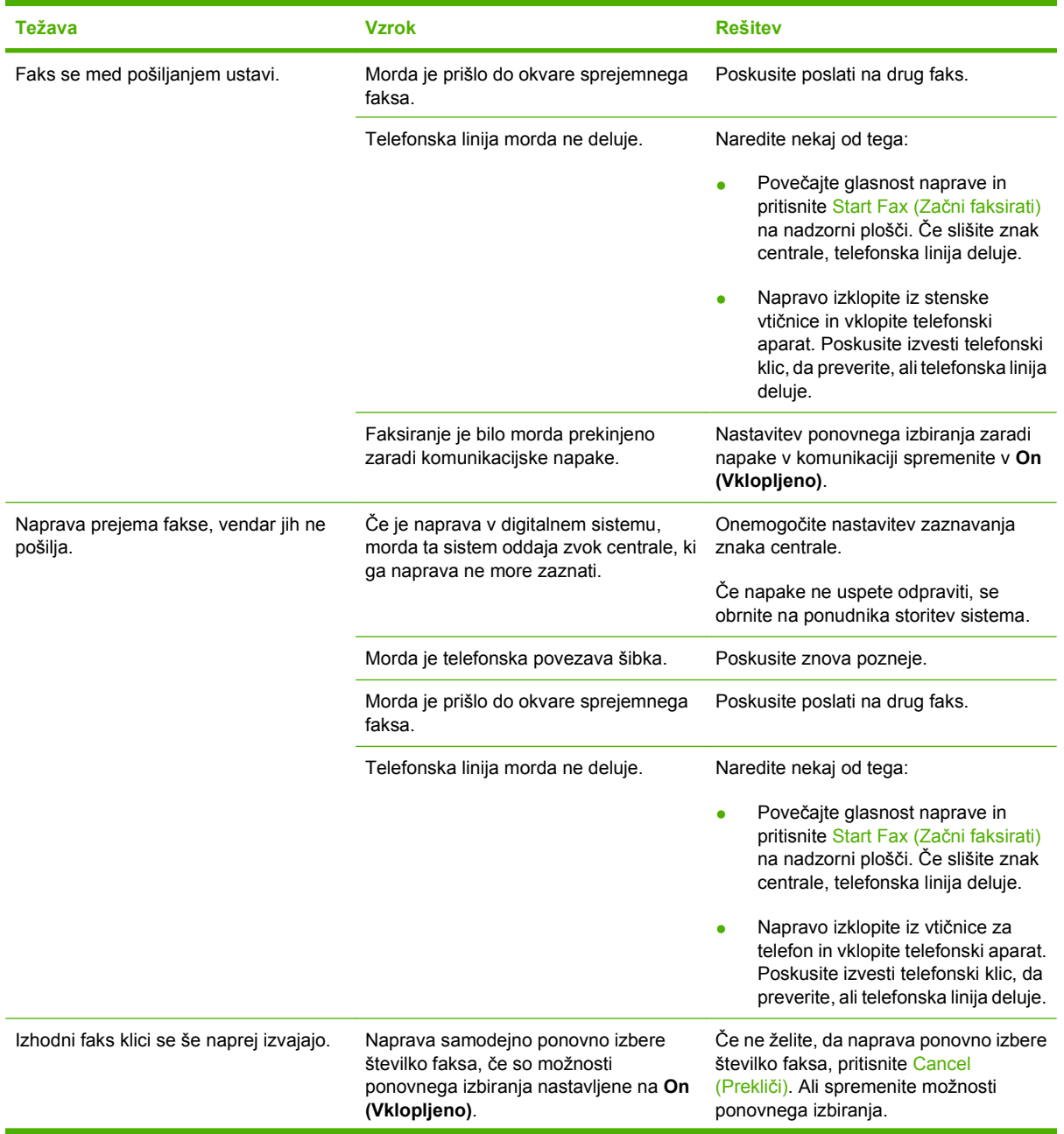

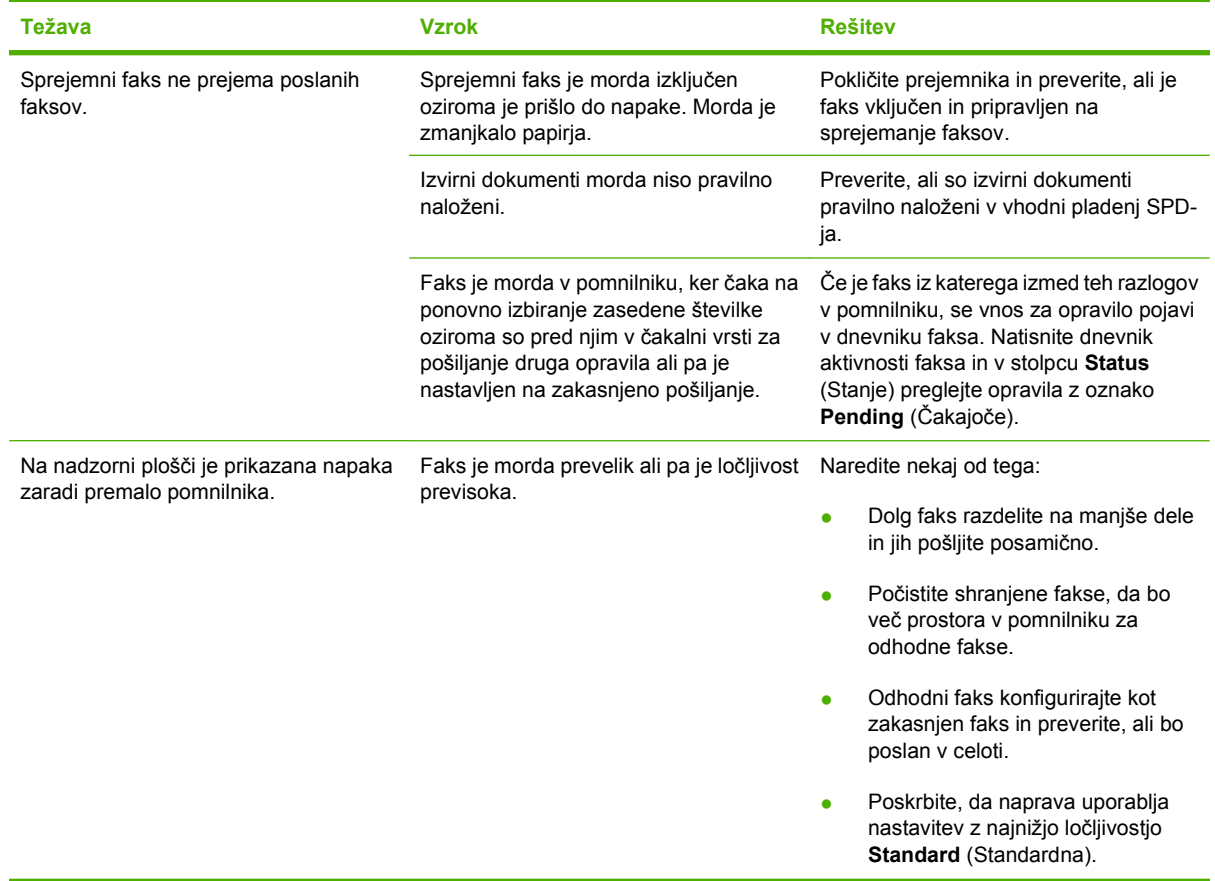

# **Težave pri sprejemanju faksov**

S tabelo si pomagajte pri odpravljanju težav, do katerih lahko pride med sprejemanjem faksov.

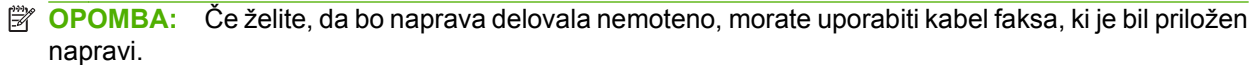

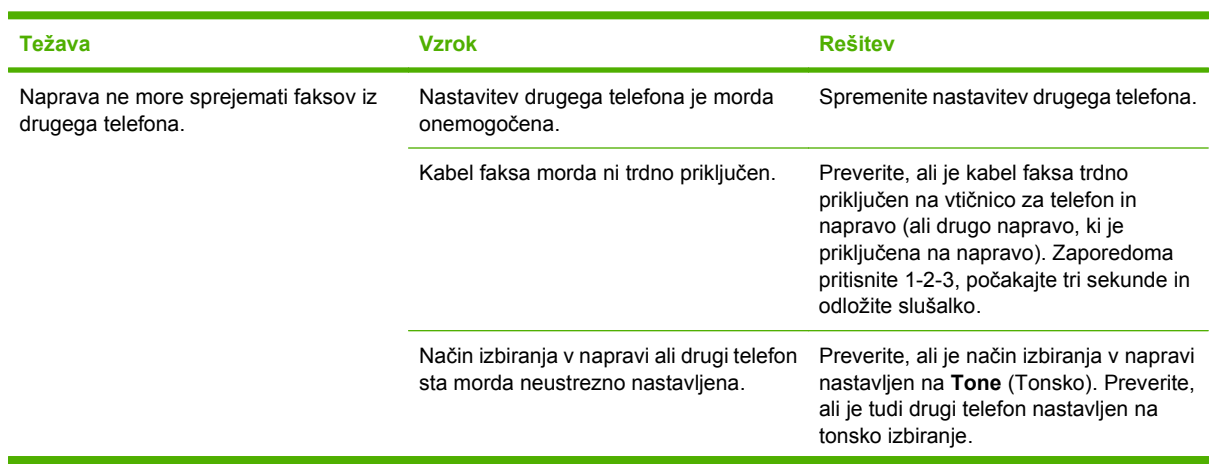

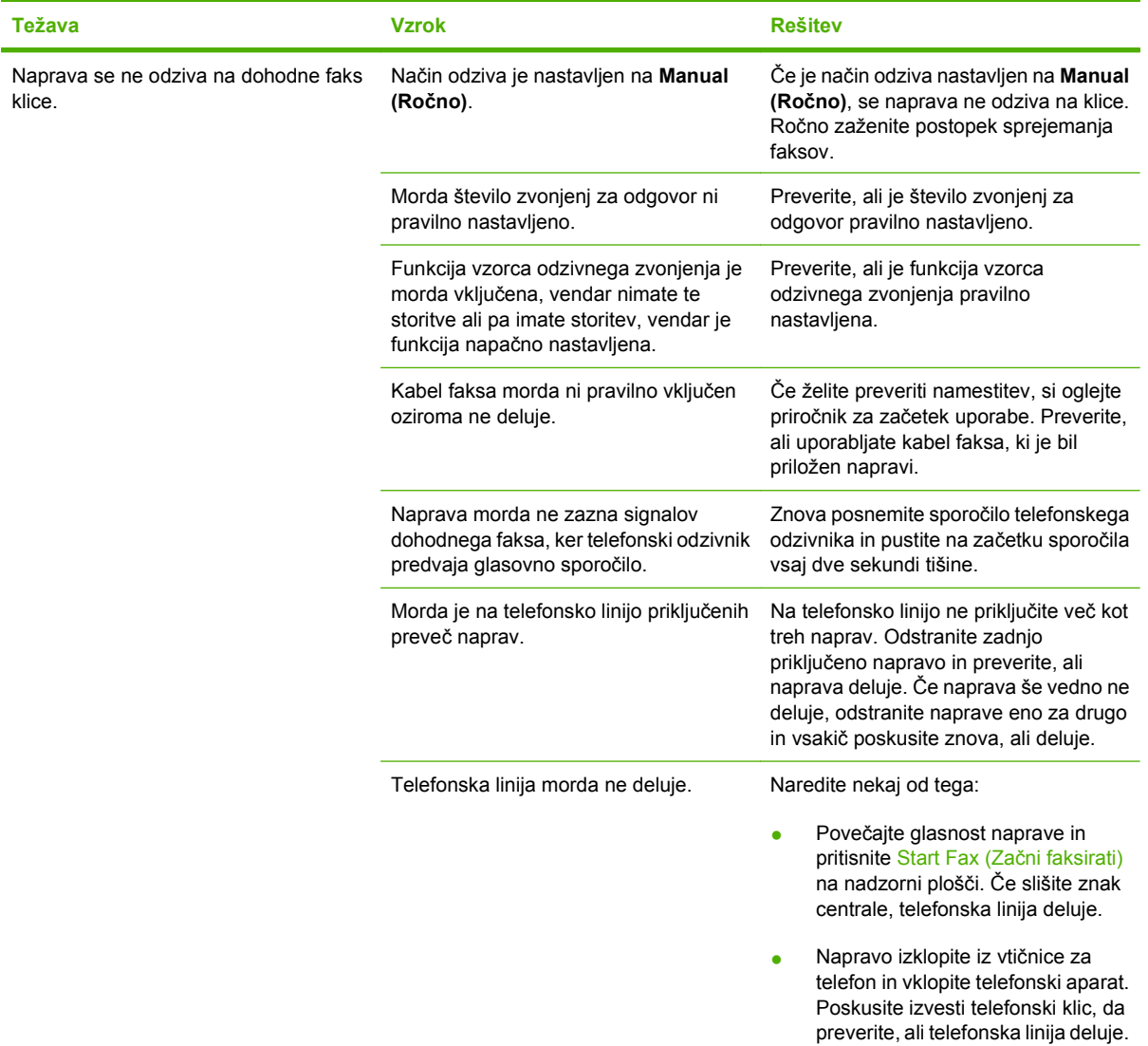

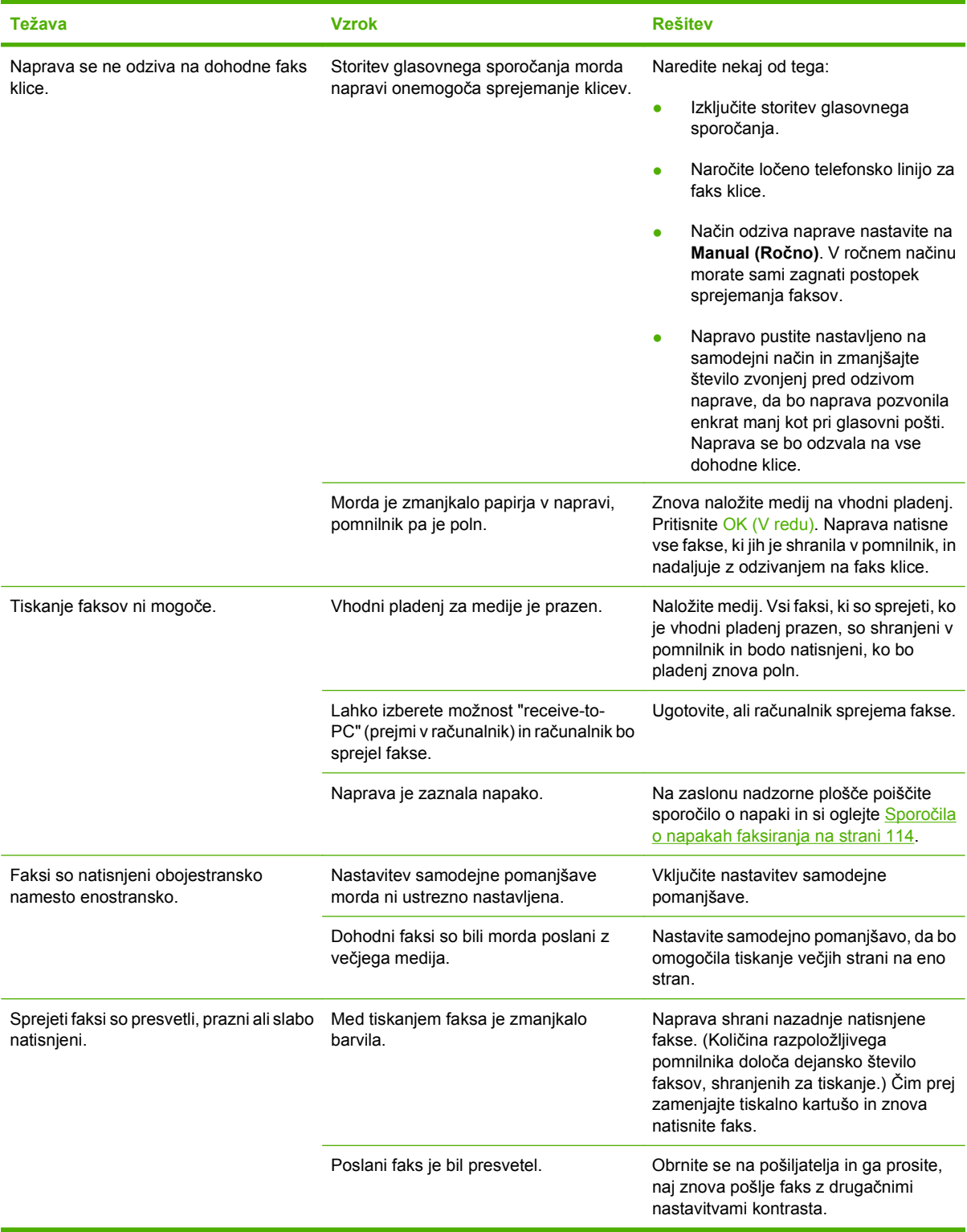

# **Težave z delovanjem**

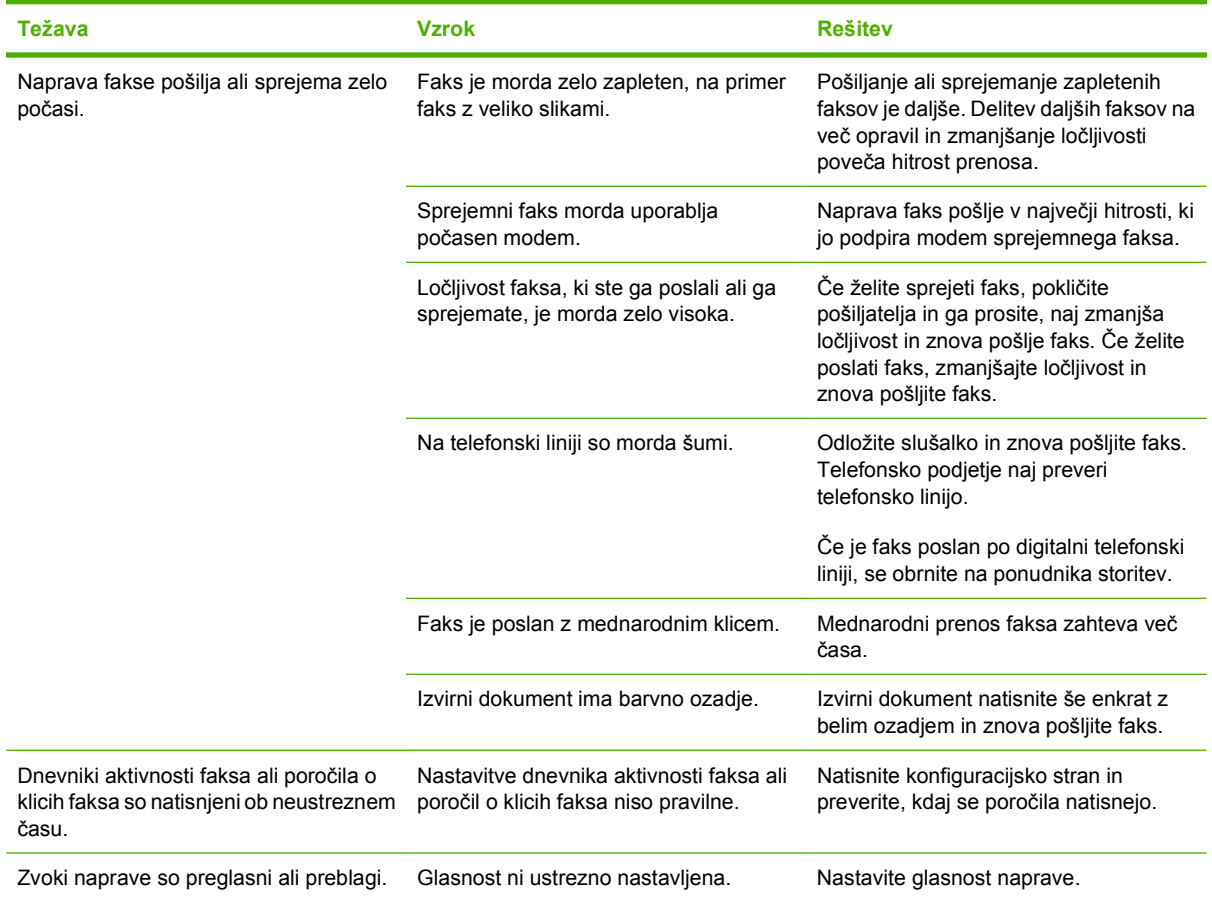

# **11 Upravljanje in vzdrževanje naprave**

- [Strani z informacijami](#page-137-0)
- [Uporaba programske opreme HP Toolbox](#page-138-0)
- [Upravljanje s potrošnim materialom](#page-142-0)

# <span id="page-137-0"></span>**Strani z informacijami**

Strani z informacijami so v pomnilniku naprave. Te strani pomagajo prepoznati in rešiti težave z napravo.

**ForoMBA:** Če jezik naprave ni bil pravilno nastavljen med namestitvijo, lahko jezik nastavite ročno, tako da se strani z informacijami natisnejo v enem od podprtih jezikov. Jezik lahko spremenite v meniju System setup (Nastavitev sistema) na nadzorni plošči. Oglejte si razdelek [Nadzorna ploš](#page-18-0)ča [na strani 9.](#page-18-0)

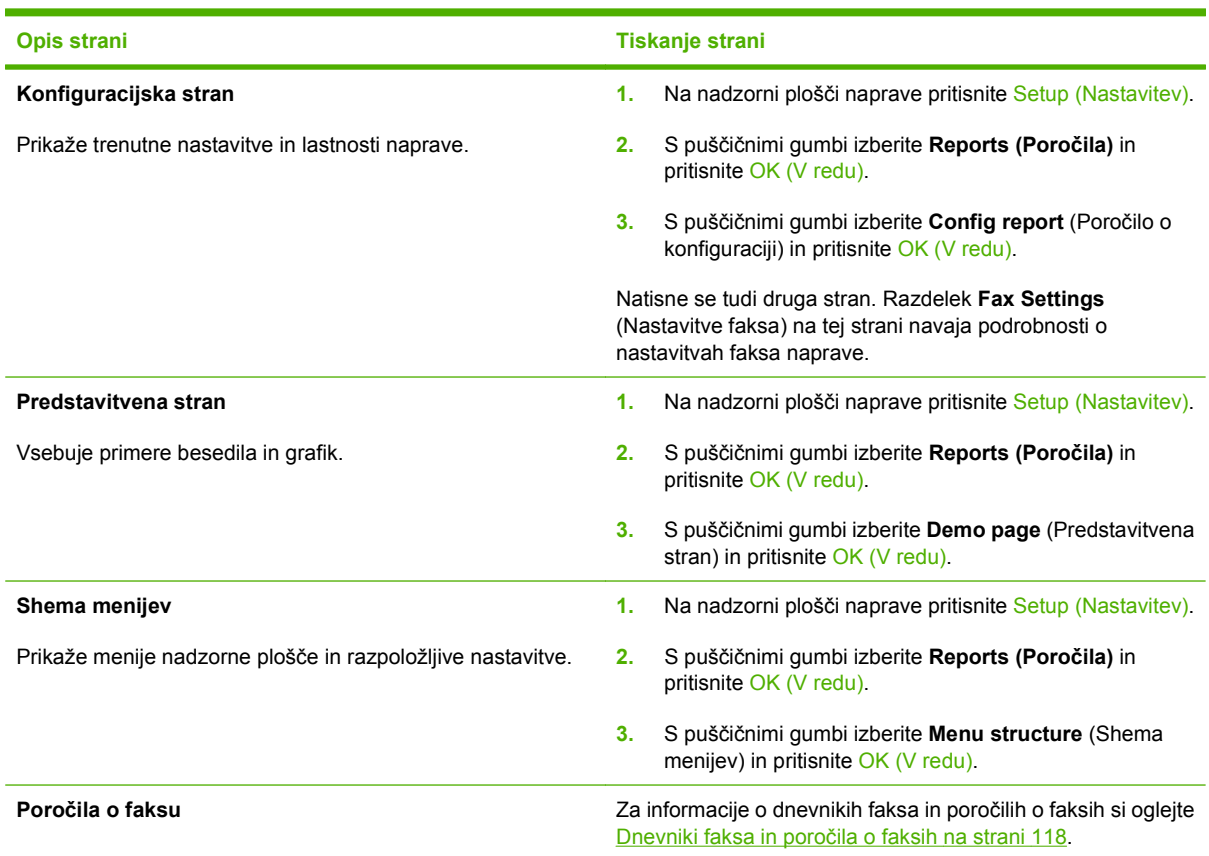

# <span id="page-138-0"></span>**Uporaba programske opreme HP Toolbox**

Če želite uporabljati programsko opremo HP Toolbox, jo namestite celotno.

HP Toolbox je program, ki ga lahko uporabljate za naslednja opravila:

- **•** Preverjanje stanja izdelka.
- Konfiguriranje nastavitev izdelka.
- Konfiguracija pojavnih opozoril.
- Ogled informacij o odpravljanju težav.
- Ogled spletne dokumentacije.

# **Ogled HP Toolbox**

Program HP Toolbox odprite na enega od teh načinov:

- V sistemski vrstici Windows dvokliknite ikono naprave  $\left( \Box \right)$ .
- V meniju **Start** OS Windows kliknite **Programi** (ali **Vsi programi** v OS Windows XP), **HP**, nato **HP LaserJet M1319** in še **HP Toolbox**.

Programska oprema HP Toolbox v oknu z napravami za vsak izdelek vključuje naslednje razdelke:

- **Stanje**
- **Faks**

Na vsaki strani so poleg razdelkov tudi naslednji splošni elementi:

- **Shop for Supplies** (Nakup potrošnega materiala).
- **Other links** (Druge povezave).

# **Status (Stanje)**

Mapa **Status** (Stanje) vsebuje povezave z naslednjimi glavnimi stranmi:

● **Device Status** (Stanje naprave). Ogled informacij o stanju izdelka. Na tej strani je navedeno stanje izdelka, na primer zastoj ali prazen pladenj. Ko odpravite težave z izdelkom, kliknite **Refresh status** (Posodobi stanje) za posodobitev stanja izdelka.

## **Faks**

Na zavihku **Fax** (Faks) v programu HP Toolbox lahko iz računalnika izvajate opravila faksiranja. Na zavihku **Fax** (Faks) so povezave do naslednjih glavnih strani:

- **Fax Tasks** (Opravila faksiranja). Izvajanje opravil, na primer pošiljanje faksa ali čiščenje pomnilnika faksa, ali nastavljanje načina sprejemanja faksa.
- **Fax Phone Book** (Faksni imenik). Dodajanje, urejanje ali brisanje vnosov v imeniku večnamenske naprave.
- Fax Send Log (Dnevnik poslanih faksov). Ogled vseh nedavnih faksov, ki so bili poslani z večnamensko napravo.
- **Fax Receive Log** (Dnevnik prejetih faksov). Ogled vseh nedavnih faksov, ki so bili prejeti z večnamensko napravo.
- **Fax Data Properties** (Lastnosti faksnih podatkov). Upravljanje prostora za shranjevanje faksov v računalniku. Te nastavitve veljajo samo, če fakse pošiljate ali prejemate oddaljeno iz računalnika.

#### **Opravila faksiranja**

Pri prejemanju faksa so na voljo te tri možnosti:

- Tiskanje faksa. Izberete lahko tudi možnost, ki v računalniku prikaže obvestilo o tem, kdaj je bil faks natisnjen.
- Prejemanje faksa v računalniku. Izberete lahko tudi možnost, ki v računalniku prikaže obvestilo o tem, kdaj je bil faks prejet. Če je faks priključen v več računalnikov, je lahko za prejemanje faksov določen samo en računalnik.
- Posredovanje faksa drugi napravi.

**Franch CPOMBA:** Za uveljavitev sprememb kliknite **Apply** (Uporabi).

#### **Faksni imenik**

S faksnim imenikom v programu HP Toolbox lahko dodate in odstranite posameznike ter skupine na seznam hitrega izbiranja, uvozite imenike iz različnih virov in posodobite ter vzdržujete seznam stikov.

- Če želite dodati posamezni stik na seznam hitrega izbiranja, potrdite polje poleg številke za hitro izbiranje, ki jo želite določiti. V okno **Contact name** (Ime stika) vnesite ime stika. V okno **Fax number** (Številka faksa) vnesite številko faksa. Kliknite **Add/Edit** (Dodaj/Uredi).
- Če želite dodati skupino stikov na seznam hitrega izbiranja, potrdite polje poleg številke za hitro izbiranje, ki jo želite določiti. Kliknite **New/Edit Group** (Nova/Uredi skupino). Na seznamu na levi dvokliknite ime stika, da ga premaknete na skupinski seznam na desni, ali izberite ime na levi in nato kliknite ustrezno puščico, da ga premaknete na skupinski seznam na desni. Ta dva načina lahko uporabite tudi za premikanje imen z desnega seznama na levega. Ko ustvarite skupino, v okno **Group name** (Ime skupine) vnesite ime in nato kliknite **OK** (V redu).
- Če želite urediti obstoječi posamezni vnos hitrega izbiranja, kliknite kamor koli v vrstico z imenom stika, da ga izberete, v ustrezna okna vnesite spremembe in nato kliknite **Add/Edit** (Dodaj/Uredi). Spremembe lahko naredite neposredno na seznamu telefonskih imenikov tako, da kliknete vnos in vnesete spremembe. Poskrbite, da v stolpcu **Select** (Izberite) ni kljukice.
- Če želite urediti obstoječi skupinski vnos hitrega izbiranja, kliknite kamor koli v vrstico z imenom skupine, da jo izberete, in nato kliknite **New/Edit Group** (Nova/Uredi skupino). Naredite vse potrebne spremembe in kliknite **OK** (V redu). Ime skupine lahko spremenite neposredno na seznamu telefonskih imenikov tako, da kliknete vnos in vnesete spremembe. Poskrbite, da v stolpcu **Select** (Izberite) ni kljukice.
- Če želite izbrisati vnos s seznama hitrega izbiranja, izberite element in kliknite **Delete** (Izbriši).
- Če želite premakniti vnose hitrega izbiranja, izberite vnos in kliknite **Move** (Premakni) ali pa izberite **Move** (Premakni) in določite vnos v pogovornem oknu. Izberite **Next empty row** (Naslednja prazna vrstica) ali določite številko vrstice, v katero želite premakniti vnos.

**The OPOMBA:** Če določite zasedeno vrstico, bo nov vnos prepisal obstoječega.

Če želite uvoziti stike iz imenika v programu Lotus Notes, Outlook ali Outlook Express, kliknite **Import Phone Book** (Uvozi imenik). Izberite ustrezen program, premaknite se na ustrezno

datoteko in kliknite **OK** (V redu). Namesto celotnega imenika lahko izvozite tudi posamezne vnose v imeniku.

● Če želite izbrati vse vnose na seznamu hitrega izbiranja, kliknite naslov stolpca **Izberite**.

Za številke faksa so poleg številk veljavni tudi naslednji znaki:

 $\overline{ }$  $\lambda$  $+$ ● - ● \* ● # ● R ● W ● .  $\bullet$  , <presledek> **For OPOMBA:** Za uveljavitev sprememb kliknite **Apply** (Uporabi).

#### **Dnevnik poslanih faksov**

Dnevnik poslanih faksov v programu HP Toolbox navaja vse nedavno poslane fakse in njihove informacije, vključno z datumom in časom pošiljanja, številko opravila, številko faksa, številom strani in rezultati.

Ko pošljete faks iz računalnika, ki je povezan z večnamensko napravo, faks vsebuje povezavo **View** (Ogled). Če kliknete to povezavo, se odpre nova stran z informacijami o faksu.

Kliknite tisti naslov stolpca v dnevniku poslanih faksov, v katerem želite razporediti podatke po naraščajočem ali padajočem vrstnem redu.

Stolpec Results (Rezultati) navaja stanje faksa. Če je bil poskus faksiranja neuspešen, ta stolpec navede opis, zakaj faks ni bil poslan.

**OPOMBA:** Za uveljavitev sprememb kliknite **Apply** (Uporabi).

#### **Dnevnik prejetih faksov**

Dnevnik prejetih faksov v programu HP Toolbox navaja seznam vseh nedavno prejetih faksov in njihove informacije, vključno z datumom in časom prejema, številko opravila, številko faksa, številom strani, rezultati in prirezano sliko faksa.

Ko prejmete faks v računalniku, ki je povezan z večnamensko napravo, faks vsebuje povezavo **View** (Ogled). Če kliknete to povezavo, se odpre nova stran z informacijami o faksu.

Kliknite tisti naslov stolpca v dnevniku prejetih faksov, v katerem želite razporediti podatke po naraščajočem ali padajočem vrstnem redu.

Stolpec Results (Rezultati) navaja stanje faksa. Če je bil poskus faksiranja neuspešen, ta stolpec navede opis, zakaj faks ni bil prejet.

**OPOMBA:** Za uveljavitev sprememb kliknite **Apply** (Uporabi).

# **Shop for Supplies (Nakup potrošnega materiala)**

Gumb na vrhu vsake strani je povezan s spletno stranjo, kjer lahko naročite nadomestni potrošni material. Če želite uporabiti to funkcijo, potrebujete dostop do interneta.

#### **Druge povezave**

V razdelku so spletne povezave. Če jih želite uporabiti, potrebujete dostop do interneta. Če uporabljate povezavo na klic in je niste vzpostavili, ko ste prvič odprli program HP Toolbox, to storite, preden obiščete ta spletna mesta. Če boste želeli vzpostaviti povezavo, boste morda morali zapreti program HP Toolbox in ga ponovno odpreti.

- **HP Instant Support** (HP-jeva neposredna podpora). Odpiranje HP-jevega spletnega mesta z neposredno podporo.
- **Product Support** (Podpora za izdelke). Odpiranje mesta s podporo za izdelek, kjer je mogoče poiskati rešitev za določeno težavo.
- **Shop for Supplies** (Nakup potrošnega materiala). Nakup potrošnega materiala na HPjevem spletnem mestu.
- **Product Registration** (Registracija izdelka). Odpiranje HP-jevega spletnega mesta za registracijo izdelka.

# <span id="page-142-0"></span>**Upravljanje s potrošnim materialom**

# **Preverjanje in naročanje potrošnega materiala**

Stanje potrošnega materiala lahko preverite tako, da uporabite nadzorno ploščo naprave, natisnete stran s stanjem potrošnega materiala ali si ogledate HP Toolbox. Hewlett-Packard priporoča, da nadomestno tiskalno kartušo naročite, ko se prvič pojavi sporočilo o nizki ravni črnila v kartuši. Z novo, originalno HP-jevo tiskalno kartušo lahko dobite naslednje vrste informacij o potrošnem materialu:

- Preostanek življenjske dobe kartuše
- Predvideno število preostalih strani
- **•** Število natisnjenih strani
- **•** Druge informacije o potrošnem materialu
- **OPOMBA:** Program HP Toolbox lahko nastavite tako, da vas obvesti, ko je raven potrošnega materiala nizka.

#### **Preverjanje stanja potrošnega materiala na nadzorni plošči**

Preverite nadzorno ploščo naprave, ki označi, ko je raven črnila v tiskalni kartuši nizka oziroma je kartuša prazna. Nadzorna plošča označi tudi, ko je prvič nameščena tiskalna kartuša drugega proizvajalca.

Če so ravni potrošnega materiala nizke, ga lahko naročite pri lokalnem prodajalcu HP-jeve opreme, po telefonu ali prek spleta. Za številke delov si oglejte razdelek [Informacije o dodatni opremi in naro](#page-184-0)čanju [na strani 175.](#page-184-0) Če želite naročiti prek spleta, pojdite na naslov [www.hp.com/go/ljsupplies](http://www.hp.com/go/ljsupplies).

#### **Shranjevanje potrošnega materiala**

Sledite tem navodilom za shranjevanje tiskalnih kartuš:

- Do uporabe tiskalne kartuše ne odstranjujte iz embalaže.
- **POZOR:** Tiskalne kartuše ne izpostavljajte svetlobi več kot nekaj minut, da ne pride do poškodbe.
- Razpone delovne temperature in temperature za shranjevanje si oglejte v razdelku [Delovno okolje](#page-198-0) [na strani 189.](#page-198-0)
- Potrošni material shranite v vodoravnem položaju.
- Potrošni material shranite v temnem in suhem prostoru, stran od toplotnih in magnetnih virov.

#### **HP-jeva politika glede uporabe potrošnega materiala drugih proizvajalcev**

Podjetje Hewlett-Packard ne priporoča uporabe potrošnega materiala drugih proizvajalcev ne glede na to, ali je nov ali predelan. Ker to niso izdelki družbe HP, ta ne more vplivati na njihovo zasnovo ali nadzorovati njihove kakovosti. HP-jeva garancija *ne* krije storitev in popravil, ki so potrebna zaradi posledic uporabe neoriginalnega potrošnega materiala.

#### **HP-jeva linija za prevare**

HP-jevo linijo za prevare pokličite, če naprava ali program HP Toolbox označi, da tiskalna kartuša ni HP-jeva, vi pa menite, da je originalna. HP vam bo pomagal ugotoviti, ali je izdelek originalen, in vam pomagal pri reševanju težave.

Tiskalna kartuša morda ni originalna HP-jeva tiskalna kartuša, če opazite naslednje težave:

- S kartušo imate veliko težav.
- Tiskalna kartuša ni videti kot običajno (na primer jeziček ali škatlica sta drugačna).

*V ZDA* pokličite brezplačno številko: 1-877-219-3183.

*Zunaj ZDA* lahko pokličete na stroške klicanega. Pokličite operaterja in ga prosite, da na stroške klicanega pokliče to telefonsko številko: 1-770-263-4745. Če ne govorite angleško, vam bo pomagal predstavnik HP-jeve linije za prevare, ki govori vaš jezik. Če pa ni na voljo nihče, ki govori vaš jezik, se bo približno po minuti od začetka klica z vami povezal prevajalec na jezikovni liniji. Prevajalec na jezikovni liniji je storitev, ki prevaja med vami in predstavnikom HP-jeve linije za prevare.

#### **Recikliranje potrošnega materiala**

Če želite namestiti novo HP-jevo tiskalno kartušo, sledite navodilom, ki ste jih dobili v škatli z novim potrošnim materialom, ali si oglejte priročnik za začetek uporabe.

Za recikliranje potrošnega materiala postavite rabljen potrošni material v škatlo, v kateri ste dobili nov potrošni material. Uporabite priloženo nalepko za vračilo in pošljite rabljen potrošni material podjetju HP za recikliranje. Za vse informacije si oglejte navodila za recikliranje, ki so priložena vsakemu novemu HP-jevemu elementu potrošnega materiala. Za več informacij o HP-jevem programu recikliranja si oglejte [Potrošni material za tiskanje HP LaserJet na strani 193.](#page-202-0)

#### **Ponovna porazdelitev tonerja**

Če se na natisnjeni strani pojavijo zbledeli ali svetli predeli, lahko kakovost tiskanja morda začasno izboljšate tako, da porazdelite toner.

- **1.** Vzemite tiskalno kartušo iz tiskalnika.
- **2.** Tiskalno kartušo rahlo stresite v levo in desno, da razporedite toner.
- **POZOR:** Če s tonerjem umažete oblačila, jih obrišite s suho krpo in operite s hladno vodo. *Vroča voda povzroči vpijanje tonerja v tkanino.*
- **3.** Tiskalno kartušo znova vstavite v tiskalnik in zaprite vratca. Če so natisnjene strani še vedno blede ali nesprejemljive, namestite novo kartušo.
### <span id="page-144-0"></span>**Zamenjava potrošnega materiala**

#### **Tiskalna kartuša**

**1.** Odprite vrata za dostop do tiskalne kartuše.

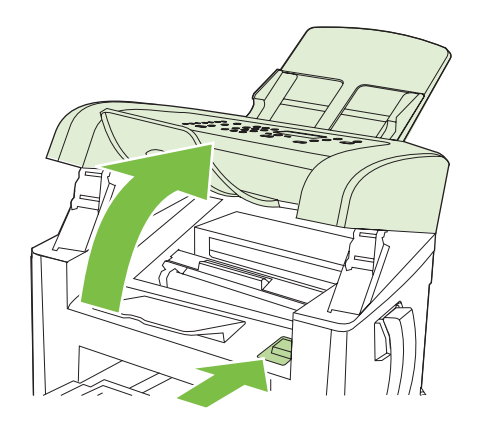

**2.** Kartušo odstranite tako, da primete ročico tiskalne kartuše in jo izvlečete ven. Oglejte si informacije o recikliranju v škatli tiskane kartuše.

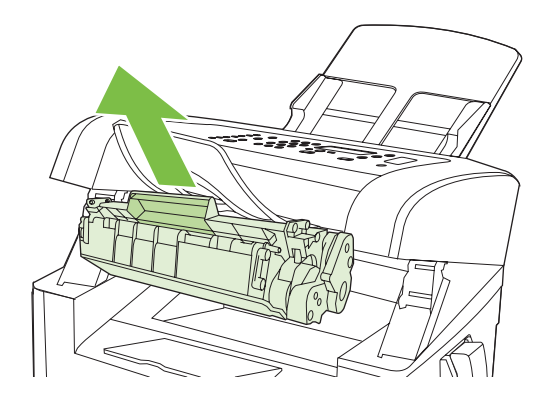

**3.** Iz embalaže vzemite novo tiskalno kartušo, jo pretresite, z nje odstranite oranžni pokrov in potegnite oranžni jeziček, da odstranite zaščitni trak.

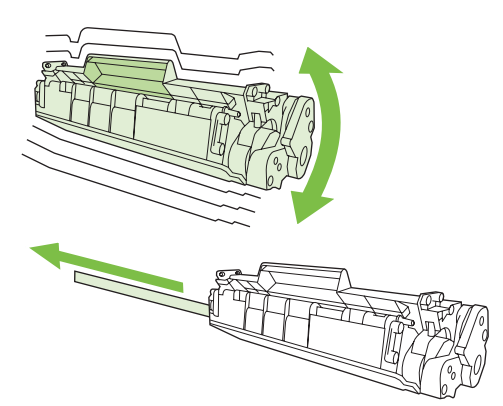

<span id="page-145-0"></span>**4.** Kartušo vstavite v napravo tako, da bo *dobro* pritrjena.

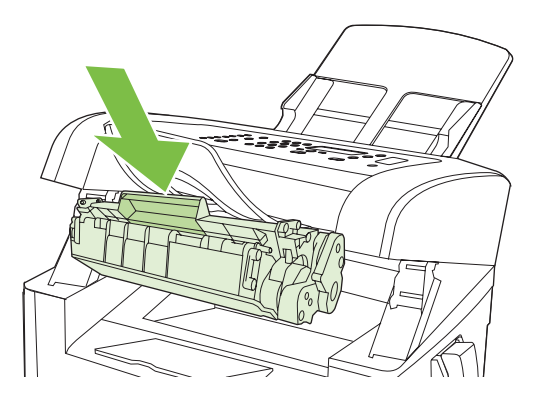

**5.** Zaprite vrata za dostop do tiskalne kartuše.

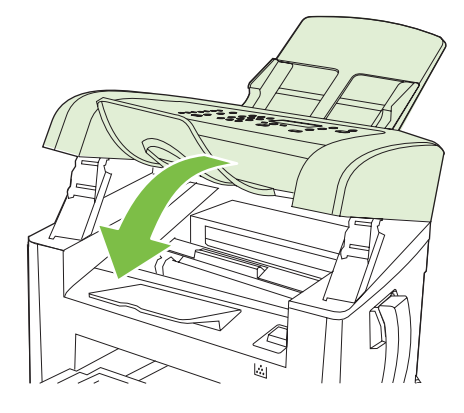

**POZOR:** Če s tonerjem umažete oblačilo, ga obrišite s suho krpo in oblačilo operite s hladno vodo. *Vroča voda povzroči vpijanje barvila v tkanino*.

### **Čiščenje naprave**

#### **Čiščenje poti papirja**

Med tiskanjem se lahko v napravi naberejo papir, toner in prah. Nabrani material lahko sčasoma povzroči težave s kakovostjo tiskanja, na primer zamazanost. Naprava je opremljena z načinom čiščenja, ki lahko tovrstne težave odpravi in prepreči.

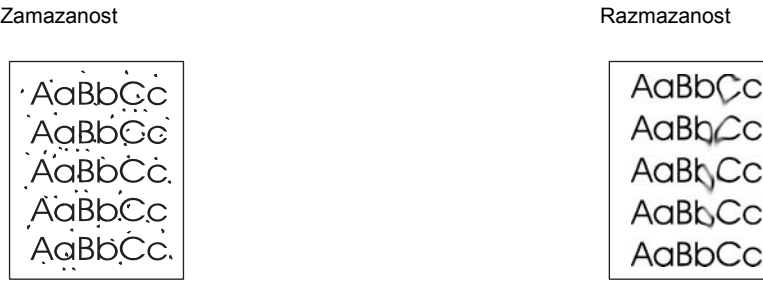

- **1.** Pritisnite Setup (Nastavitev).
- **2.** S puščičnimi gumbi poiščite meni **Service (Storitve)** in pritisnite OK (V redu).
- **3.** S puščičnimi gumbi poiščite **Cleaning mode** (Način čiščenja) in pritisnite OK (V redu).
- **4.** Ko vas tiskalnik pozove, naložite navaden papir vrste Letter ali A4.
- **5.** Znova pritisnite OK (V redu), da potrdite in zaženete postopek čiščenja.

Stran gre počasi skozi napravo. Odstranite stran, ko je postopek končan.

#### **Čiščenje zunanjosti**

Za brisanje umazanije, sledi in madežev z naprave uporabite mehko, vlažno krpo.

#### **Posodobitve vdelane programske opreme**

Posodobitve vdelane programske opreme in navodila za namestitev za to napravo so na voljo na mestu [www.hp.com/support/ljm1319](http://www.hp.com/support/ljm1319). Kliknite **Downloads and drivers** (Prenosi in gonilniki) in nato operacijski sistem ter izberite prenos vdelane programske opreme za napravo.

# **12 Reševanje težav**

- [Kontrolni seznam za odpravljanje težav](#page-149-0)
- [Obnovitev tovarniških privzetih nastavitev](#page-151-0)
- Sporoč[ila nadzorne ploš](#page-152-0)če
- [Težave z zaslonom nadzorne ploš](#page-155-0)če
- [Odpravljanje zastojev](#page-156-0)
- **[Reševanje težav s kakovostjo slik](#page-162-0)**
- [Reševanje težav s povezovanjem](#page-179-0)
- [Odpravljanje težav s programsko opremo](#page-180-0)

## <span id="page-149-0"></span>**Kontrolni seznam za odpravljanje težav**

Tem korakom sledite, ko poskušate rešiti težavo z napravo.

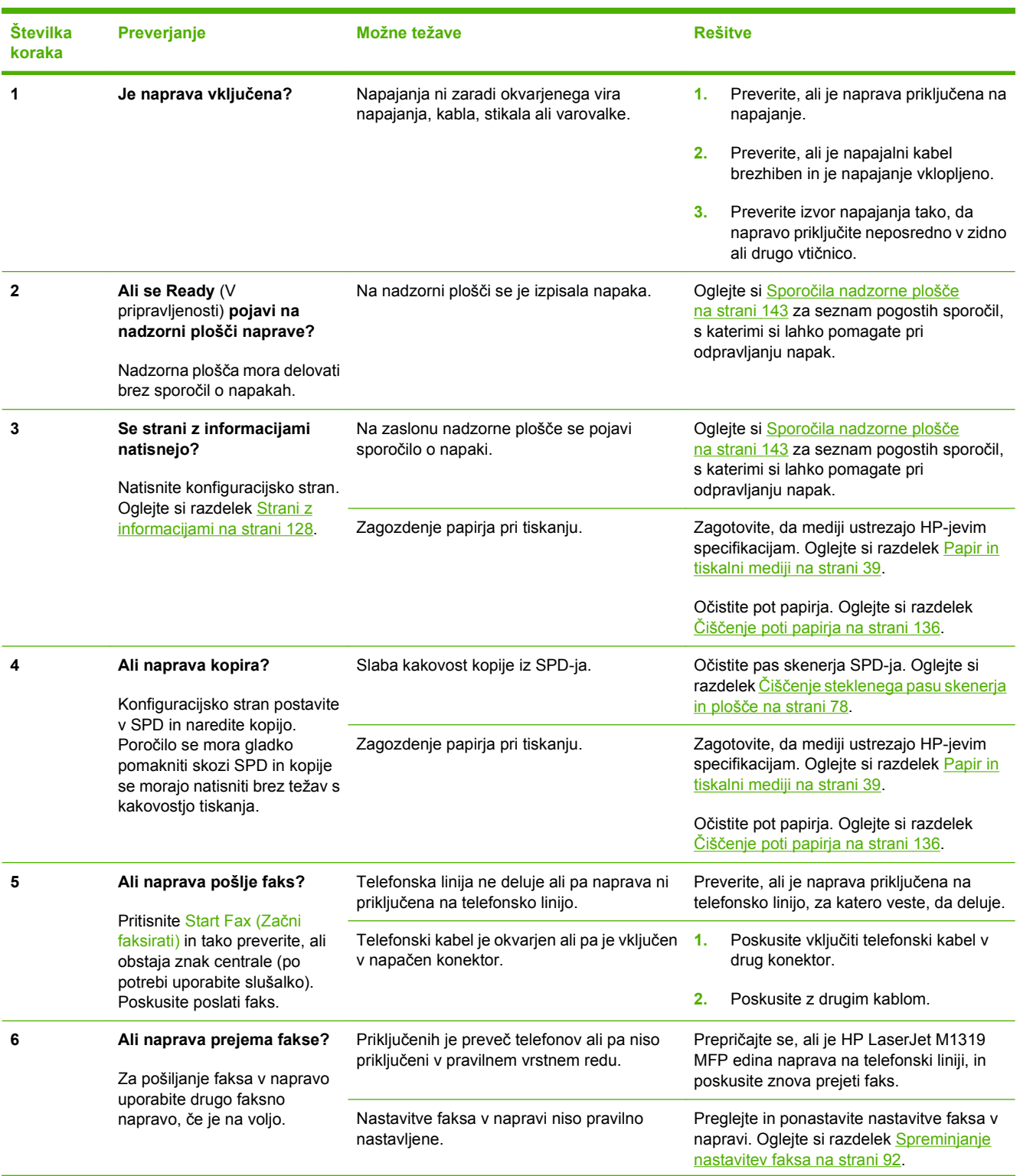

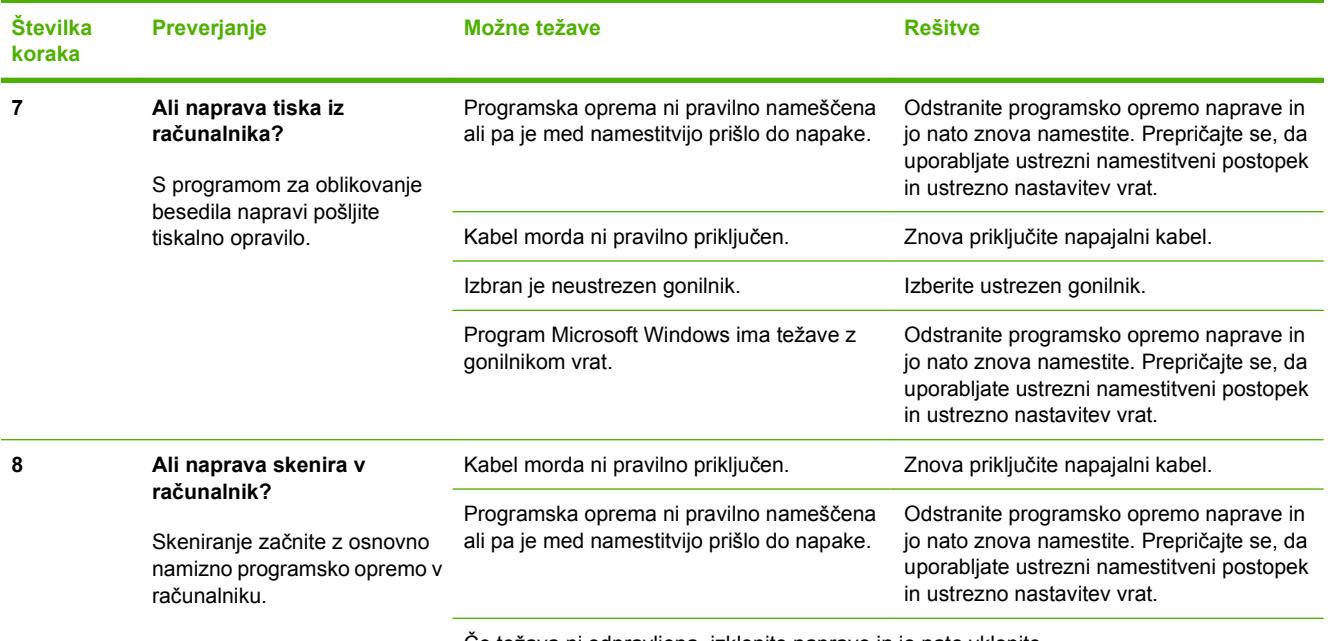

Če težava ni odpravljena, izklopite napravo in jo nato vklopite.

## <span id="page-151-0"></span>**Obnovitev tovarniških privzetih nastavitev**

Obnovitev tovarniških privzetih nastavitev povrne vse nastavitve na privzete vrednosti in hkrati v faksu počisti ime glave, telefonsko številko, hitro izbiranje ter vse shranjene fakse v pomnilniku naprave.

- **POZOR:** Ta postopek počisti tudi vse številke faksov in imena, ki so povezana s hitrimi tipkami in kodami hitrega izbiranja, ter izbriše vse strani, shranjene v pomnilniku. Postopek nato samodejno znova zažene napravo.
	- **1.** Na nadzorni plošči naprave pritisnite Setup (Nastavitev).
	- **2.** S puščičnimi gumbi izberite **Service (Storitve)** in pritisnite OK (V redu).
	- **3.** S puščičnimi gumbi izberite **Restore defaults** (Obnovi privzete nastavitve) in pritisnite OK (V redu).

Naprava se samodejno znova zažene.

## <span id="page-152-0"></span>**Sporočila nadzorne plošče**

Večina sporočil nadzorne plošče je namenjena vodenju uporabnika po običajnih operacijah. Sporočila nadzorne plošče označujejo stanje trenutne operacije in vključujejo število strani v drugi vrstici na zaslonu, če je to ustrezno. Ko naprava prejema podatke za tiskanje ali ukaze za skeniranje, sporočila nadzorne plošče označijo to stanje. Poleg tega opozorila, opozorilna sporočila in sporočila o kritičnih napakah označijo primere, ki morda zahtevajo nekatere ukrepe.

#### **Opozorila in opozorilna sporočila**

Opozorila in opozorilna sporočila se prikažejo začasno in od uporabnika lahko zahtevajo, da sporočilo potrdi s pritiskom na OK (V redu) za nadaljevanje oziroma s pritiskom na Cancel (Prekliči) za preklic opravila. Ob nekaterih opozorilih se opravilo morda ne bo natisnilo ali pa bo kakovost tiskanja slabša. Če je opozorilo ali opozorilno sporočilo povezano s tiskanjem in je vklopljena funkcija samodejnega nadaljevanja, bo tiskalnik poskušal nadaljevati s tiskanjem opravila po 10-sekundnem prikazu opozorila brez potrditve.

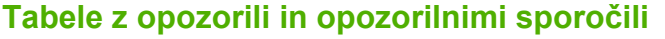

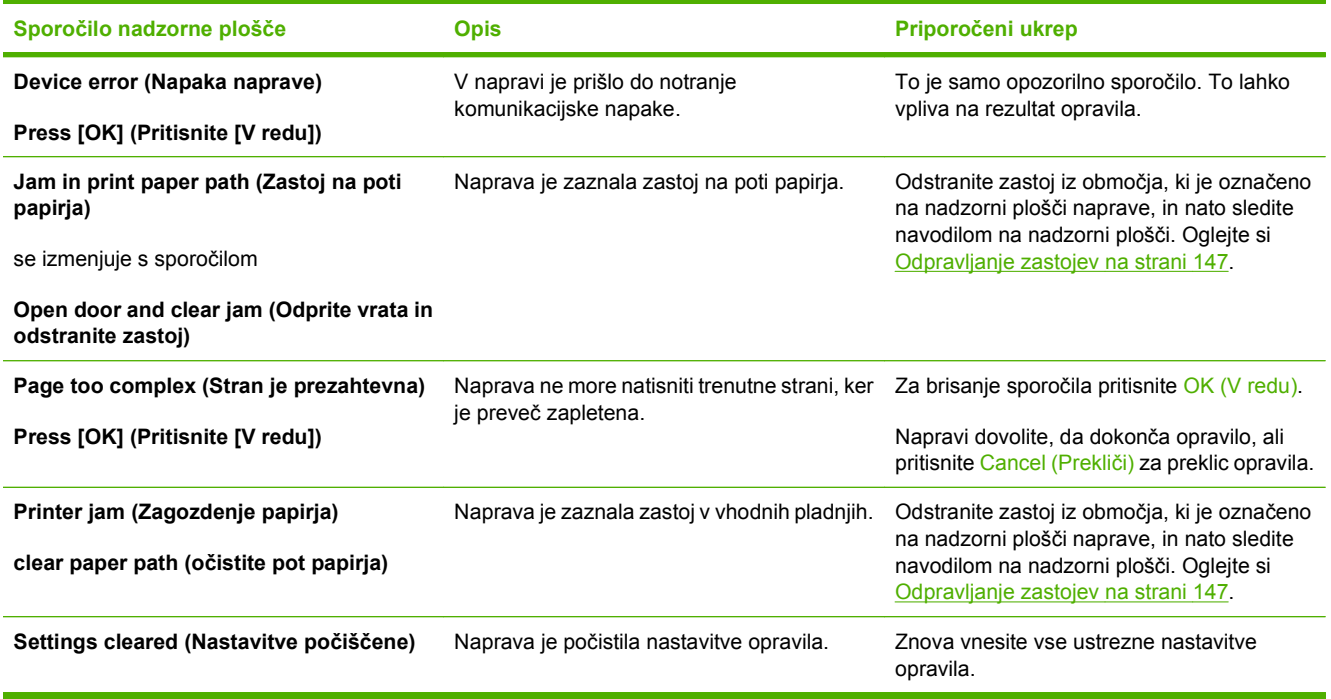

### **Sporočila o kritičnih napakah**

Sporočila o kritičnih napakah lahko označujejo nekakšno okvaro. Težavo lahko mogoče rešite tako, da izklopite in vklopite napajanje. Če kritične napake ne uspete odpraviti, boste napravo morda morali odpeljati na servis.

### **Sporočila o kritičnih napakah – tabele**

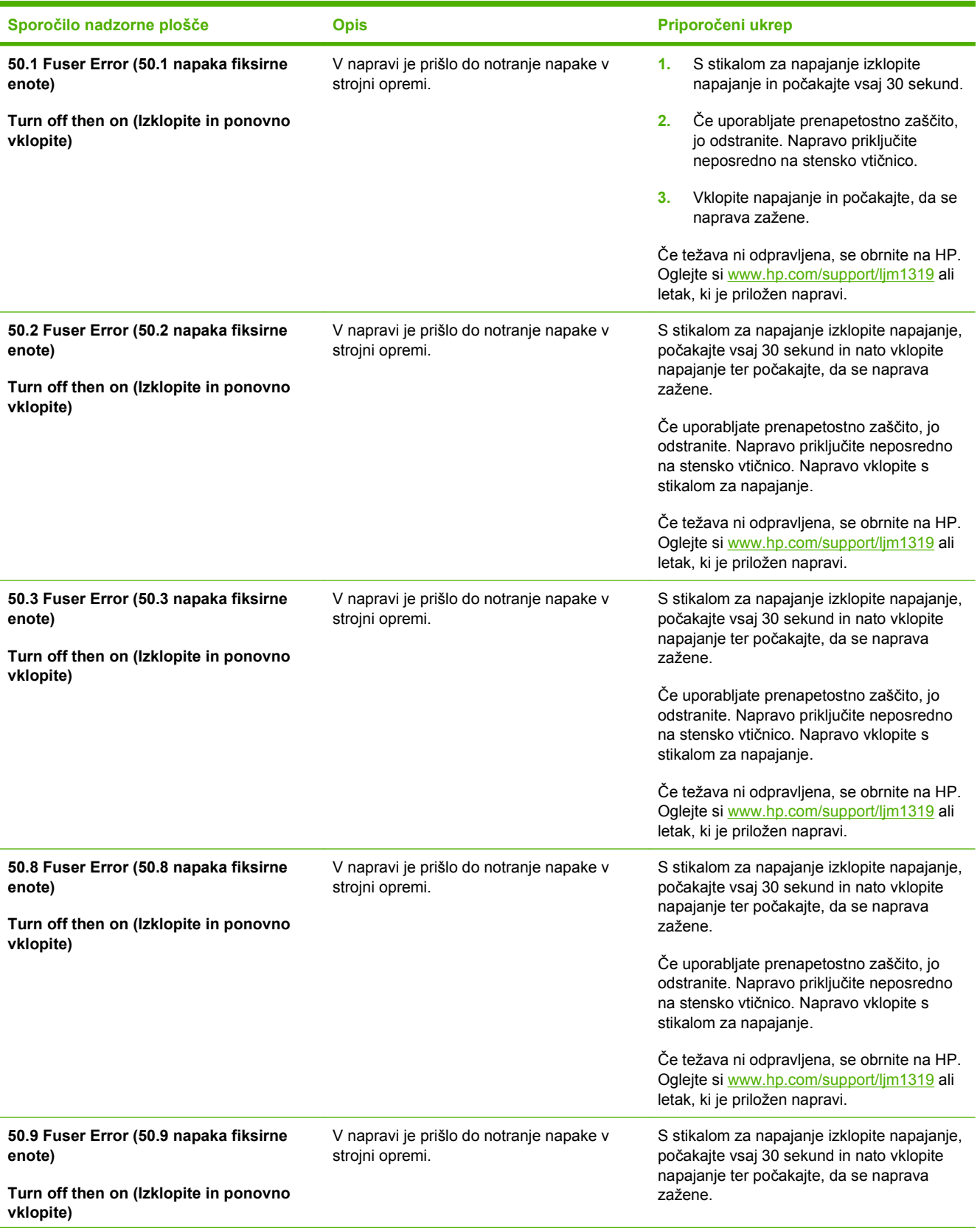

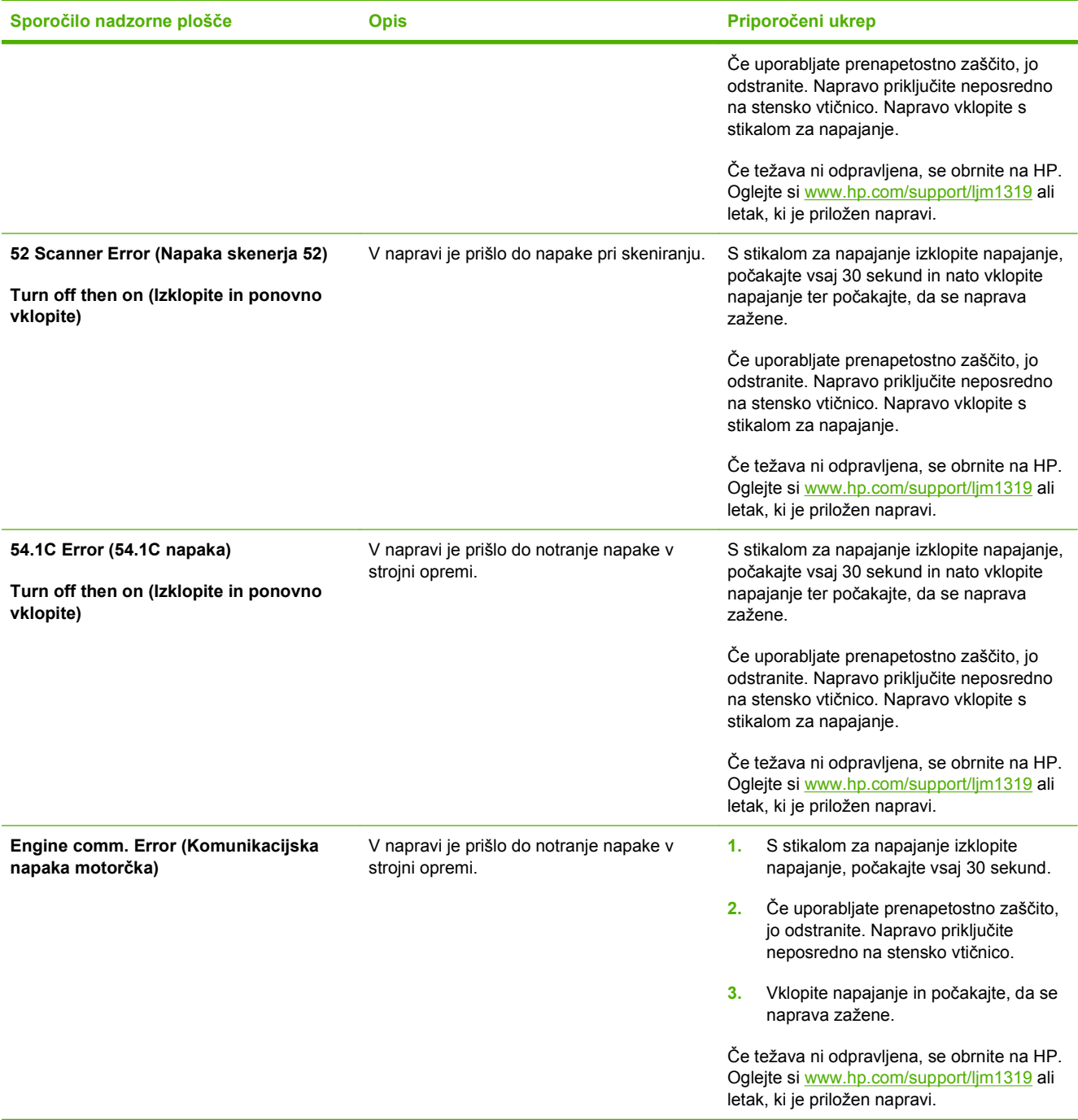

## <span id="page-155-0"></span>**Težave z zaslonom nadzorne plošče**

**POZOR:** Statična elektrika lahko povzroči prikaz nepričakovanih črnih črt ali pik na zaslonu nadzorne plošče naprave. Zaslona nadzorne plošče izdelka se ne dotikajte, če obstaja možnost, da ste naelektreni s statičnim nabojem (če na primer hodite po preprogi v suhem okolju).

Če napravo izpostavite električnemu ali magnetnemu polju, se lahko na nadzorni plošči naprave pojavijo nepričakovane črte ali pike, ali pa zaslon postane prazen. Za rešitev te težave naredite to:

- **1.** Izklopite napravo.
- **2.** Napravo odstranite iz električnega ali magnetnega polja.
- **3.** Znova vklopite napravo.

## <span id="page-156-0"></span>**Odpravljanje zastojev**

#### **Vzroki zastojev**

Občasno se papir ali drugi tiskalni mediji zagozdijo med tiskanjem. Nekateri vzroki vključujejo te dogodke:

- Vhodni pladnji so nepravilno naloženi oziroma prenapolnjeni, ali pa vodila tiskalnih niso nastavljena pravilno.
- Med tiskanjem ste dodali medije na vhodni pladenj oziroma ste jih z njega vzeli ali pa ste iz naprave odstranili vhodni pladnje.
- Vrata kartuše so med tiskanjem odprta.
- V izhodnem predelu se je nabralo preveč listov ali pa listi blokirajo izhodni predel.
- Tiskalni mediji, ki jih uporabljate, ne ustrezajo HP-jevim specifikacijam. Oglejte si razdelek [Papir](#page-48-0) [in tiskalni mediji na strani 39](#page-48-0).
- Medij je poškodovan ali pa so nanj pritrjeni tuji predmeti, na primer sponke.
- Okolje, v katerem so mediji shranjeni, je prevlažno ali presuho. Oglejte si razdelek [Papir in tiskalni](#page-48-0) [mediji na strani 39](#page-48-0).

#### **Kje lahko zastoji nastanejo**

Zastoji se lahko pojavijo na teh mestih:

- V samodejnem podajalniku dokumentov (SPD)
- Na vhodnih predelih
- V izhodnih predelih
- V napravi

Poiščite in odstranite zastoj po navodilih na naslednjih straneh. Če mesto zastoja ni očitno, najprej poglejte v napravo.

Po zastoju lahko v napravi ostanejo delci tonerja. To težavo lahko običajno odpravite tako, da natisnete nekaj listov.

#### **Odpravljanje zastojev iz SPD-ja**

Včasih pride med faksiranjem, kopiranjem ali skeniranjem do zastoja medijev.

- **POZOR:** Če se želite izogniti poškodbam naprave, ne nalagajte listov s korekturnim trakom, korekturnim sredstvom ali sponkami za papir. Prav tako v SPD ne nalagajte fotografij ter majhnih ali občutljivih izvirnih dokumentov.
	- **1.** Odprite pokrov SPD-ja.

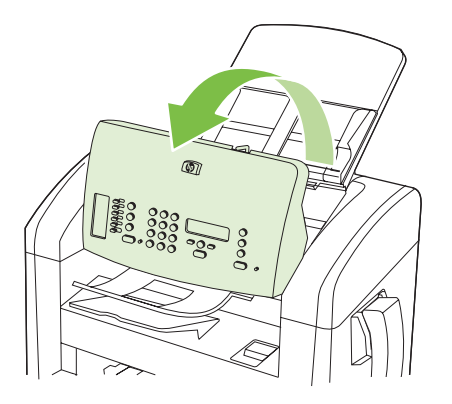

**2.** Previdno odstranite zagozdene medije. Previdno poskušajte odstraniti stran, ne da bi jo pri tem strgali.

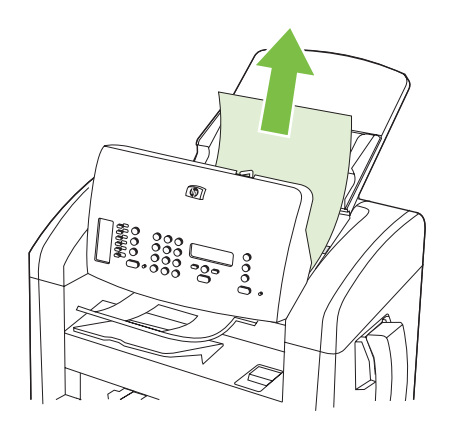

**3.** Zaprite pokrov SPD-ja.

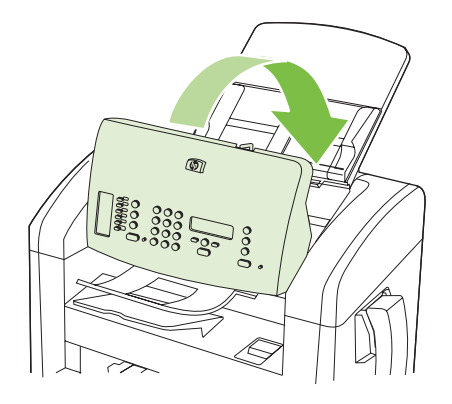

### **Odpravljanje zastojev v vhodnih pladnjih**

**POZOR:** Zagozdenega papirja ne odstranjujte z ostrimi predmeti, kot so pincete in škarjice. Okvare, povzročene zaradi uporabe ostrih predmetov, niso zajete v garanciji.

Ko odstranjujete zagozdene medij, ga potegnite naravnost iz naprave. Če zagozden medij povlečete iz naprave pod kotom, lahko poškodujete napravo.

- **For OPOMBA:** Glede na mesto zastoja morda nekateri od naslednjih korakov ne bodo potrebni.
	- **1.** Odprite vrata za dostop do tiskalne kartuše.

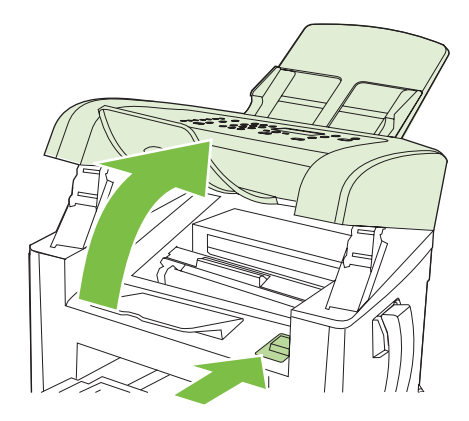

- **2.** Naredite nekaj od tega:
	- Če medij vidite, ga primite z obema rokama, kjer je najlažje dostopen (najbolje na sredini), in ga previdno izvlecite iz naprave.
	- Če zagozdenega medija ne vidite, odstranite tiskalno kartušo in obrnite zgornje vodilo. Previdno izvlecite zagozdeni medij iz naprave.

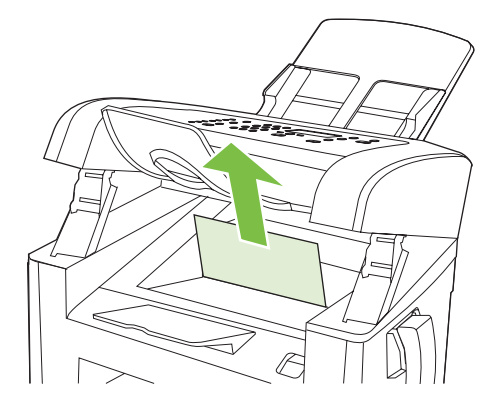

**3.** Zaprite vrata za dostop do tiskalne kartuše.

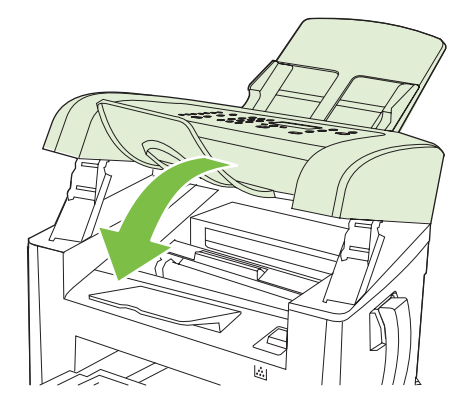

**4.** Odprite pladenj 1.

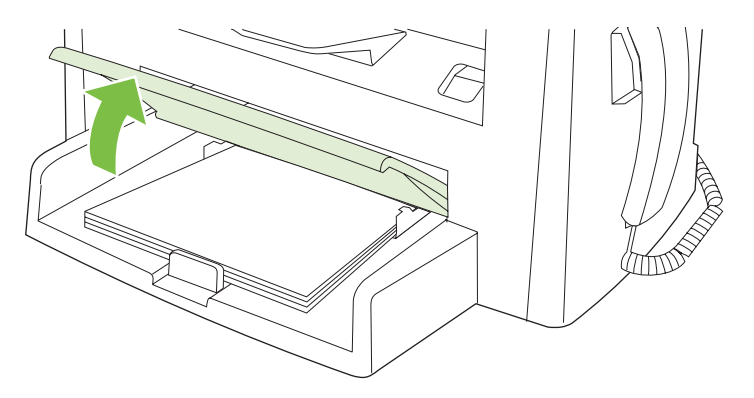

**5.** Z obema rokama primite zagozdeni medij, kjer je najlažje dostopen (najbolje na sredini), in ga previdno izvlecite iz naprave.

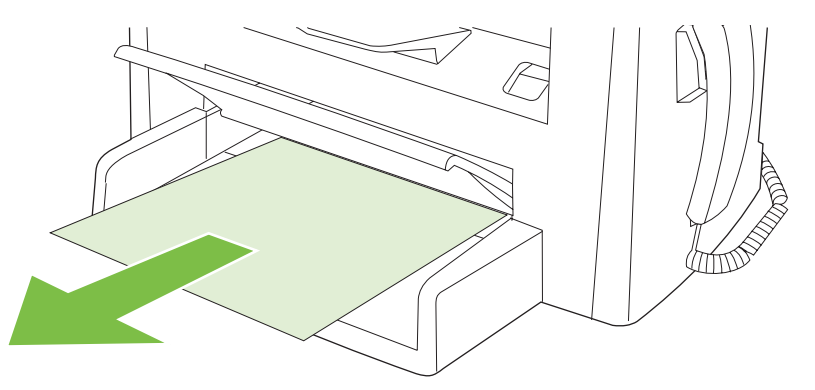

**6.** Zaprite pladenj 1.

### **Odpravljanje zastojev v izhodnem pladnju**

**POZOR:** Zagozdenega papirja ne odstranjujte z ostrimi predmeti, kot so pincete in škarjice. Okvare, povzročene zaradi uporabe ostrih predmetov, niso zajete v garanciji.

Z obema rokama primite zagozden medij, kjer je najbolj viden (to vključuje na sredini), in ga previdno izvlecite iz naprave.

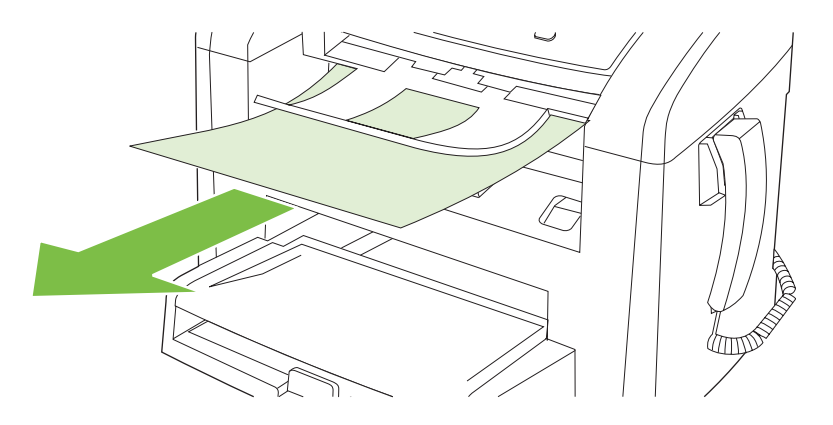

### **Odpravljanje zastojev v področju tiskalne kartuše**

**POZOR:** Zagozdenega papirja ne odstranjujte z ostrimi predmeti, kot so pincete in škarjice. Okvare, povzročene zaradi uporabe ostrih predmetov, niso zajete v garanciji.

Ko odstranjujete zagozdene medij, ga potegnite naravnost iz naprave. Če zagozden medij povlečete iz naprave pod kotom, lahko poškodujete napravo.

**1.** Odprite vrata za dostop do tiskalne kartuše in odstranite kartušo.

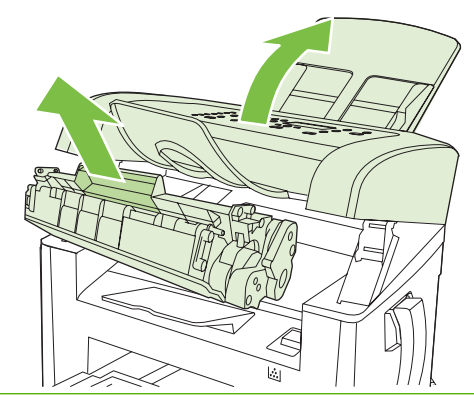

- **POZOR:** Da bi preprečili poškodbe tiskalne kartuše, je ne izpostavljajte neposredni sončni svetlobi.
- **2.** Z obema rokama primite zagozdeni medij, kjer je najlažje dostopen (najbolje na sredini), in ga previdno izvlecite iz naprave.

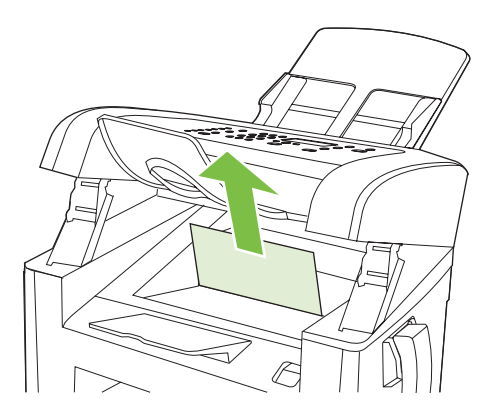

**3.** Zamenjajte tiskalno kartušo in zaprite vrata.

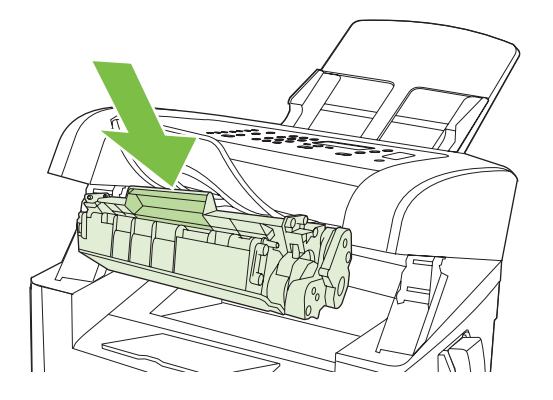

### **Preprečevanje ponavljajočih se zastojev**

- Preverite, ali je vhodni pladenj prenapolnjen. Zmogljivost vhodnega pladnja se razlikuje glede na vrsto tiskalnega medija, ki ga uporabljate.
- Preverite, ali so vodila tiskalnih medijev ustrezno prilagojena.
- Preverite, ali je vhodni pladenj trdno na svojem mestu.
- Ko naprava tiska, ne dodajajte tiskalnih medijev na vhodni pladenj.
- Uporabljajte samo vrste in velikosti medijev, ki jih priporoča HP. Za več informacij o vrstah tiskalnih medijev si oglejte [Papir in tiskalni mediji na strani 39.](#page-48-0)
- Preden medije naložite na pladenj, jih ne razpihujte. Če želite sprostiti sveženj papirja, ga trdno primite z obema rokama in medije zvijte tako, da roki obračate v obratno smer.
- Ne pustite, da se tiskalni mediji zlagajo na izhodnem pladnju. Vrsta tiskalnega medija in količina porabljenega tonerja vplivata na zmogljivost izhodnega pladnja.
- Preverite povezavo za napajanje. Poskrbite, da je napajalni kabel trdno povezan z napravo in napajalno vtičnico. Napajalni kabel vključite v ozemljeno vtičnico za napajanje.
- Poskrbite, da je vzvod za medije na SPD-ju nastavljen pravilno za dokumente z eno stranjo ali več stranmi.
- Če se želite izogniti poškodbam naprave, ne nalagajte listov s korekturnim trakom, korekturnim sredstvom ali sponkami za papir. Prav tako v SPD ne nalagajte fotografij ter majhnih ali občutljivih izvirnih dokumentov.

## <span id="page-162-0"></span>**Reševanje težav s kakovostjo slik**

### **Težave pri tiskanju)**

#### **Težave s kakovostjo tiskanja**

Občasno lahko pride do težav s kakovostjo tiskanja. Z informacijami v naslednjih razdelkih jih lahko določite in odpravite.

**POPOMBA:** Če imate težave pri kopiranju, si oglejte [Težave pri kopiranju na strani 161](#page-170-0).

#### **Splošne težave s kakovostjo tiskanja**

V teh primerih je prikazan papir velikosti Letter, ki se je pomaknil najprej s krajšim robom. Te primeri prikazujejo težave, ki vplivajo na vse natisnjene strani. V naslednjih temah sta navedena najobičajnejši vzrok in rešitev za posamezni primer.

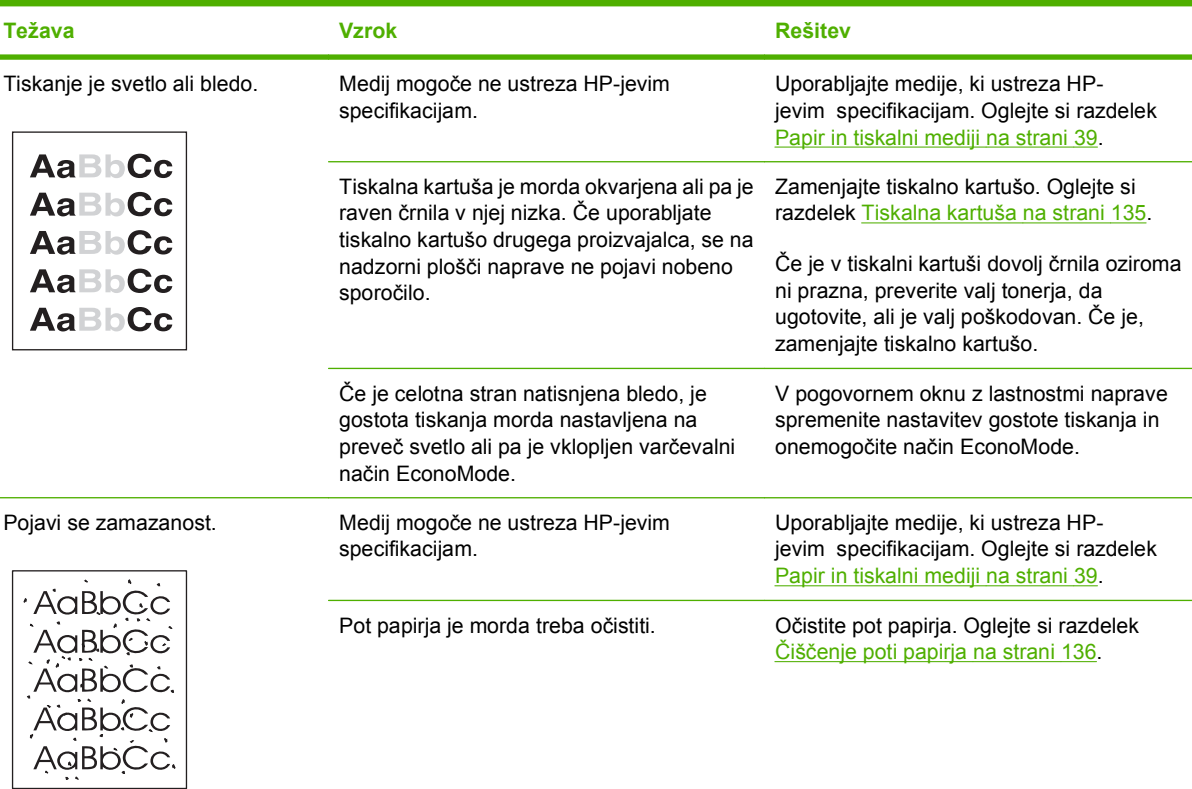

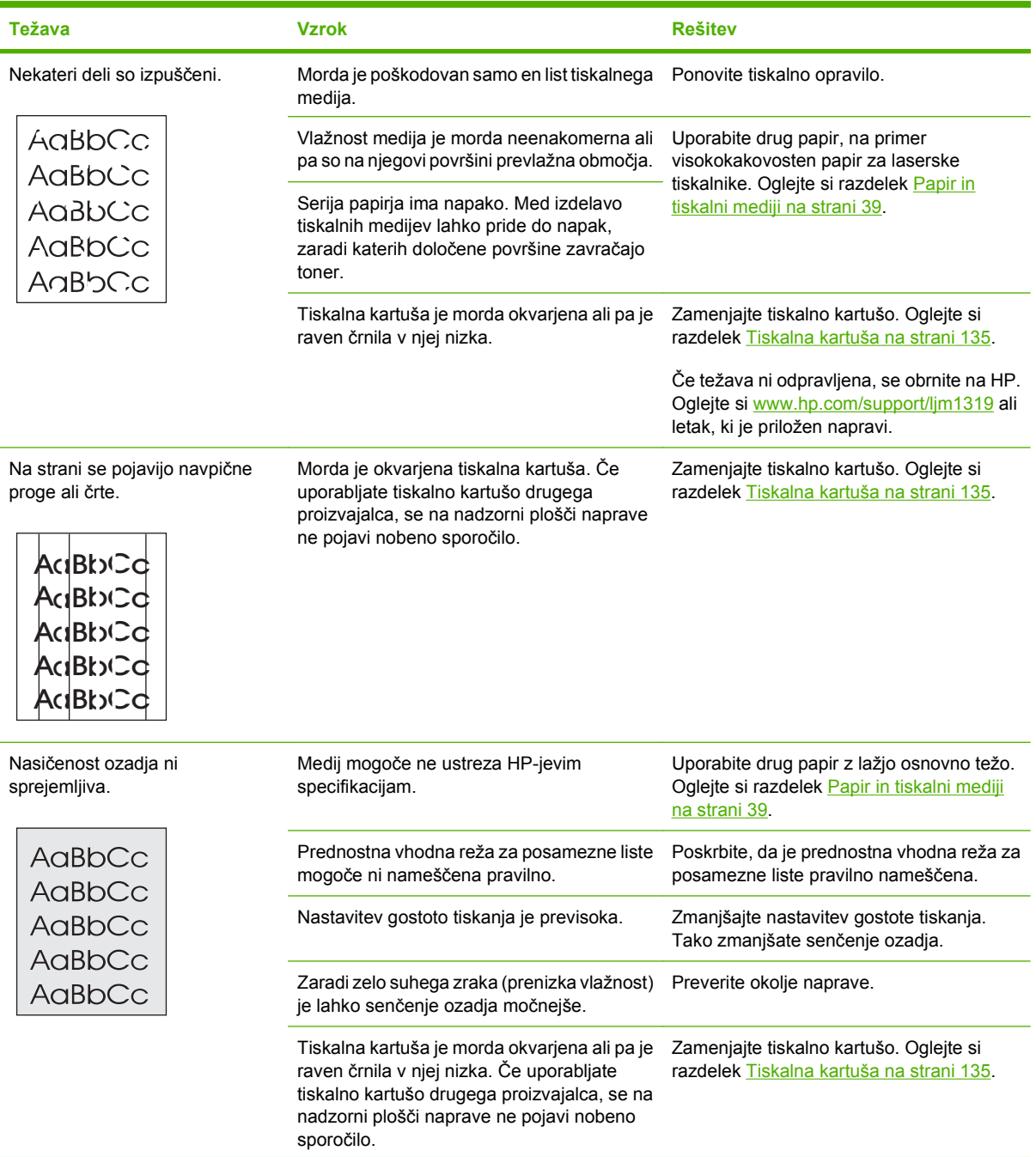

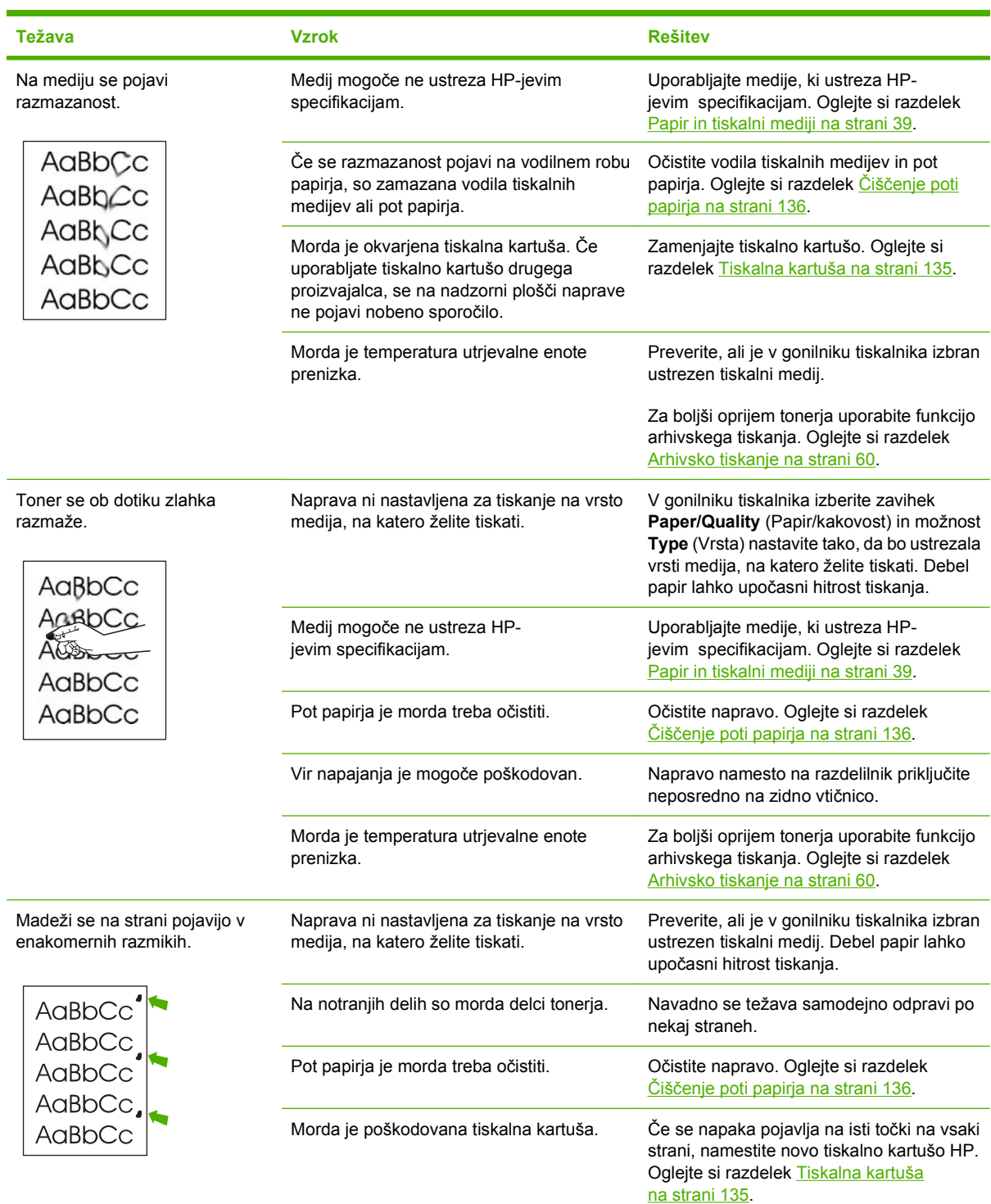

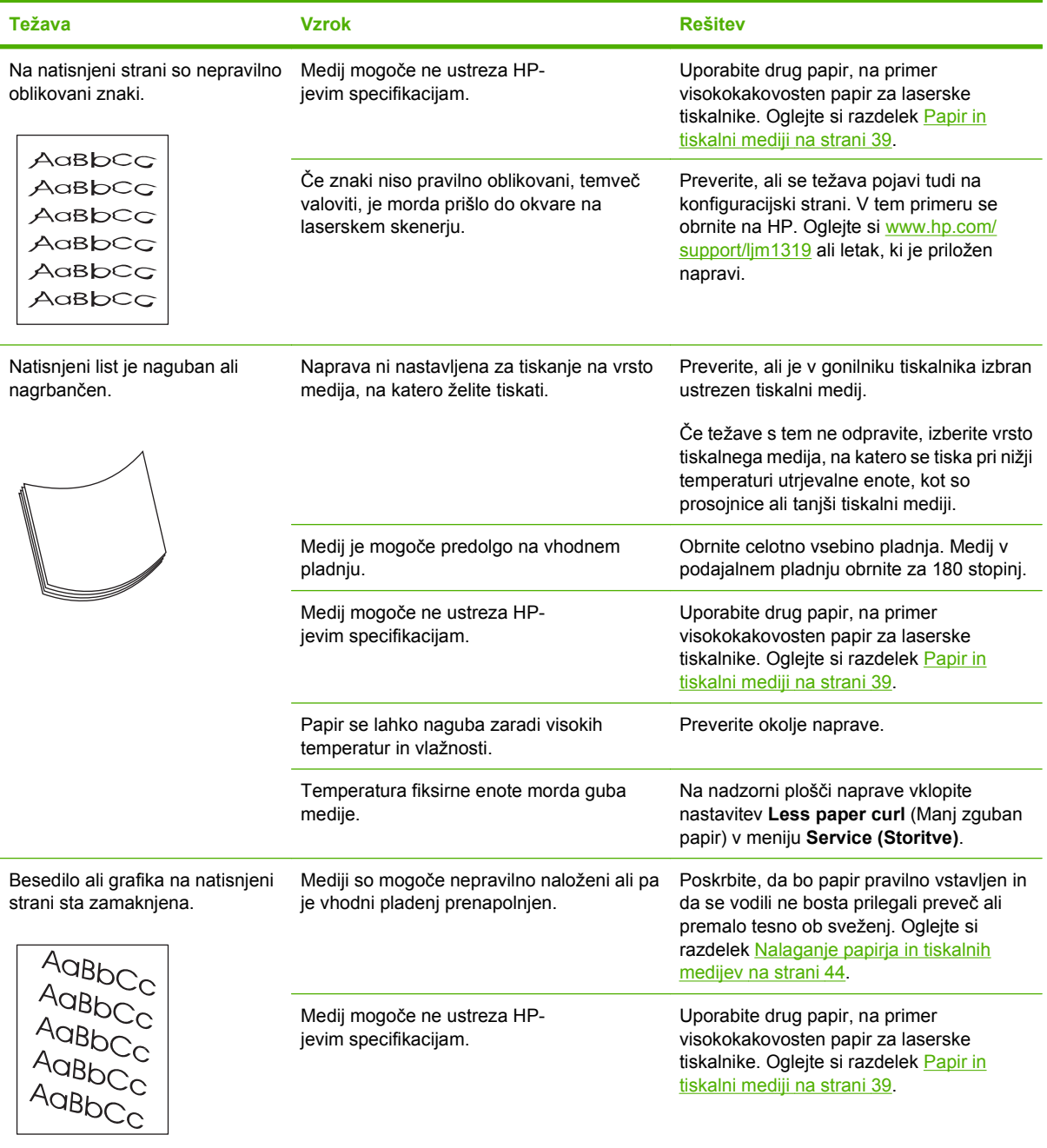

<span id="page-166-0"></span>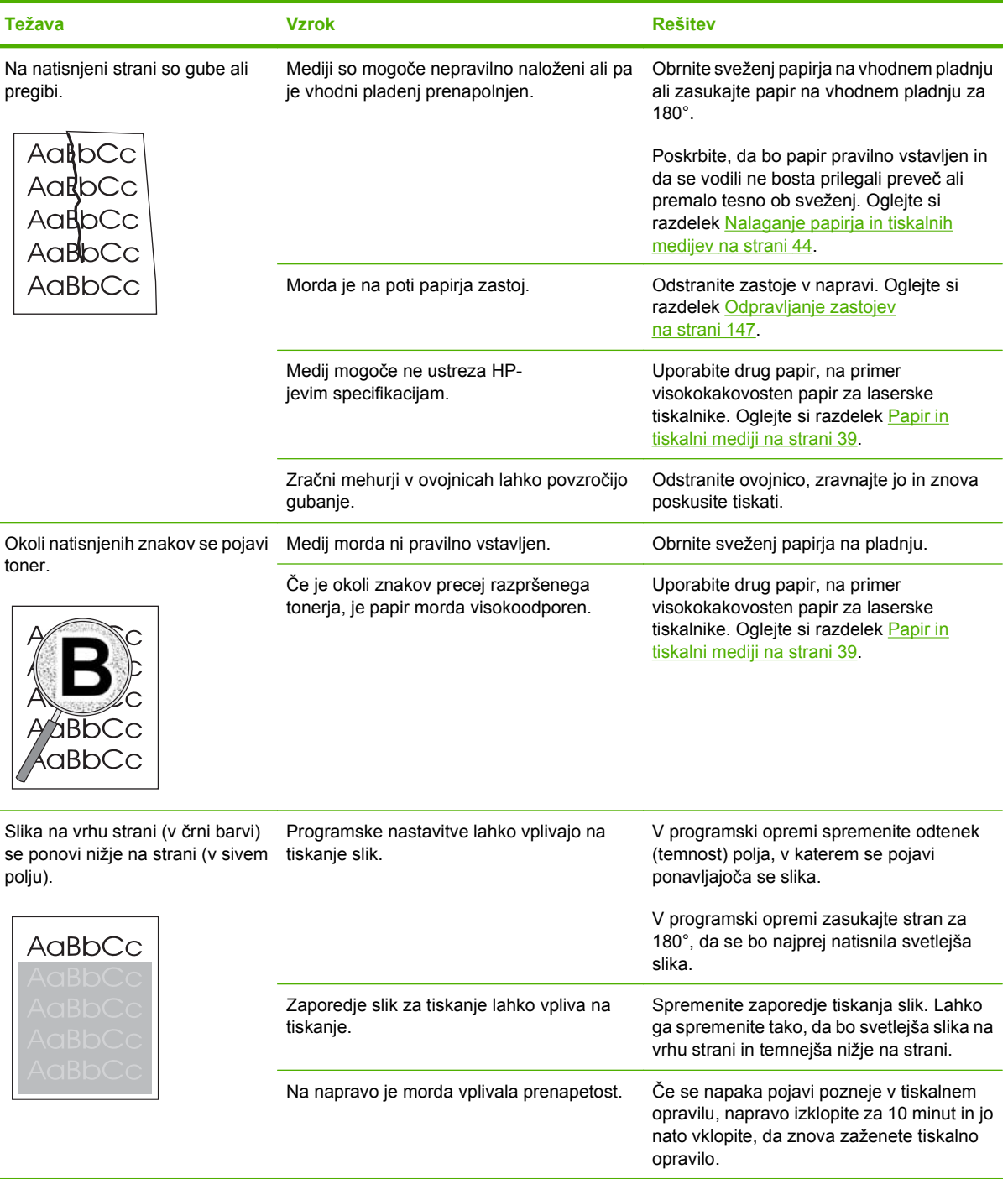

### **Težave pri uporabi medijev**

Informacije v tem razdelku uporabite, ko imate z napravo težave pri uporabi medijev.

#### **Priporočila za tiskalne medije**

- Najboljše rezultate lahko zagotovite s kakovostnim papirjem, na katerem ni zarez, raztrganin, madežev, delcev umazanije, prahu, gub, lukenj, sponk in zvitih ali upognjenih robov.
- Za tiskanje v najvišji kakovosti uporabite gladko vrsto papirja. Z bolj gladkimi mediji običajno dosežete boljše rezultate.
- Če niste prepričani, katero vrsto papirja nalagate (na primer pisemski ali reciklirani), preverite oznako na embalaži papirja.
- Ne uporabliajte medijev, ki so namenjeni samo brizgalnim tiskalnikom. Uporabljajte samo tiskalne medije za laserske tiskalnike.
- Ne uporabljajte pisemskega papirja, ki je natisnjen z nizkotemperaturnimi črnili, namenjenimi na primer nekaterim vrstam termografije.
- Ne uporabljajte pisemskega papirja z dvignjeno ali vtisnjeno glavo.
- Naprava fiksira toner na papir s toploto in pritiskom. Poskrbite, da so na vseh obarvanih papirjih ali vnaprej natisnjenih obrazcih črnila, ki so združljiva s to temperaturo utrjevanja (200 °C oziroma 392 °F za 0,1 sekunde).

**POZOR:** Če ne sledite tem smernicam, lahko poškodujete napravo.

#### **Reševanje težav s tiskalnimi mediji**

Naslednje težave z mediji povzročajo slabšo kakovost tiskanja, zagozdenje papirja ali celo poškodbe naprave.

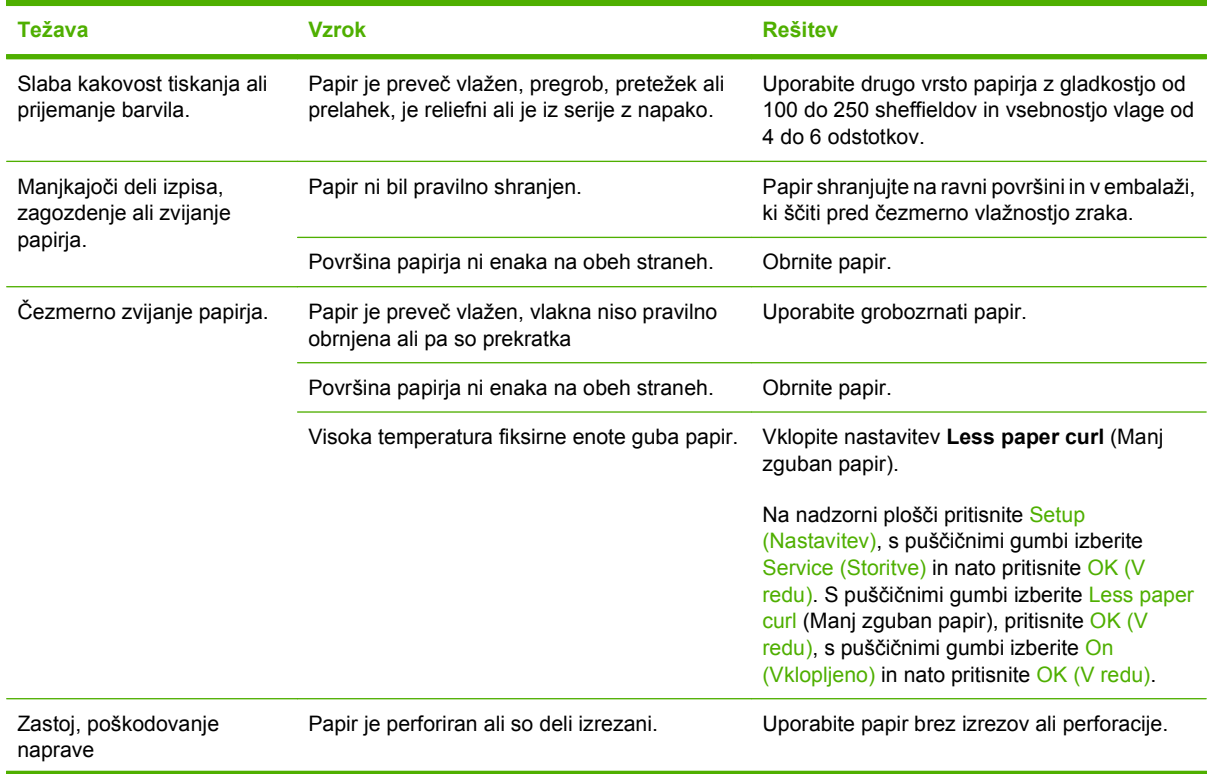

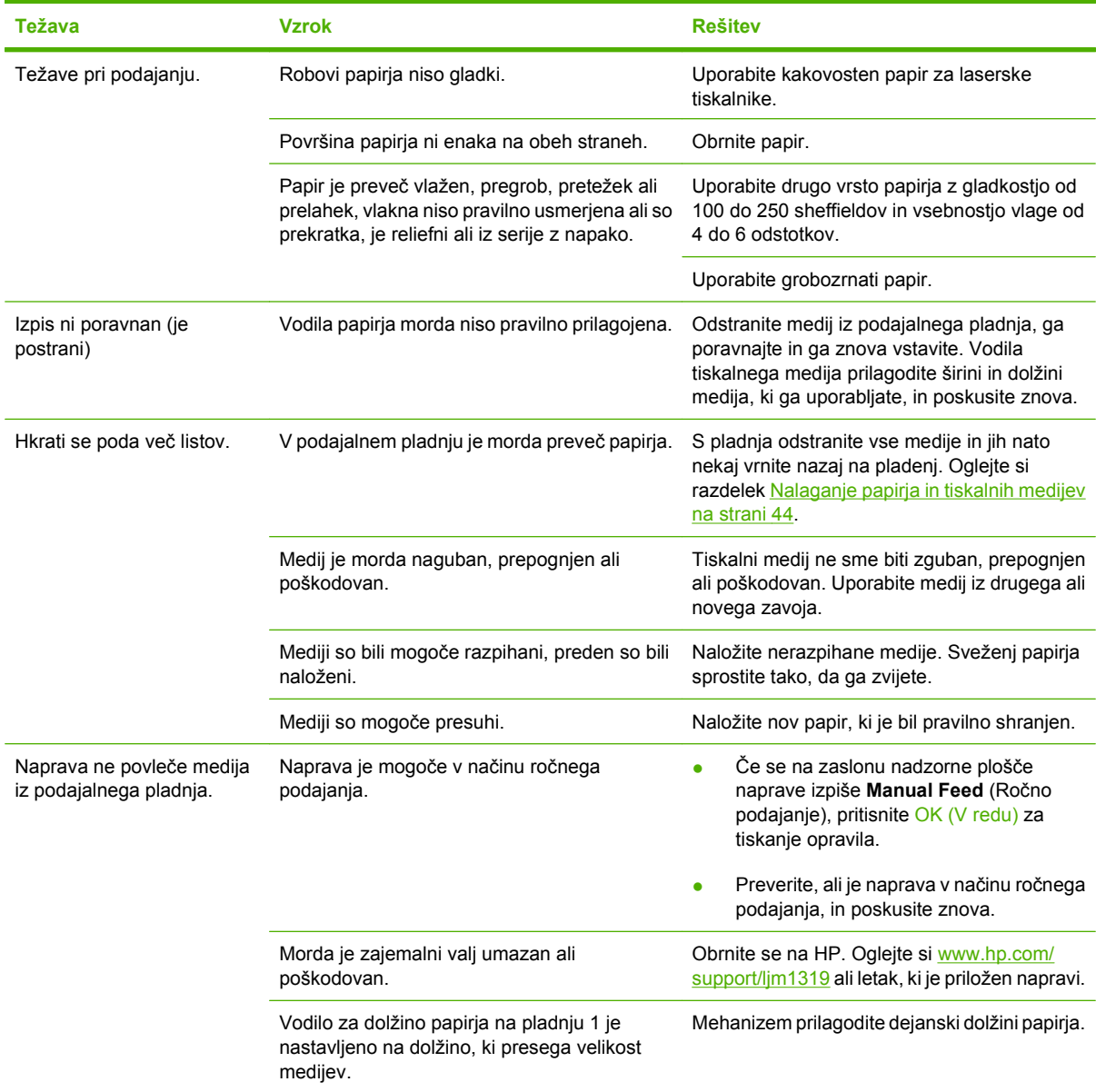

### **Težave z delovanjem**

Namige v tem razdelku uporabite, če strani pridejo iz naprave, vendar so prazne, ali ko naprava ne tiska nobenih strani.

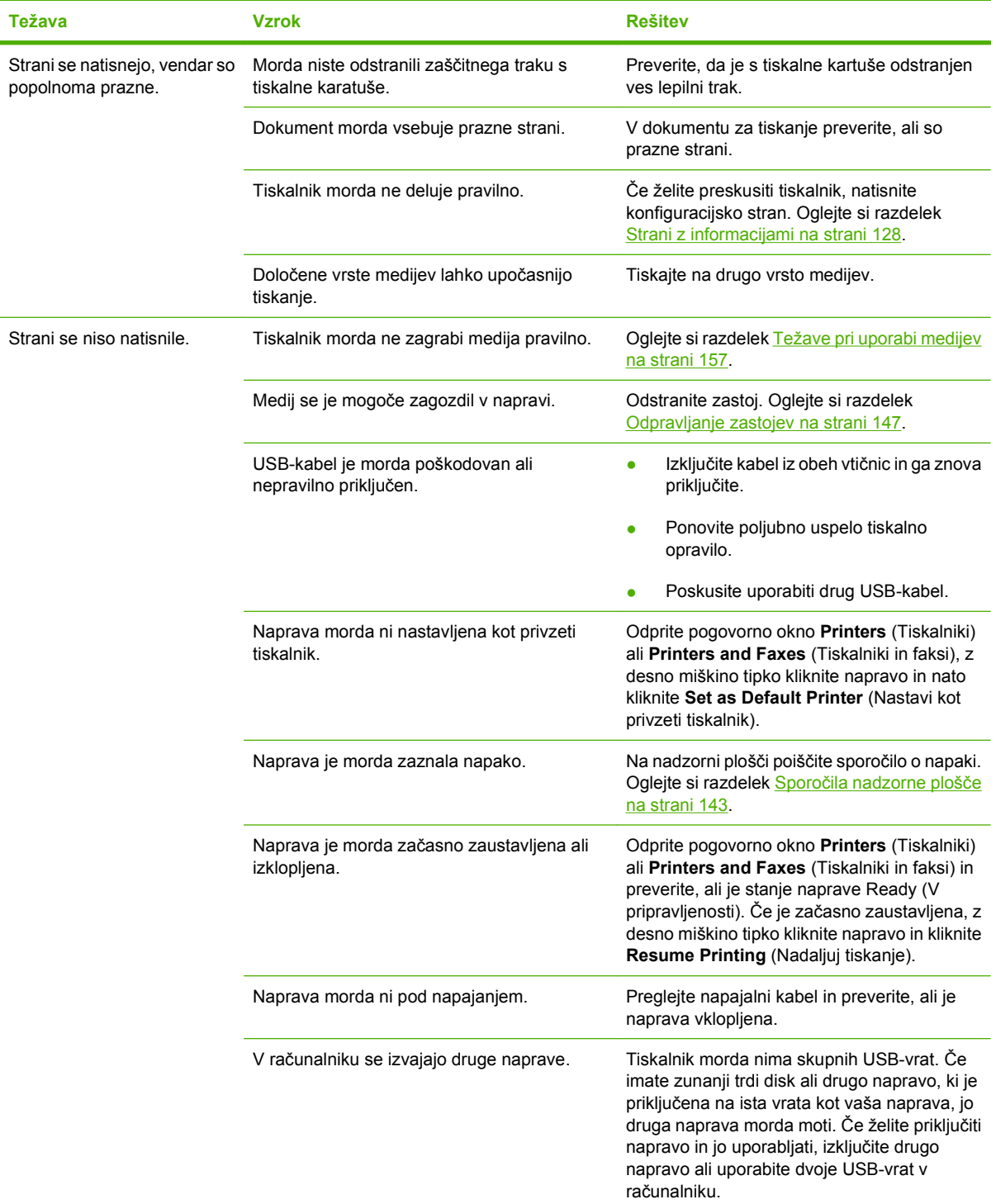

### <span id="page-170-0"></span>**Težave pri kopiranju**

#### **Preprečevanje težav pri kopiranju**

Na naslednje preproste načine lahko izboljšate kakovost kopiranja:

- **•** Uporabite kakovostne izvirnike.
- Medije pravilno naložite. Če mediji niso naloženi pravilno, se lahko zamaknejo, kar povzroči nejasne slike in težave s programom OCR. Navodila preberite v razdelku [Nalaganje papirja in](#page-53-0) [tiskalnih medijev na strani 44](#page-53-0).
- Izvirnike zaščitite z zaščitno ploščo.
- **TOPOMBA:** Preverite, ali mediji ustrezajo HP-jevim specifikacijam. Če mediji ustrezajo HP-jevim specifikacijam, nenehne težave s podajanjem pomenijo, da je obrabljen valj ali ločevalna blazinica. Obrnite se na HP. Oglejte si [www.hp.com/support/ljm1319](http://www.hp.com/support/ljm1319) ali letak, ki je priložen napravi.

#### **Težave s slikami**

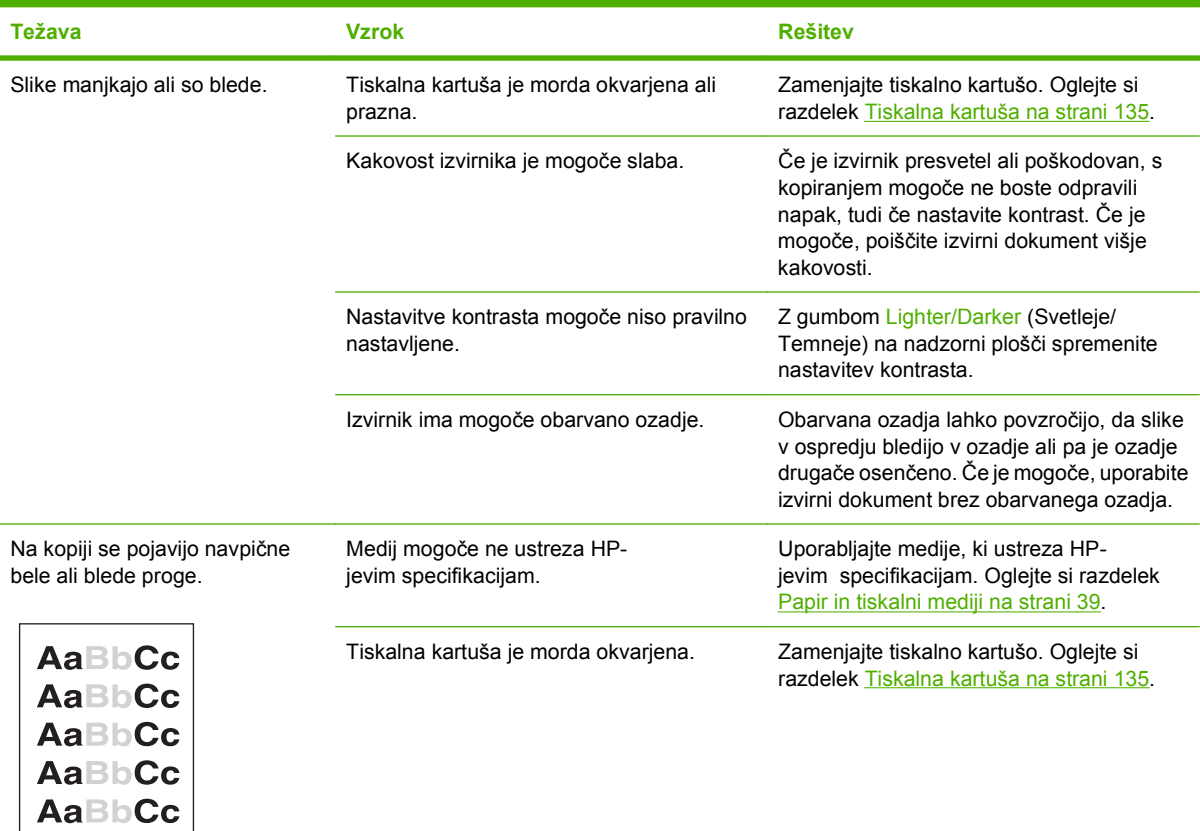

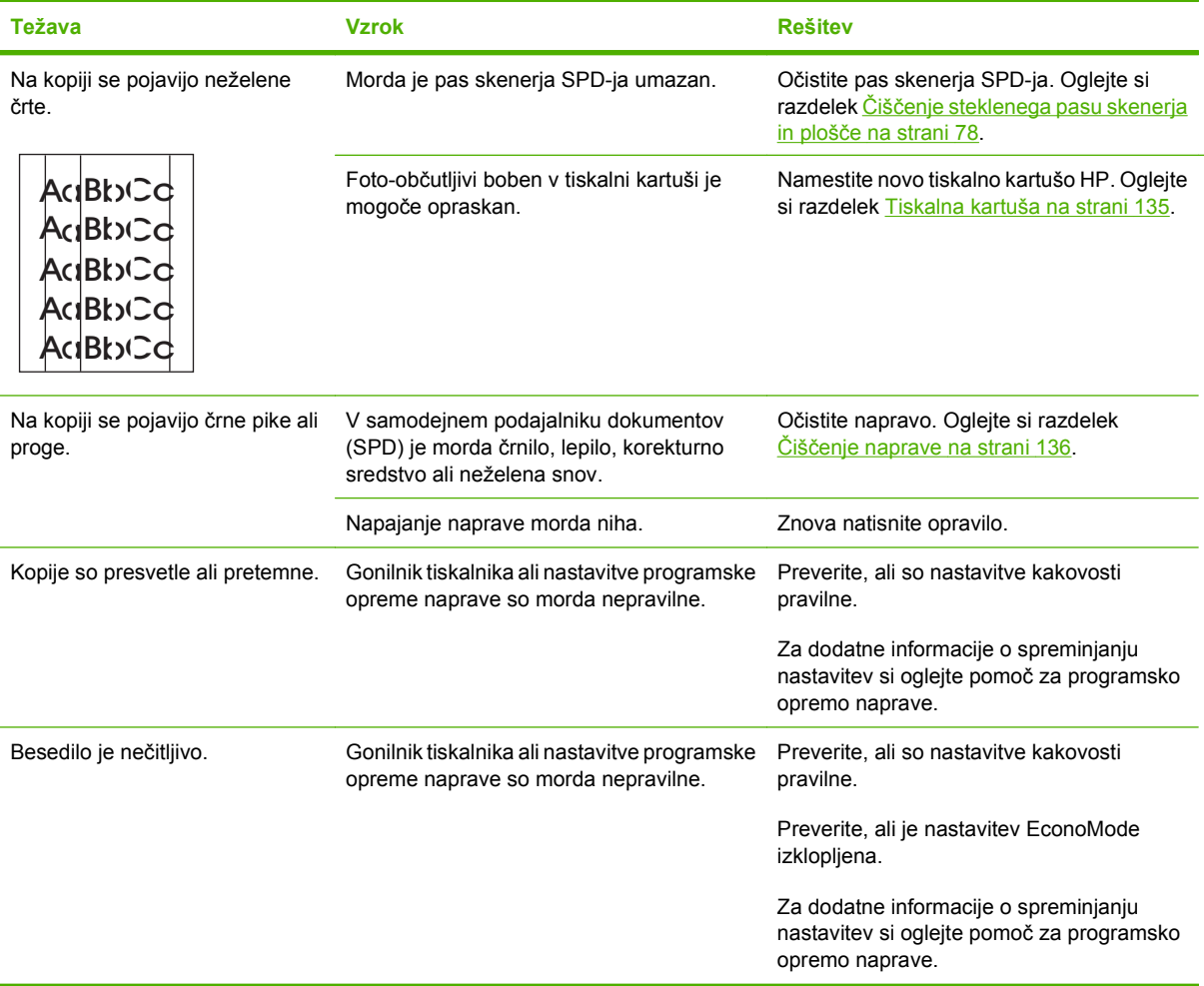

### **Težave pri uporabi medijev**

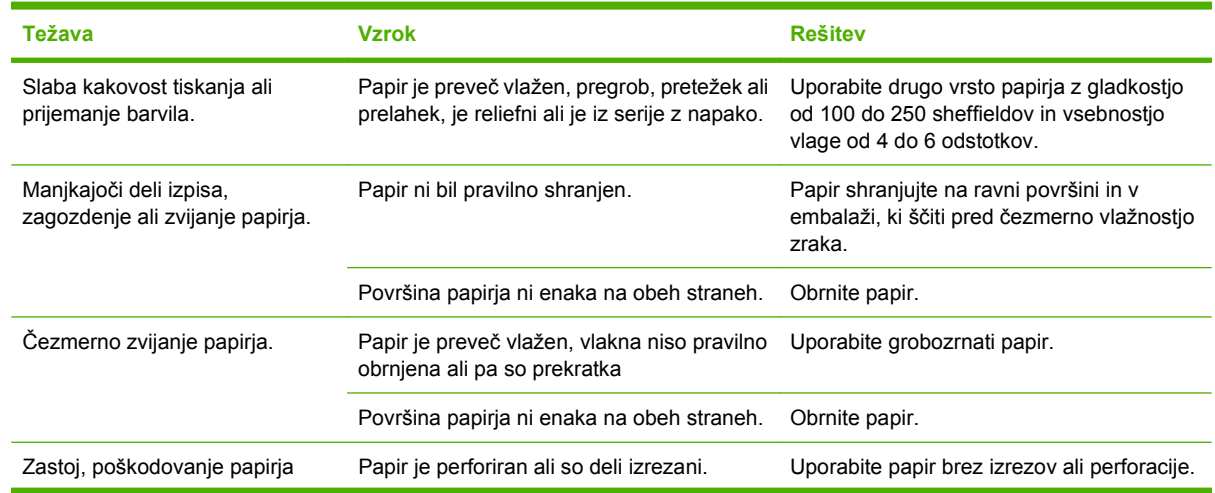

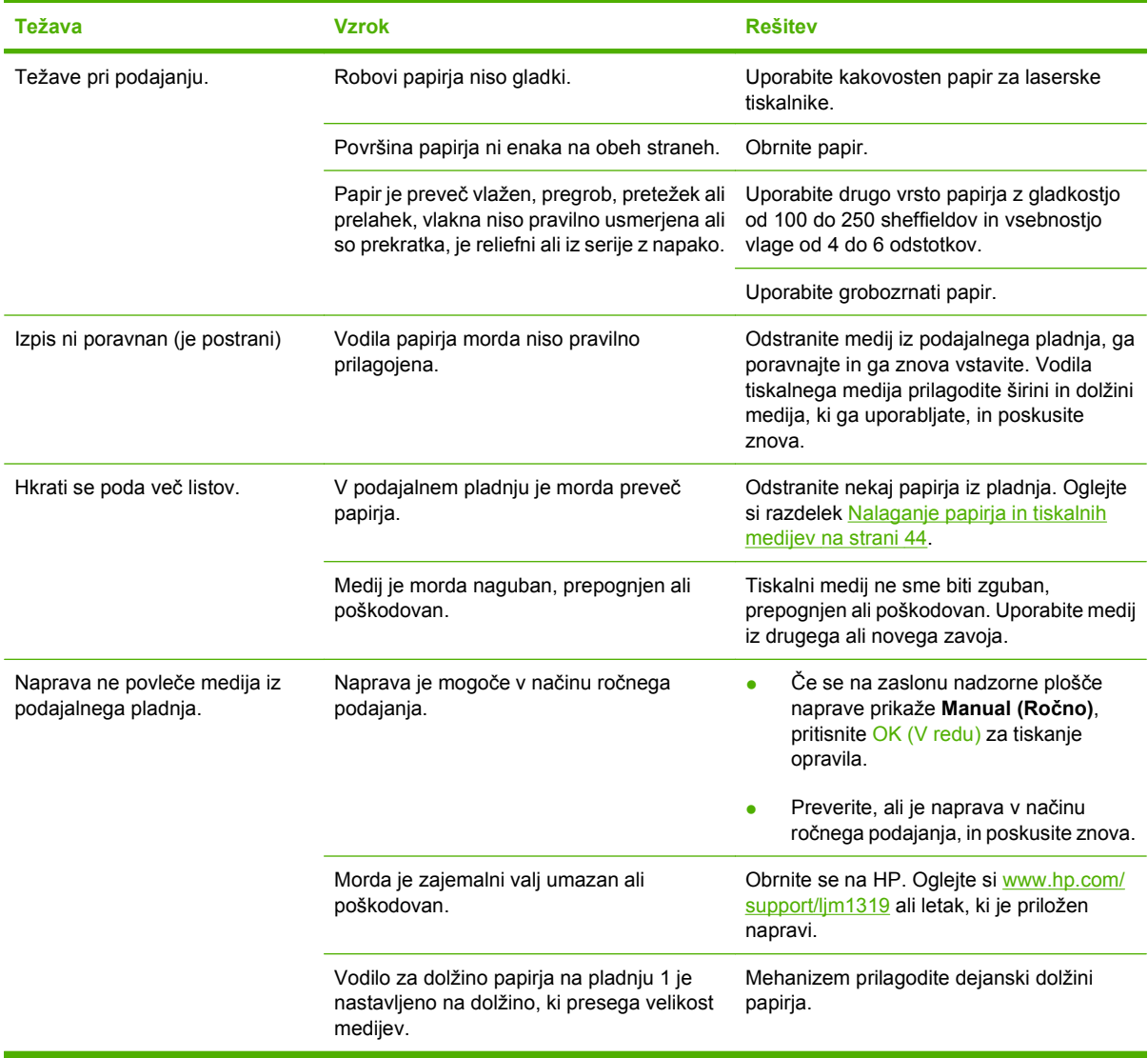

### **Težave z delovanjem**

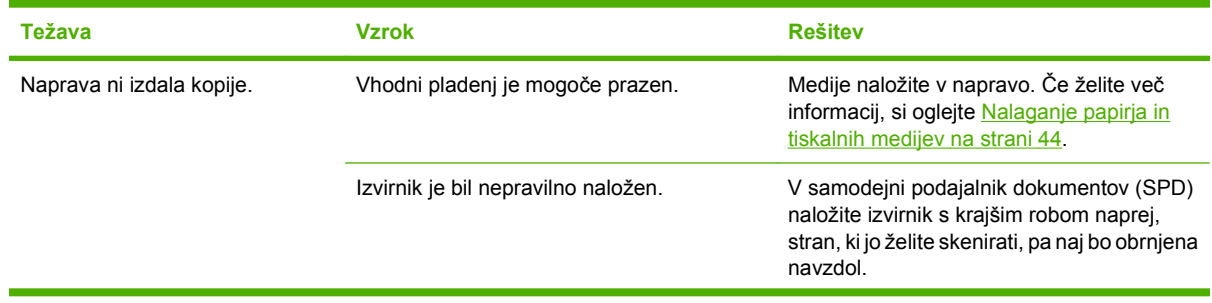

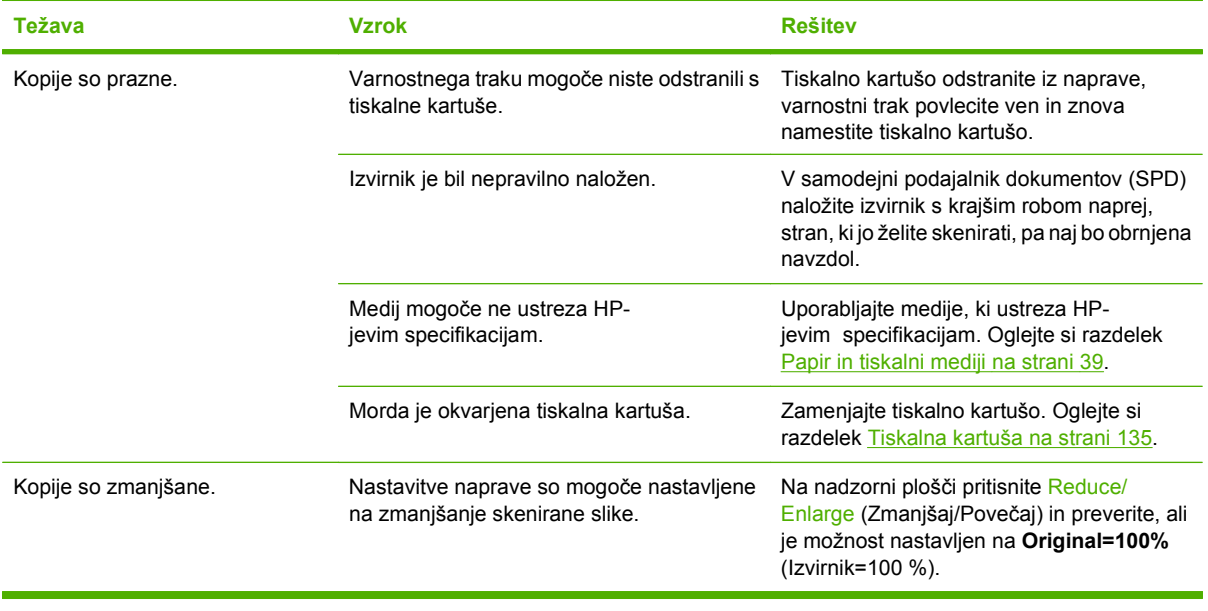

### **Težave pri skeniranju**

#### **Reševanje težav s skeniranimi slikami**

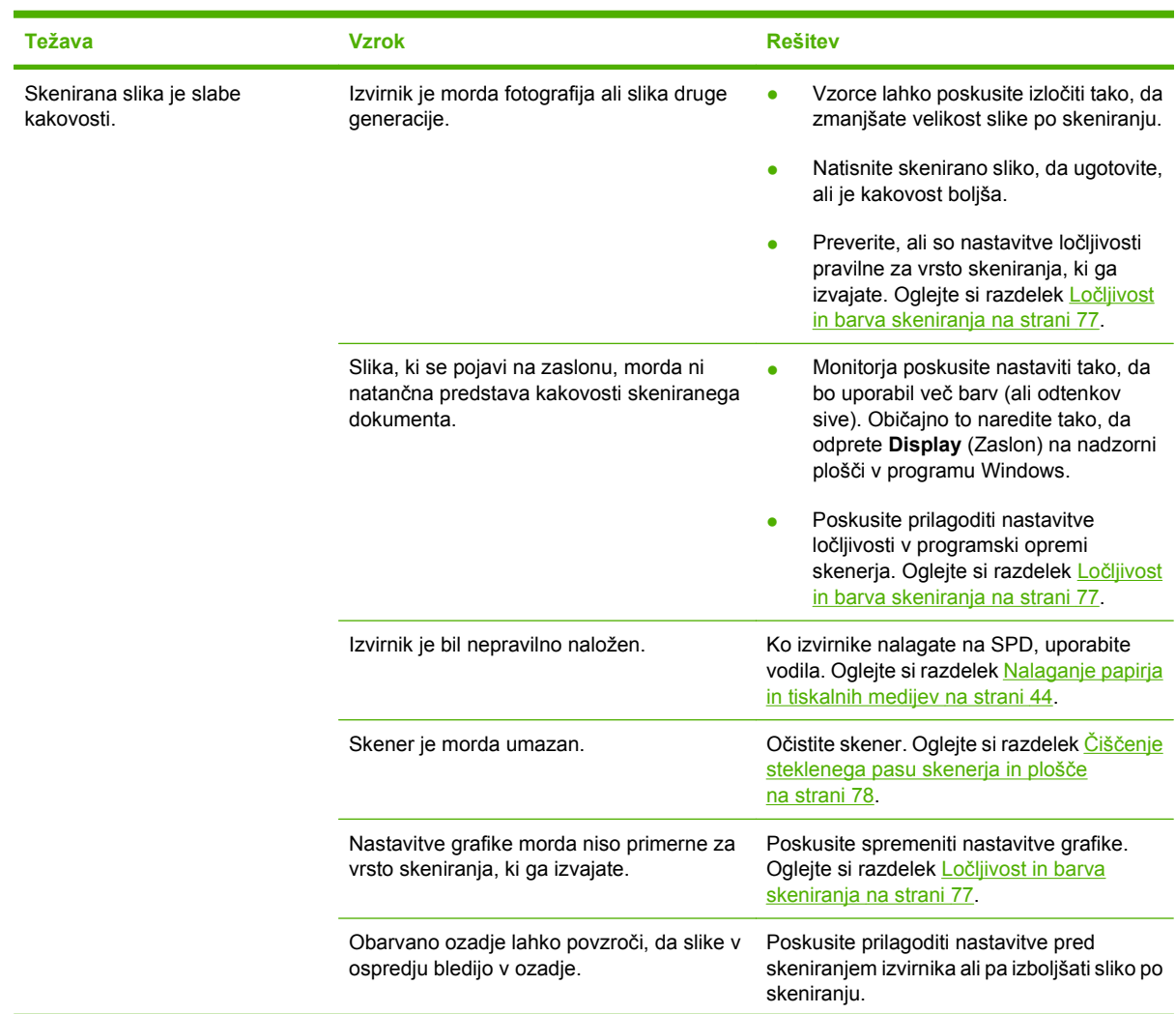

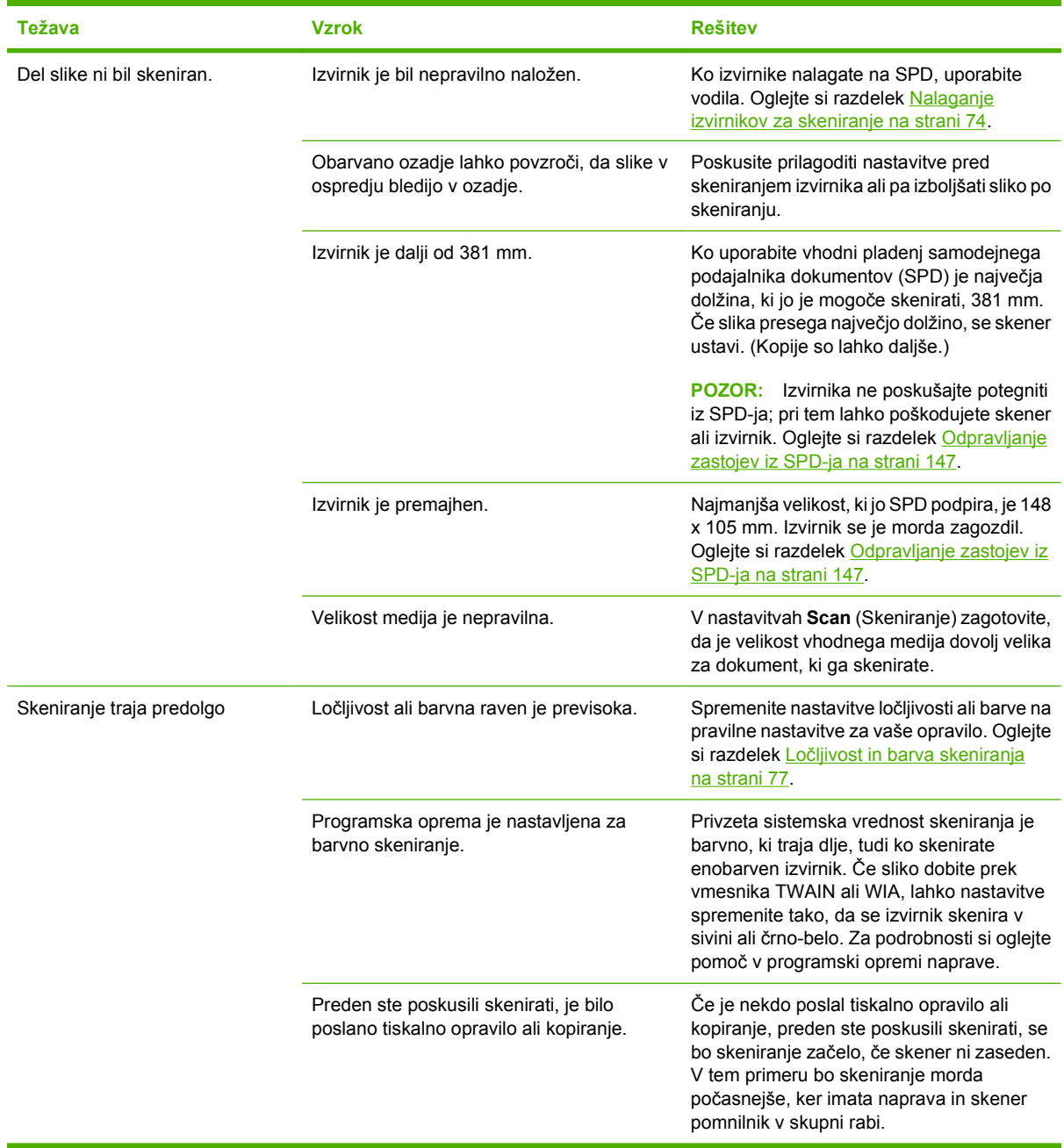

#### **Težave s kakovostjo skeniranja**

#### **Preprečevanje težav s kakovostjo skeniranja**

Z naslednjimi nekaj koraki lahko preprosto izboljšate kakovost kopiranja in skeniranja:

- Uporabite izvirnike v visoki kakovosti.
- Medije pravilno naložite. Če je medij naložen nepravilno, bo mogoče zamaknjen, kar povzroča nejasne slike. Navodila preberite v razdelku [Nalaganje papirja in tiskalnih medijev na strani 44](#page-53-0).
- Nastavitve programske opreme prilagodite glede na to, kako nameravate uporabiti skenirano stran. Če želite več informacij, si oglejte Loč[ljivost in barva skeniranja na strani 77.](#page-86-0)
- Če naprava pogosto podaja več kot eno stran hkrati, boste morda morali zamenjati ločevalno blazinico. Obrnite se na HP. Oglejte si [www.hp.com/support/ljm1319](http://www.hp.com/support/ljm1319) ali letak, ki je priložen napravi.
- Izvirnike zaščitite z zaščitno ploščo.

#### **Reševanje težav s kakovostjo skeniranja**

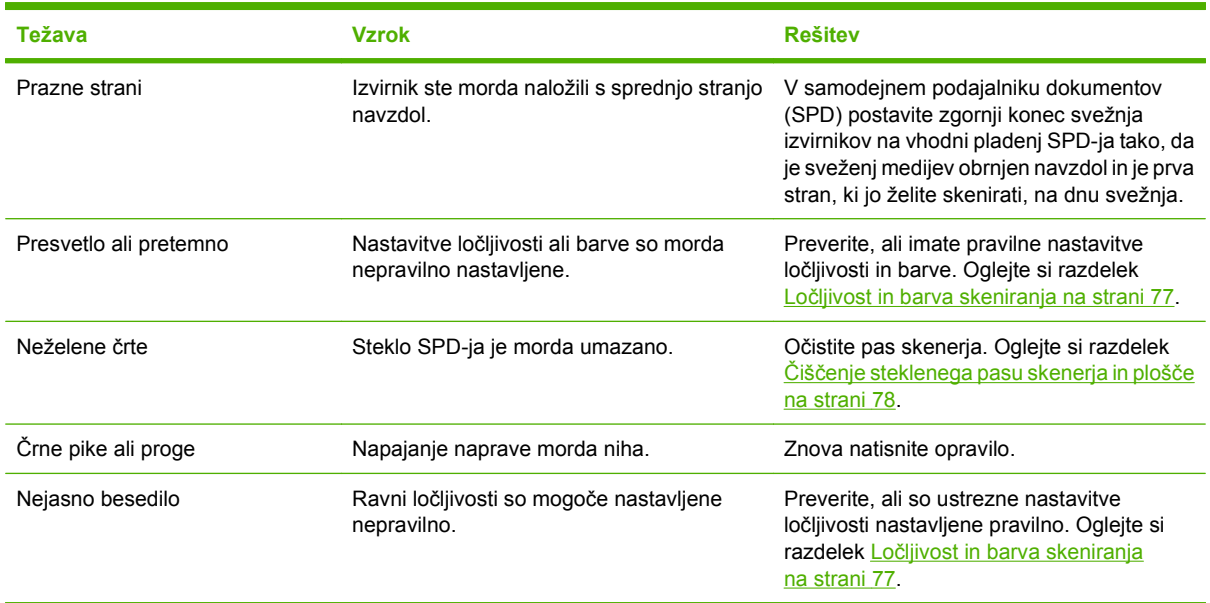

#### **Težave s faksom**

Za razreševanje težav s faksom si oglejte [Odpravljanje težav s faksiranjem na strani 114](#page-123-0).

#### **Optimiranje in izboljšanje kakovosti slike**

#### **Kontrolni seznam kakovosti tiskanja**

Splošne težave s kakovostjo tiskanja je mogoče odpraviti z naslednjim kontrolnim seznamom:

- **1.** Poskrbite, da bo uporabljeni papir ali tiskalni medij v skladu s specifikacijami. Oglejte si razdelek [Papir in tiskalni mediji na strani 39](#page-48-0). Z bolj gladkim papirjem navadno dosežete boljše rezultate.
- **2.** Če uporabljate poseben tiskalni medij, na primer nalepke, prosojnice, sijajni papir ali pisemskega z glavo, poskrbite, da boste tiskali glede na vrsto. Oglejte si razdelek [Izbira vrste papirja](#page-65-0) [na strani 56](#page-65-0).
- **3.** Z nadzorne plošče natisnite konfiguracijsko stran in stran s stanjem potrošnega materiala. Oglejte si razdelek [Strani z informacijami na strani 128.](#page-137-0)
	- Na strani s stanjem potrošnega materiala preverite, ali materiala zmanjkuje ali ga je že zmanjkalo. Za kartuše drugih proizvajalcev ni informacij.
	- Če strani niso pravilno natisnjene, je vzrok težave v strojni opremi. Obrnite se na HP. Oglejte si [www.hp.com/support/ljm1319](http://www.hp.com/support/ljm1319) ali letak, ki je priložen napravi.
- **4.** Poskusite tiskati iz drugega programa. Če se stran pravilno natisne, je vzrok težave v programu, iz katerega ste tiskali.
- **5.** Ponovno zaženite računalnik in tiskalnik ter ponovite tiskanje. Če težave ne morete odpraviti, si oglejte [Splošne težave s kakovostjo tiskanja na strani 153.](#page-162-0)

#### **Upravljanje in konfiguriranje gonilnikov tiskanja**

Nastavitve kakovosti tiskanja vplivajo na svetlost oziroma temnost natisa na strani in slog tiskanja grafik. Nastavitve kakovosti tiskanja lahko uporabite tudi za optimiranje kakovosti tiskanja za določeno vrsto medija.

Nastavitve v lastnostih naprave lahko prilagodite vrstam opravil, ki jih tiskate. Glede na gonilnik tiskalnika, ki ga uporabljate, so voljo naslednje nastavitve:

- **600 dpi**
- **Custom: (Po meri:)** Ta nastavitev ustvari enako ločljivost kot privzeta nastavitev, vendar lahko spremenite vzorce lestvice.
- **Formandicist** Spreminjanje ločljivosti lahko povzroči oblikovanje besedila.

#### **Začasna sprememba nastavitev kakovosti tiskanja**

Če želite spremeniti nastavitve kakovosti tiskanja trenutnega programa, odprite lastnosti prek menija **Print Setup** (Nastavitev tiskanja) v programu, ki ga uporabljate za tiskanje.

#### **Spreminjanje nastavitev kakovosti tiskanja za vsa prihodnja opravila**

**OPOMBA:** Navodila za Macintosh si oglejte v razdelku [Sprememba nastavitev gonilnika tiskalnika za](#page-38-0) [Macintosh na strani 29.](#page-38-0)

Za Windows 2000:

- **1.** V sistemski vrstici programa Windows kliknite **Start**, izberite **Settings** (Nastavitve) in nato kliknite **Printers** (Tiskalniki).
- **2.** Z desno miškino tipko kliknite ikono izdelka.
- **3.** Kliknite **Properties** (Lastnosti) ali **Printing Preferences** (Lastnosti tiskalnika).
- **4.** Spremenite nastavitve in kliknite **OK** (V redu).

Za Windows XP:

- **1.** V sistemski vrstici programa Windows kliknite **Start**, nato **Control Panel** (Nadzorna plošča) in nato še **Printers and Faxes** (Tiskalniki in faksi).
- **2.** Z desno miškino tipko kliknite ikono izdelka.
- **3.** Kliknite **Properties** (Lastnosti) ali **Printing Preferences** (Lastnosti tiskalnika).
- **4.** Spremenite nastavitve in kliknite **OK** (V redu).

Za Windows Vista:

- **1.** V sistemski vrstici programa Windows kliknite **Start**, nato **Control Panel** (Nadzorna plošča) in nato pod **Hardware and Sound** (Strojna oprema in zvok) še **Printer** (Tiskalnik).
- **2.** Z desno miškino tipko kliknite ikono izdelka.
- **3.** Kliknite **Properties** (Lastnosti) ali **Printing Preferences** (Lastnosti tiskalnika).
- **4.** Spremenite nastavitve in kliknite **OK** (V redu).

## <span id="page-179-0"></span>**Reševanje težav s povezovanjem**

#### **Reševanje težav z neposredno povezavo**

Če ima naprava težave s povezavo, ko je neposredno povezana z računalnikom, izvedite naslednje korake:

- **1.** Poskrbite, da kabel USB ni daljši dveh metrov (6 čevljev).
- **2.** Poskrbite, da sta oba konca kabla USB priključena.
- **3.** Poskrbite, da uporabljate potrjen kabel USB 2.0 Hi-Speed.
- **4.** Če težava ni odpravljena, uporabite drug kabel USB.
## **Odpravljanje težav s programsko opremo**

### **Odpravljanje pogostih težav v OS Windows**

**Sporočilo o napaki:**

**"General Protection FaultException OE" (Prišlo je do kršitve splošne zaščite - Izjema OE)**

**"Spool32"**

**"Illegal Operation" ("Neveljavna operacija")**

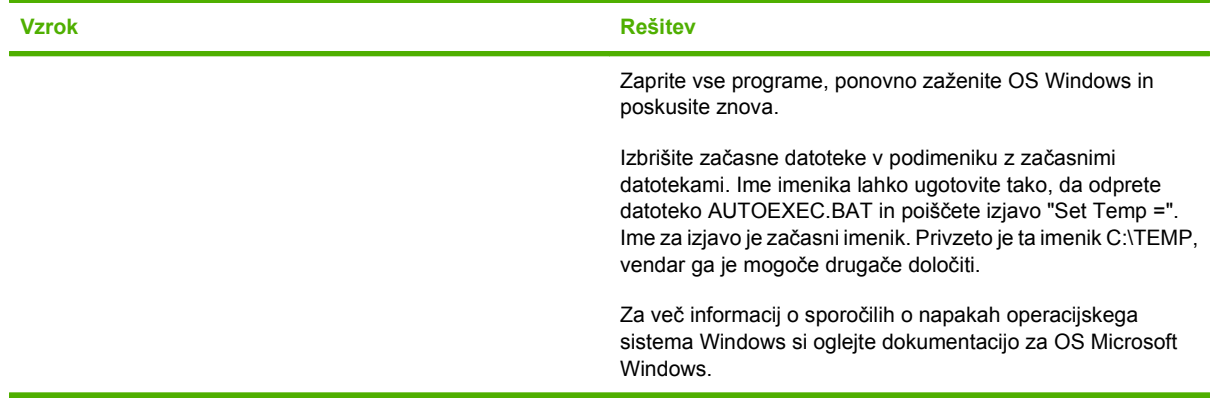

### **Odpravljanje pogostih težav v OS Macintosh**

#### **Tabela 12-1 Težave s programoma Mac OS X v10.3 in Mac OS X v10.4 ter novejšimi**

**Gonilnik tiskalnika ni naveden v Printer Setup Utility (Pripomoček za nastavitev tiskalnika).**

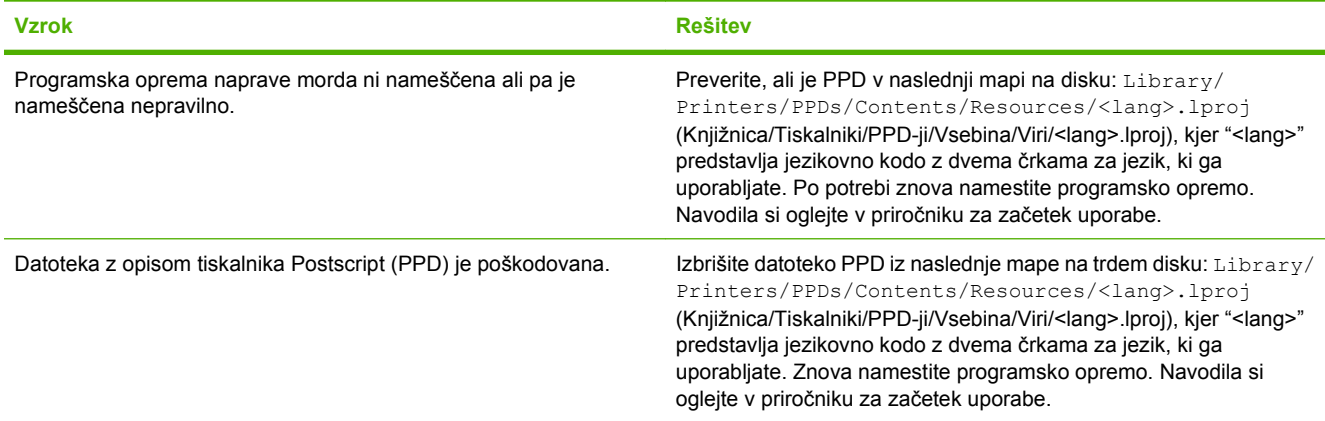

**Ime naprave ni prikazano v polju s seznamom tiskalnikov v pripomočku Printer Setup Utility (Pripomoček za nastavitev tiskalnika).**

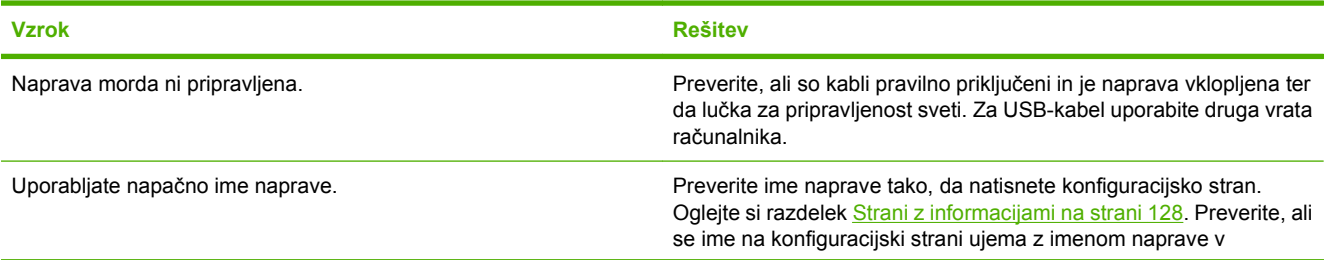

#### **Tabela 12-1 Težave s programoma Mac OS X v10.3 in Mac OS X v10.4 ter novejšimi (Se nadaljuje)**

**Ime naprave ni prikazano v polju s seznamom tiskalnikov v pripomočku Printer Setup Utility (Pripomoček za nastavitev tiskalnika).**

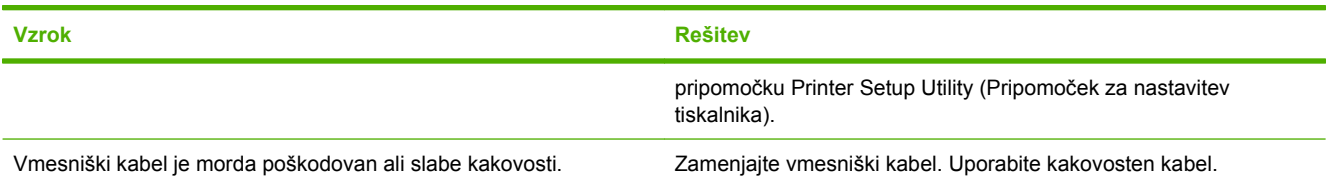

#### **Tiskalno opravilo ni bilo poslano želeni napravi.**

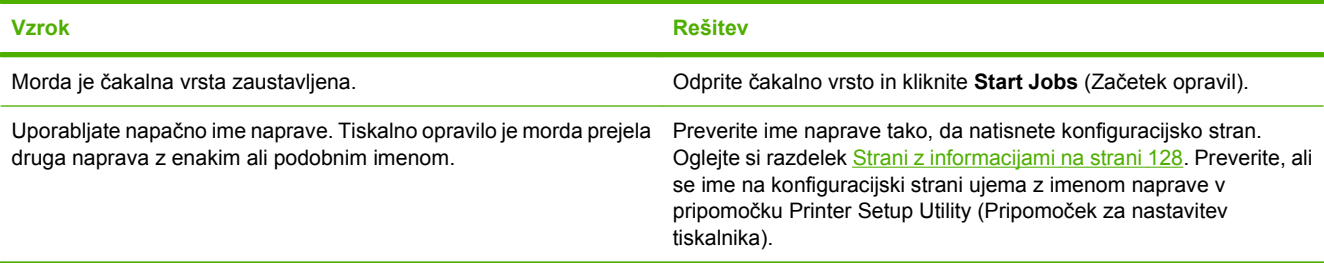

#### **Datoteka Encapsulated PostScript (EPS) ni natisnjena v pravilni pisavi.**

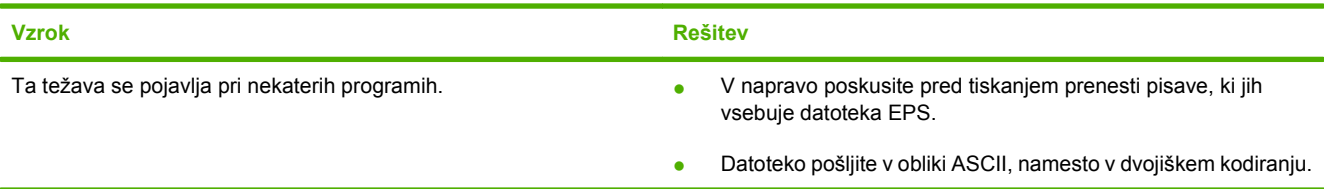

#### **Tiskanje s kartico USB drugega proizvajalca ni mogoče.**

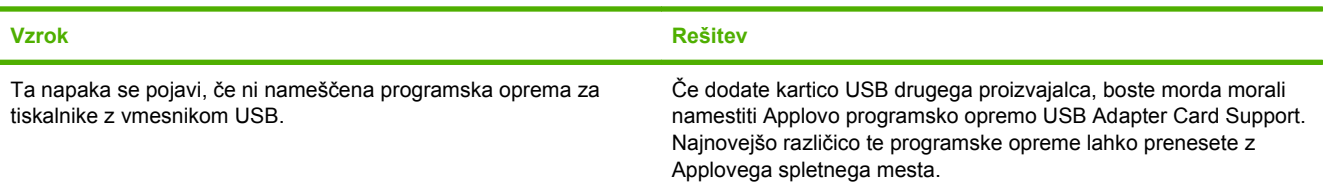

#### **Ko je naprava priključena s kablom USB, ni prikazana v oknu Macintosh Printer Setup Utility (Pripomoček za nastavitev tiskalnika), potem ko izberete gonilnik.**

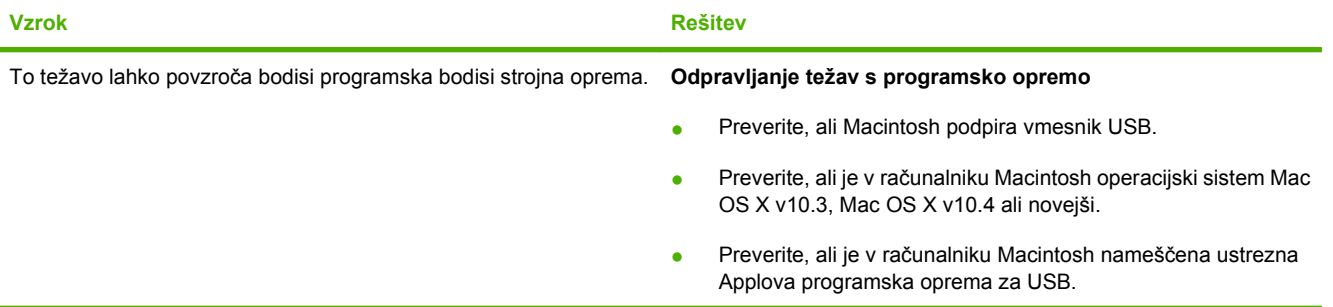

#### **Tabela 12-1 Težave s programoma Mac OS X v10.3 in Mac OS X v10.4 ter novejšimi (Se nadaljuje)**

**Ko je naprava priključena s kablom USB, ni prikazana v oknu Macintosh Printer Setup Utility (Pripomoček za nastavitev tiskalnika), potem ko izberete gonilnik.**

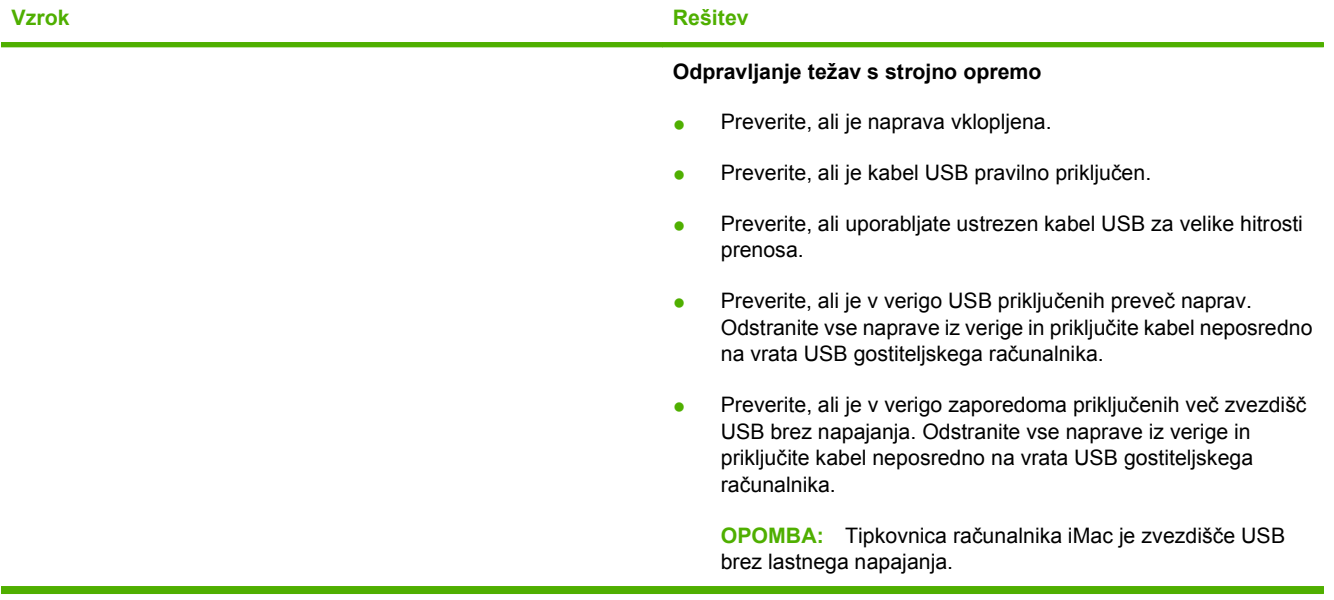

## **A Informacije o dodatni opremi in naročanju**

- Za naročanje potrošnega materiala v ZDA pojdite na [www.hp.com/sbso/product/supplies](http://www.hp.com/sbso/product/supplies).
- Za naročanje potrošnega materiala po vsem svetu pojdite na [www.hp.com/ghp/buyonline.html](http://www.hp.com/ghp/buyonline.html).
- Za naročanje potrošnega materiala v Kanadi pojdite na [www.hp.ca/catalog/supplies](http://www.hp.ca/catalog/supplies).
- · Za naročanje potrošnega materiala v Evropi pojdite na mesto [www.hp.com/go/ljsupplies.](http://www.hp.com/go/ljsupplies)
- Za naročanje potrošnega materiala v Tihomorski Aziji pojdite na [www.hp.com/paper/.](http://www.hp.com/paper/)
- Za naročanje dodatne opreme pojdite na [www.hp.com/go/accessories.](http://www.hp.com/go/accessories)

## **Potrošni material**

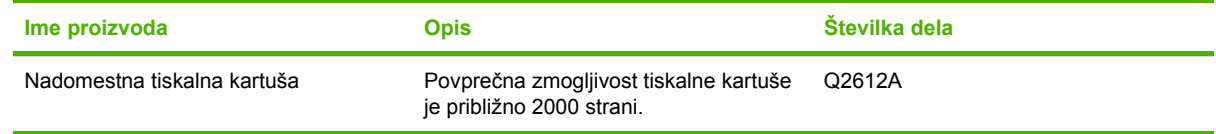

## **Kabli in vmesniška dodatna oprema**

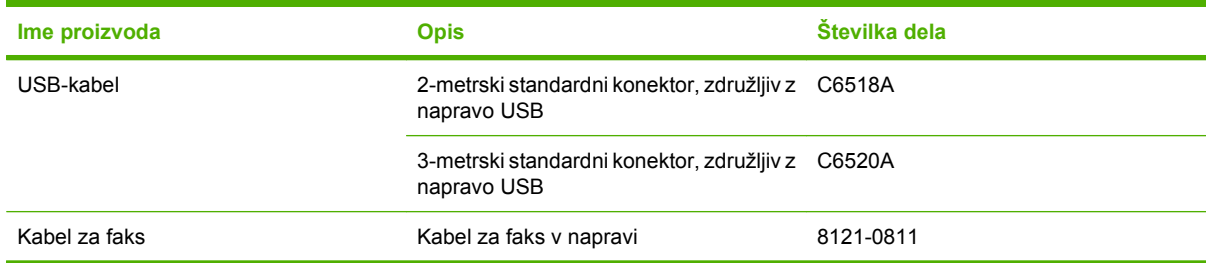

## **Izjava družbe Hewlett-Packard o omejeni garanciji**

HP-JEV IZDELEK TRAJANJE OMEJENEGA JAMSTVA

HP LaserJet M1319f **Enoletna omejena garancija** 

HP vam kot končnemu uporabniku zagotavlja, da bo HP-jeva strojna in dodatna oprema brez napak v materialu in izdelavi v zgoraj navedenem časovnem obdobju po datumu nakupa. Če prejme HP obvestilo o napakah v času garancijskega obdobja, po svoji presoji popravi ali zamenja pokvarjene izdelke. Zamenjani izdelki so novi ali po svojem delovanju novim enakovredni.

HP jamči, da pravilno nameščena in uporabljana HP-jeva programska oprema od datuma nakupa in v zgoraj navedenem obdobju ne bo prenehala izvajati programskih ukazov zaradi napak v materialu in izdelavi. Če HP prejme obvestilo o napakah v času garancijskega obdobja, zamenja programsko opremo, ki se zaradi omenjenih napak ne izvaja pravilno.

HP ne jamči, da bodo HP-jevi izdelki delovali brez prekinitev ali napak. Če HP v razumnem času ne more popraviti ali zamenjati izdelka, kot določa garancija, lahko izdelek vrnete in dobite povrnjeno kupnino.

HP-jevi izdelki lahko vsebujejo predelane dele, ki so po zmogljivosti enakovredni novim ali pa so bili po že občasno uporabljeni.

Ta garancija ne velja za okvare, ki nastanejo zaradi (a) nepravilnega ali neustreznega vzdrževanja ali umerjanja, (b) programske opreme, vmesnikov, delov ali potrošnega materiala, ki jih ne dobavlja HP, (c) nepooblaščenega spreminjanja ali napačne uporabe, (d) uporabe v okolju, ki ne ustreza objavljenim okoljskim specifikacijam za izdelek, ali (e) neustrezne priprave ali vzdrževanja mesta izdelka.

V OBSEGU, KI GA DOLOČA KRAJEVNA ZAKONODAJA, SO ZGORAJ NAVEDENE GARANCIJE IZKLJUČNE GARANCIJE; HP NE DAJE NOBENE DRUGE GARANCIJE ALI KAKRŠNIHKOLI POGOJEV, IZRAŽENIH IZRECNO ALI POSREDNO. HP IZKLJUČNO ZANIKA KAKRŠNOKOLI ODGOVORNOST ALI POGOJE ZA TRŽNO KAKOVOST BLAGA, SPREJEMLJIVO KAKOVOST IN PRIMERNOST ZA DOLOČEN NAMEN. Nekatere države/regije, zvezne države ali province ne dovoljujejo omejitev trajanja zakonsko določene garancije, zato zgoraj omenjena omejitev ali izključitev morda za vas ne velja. Ta garancija vam daje določene zakonske pravice, imate pa lahko tudi druge pravice, ki se razlikujejo glede na državo/regijo, zvezno državo ali provinco. HP-jeva omejena garancija velja v državah/regijah ali tam, kjer ima HP organizirano podporo in prodajo za določen izdelek. Raven garancijskih storitev se lahko prilagaja krajevnim standardom. Če zaradi pravnih ali zakonskih razlogov določen izdelek ni bil namenjen za delovanje v določeni državi/regiji, HP ne bo spreminjal oblike, opreme ali funkcij izdelka, da bi deloval v tej državi/regiji.

V SKLADU S KRAJEVNO ZAKONODAJO SO PRAVNA SREDSTVA V TEJ GARANCIJSKI IZJAVI VAŠA EDINA IN IZKLJUČNA PRAVNA SREDSTVA. RAZEN KOT JE NAVEDENO ZGORAJ, HP ALI NJEGOVI DOBAVITELJI V NOBENEM PRIMERU NE ODGOVARJAJO ZA IZGUBO PODATKOV ALI ZA NEPOSREDNO, POSEBNO, NAKLJUČNO, POSLEDIČNO (VKLJUČNO Z IZGUBO DOBIČKA ALI PODATKOV) ALI DRUGO ŠKODO,

UTEMELJENO NA SPORAZUMU, PRESTOPKU ALI ČEM DRUGEM. Ker nekatere države/regije, zvezne države ali province ne dovoljujejo izločitve ali omejitve posledične ali nenamerne škode, za vas zgoraj navedena omejitev ali izločitev morda ne velja.

DOLOČILA TE GARANCIJSKE IZJAVE, RAZEN V OBSEGU, KI GA DOVOLJUJE ZAKONODAJA, NE IZKLJUČUJEJO, OMEJUJEJO ALI SPREMINJAJO OBVEZNIH ZAKONSKIH PRAVIC, KI VELJAJO ZA PRODAJO TEGA IZDELKA.

### **Garancijske storitve za popravila s strani stranke**

Izdelki HP vsebujejo veliko delov, ki jih stranka lahko popravi sama (CSR), kar omogoča hitro popravilo in večjo prilagodljivost pri zamenjavi okvarjenih delov. Če HP pri odkrivanju napak ugotovi, da je napravo mogoče popraviti z zamenjavo dela CSR, vam bo HP ta del poslal, da ga zamenjate sami. Obstajata dve kategoriji delov CSR: 1) Deli, pri katerih je popravilo s strani stranke obvezno. Če želite, da te dele zamenja HP, boste morali plačati stroške poti in posega. 1) Deli, pri katerih je popravilo s strani stranke izbirno. Te dele lahko stranke zamenjajo tudi same. Če pa želite, da jih zamenja HP, pri tem ne boste imeli dodatnih stroškov, saj popravilo krije garancija izdelka.

Če so deli CSR na zalogi in zemljepisna lega to dopušča, boste dele CSR prejeli naslednji delovni dan. Če zemljepisna lega to dopušča, vam je ob doplačilu na voljo tudi dostava na isti dan ali v roku štirih ur. Če potrebujete pomoč, pokličite HP-jev center za tehnično podporo, kjer vam nudijo pomoč po telefonu. Če je okvarjeni izdelek potrebno vrniti podjetju HP, obvestilo o tem dobite priloženo nadomestnemu delu CSR. V primeru, da morate okvarjeni del vrniti podjetju HP, ga morate poslati v določenem obdobju, običajno v roku petih (5) delovnih dni. Okvarjenemu delu v priloženo embalažo priložite povezano dokumentacijo. Če okvarjenega dela ne vrnete, vam HP lahko izda račun za nadomestni izdelek. V primeru popravila s strani stranke vam HP plača vse stroške pošiljanja nadomestnega in vračila okvarjenega dela in določi transportno podjetje, ki bo ti storitvi izvršilo.

## **Izjava o omejeni garanciji tiskalne kartuše**

Ta izdelek HP je zajamčeno brez napak v materialu in izdelavi.

Ta garancija ne zajema izdelkov: (a) ki so ponovno polnjeni, obnovljeni, predelani ali kakorkoli spremenjeni, (b) s katerimi imate težave zaradi napačne uporabe, neustreznega shranjevanja ali uporabe, ki ni v skladu z navedenimi okoljskimi specifikacijami za izdelek, (c) ki so obrabljeni zaradi običajne uporabe.

Za pridobitev garancijskih storitev izdelek vrnite na kraj nakupa (s pisnim opisom težave in vzorčnimi natisi) ali se obrnite na HP-jevo podporo za stranke. HP bo po lastni presoji izdelke, ki so dokazano okvarjeni, zamenjal ali vam povrnil nakupno ceno.

V SKLADU S KRAJEVNO ZAKONODAJO JE ZGORNJE JAMSTVO IZKLJUČNO IN NOBENA DRUGA GARANCIJA ALI POGOJ, BODISI PISANA ALI USTNA, NISTA IZRECNA ALI IMPLICIRANA IN HP IZRECNO ZAVRAČA OMENJENE GARANCIJE ALI POGOJE PRODAJE, ZADOVOLJIVO KAKOVOST IN PRIMERNOST ZA POSAMEZEN NAMEN.

V SKLADU S KRAJEVNO ZAKONODAJO HP ALI NJEGOVI DOBAVITELJI V NOBENEM PRIMERU NE ODGOVARJAJO ZA NEPOSREDNO, POSEBNO, NAKLJUČNO, POSLEDIČNO (VKLJUČNO Z IZGUBO PODATKOV) ALI DRUGO ŠKODO, NE GLEDE NA TO, ALI TEMELJI NA DOGOVORU, KAZNIVEM DEJANJU ALI DRUGAČE.

DOLOČILA TE GARANCIJSKE IZJAVE, RAZEN V OBSEGU, KI GA DOVOLJUJE ZAKON, NE IZKLJUČUJEJO, OMEJUJEJO ALI SPREMINJAJO OBVEZNIH ZAKONSKIH PRAVIC, KI VELJAJO ZA PRODAJO TEGA IZDELKA.

## **Podpora za stranke**

Brezplačna telefonska podpora v času trajanja garancije za vašo državo/regijo

Telefonske številke za državo/regijo so na letaku, ki ste ga dobili v škatli skupaj z napravo, ali na mestu [www.hp.com/](http://www.hp.com/support/) [support/.](http://www.hp.com/support/)

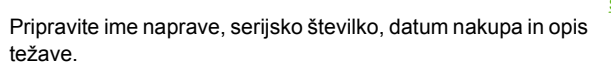

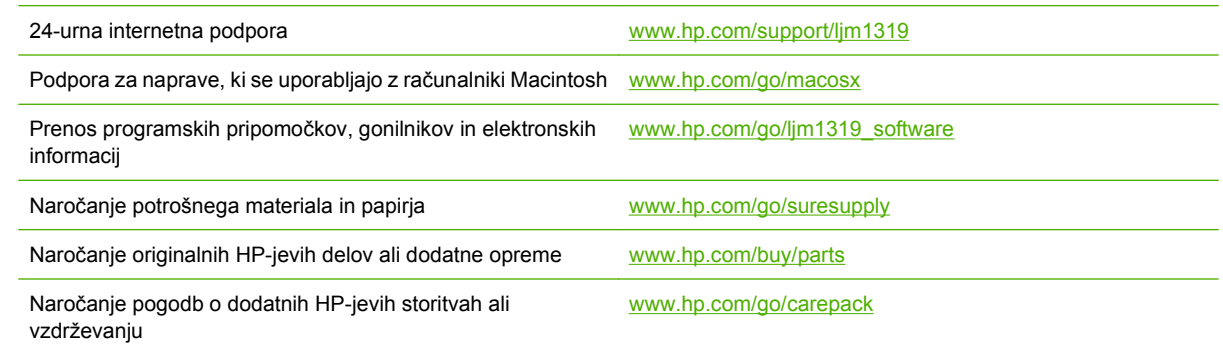

## **Ponovno pakiranje naprave**

Če HP-jeva podpora za stranke določi, da je treba napravo vrniti HP-ju v popravilo, sledite spodnjim korakom za ponovno pakiranje naprave pred transportom.

- **POZOR:** Za škodo med transportom, ki nastane zaradi neustreznega pakiranja, je odgovorna stranka.
	- **1.** Odstranite in obdržite tiskalno kartušo.
	- **POZOR:** *Izredno pomembno* je, da pred transportom naprave odstranite tiskalno kartušo. Če bo med transportom v napravi tiskalna kartuša, bo ta puščala in toner bo popolnoma prekril motor naprave in druge dele.

Da se tiskalna kartuša ne bi poškodovala, se ne dotikajte valja na njej in jo shranjujte v originalni embalaži, tako da ni izpostavljena svetlobi.

- **2.** Odstranite in obdržite napajalni kabel, vmesniški kabel in izbirno dodatno opremo.
- **3.** Če je mogoče, priložite vzorčne natise in 50 do 100 listov papirja ali drugih medijev za tiskanje, ki niso bili pravilno natisnjeni.
- **4.** V ZDA pokličite HP-jevo podporo strankam in zahtevajte novo embalažo. Drugod uporabite originalno embalažo, če je mogoče. Hewlett-Packard priporoča zavarovanje opreme za transport.

# **C Specifikacije**

Ta razdelek vsebuje naslednje informacije o napravi:

- Fizič[ne specifikacije](#page-195-0)
- Električ[ne specifikacije](#page-196-0)
- [Poraba energije](#page-197-0)
- [Delovno okolje](#page-198-0)
- [Raven hrupa](#page-199-0)

## <span id="page-195-0"></span>**Fizične specifikacije**

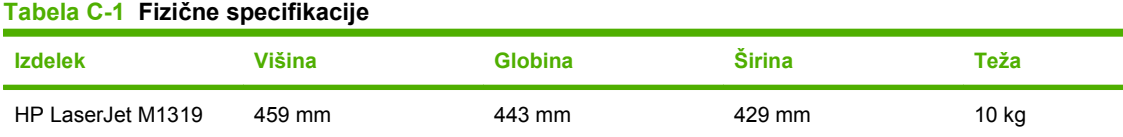

## <span id="page-196-0"></span>**Električne specifikacije**

**POZOR:** Napajalne zahteve se razlikujejo glede na državo/regijo, kjer se naprava prodaja. Ne pretvarjajte delovnih napetosti. S tem poškodujete napravo in razveljavite garancijo.

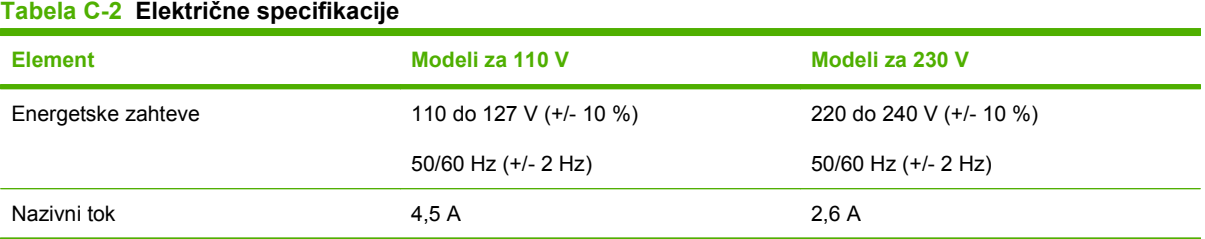

## <span id="page-197-0"></span>**Poraba energije**

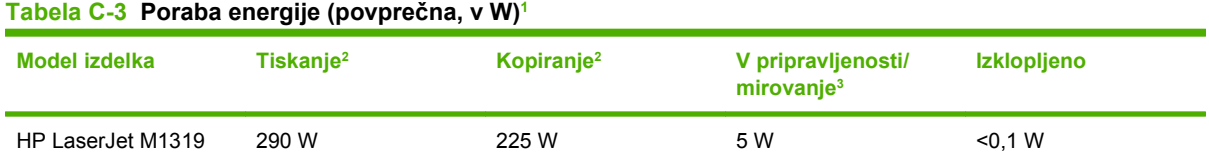

1 Vrednosti temeljijo na predhodnih podatkih. Če si želite ogledati najnovejše podatke, obiščite [www.hp.com/support/ljm1319.](http://www.hp.com/support/ljm1319)

<sup>2</sup> Navedene so najvišje porabe energije, izmerjene pri vseh standardnih napetostih.

<sup>3</sup> Tehnologija za takojšen vklop fiksirne enote.

<sup>4</sup> Čas prehoda iz načina Ready/Sleep (V pripravljenosti/mirovanje) v začetek tiskanja = manj kot 8,5 sekunde.

<sup>5</sup> Največja oddana toplota za vse modele v načinu Ready (V pripravljenosti) je 45 BTU/uro.

## <span id="page-198-0"></span>**Delovno okolje**

#### **Tabela C-4 Delovno okolje1**

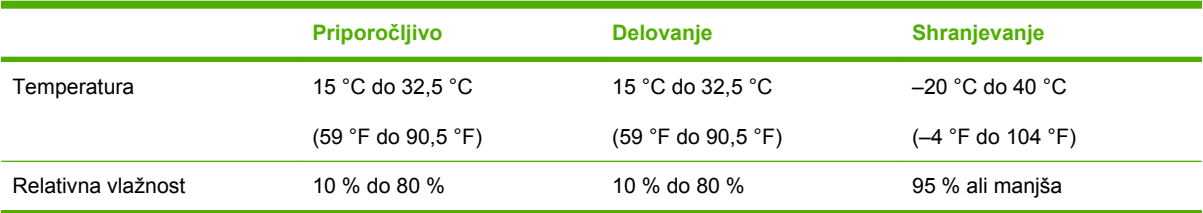

<sup>1</sup> Vrednosti se lahko spremenijo.

## <span id="page-199-0"></span>**Raven hrupa**

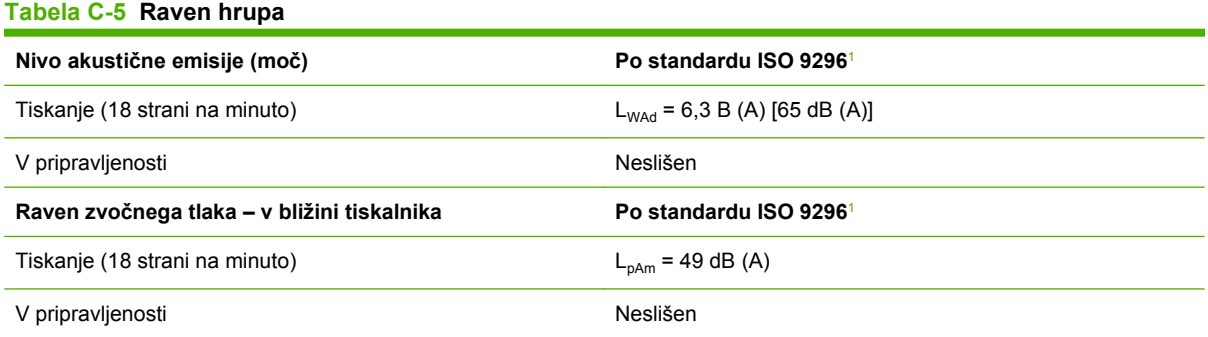

1 Vrednosti temeljijo na predhodnih podatkih. Če si želite ogledati najnovejše podatke, obiščite [www.hp.com/support/ljm1319.](http://www.hp.com/support/ljm1319)

<sup>2</sup> Preizkušena konfiguracija: Enostransko tiskanje naprave HP LaserJet M1319 na papir velikosti A4 s hitrostjo 18 strani na minuto.

## **D Informacije o predpisih**

Ta razdelek vsebuje naslednje informacije o predpisih:

- [skladnost s pravilnikom FCC](#page-201-0)
- [Okoljevarstveni program za nadzor izdelka](#page-202-0)
- [Telephone Consumer Protection Act \(Združene države\)](#page-206-0)
- [Zahteve IC CS-03](#page-207-0)
- **[Izjava EU za telefonsko delovanje](#page-208-0)**
- [Izjave za telekomunikacijo na Novi Zelandiji](#page-209-0)
- [Izjava o ustreznosti](#page-210-0)
- [Izjave o varnosti](#page-211-0)

## <span id="page-201-0"></span>**skladnost s pravilnikom FCC**

Ta oprema je preskušena in ustreza omejitvam za digitalne naprave razreda B v skladu s 15. delom predpisov FCC. Te omejitve zagotavljajo zadovoljivo zaščito pred škodljivimi motnjami pri namestitvi v bivalnih okoljih. Oprema proizvaja, uporablja in izžareva radijsko frekvenčno energijo. Če je ne namestite in ne uporabljate skladno z navodili, lahko povzroči škodljive motnje v radijskih komunikacijah. Žal ni mogoče zagotoviti, da se v določenem okolju ne bi pojavile motnje. Če ta oprema povzroča škodljive motnje pri sprejemu radijskih ali televizijskih signalov, kar lahko ugotovite tako, da opremo vklopite in izklopite, naprošamo uporabnika, da poskusi odpraviti motnjo z enim od naslednjih ukrepov:

- Preusmerite ali prestavite sprejemno anteno.
- Povečajte razmik med opremo in sprejemnikom.
- Opremo priključite v drugo vtičnico, ki ni v istem tokokrogu, kot ga uporablja sprejemnik.
- Za nasvet povprašajte prodajalca opreme oziroma izkušenega radijskega ali televizijskega tehnika.
- **E** OPOMBA: Spremembe ali prilagoditve tiskalnika, ki jih izrecno ne odobri Hewlett-Packard, lahko razveljavijo uporabnikovo garancijo.

Omejitve za napravo razreda B iz 15. dela predpisov FCC zahtevajo, da uporabite zavarovan vmesniški kabel.

Naprava je v skladu z 68. delom predpisov FCC. Na hrbtni strani naprave je etiketa, ki poleg ostalih informacij vsebuje še registracijsko številko in številko REN (Ringer Equivalence Number). Po potrebi morate telefonski družbi navesti to številko. Številka REN določa, koliko naprav je lahko priključenih na telefonsko linijo. Preveč številk REN na telefonski liniji povzroči, da naprave pri dohodni zvezi ne zvonijo. Vsota številk REN v večini območij ne sme biti večja od pet (5,0). Če želite informacije o številu naprav, ki so lahko priključene na telefonsko linijo, in glede določitve največjega števila REN za dano klicno območje, se obrnite na telefonsko družbo.

Naprava uporablja naslednje priključke USOC: RJ11C.

Naprava je opremljena s telefonskim kablom in modularnim vtikačem, ki sta v skladu s predpisi FCC. Naprava je namenjena priključitvi v telefonsko omrežje ali žični vod poslopja s skladnim modularnim vtikačem, ki je v skladu z 68. delom. Te opreme ni mogoče uporabljati s klicnim sistemom na kovance telefonskega podjetja. Za povezavo s telefonskim dvojčkom veljajo državne tarife. Če ta oprema škoduje telefonskemu omrežju, vas telefonsko podjetje predhodno obvesti o možni začasni prekinitvi storitve. Če predhodno obvestilo ni možno, vas telefonsko podjetje o tem obvesti takoj, ko je to mogoče. Obveščeni boste tudi o pravici, da se pritožite FCC-ju, če se vam bo to zdelo potrebno. Telefonsko podjetje ima pravico spremeniti sredstva, opremo, načine delovanja ali postopke, ki lahko vplivajo na delovanje opreme. Telefonsko podjetje vas o tem predhodno obvesti, tako da lahko zavoljo neprekinjene storitve opravite potrebne spremembe. V primeru težav s to opremo si za popravilo in (ali) garancijske informacije oglejte številke na sprednji strani tega priročnika. Če te težave škodujejo telefonskemu omrežju, lahko telefonsko podjetje od vas zahteva, da opremo odstranite iz omrežja, dokler težava ni odpravljena. Stranka lahko opravi naslednja popravila: Zamenjavo izvirne opreme, ki je bila priložena napravi. Sem sodijo tiskalna kartuša, podpore za pladnje, napajalni kabel in telefonski kabel. Priporočamo vam, da na vtičnico naprave namestite prenapetostno varovalo. To preprečuje poškodovanje opreme zaradi udarov strele in drugih električnih sunkov.

#### **DPOMBA:** Za modele iz serije HP LaserJet M1319 MFP, ki vključujejo slušalko, je ta oprema združljiva s slušnimi pripomočki.

## <span id="page-202-0"></span>**Okoljevarstveni program za nadzor izdelka**

### **Zaščita okolja**

Hewlett-Packard Company je predan izdelovanju okolju prijaznih kakovostnih izdelkov. Ta izdelek odlikujejo številne lastnosti, ki zmanjšujejo negativen vpliv na okolje.

### **Proizvajanje ozona**

Ta izdelek proizvaja zanemarljivo količino ozona  $(O_3)$ .

### **Poraba energije**

Poraba energije se znatno zmanjša v načinu pripravljenosti ali mirovanja, ki varuje naravne vire in omogoča prihranek denarja, ne da bi to vplivalo na učinkovitost delovanja tiskalnika. Če želite ugotoviti status o kvalifikaciji ENERGY STAR® tega izdelka, glejte seznam podatkov izdelka ali podatke o specifikaciji. Ustrezni izdelki so navedeni tudi na strani:

[www.hp.com/go/energystar](http://www.hp.com/go/energystar)

### **Poraba tonerja**

Naprava v načinu EconoMode porabi manj tonerja, kar lahko podaljša življenjsko dobo tiskalne kartuše.

### **Poraba papirja**

Funkcija ročnega obojestranskega tiskanja (dvostransko tiskanje) in možnost tiskanja n na stran (tiskanje več strani na eno) lahko zmanjšata porabo papirja in posledično potrebe po naravnih virih.

### **Plastika**

Plastični deli, težji od 25 gramov, so označeni v skladu z mednarodnimi standardi, ki olajšajo identificiranje plastike za recikliranje ob koncu življenjske dobe izdelka.

### **Potrošni material za tiskanje HP LaserJet**

Prazne tiskalne kasete HP LaserJet lahko preprosto in brezplačno vrnete v recikliranje v programu HP Planet Partners. Informacije v več jezikih in navodila so priložena vsaki novi tiskalni kaseti HP LaserJet in zavitku potrošnega materiala. Če vrnete več kaset hkrati, in ne vsake posebej, pomagate zmanjšati dajatve na okolje.

HP je zavezan temu, da ponuja domiselne in izjemno kakovostne izdelke in storitve, ki so prijazni okolju, tako pri razvoju in proizvodnji kot pri distribuciji, uporabi in recikliranju. Če sodelujete v programu HP Planet Partners, tiskalne kasete HP LaserJet, ki jih vrnete, ustrezno recikliramo ter iz njih pridobimo plastične in kovinske materiale za proizvodnjo novih izdelkov, zaradi česar na odlagališčih konča na milijone ton manj odpadkov. Ker bo ta tiskalna kaseta reciklirana in uporabljena kot surovina, vam je ne bomo vrnili. Zahvaljujemo se vam, da skrbite za okolje!

**OPOMBA:** Nalepko za vračilo uporabljajte samo za vračilo izvirnih tiskalnih kaset HP LaserJet. Ne uporabljajte je za kasete za brizgalne tiskalnike HP, tiskalne kasete drugih proizvajalcev, znova napolnjene ali predelane tiskalne kasete ali vračilo okvarjenih izdelkov v okviru garancije. Več o recikliranju kaset za brizgalne tiskalnike HP najdete na [http://www.hp.com/recycle.](http://www.hp.com/recycle)

### **Navodila za vračilo in recikliranje**

#### **Združene države in Portoriko**

Zaprta oznaka v embalaži za kasete s črnilom HP LaserJet je namenjena vračilu in recikliranju ene ali več tiskalnih kaset HP LaserJet po uporabi. Sledite ustreznim navodilom spodaj.

#### **Vračilo več kaset (od dveh do osem kaset)**

- **1.** Zavoj s tiskalno kaseto HP LaserJet je v izvirni embalaži.
- **2.** Povežite skupaj največ osem posameznih embalaž z lepilnim trakom ali jermenom (največ 31,5 kg).
- **3.** Uporabite vnaprej plačano nalepko za embalažo.

#### **ALI**

- **1.** Uporabite svojo primerno embalažo ali zahtevajte brezplačno zbirko škatel za pošiljanje na <http://www.hp.com/recycle>ali 1-800-340-2445 (zmogljivost je največ osem tiskalnih kaset HP LaserJet).
- **2.** Uporabite vnaprej plačano nalepko za embalažo.

#### **Posamezna vračila**

- **1.** Zapakirajte tiskalno kaseto HP LaserJet v izvirno embalažo.
- **2.** Nalepko za embalažo nalepite na sprednjo stran.

#### **Pošiljanje**

Vsa vračila tiskalnih kaset HP LaserJet za recikliranje ob naslednji dostavi ali prevzemu izročite kurirski službi UPS ali oddajte v pooblaščenem zbirnem centru UPS. Za več informacij o krajevnem zbirnem centru UPS pokličite 1-800-PICKUPS ali obiščite [http://www.ups.com.](http://www.ups.com) Če želite embalažo vrniti s poštno nalepko, jo izročite kurirju poštne službe ZDA ali jo oddajte na poštnem uradu poštne službe ZDA. Za več informacij ali za naročilo dodatnih nalepk ali škatel za vračilo obiščite <http://www.hp.com/recycle> ali pokličite 1-800-340-2445. Kurirska služba UPS za želeni prevzem zaračuna običajne stroške prevzema. Informacije se lahko spreminjajo brez obvestila.

#### **Vračila zunaj ZDA**

Če želite sodelovati v programu za vračilo in recikliranje HP Planet Partners, sledite enostavnim navodilom v priročniku za recikliranje, ki je v embalaži novega potrošnega materiala za tiskalnik, ali obiščite <http://www.hp.com/recycle>. Za informacije o vračilu potrošnega materiala za tiskalnike HP LaserJet izberite državo/območje.

### **Papir**

Ta izdelek lahko uporablja recikliran papir, če ta ustreza smernicam v *HP LaserJet Printer Family Print Media Guide (Priročnik za tiskalne medije za družino tiskalnikov HP LaserJet)*. Ta izdelek je primeren za uporabo recikliranega papirja v skladu z EN12281:2002.

### **Omejitve materiala**

Izdelek podjetja HP ne vsebuje živega srebra.

Izdelek podjetja HP vsebuje baterijo, ki lahko zahteva posebno rokovanje ob koncu življenjske dobe izdelka. Baterije, ki jih izdelek vsebuje ali jih podjetje Hewlett-Packard za ta izdelek dobavlja, vsebujejo:

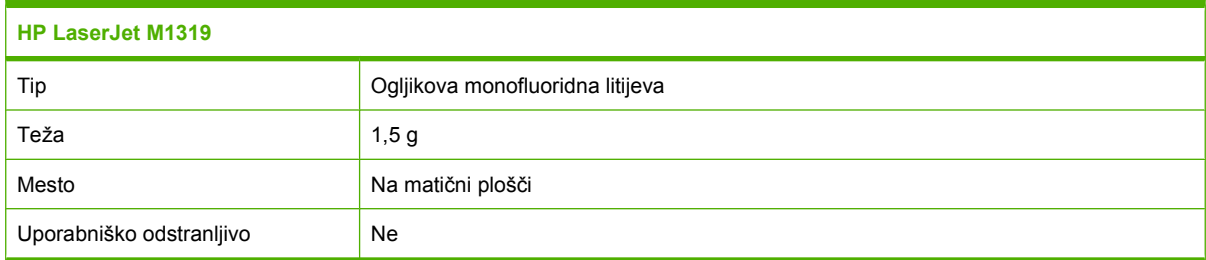

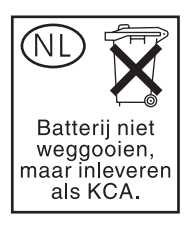

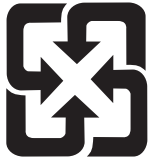

### 廢電池請回收

Za informacije glede recikliranja lahko obiščete spletno stran [www.hp.com/recycle,](http://www.hp.com/recycle) stopite v stik z lokalno oblastjo ali Zvezo elektronske industrije (Electronics Industries Alliance): [www.eiae.org.](http://www.eiae.org)

### **Odlaganje odpadne opreme uporabnikov v gospodinjstvih v Evropski uniji**

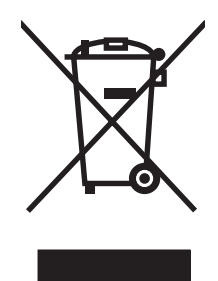

Ta simbol na izdelku ali na njegovi embalaži pomeni, da izdelka ne smete zavreči skupaj z ostalimi gospodinjskimi odpadki. Za svojo odpadno opremo morate poskrbeti sami, zato jo odlagajte na za to določenem zbirnem mestu za recikliranje odpadne električne in elektronske opreme. Ločevanje in recikliranje odpadne opreme ob odlaganju pomaga ohraniti naravne vire in zagotoviti, da so odpadki reciklirani na način, ki ne škodi zdravju in okolju. Za več informacij o odlagališčih za recikliranje odpadne opreme se obrnite na lokalni mestni urad, službo za odlaganje gospodinjskih odpadkov ali trgovino, kjer ste kupili izdelek.

### **Kemične snovi**

HP se zavezuje, da bo stranke obveščal o kemičnih snoveh v svojih izdelkih, kot je to določeno z zakonom, na primer z uredbo REACH (predpis ES št. 1907/2006 Evropskega parlamenta in Sveta). Poročilo o kemičnih snoveh za ta izdelek je na voljo na: [www.hp.com/go/reach](http://www.hp.com/go/reach).

### **Podatkovni list o varnosti materialov (MSDS)**

Podatke o varnosti materialov (Material Safety Data Sheet – MSDS) za potrošni material, ki vsebuje kemične snovi (barvilo, na primer) lahko dobite na HP-jevem spletnem mestu na naslovu [www.hp.com/](http://www.hp.com/go/msds) [go/msds](http://www.hp.com/go/msds) ali [www.hp.com/hpinfo/globalcitizenship/environment.](http://www.hp.com/hpinfo/globalcitizenship/environment/index.html)

### **Za dodatne informacije**

Za informacije o teh temah varovanja okolja:

- Profil varovanja okolja za ta izdelek in mnoge povezane izdelke HP
- **•** HP-jeva predanost okolju
- HP-jev sistem upravljanja z okoljem
- HP-jev program za vračanje in recikliranje izdelka ob prenehanju uporabe
- Podatkovni listi o varnosti materialov

Obiščite [www.hp.com/go/environment](http://www.hp.com/go/environment) ali [www.hp.com/hpinfo/globalcitizenship/environment/](http://www.hp.com/hpinfo/globalcitizenship/environment/index.html) [index.html.](http://www.hp.com/hpinfo/globalcitizenship/environment/index.html)

## <span id="page-206-0"></span>**Telephone Consumer Protection Act (Združene države)**

Po zakonu Telephone Consumer Protection Act iz leta 1991 osebe ne smejo uporabljati računalnika ali drugih elektronskih naprav, vključno s faksi, za pošiljanje sporočila, razen če takšno sporočilo vsebuje, na zgornjem ali spodnjem robu poslane strani ali na prvi strani, datum in čas pošiljanja in identifikacijo podjetja, druge pravne osebe ali posameznika, ki sporočilo pošilja in telefonsko številko naprave, iz katere pošilja sporočilo ali številko tega podjetja, druge pravne osebe ali posameznika. (Navedena telefonska številka ne more biti številka 900 ali druga številka, ki je dražja od krajevnih ali oddaljenih klicev.)

## <span id="page-207-0"></span>**Zahteve IC CS-03**

**Obvestilo:** Nalepka kanadskega industrijskega standarda označuje potrjeno opremo. To potrdilo pomeni, da oprema izpolnjuje določene zahteve glede zaščite, delovanja in varnostni telekomunikacijskega omrežja, kot je predpisano v dokumentih o tehničnih zahtevah za terminalno opremo. Ministrstvo ne jamči, da bo oprema delovala tako, da bo uporabnik zadovoljen. Pred namestitvijo opreme naj uporabniki preverijo, ali je dovoljen priklop opreme na naprave lokalnega telefonskega podjetja. Opremo namestite na sprejemljiv način. Stranka mora vedeti, da izpolnjevanje zgornjih pogojev v nekaterih primerih ne preprečuje poslabšanje storitve. Popravila potrjene opreme mora nadzorovati zastopnik, ki ga določi dobavitelj. Popravila ali spremembe opreme, ki jih izvede uporabnik, ali okvare opreme so lahko povod, da telefonsko podjetje od uporabnika zahteva, da odklopi opremo. Uporabniki morajo zaradi lastne varnosti zagotoviti, da so morebitne električne talne povezave elektropodjetja, telefonske linije in notranji vodovod iz kovinskih cevi, povezane. Ta varnostni ukrep je lahko posebno pomemben na podeželju.

**POZOR:** Uporabniki naj takih povezav ne poskušajo izvesti sami, ampak naj se obrnejo na ustrezno inšpekcijsko službo za električno napeljavo oziroma na električarja. Številka REN (Ringer Equivalence Number) te naprave je 0.2.

**Obvestilo:** Številka REN (Ringer Equivalence Number), ki je dodeljena vsaki terminalni napravi, označuje največje število priključkov, ki so lahko priključeni na telefonski vmesnik. Na vmesniku je lahko katera koli kombinacija naprav, izpolnjena mora biti samo zahteva, da vsota številk REN vseh naprav ne presega pet (5.0). Koda načrta standardne povezave (vrsta telefonske vtičnice) za opremo z neposrednimi povezavami s telefonskim omrežjem je CA11A.

## <span id="page-208-0"></span>**Izjava EU za telefonsko delovanje**

Ta izdelek je namenjen za povezavo z javnim komutiranim telefonskim omrežjem (PSTN) v državah/ regijah evropskega gospodarskega prostora (EGP). Ustreza zahtevam direktive EU 1999/5/ES (dodatek II) o radijski in telekomunikacijski terminalski opremi (R&TTE) in je označen z ustrezno oznako CE. Če želite več podrobnosti, glejte Izjavo o skladnosti v drugem delu tega priročnika, ki ga je izdal proizvajalec. Vendar pa zaradi razlik med posameznimi državnimi PSTN-ji, izdelek mogoče ne bo deloval na vseh priključnih točkah PSTN. Združljivost z omrežjem je odvisna od pravilne nastavitve, ki jo izbere stranka pri pripravi na povezavo v PSTN. Sledite navodilom v uporabniškem priročniku. Če imate težave z združljivostjo omrežja, se obrnite na dobavitelja opreme ali pomoč podjetja Hewlett-Packard v državi/ regiji, kjer napravo uporabljate. Pri povezavi v priključno točko PSTN bodo mogoče potrebne dodatne zahteve, ki jih določi lokalni skrbnik za PSTN.

## <span id="page-209-0"></span>**Izjave za telekomunikacijo na Novi Zelandiji**

Dovoljenje »Telepermit« za vsako terminalno opremo kaže strinjanje podjetja Telecom, da naprava ustreza najmanjšim zahtevam za povezavo v njihovo omrežje. To ne kaže na to, da Telecom odobrava izdelek, niti ne zagotavlja nobene garancije. Predvsem pa ne zagotavlja, da bo vsak element povsod pravilno deloval z elementi z nalepko »Telepermitt«, ki so druge znamke ali drugega modela, niti ne pomeni, da so izdelki združljivi z vsemi omrežnimi storitvami Telecoma.

Ta oprema ne omogoča učinkovite prevezave klica na drugo napravo, ki je povezana v isto linijo.

Te opreme ne smete nameščati za samodejne klice pomoči podjetja Telecom, na številko 111.

Ta naprava ni bila preskušena za zagotavljanje združljivosti s storitvijo razločnega zvonjenja FaxAbility za Novo Zelandijo.

- **OPOZORILO!** Slušalka, ki jo uporabljate s to napravo, lahko privlači nevarne predmete, na primer zatiče, sponke ali iglice. Pri uporabi slušalke bodite previdni, da preprečite poškodbe, ki jih lahko povzročijo nevarni predmeti v delu za poslušanje.
- **For OPOMBA:** Ta oprema ne deluje med izpadom elektrike.

## <span id="page-210-0"></span>**Izjava o ustreznosti**

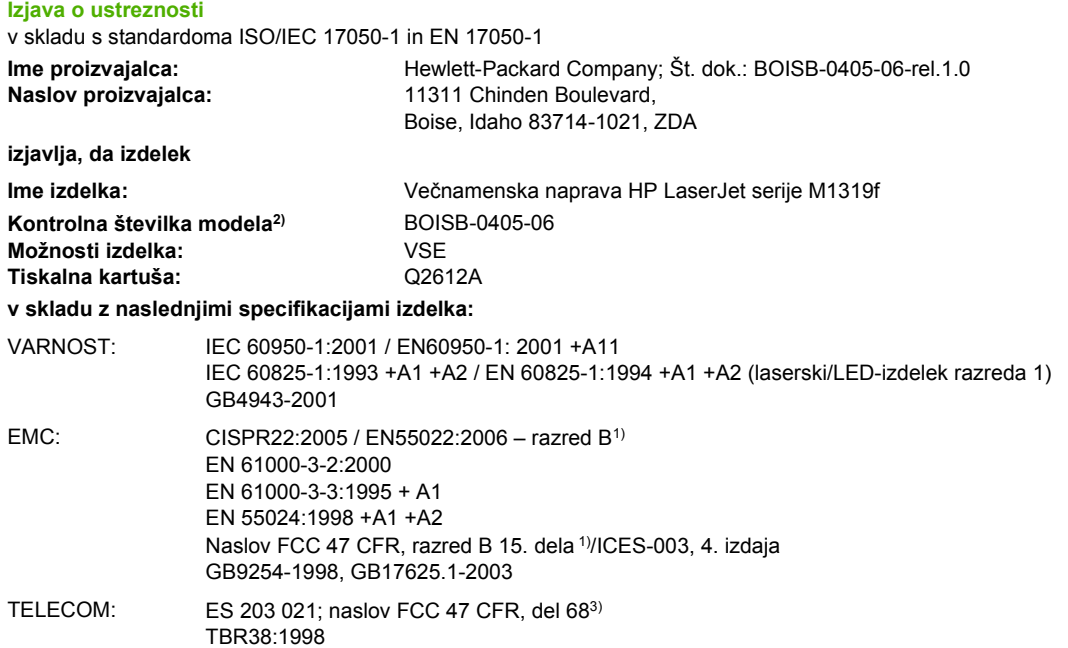

#### **Dodatne informacije:**

Ta naprava ustreza zahtevam direktive o elektromagnetni združljivosti 2004/108/ES, direktive o nizki napetosti 2006/95/ES in direktive R&TTE 1999/5/ES (dodatek II) ter ima na podlagi tega oznako CE  $\mathsf{CE}$ 

Naprava ustreza 15. delu pravilnika FCC. Uporaba je dovoljena pod naslednjima pogojema: (1) naprava ne sme povzročati škodljivih motenj in (2) naprava mora sprejeti vse prejete motnje, vključno s tistimi, ki lahko povzročijo neželeno delovanje.

1) Izdelek je preizkušen v značilni konfiguraciji z osebnimi računalniki Hewlett-Packard.

2) Temu izdelku je za upravne namene dodeljena upravna številka modela. Te številke ne zamenjate z imenom izdelka ali s številkami izdelka.

3) Telekomunikacijske odobritve in standardi, ki so ustrezni za ciljne države/regije, poleg zgoraj navedenih veljajo za to napravo.

Boise, Idaho , ZDA

#### **1. April, 2008**

#### **Samo za teme o predpisih:**

Oseba za stik v Evropi: Hewlett-Packardov krajevni prodajni in servisni zastopnik ali Hewlett-Packard GmbH, oddelek HQ-TRE/Standards Europe,, Herrenberger Strasse 140, , D-71034, Böblingen, (FAKS: +49-7031-14-3143), [http://www.hp.com/go/](http://www.hp.com/go/certificates) **[certificates](http://www.hp.com/go/certificates)** 

Oseba za stik v ZDA: Product Regulations Manager, Hewlett-Packard Company,, PO Box 15, Mail Stop 160, Boise, ID 83707-0015, , (telefon: 208-396-6000)

## <span id="page-211-0"></span>**Izjave o varnosti**

### **Varnost laserja**

Center za naprave in radiološko zdravje (CDRH) Ameriške uprave za hrano in zdravila izvaja predpise za laserske izdelke, izdelane od 1. avgusta 1976 naprej. Predpisom morajo ustrezati izdelki, ki so v prodaji v Združenih državah. Naprava je potrjena kot laserski izdelek "1. razreda" po standardu za stopnjo sevanja Ministrstva za zdravje in človeške vire (DHHS) v skladu z zakonom o nadzoru sevanja zaradi zdravja in varnosti iz leta 1968. Ker je sevanje iz notranjosti naprave popolnoma omejeno z zaščitnim ohišjem in zunanjimi pokrovi, laserski žarek ne more uiti med nobeno fazo normalne uporabe izdelka.

**OPOZORILO!** Uporaba kontrol, prilagajanje izdelka ali izvajanje postopkov, ki niso navedeni v tem uporabniškem priročniku, vas lahko izpostavijo nevarnemu sevanju.

### **Kanadski predpisi DOC**

Complies with Canadian EMC Class B requirements.

« Conforme à la classe B des normes canadiennes de compatibilité électromagnétiques. « CEM ». »

### **Izjava EMI (Koreja)**

B급 기기 (가정용 정보통신기기)

이 기기는 가정용으로 전자파적합등록을 한 기기로서<br>주거지역에서는 물론 모든지역에서 사용할 수 있습니다.

### **Izjava o laserju za Finsko**

#### **Luokan 1 laserlaite**

Klass 1 Laser Apparat

HP LaserJet M1319f, laserkirjoitin on käyttäjän kannalta turvallinen luokan 1 laserlaite. Normaalissa käytössä kirjoittimen suojakotelointi estää lasersäteen pääsyn laitteen ulkopuolelle. Laitteen turvallisuusluokka on määritetty standardin EN 60825-1 (1994) mukaisesti.

#### **VAROITUS !**

Laitteen käyttäminen muulla kuin käyttöohjeessa mainitulla tavalla saattaa altistaa käyttäjän turvallisuusluokan 1 ylittävälle näkymättömälle lasersäteilylle.

#### **VARNING !**

Om apparaten används på annat sätt än i bruksanvisning specificerats, kan användaren utsättas för osynlig laserstrålning, som överskrider gränsen för laserklass 1.

#### **HUOLTO**

HP LaserJet M1319f - kirjoittimen sisällä ei ole käyttäjän huollettavissa olevia kohteita. Laitteen saa avata ja huoltaa ainoastaan sen huoltamiseen koulutettu henkilö. Tällaiseksi huoltotoimenpiteeksi ei katsota väriainekasetin vaihtamista, paperiradan puhdistusta tai muita käyttäjän käsikirjassa lueteltuja, käyttäjän tehtäväksi tarkoitettuja ylläpitotoimia, jotka voidaan suorittaa ilman erikoistyökaluja.

#### **VARO !**

Mikäli kirjoittimen suojakotelo avataan, olet alttiina näkymättömällelasersäteilylle laitteen ollessa toiminnassa. Älä katso säteeseen.

#### **VARNING !**

Om laserprinterns skyddshölje öppnas då apparaten är i funktion, utsättas användaren för osynlig laserstrålning. Betrakta ej strålen. Tiedot laitteessa käytettävän laserdiodin säteilyominaisuuksista: Aallonpituus 775-795 nm Teho 5 m W Luokan 3B laser.

### **Tabela kemičnih snovi (Kitajska)**

有毒有害物质表 根据中国电子信息产品污染控制管理办法的要求而出台

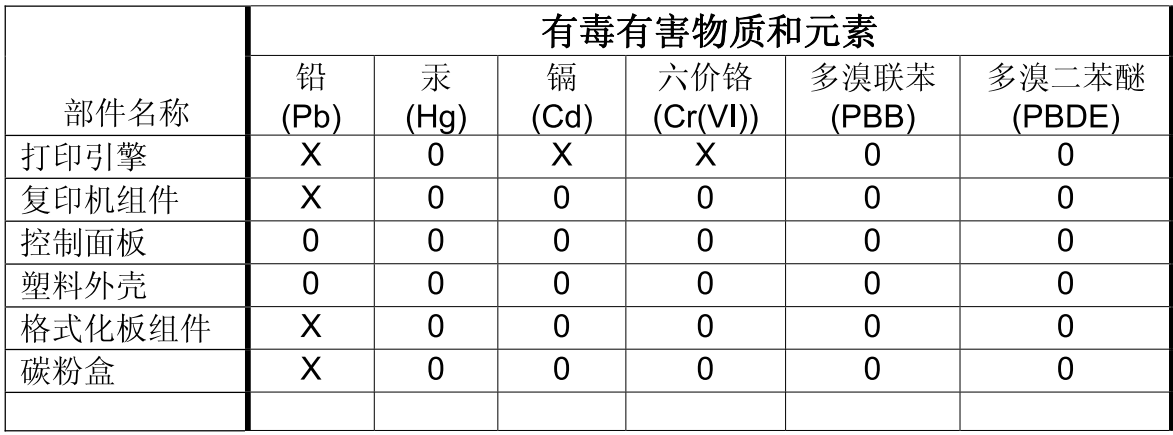

0: 表示在此部件所用的所有同类材料中, 所含的此有毒或有害物质均低于 SJ/T11363-2006 的限制要求。

X: 表示在此部件所用的所有同类材料中, 至少一种所含的此有毒或有害物质高于 SJ/T11363-2006 的限制要求。

注:引用的"环保使用期限"是根据在正常温度和湿度条件下操作使用产品而确定的。

## **Slovar**

**brskalnik** Kratek izraz za spletni brskalnik, program, ki se uporablja za iskanje in odpiranje spletnih strani.

**DSL** Digitalni naročniški vod (DSL) je tehnologija, ki omogoča hitre in neposredne povezave z internetom prek telefonskih linij.

**e-pošta (elektronska pošta)** Okrajšava za elektronsko pošto. Programska oprema, ki jo lahko uporabljate za elektronsko pošiljanje elementov prek omrežnih komunikacij.

**faks** Okrajšava za faksimili. Elektronsko kodiranje natisnjene strani in prenos elektronske strani prek telefonske linije. Programska oprema naprave lahko pošilja elemente programom elektronskega faksa, ki potrebujejo modem in programsko opremo za faks.

**funkcije faksa** Opravila, ki so povezana s faksom in jih je mogoče narediti z nadzorne plošče ali s programsko opremo ter vplivajo samo na trenutno opravilo, ali opravila, ki jih je treba pred vrnitvijo v stanje Ready (V pripravljenosti) narediti samo enkrat, na primer čiščenje pomnilnika. Te funkcije so v lastnem razdelku v meniju nadzorne plošče.

**gonilnik tiskalnika** Gonilnik tiskalnika je program, ki ga programi potrebujejo za dostop do funkcij naprave. Gonilnik tiskalnika prevaja programske ukaze oblikovanja (na primer prelome strani in izbiro pisave) v jezik tiskalnika in nato pošlje datoteko za tiskanje v napravo.

**HP Director (Režiser HP)** Programska oprema, ki se uporablja pri delu z dokumenti. Ko je dokument naložen na samodejni podajalnik dokumentov (SPD) in je računalnik neposredno povezan z napravo, se na zaslonu računalnika pojavi program HP Director, da zažene faksiranje, kopiranje ali skeniranje.

**HP Toolbox** HP Toolbox je program, ki omogoča dostop do orodij za upravljanje naprave in odpravljanje težav ter dokumentacije naprave. HP Toolbox ne podpira operacijskih sistemov za računalnike Macintosh.

**ISDN** ISDN (Integrated Services Digital Network) je nabor mednarodno sprejetih standardov za neposredno digitalno komunikacijo prek javnega telefonskega omrežja.

**javno komutirano telefonsko omrežje (PSTN)** Svetovno klicno telefonsko omrežje ali del tega omrežja. Uporabnikom so dodeljene enolične telefonske številke, ki jim omogočajo povezovanje z omrežjem PSTN prek lokalnih telefonskih operaterjev. Ta izraz se pogosto uporablja pri sklicevanju na podatke ali druge netelefonske storitve, ki se izvajajo po poti, ki je bila najprej vzpostavljena z navadnimi telefonskimi signali in običajnimi preklopnimi medkrajevnimi telefonskimi omrežji.

**kontrast** Razlika med temnimi in svetlimi območji slike. Nižja je vrednost, bolj so sence podobne ena drugi. Višja je vrednost, bolj so sence ločene ena od druge.

**ločljivost** Ostrina slike, izmerjena v pikah na palec (dpi). Večji je dpi, višja je ločljivost.

**namenska linija** Ena telefonska linija, ki se uporablja izključno za klice ali faks klice.

**nastavitve faksa** Elementi, povezani s faksom. Ko jih nastavite ali spremenite, še naprej uporabljajo to izbiro, dokler jih znova ne spremenite. Primer je število ponovitev, kolikorkrat naj naprava ponovi klicanje zasedene številke. Te nastavitve so v lastnem razdelku v meniju nadzorne plošče.

**oblika zapisa datoteke** Način, po katerem program ali skupina programov zgradi vsebino datoteke.

**pik na palec (dpi)** Merjenje ločljivosti, ki se uporablja za tiskanje. Običajno več pik na palec pomeni višjo ločljivost, bolj vidne podrobnosti v sliki in večjo datoteko.

**polton** Vrsta slike, ki simulira sivine tako, da spreminja število pik. Bolj obarvana območja so sestavljena iz večjega števila pik, manj obarvana pa iz manjšega števila pik.

**povezava** Povezava do programa ali naprave, ki jo lahko uporabljate za pošiljanje informacij iz programske opreme naprave v druge programe, na primer e-pošta, elektronski faks in povezave OCR.

**prenapetostna zaščita** Naprava, ki varuje napajalnik in komunikacijske linije pred električnimi sunki.

**programska oprema za optično prepoznavanje znakov (OCR)** Programska oprema OCR pretvori elektronsko sliko besedila, na primer skeniran dokument, v obliko za urejevalnike besedil, preglednice in zbirke podatkov.

**razločno zvonjenje** Storitev, ki jo ponujajo nekateri telefonski operaterji v nekaterih državah/regijah in omogoča nastavitev dveh ali treh telefonskih številk na isti telefonski liniji. Vsaka telefonska številka ima drugačen vzorec zvonjenja, faks pa lahko konfigurirate tako, da prepozna razločno zvonjenje številke faksa.

**Readiris** Program za optično prepoznavanje znakov (OCR), ki ga je razvil I.R.I.S. in je priložen napravi.

**sistem naročniške centrale (PBX)** Majhen komutiran telefonski sistem, ki se običajno uporablja v večjih podjetjih ali univerzah za povezovanje vseh internih številk v organizaciji. PBX se poveže tudi z javnim komutiranim telefonskim omrežjem (PSTN) in je lahko ročno ali izbirno, odvisno od načina, ki ga interne številke uporabljajo za izvajanje dohodnih ali odhodnih klicev. Običajno opreme ne daje v najem telefonsko podjetje, ampak je lastnik stranka.

**sivina** Odtenki sive, ki predstavljajo svetle in temne dele slike, ko barvne slike pretvorite v sivine; barve predstavljajo različni odtenki sive.

**skupna linija** Ena telefonska linija, ki se uporablja za glasovne klice in fakse.

**slikovne pike na palec (ppi)** Merjenje ločljivosti, ki se uporablja za skeniranje. Običajno več slikovnih pik na palec pomeni višjo ločljivost, bolj vidne podrobnosti na sliki in večjo datoteko.

**SPD** Samodejni podajalnik dokumentov. Samodejni podajalnik dokumentov (SPD) se uporablja za samodejno podajanje izvirnikov v napravo za kopiranje, skeniranje ali faksiranje.

**TWAIN** Industrijski standard za skenerje in programsko opremo. Če uporabljate skener in program, ki ustrezata standardu TWAIN, lahko skeniranje zaženete v programu.

**URL** URL (Uniform Resource Locator) je globalni naslov dokumentov in sredstev v internetu. Prvi del naslova označuje, kateri protokol uporabljate, drugi del pa določa IP-naslov ali ime domene, kjer je sredstvo.

**USB** Univerzalno serijsko vodilo (USB) je standard, ki ga je razvila organizacija USB Implementers Forum, Inc. za povezovanje računalnikov in zunanjih naprav. USB je oblikovan tako, da lahko hkrati priključite več zunanjih naprav na ena vrata USB v računalniku.

**vejica (,)** Vejica v zaporedju za klicanje faksa označuje, da se bo naprava v postopku klicanja na tem mestu začasno zaustavila.

**vodni žigi** Vodni žig doda besedilo v ozadje dokumenta, ki se tiska. V ozadje dokumenta lahko na primer natisnete besedilo "Zaupno" in tako označite, da je dokument zaupen. Izbirate lahko med več predhodno
določenimi vodnimi žigi ter spremenite pisavo, velikost, kot in slog. Naprava lahko postavi vodni žig samo na prvo stran ali na vse strani.

**WIA** WIA (Windows Imaging Architecture) je programska oprema za slike, ki je na voljo v programih Windows XP in Windows Vista. Če uporabljate skener, ki je združljiv z WIA, lahko skeniranje zaženete v teh operacijskih sistemih.

**zbiranje kopij** Postopek tiskanja opravila z več kopijami v nizih. Ko je zbiranje kopij vklopljeno, naprava natisne celoten niz, preden začne tiskati dodatne kopije. V nasprotnem primeru naprava natisne določeno število kopij ene strani, preden natisne sledeče strani.

# **Stvarno kazalo**

#### **Številke**

čas faksa, namestitev uporabite čarovnika za nastavitev faksa HP [86](#page-95-0) uporabite nadzorno ploščo [86](#page-95-0) čiščenje pot papirja [136](#page-145-0) steklena plošča [137](#page-146-0) steklo [78](#page-87-0) zunanjost [137](#page-146-0) črno-belo skeniranje [78](#page-87-0) črte, odpravljanje težav kopije [162](#page-171-0) natisnjene strani [154](#page-163-0) skenirani dokumenti [167](#page-176-0)

# **B**

barve nastavitve skeniranja [78](#page-87-0) barvno, nastavitve skeniranja [77](#page-86-0) baterije so priložene [194](#page-203-0) bele ali blede proge, odpravljanje težav [161](#page-170-0) besedilo, odpravljanje težav [156](#page-165-0) bled natis [153](#page-162-0) blokiranje faksov [102](#page-111-0) brez živega srebra [194](#page-203-0) brisanje faksov iz pomnilnika [104](#page-113-0)

#### **D**

datoteka, skeniranje v Macintosh [34](#page-43-0) datoteke EPS, odpravljanje težav [172](#page-181-0) datum faksa, namestitev uporabite čarovnika za nastavitev faksa HP [86](#page-95-0) uporabite nadzorno ploščo [86](#page-95-0) deblokiranje klicnih številk faksov [102](#page-111-0)

delovno okolje, specifikacije [189](#page-198-0) dimenzije mediji [41](#page-50-0) dnevnik aktivnosti, faks odpravljanje težav [126](#page-135-0) dnevniki, faks napaka [119](#page-128-0) odpravljanje težav [126](#page-135-0) tiskanje vseh [118](#page-127-0) dodatna oprema številke delov [176](#page-185-0) dostava naprave [184](#page-193-0) dpi (pike na palec) faksiranje [15](#page-24-0) skeniranje [77](#page-86-0) specifikacije [3](#page-12-0) dpi (pik na palec) faks [95,](#page-104-0) [96](#page-105-0) drugi telefoni pošiljanje faksov iz [111](#page-120-0) drugi telefonski aparati sprejemanje faksov iz [102](#page-111-0)

### **E**

električne specifikacije [187](#page-196-0), [188](#page-197-0) elektronski faksi pošiljanje [109](#page-118-0) sprejemanje [100](#page-109-0) enostavna namestitev programske opreme [7](#page-16-0) e-pošta, skeniranje v nastavitve ločljivosti [77](#page-86-0) e-pošta, skeniranje za Macintosh [34](#page-43-0) Evropska unija, odlaganje odpadkov [195](#page-204-0)

#### **F**

faks blokiranje [102](#page-111-0) brisanje iz pomnilnika [104](#page-113-0) dnevnik pošiljanja [131](#page-140-0) dnevnik prejemanja [131](#page-140-0) izbiranje, tonsko ali impulzno [96](#page-105-0) izhodne kode [93](#page-102-0) ločljivost [95](#page-104-0), [96](#page-105-0) način odziva [16,](#page-25-0) [97](#page-106-0) način zaznavanja tišine [101](#page-110-0) nastavitve glasnosti [92](#page-101-0) nastavitve kontrasta [95](#page-104-0) nastavitve ponovnega izbiranja [94](#page-103-0) nastavitve V.34 [121](#page-130-0) nastavitve zaznavanja znaka centrale [93](#page-102-0) odpravljanje napak [120](#page-129-0) odpravljanje težav pri pošiljanju [121](#page-130-0) odpravljanje težav pri sprejemanju [123](#page-132-0) označeni sprejeti [101](#page-110-0) ponovno tiskanje iz pomnilnika [112](#page-121-0) poročila [13](#page-22-0) poročila, odpravljanje težav [126](#page-135-0) poročila, tiskanje vseh [118](#page-127-0) poročilo o napaki, tiskanje [119](#page-128-0) posredovanje [98](#page-107-0) pošiljanje iz programske opreme [109](#page-118-0) pošiljanje iz telefona [111](#page-120-0) pošiljanje s tipko za hitro klicanje [108](#page-117-0) pozivanje [91](#page-100-0) preklic [103](#page-112-0) premori, vstavljanje [88](#page-97-0)

ročno izbiranje [106](#page-115-0) ročno ponovno izbiranje [107](#page-116-0) samodejna pomanjšava [100](#page-109-0) skupine »ad hoc« [107](#page-116-0) sporočila o napakah [118](#page-127-0) sprejemanje, ko zaslišite signale faksiranja [113](#page-122-0) sprejemanje drugega telefonskega aparata [102](#page-111-0) sprejemanje s programsko opremo [100](#page-109-0) število zvonjenj za odgovor [96](#page-105-0) tipke za hitro klicanje [108](#page-117-0) tipke za izbiranje skupine prejemnikov [108](#page-117-0) tovarniške privzete nastavitve, obnovitev [142](#page-151-0) varnost, zasebno sprejemanje [99](#page-108-0) vrsta zvonjenja [16](#page-25-0) vzorci zvonjenja [98](#page-107-0) zamikanje pošiljanja [111](#page-120-0) zasebno sprejemanje [99](#page-108-0) zastoji, odpravljanje težav [147](#page-156-0) faksiranje iz računalnika (Macintosh) [35](#page-44-0) FastRes [3](#page-12-0) fiksirna enota garancija [182](#page-191-0) priporočila za uporabo medijev [53](#page-62-0) Finska izjava o varnosti laserja [202](#page-211-0) fizične specifikacije [186](#page-195-0) fotografije skeniranje, odpravljanje težav [165](#page-174-0) funkcije za osebe s posebnimi potrebami [3](#page-12-0)

#### **G**

garancija izdelek [179](#page-188-0) popravilo s strani stranke [181](#page-190-0) prenosna in fiksirna enota [182](#page-191-0) tiskalna kartuša [182](#page-191-0) garancija prenosne enote [182](#page-191-0) General Protection FaultException OE (Prišlo je do kršitve splošne zaščite - Izjema OE) [171](#page-180-0)

glasnost nastavitve [18](#page-27-0) glasnost, nastavitev [92](#page-101-0) glava faksa, namestitev uporabite čarovnika za nastavitev faksa HP [86](#page-95-0) uporabite nadzorno ploščo [86](#page-95-0) gonilniki Macintosh, odpravljanje težav [171](#page-180-0) nastavitve [22](#page-31-0), [23,](#page-32-0) [28](#page-37-0), [29](#page-38-0) nastavitve v OS Macintosh [31](#page-40-0) podprti [22](#page-31-0) podprti operacijski sistemi [7](#page-16-0) prednastavitve (Macintosh) [31](#page-40-0) privzete nastavitve [51](#page-60-0) gonilniki tiskalnika Macintosh, odpravljanje težav [171](#page-180-0) gonilniki tiskalnikov podprti [22](#page-31-0) gostota, tiskanje spreminjanje nastavitev [52](#page-61-0) spreminjanje nastavitev za opravila kopiranja [67](#page-76-0) gostota tiskanja spreminjanje nastavitev [52](#page-61-0) spreminjanje nastavitev za opravilo kopiranja [67](#page-76-0) gube, odpravljanje težav [157](#page-166-0) gumb za sprostitev vratc kartuše, mesto [4](#page-13-0)

#### **H**

hitro izbiranje brisanje vseh [88](#page-97-0) hitrost faks, odpravljanje težav [126](#page-135-0) skeniranje, odpravljanje težav [166](#page-175-0) specifikacije tiskanja [3](#page-12-0) HP-jeva linija za prevare [133](#page-142-0) HP-jeva podpora za stranke [183](#page-192-0) HP LaserJet Scan (Windows) [75](#page-84-0) HP Toolbox o [129](#page-138-0) zavihek Fax (Faks) [129](#page-138-0) zavihek Status (Stanje) [129](#page-138-0)

#### **I**

imenik, faks brisanje vseh vnosov [88](#page-97-0) dodajanje vnosov [108](#page-117-0) uvoz [87](#page-96-0) impulzni način izbiranja klicnih številk [96](#page-105-0) IP-naslov Macintosh, odpravljanje težav [171](#page-180-0) izbiranje faks [15](#page-24-0) iz telefona [111](#page-120-0) nastavitve tonskega ali impulznega načina [96](#page-105-0) odpravljanje težav [122](#page-131-0) predpone, vstavljanje [93](#page-102-0) premori, vstavljanje [88](#page-97-0) ročno [106](#page-115-0) ročno ponovno izbiranje [107](#page-116-0) samodejno ponovno izbiranje, nastavitve [94](#page-103-0) izhodni pladenj mesto [4](#page-13-0) zmogljivost [3](#page-12-0) Izjava EU za telefonsko delovanje [199](#page-208-0) izjave o varnosti [202](#page-211-0) izjave o varnosti laserja [202](#page-211-0) Izjave za telekomunikacijo na Novi Zelandiji [200](#page-209-0) izkrivljene strani [156,](#page-165-0) [159](#page-168-0)

# **K**

kabli številke delov [177](#page-186-0) USB, odpravljanje težav [160](#page-169-0) kakovost kopija, odpravljanje težav [161](#page-170-0) nastavitve kopiranja [66](#page-75-0) nastavitve tiskanja (Macintosh) [31](#page-40-0) nastavitve tiskanja (Windows) [168](#page-177-0) skenirane datoteke, odpravljanje težav [165](#page-174-0), [166](#page-175-0) tiskanje, odpravljanje težav [153,](#page-162-0) [167](#page-176-0)

kakovost natisa kopija, odpravljanje težav [161](#page-170-0) tiskanje, odpravljanje težav [153,](#page-162-0) [167](#page-176-0) kakovost skeniranih dokumentov skenirane datoteke, odpravljanje težav [165](#page-174-0), [166](#page-175-0) kakovost slik kopija, odpravljanje težav [161](#page-170-0) tiskanje, odpravljanje težav [153,](#page-162-0) [167](#page-176-0) kakovost slike skenirane datoteke, odpravljanje težav [165](#page-174-0), [166](#page-175-0) kakovost tiskanja odpravljanje težav [153](#page-162-0), [167](#page-176-0) Kanadski predpisi DOC [202](#page-211-0) kartuše garancija [182](#page-191-0) HP-jeva linija za prevare [133](#page-142-0) menjava [135](#page-144-0) ponovna uporaba [134](#page-143-0) recikliranje [134](#page-143-0), [193](#page-202-0) shranjevanje [133](#page-142-0) stanje, ogled [129](#page-138-0) stanje, preverjanje [133](#page-142-0) številka dela [176](#page-185-0) kode, izhodne [93](#page-102-0) konfiguracijska stran tiskanje [128](#page-137-0) kopije z velikostjo po meri [64](#page-73-0) kopiranje dvostransko [70](#page-79-0) kakovost, odpravljanje težav [161](#page-170-0) kakovost, prilagajanje [66](#page-75-0) kontrast, prilagajanje [66](#page-75-0) mediji, odpravljanje težav [162](#page-171-0) meni nastavitve [12](#page-21-0) nastavitve medijev [67](#page-76-0) obnovitev privzetih nastavitev [69](#page-78-0) odpravljanje težav [163](#page-172-0) od roba do roba [67](#page-76-0) povečevanje [64](#page-73-0) preklic [63](#page-72-0) spreminjanje privzetega števila [63](#page-72-0) s pritiskom ene tipke [63](#page-72-0) svetle/temne nastavitve [66](#page-75-0)

več kopij [63](#page-72-0) velikost, odpravljanje težav [164](#page-173-0) velikosti medijev [67](#page-76-0) vrste medijev [68](#page-77-0) zmanjševanje [64](#page-73-0) Korejska izjava EMI [202](#page-211-0)

#### **L**

LaserJet Scan (Windows) [75](#page-84-0) ležeča usmerjenost, nastavitev [56](#page-65-0) linija za prevare [133](#page-142-0) ločljivost faks [95,](#page-104-0) [96](#page-105-0) funkcije [3](#page-12-0) skeniranje [77](#page-86-0) specifikacije [3](#page-12-0)

# **M**

Macintosh dvostransko tiskanje [33](#page-42-0) faksiranje [35](#page-44-0) gonilniki, odpravljanje težav [171](#page-180-0) Intel Core Processor [6](#page-15-0) nameščanje sistema za tiskanje za neposredne povezave [29](#page-38-0) nastavitve gonilnika [29](#page-38-0), [31](#page-40-0) nastavitve tiskanja [29](#page-38-0) podpora [183](#page-192-0) podprti gonilniki [7](#page-16-0) podprti operacijski sistemi [6](#page-15-0), [28](#page-37-0) pošiljanje faksa iz [109](#page-118-0) PPC [6](#page-15-0) skeniranje iz programske opreme, združljive s standardom TWAIN [75](#page-84-0) skeniranje strani za stranjo [34](#page-43-0) skeniranje v datoteko [34](#page-43-0) skeniranje za e-pošto [34](#page-43-0) skeniranje z nadzorne plošče [34](#page-43-0) spreminjanje velikosti dokumentov [31](#page-40-0) težave, reševanje [171](#page-180-0) USB-kartica, odpravljanje težav [172](#page-181-0) madeži, odpravljanje težav [153](#page-162-0)

medij običajna velikost, nastavitve za OS Macintosh [31](#page-40-0) SPD, podprte velikosti [121](#page-130-0) število strani na list, Windows [59](#page-68-0) usmerjenost, nastavitev [56](#page-65-0) velikost, izbira [55](#page-64-0) velikost dokumenta, izbira [55](#page-64-0) vir, izbira [55](#page-64-0) vrsta, izbira [56](#page-65-0) mediji izbira velikosti in vrste [48](#page-57-0) nagubani [157](#page-166-0) nagubani, odpravljanje težav [156](#page-165-0) nastavitve kopiranja [67](#page-76-0) nastavitve samodejne pomanjšave faksov [100](#page-109-0) odpravljanje težav [158](#page-167-0) podprte velikosti [41](#page-50-0) privzeta velikost pladnja [46](#page-55-0) prva stran [31,](#page-40-0) [54](#page-63-0) strani na list [32](#page-41-0) tiskanje na posebne medije [53](#page-62-0) velikost, spreminjanje [68](#page-77-0) vrsta, spreminjanje [68](#page-77-0) zastoji [147](#page-156-0) mediji za tiskanje podprti [41](#page-50-0) mednarodni klici [106](#page-115-0) meni Copy setup (Nastavitev kopiranja) [12](#page-21-0) Fax functions (Funkcije faksa) [11](#page-20-0) Fax Job status (Stanje opravila faksa) [11](#page-20-0) Fax setup (Nastavitev faksa) [14](#page-23-0) nadzorna plošča, dostop [11](#page-20-0) Reports (Poročila) [12](#page-21-0) Service (Storitve) [18](#page-27-0) System setup (Nastavitev sistema) [17](#page-26-0) meni Service (Storitve) [18](#page-27-0) meni System setup (Nastavitev sistema) [17](#page-26-0) menjava tiskalnih kartuš [135](#page-144-0)

Microsoft Word, faksiranje iz [110](#page-119-0) model primerjava [1](#page-10-0) številka, mesto [5](#page-14-0) modemi, priključitev [84](#page-93-0)

#### **N**

način odziva, nastavitev [97](#page-106-0) način zaznavanja tišine [101](#page-110-0) nadzorna plošča meniji [11](#page-20-0) nastavitve [22](#page-31-0), [28](#page-37-0) odpravljanje težav z zaslonom [146](#page-155-0) skeniranje z (Macintosh) [34](#page-43-0) sporočila, odpravljanje težav [143](#page-152-0) stanje potrošnega materiala, preverjanje [133](#page-142-0) stran za čiščenje, tiskanje [136](#page-145-0) nagrbančen papir, odpravljanje težav [156](#page-165-0) nagubani mediji [156](#page-165-0) nalaganje medijev pladenj 1 [44](#page-53-0) namestitev, programska oprema enostavna [7](#page-16-0) napredna [7](#page-16-0) namestitev, programske opreme vrste (Windows) [24](#page-33-0) nameščanje programska oprema v OS Macintosh za neposredne povezave [29](#page-38-0) programska oprema Windows [7](#page-16-0), [24](#page-33-0) napajanje zahteve [187,](#page-196-0) [188](#page-197-0) napake neveljavne operacije [171](#page-180-0) napake v aplikaciji Spool32 [171](#page-180-0) napetostne zahteve [187](#page-196-0) naprava primerjava modelov [1](#page-10-0) serijska številka, mesto [5](#page-14-0) naprave za prikaz identitete klicatelja, priključitev [84](#page-93-0) napredna namestitev programske opreme [7](#page-16-0) naročanje dodatne opreme in potrošnega materiala [176](#page-185-0)

nastavitev prednastavitve gonilnika (Macintosh) [31](#page-40-0) nastavitev "Fit to Page" (Prilagodi na stran), faks [100](#page-109-0) nastavitev funkcije EconoMode [56](#page-65-0) nastavitev kontrasta kopiranje [66](#page-75-0) nastavitev odpravljanja napak, faks [120](#page-129-0) nastavitev števila zvonjenj za odgovor [96](#page-105-0) nastavitve gonilniki [23](#page-32-0), [29](#page-38-0) prednost [22](#page-31-0), [28](#page-37-0) privzeto [51](#page-60-0) tovarniške privzete nastavitve, obnovitev [142](#page-151-0) nastavitve gonilnika za OS **Windows** brošure [52](#page-61-0) nastavitve gonilnikov Macintosh običajna velikost papirja [31](#page-40-0) vodni žigi [32](#page-41-0) nastavitve kontrasta faks [95](#page-104-0) nastavitve protokola, faks [121](#page-130-0) nastavitve razločnega zvonjenja [98](#page-107-0) nastavitve samodejne pomanjšave, faks [100](#page-109-0) nastavitve V.34 [121](#page-130-0) nastavitve za brošure Windows [52](#page-61-0) nastavitve za običajno velikost papirja Macintosh [31](#page-40-0) nastavitve zaznavanja znaka centrale [93](#page-102-0) navpične bele ali blede proge [161](#page-170-0) navpične črte, odpravljanje težav [154](#page-163-0)

#### **O**

obnovitev tovarniških privzetih nastavitev [142](#page-151-0) odpravljanje težav besedilo [156](#page-165-0)

bled natis [153](#page-162-0) črte, kopije [162](#page-171-0) črte, natisnjene strani [154](#page-163-0) črte, skenirani dokumenti [167](#page-176-0) datoteke EPS [172](#page-181-0) gube [157](#page-166-0) hitrost, faksiranje [126](#page-135-0) izbiranje [122](#page-131-0) kakovost kopije [161](#page-170-0) kakovost skeniranja [165,](#page-174-0) [166](#page-175-0) kakovost tiskanja [153](#page-162-0) kontrolni seznam [140](#page-149-0) kopiranje [163](#page-172-0) nagubani mediji [156](#page-165-0) nastavitev odpravljanja napak faksa [120](#page-129-0) nenatisnjene strani [160](#page-169-0) papir [158](#page-167-0) ponavljajoče se napake [157](#page-166-0) poročila o faksih [126](#page-135-0) pošiljanje faksov [121](#page-130-0) prazne strani [160](#page-169-0) prazni skenirani dokumenti [167](#page-176-0) presvetle strani [162](#page-171-0) pretemne strani [162](#page-171-0) razmazan toner [155](#page-164-0) razpršen toner [157](#page-166-0) slab oprijem tonerja [155](#page-164-0) sporočila nadzorne plošče [143](#page-152-0) sporočila o kritičnih napakah [143](#page-152-0) sprejemanje faksov [123](#page-132-0) težave s podajanjem [159](#page-168-0) težave z OS Windows [171](#page-180-0) USB-kabli [160](#page-169-0) velikost kopije [164](#page-173-0) zamaknjene strani [156,](#page-165-0) [159](#page-168-0) zamazanost [153](#page-162-0) zaslon nadzorne plošče [146](#page-155-0) zastoji [147](#page-156-0) odstranitev, konec življenjske dobe [194](#page-203-0) odstranitev po koncu življenjske dobe [194](#page-203-0) odstranjevanje programske opreme Windows [24](#page-33-0)

odstranjevanje programske opreme Windows [24](#page-33-0) okoljevarstveni program za nadzor [193](#page-202-0) omejitve materiala [194](#page-203-0) opozorila [143](#page-152-0) opozorila, nastavitev [129](#page-138-0) opozorilna sporočila [143](#page-152-0) osvetlitev kontrast kopiranja [66](#page-75-0)

#### **P**

paketiranje naprave [184](#page-193-0) papir naguban [157](#page-166-0) naguban, odpravljanje težav [156](#page-165-0) nastavitve kopiranja [67](#page-76-0) nastavitve samodejne pomanjšave faksov [100](#page-109-0) običajna velikost, nastavitve za OS Macintosh [31](#page-40-0) odpravljanje težav [158](#page-167-0) podprte velikosti [41](#page-50-0) podprte vrste [48](#page-57-0) prva stran [31,](#page-40-0) [54](#page-63-0) SPD, podprte velikosti [121](#page-130-0) strani na list [32](#page-41-0) velikost, izbira [55](#page-64-0) velikost, spreminjanje [68](#page-77-0) velikost dokumenta, izbira [55](#page-64-0) vir, izbira [55](#page-64-0) vrsta, izbira [56](#page-65-0) vrsta, spreminjanje [68](#page-77-0) zastoji [147](#page-156-0) pasovi in proge, odpravljanje težav [154](#page-163-0) pike, odpravljanje težav [153](#page-162-0) pike na palec (dpi) specifikacije [3](#page-12-0) pik na palec (dpi) faks [95,](#page-104-0) [96](#page-105-0) pladenj, izhodni mesto [4](#page-13-0) zastoji, čiščenje [150](#page-159-0) zmogljivost [3](#page-12-0) pladenj 1 mesto [4](#page-13-0) nalaganje [44](#page-53-0) zastoji, odpravljanje [149](#page-158-0)

pladnji mesto [4](#page-13-0) privzeta velikost medijev [46](#page-55-0) težave s podajanjem, odpravljanje težav [159](#page-168-0) zastoji, odpravljanje [149](#page-158-0) zmogljivost [48](#page-57-0) zmogljivosti [3](#page-12-0) platnice [31,](#page-40-0) [54](#page-63-0) počasna hitrost, odpravljanje težav faksiranje [126](#page-135-0) skeniranje [166](#page-175-0) podajalni pladnji za papir težave s podajanjem, odpravljanje težav [159](#page-168-0) Podatkovni list o varnosti materialov (MSDS) [196](#page-205-0) podpora ponovno pakiranje naprave [184](#page-193-0) splet [183](#page-192-0) spletna [132](#page-141-0) podpora za stranke ponovno pakiranje naprave [184](#page-193-0) splet [183](#page-192-0) podprti mediji [41](#page-50-0) podprti operacijski sistemi [6](#page-15-0), [7](#page-16-0), [22](#page-31-0), [28](#page-37-0) pokončna usmerjenost, nastavitev [56](#page-65-0) pomnilnik brisanje faksov [104](#page-113-0) ponovno tiskanje faksov [112](#page-121-0) specifikacije [3](#page-12-0) ponavljajoče se napake, odpravljanje napak [157](#page-166-0) ponovna porazdelitev tonerja [134](#page-143-0) ponovno izbiranje ročno [107](#page-116-0) samodejno, nastavitve [94](#page-103-0) ponovno pakiranje naprave [184](#page-193-0) ponovno tiskanje faksov [112](#page-121-0) poraba energije [188](#page-197-0) poročila faks [13](#page-22-0) konfiguracijska stran [13](#page-22-0), [128](#page-137-0) predstavitvena stran [12](#page-21-0), [128](#page-137-0) shema menijev [13](#page-22-0), [128](#page-137-0)

poročila, faks napaka [119](#page-128-0) odpravljanje težav [126](#page-135-0) tiskanje vseh [118](#page-127-0) poročila o faksu, tiskanje [13](#page-22-0) poročilo o klicih, faks odpravljanje težav [126](#page-135-0) poročilo o napaki, faks tiskanje [119](#page-128-0) poseben medij priporočila [43](#page-52-0) poseben papir priporočila [43](#page-52-0) posodobitve vdelane programske opreme [137](#page-146-0) posredovanje faksov [98](#page-107-0) pošiljanje faksov dnevnik, HP Toolbox [131](#page-140-0) iz programske opreme [109](#page-118-0) iz telefona za prenos [111](#page-120-0) odpravljanje težav [121](#page-130-0) poročilo o napaki, tiskanje [119](#page-128-0) posredovanje [98](#page-107-0) preklic [103](#page-112-0) ročno izbiranje [106](#page-115-0) skupine »ad hoc« [107](#page-116-0) tipka za hitro klicanje [108](#page-117-0) tipke za izbiranje skupine prejemnikov [108](#page-117-0) zamikanje [111](#page-120-0) potemnitev, nastavitev kontrasta kopiranje [66](#page-75-0) potrošni material HP-jeva linija za prevare [133](#page-142-0) menjava tiskalnih kartuš [135](#page-144-0) naročanje [132](#page-141-0) ponovna uporaba [134](#page-143-0) recikliranje [134,](#page-143-0) [193](#page-202-0) shranjevanje [133](#page-142-0) stanje, ogled [129](#page-138-0) stanje, preverjanje [133](#page-142-0) povečevanje/zmanjševanje dokumentov kopiranje [64](#page-73-0) povečevanje dokumentov kopiranje [64](#page-73-0) pozivanje faksov [91](#page-100-0) PPD-ji, Macintosh [171](#page-180-0)

ppi (slikovne pike na palec), ločljivost skeniranja [77](#page-86-0) prazne kopije, odpravljanje težav [164](#page-173-0) prazne strani odpravljanje težav [160](#page-169-0) tiskanje [54](#page-63-0) prazni skenirani dokumenti, odpravljanje težav [167](#page-176-0) prednastavitve (Macintosh) [31](#page-40-0) prednost, nastavitve [22,](#page-31-0) [28](#page-37-0) prednostni vhodni pladenj vstavljanje [44](#page-53-0) predstavitvena stran, tiskanje [128](#page-137-0) pregibi, odpravljanje težav [157](#page-166-0) prejemanje faksov nastavitve samodejne pomanjšave [100](#page-109-0) preklic faksi [103](#page-112-0) opravila kopiranja [63](#page-72-0) tiskalno opravilo [50](#page-59-0) preklicevanje opravil skeniranja [76](#page-85-0) premori, vstavljanje [88](#page-97-0) prilagajanje dokumentov Macintosh [31](#page-40-0) primerjava, modeli naprave [1](#page-10-0) privzete nastavitve, obnovitev [142](#page-151-0) proge, odpravljanje težav [154](#page-163-0) programska oprema komponente [7](#page-16-0) komponente za program Windows [21](#page-30-0) namestitev za neposredne povezave, Macintosh [29](#page-38-0) napredna namestitev [7](#page-16-0) nastavitve [22](#page-31-0), [28](#page-37-0) podprti operacijski sistemi [6,](#page-15-0) [22](#page-31-0), [28](#page-37-0) pošiljanje faksov [109](#page-118-0) Readiris OCR [76](#page-85-0) skeniranje s standardom TWAIN ali WIA [75](#page-84-0) sprejemanje faksov [100](#page-109-0) Windows [25](#page-34-0)

programska oprema, združljiva s standardom TWAIN, skeniranje iz [75](#page-84-0) programska oprema, združljiva s standardom WIA, skeniranje iz [75](#page-84-0) programska oprema OCR [76](#page-85-0) programska oprema Readiris OCR [76](#page-85-0) programska oprema za optično prepoznavanje znakov [76](#page-85-0) prva stran prazna [54](#page-63-0) uporaba drugačnega papirja [31](#page-40-0), [54](#page-63-0)

#### **R**

raven hrupa [190](#page-199-0) razmazan toner, odpravljanje težav [155](#page-164-0) razpršenost, odpravljanje težav [157](#page-166-0) recikliranie informacije o HP-jevem programu za vračilo potrošnega materiala za tiskanje in varovanju okolja [194](#page-203-0) recikliranje potrošnega materiala [134](#page-143-0) registracija, izdelek [132](#page-141-0) registracija izdelka [132](#page-141-0) reševanje težav težave v OS Macintosh [171](#page-180-0) ročno izbiranje [106](#page-115-0) ročno ponovno izbiranje [107](#page-116-0)

### **S**

samodejni podajalnik dokumentov (SPD) mesto [4](#page-13-0) podprte velikosti strani [121](#page-130-0) zastoji [147](#page-156-0) zmogljivost [62](#page-71-0) senčenje ozadja, odpravljanje težav [154](#page-163-0) serijska številka, mesto [5](#page-14-0) servis ponovno pakiranje naprave [184](#page-193-0)

shema menijev tiskanje [128](#page-137-0) shranjevanje specifikacije okolja [189](#page-198-0) tiskalne kartuše [133](#page-142-0) signali za zasedeno, možnosti ponovnega izbiranja [94](#page-103-0) sivinsko skeniranje [78](#page-87-0) sivo ozadje, odpravljanje težav [154](#page-163-0) skener čiščenje stekla [78](#page-87-0) skeniranje barvno [77](#page-86-0) črno-belo [78](#page-87-0) hitrost, odpravljanje težav [166](#page-175-0) kakovost, odpravljanje težav [165,](#page-174-0) [166](#page-175-0) ločljivost [77](#page-86-0) načini [75](#page-84-0) oblike zapisa datotek [77](#page-86-0) prazne strani, odpravljanje težav [167](#page-176-0) preklicevanje [76](#page-85-0) programska oprema, združljiva s standardom TWAIN [75](#page-84-0) programska oprema, združljiva s standardom WIA [75](#page-84-0) programska oprema OCR [76](#page-85-0) sivinsko [78](#page-87-0) s programsko opremo HP LaserJet Scan (Windows) [75](#page-84-0) strani za stranjo (Macintosh) [34](#page-43-0) v datoteko (Macintosh) [34](#page-43-0) za e-pošto (Macintosh) [34](#page-43-0) z nadzorne plošče (Macintosh) [34](#page-43-0) skeniranje strani za stranjo (Macintosh) [34](#page-43-0) skladnost s pravilnikom FCC [192](#page-201-0) skupine »ad hoc«, pošiljanje faksov v [107](#page-116-0) slab oprijem tonerja, odpravljanje težav [155](#page-164-0) slikovne pike na palec (ppi), ločljivost skeniranja [77](#page-86-0) slovar izrazov [205](#page-214-0)

**SPD** mesto [4](#page-13-0) podprte velikosti strani [121](#page-130-0) zastoji [147](#page-156-0) specifikacije električne [187,](#page-196-0) [188](#page-197-0) fizične [186](#page-195-0) okoljske [189](#page-198-0) raven hrupa [190](#page-199-0) značilnosti naprave [3](#page-12-0) specifikacije hrupa [190](#page-199-0) specifikacije okolja [189](#page-198-0) specifikacije vlažnosti okolje [189](#page-198-0) spletna mesta Podatkovni list o varnosti materialov (MSDS) [196](#page-205-0) podpora za stranke [183](#page-192-0) podpora za stranke z računalniki Macintosh [183](#page-192-0) spletna podpora [183](#page-192-0) sporočila kritična [143](#page-152-0) nadzorna plošča [143](#page-152-0) sporočila o napaka nadzorna plošča [143](#page-152-0) sporočila o napakah kritična [143](#page-152-0) sporočila o napakah, faks [114](#page-123-0) sprejemanje faksov blokiranje [102](#page-111-0) dnevnik, HP Toolbox [131](#page-140-0) iz drugega telefonskega aparata [102](#page-111-0) ko zaslišite signale faksiranja [113](#page-122-0) način odziva, nastavitev [97](#page-106-0) način zaznavanja tišine [101](#page-110-0) nastavitve označenih sprejetih [101](#page-110-0) nastavitve števila zvonjenj za odgovor [96](#page-105-0) odpravljanje težav [123](#page-132-0) ponovno tiskanje [112](#page-121-0) poročilo o napaki, tiskanje [119](#page-128-0) pozivanje [91](#page-100-0) s programsko opremo [100](#page-109-0) vzorci zvonjenja, nastavitve [98](#page-107-0)

spreminjanje velikosti dokumentov kopiranie [64](#page-73-0) Macintosh [31](#page-40-0) stanje ogled [129](#page-138-0) opozorila [129](#page-138-0) opravilo faksa [11](#page-20-0) potrošni material, preverjanje [133](#page-142-0) steklena plošča, čiščenje [137](#page-146-0) steklo, čiščenje [78](#page-87-0) stikalo za napajanje, mesto [4](#page-13-0) stikalo za vklop/izklop, mesto [4](#page-13-0) storitve sporočila o kritičnih napakah [143](#page-152-0) številke delov [176](#page-185-0) strani nenatisnjene [160](#page-169-0) nepravilno podajanje [159](#page-168-0) prazne [160](#page-169-0) prekomerno gubanje [158](#page-167-0) zamaknjene [156,](#page-165-0) [159](#page-168-0) strani na minuto [3](#page-12-0) svetle kopije [162](#page-171-0) svetlost bled natis, odpravljanje težav [153](#page-162-0) kontrast faksa [95](#page-104-0) svetlo tiskanje, odpravljanje težav [153](#page-162-0)

# **Š**

številke delov kabli [177](#page-186-0) potrošni material [176](#page-185-0) število kopij, spreminjanje [63](#page-72-0) število strani na list Windows [59](#page-68-0)

# **T**

tehnična podpora ponovno pakiranje naprave [184](#page-193-0) splet [183](#page-192-0) tehnični podatki [192](#page-201-0) telefoni sprejemanje faksov iz [102,](#page-111-0) [113](#page-122-0)

telefoni, prenos pošiljanje faksov iz [111](#page-120-0) telefonske kartice [106](#page-115-0) telefonske številke HP-jeva linija za prevare [133](#page-142-0) telefonski aparati, priključitev dodatnih [85](#page-94-0) telefonski imenik, faks HP Toolbox [130](#page-139-0) telefonski odzivniki, priključitev nastavitve faksa [96](#page-105-0) Telephone Consumer Protection Act [197](#page-206-0) temne kopije [162](#page-171-0) temnost, nastavitve kontrasta faks [95](#page-104-0) temperaturne specifikacije okolje [189](#page-198-0) terminologija [205](#page-214-0) teža [186](#page-195-0) težave s podajanjem, odpravljanje težav [159](#page-168-0) tipke za hitro izbiranje brisanje [89](#page-98-0) urejanje [88](#page-97-0) Tipke za hitro izbiranje ustvarjanje [88](#page-97-0) tipke za hitro klicanje programiranje [108](#page-117-0) tipke za izbiranje skupine prejemnikov pošiljanje faksov v [108](#page-117-0) tipke za izbiranje skupin prejemnikov brisanje [90](#page-99-0) urejanje [90](#page-99-0) ustvarjanje [90](#page-99-0) tiskalne kartuše garancija [182](#page-191-0) gumb za sprostitev vratc, mesto [4](#page-13-0) HP-jeva linija za prevare [133](#page-142-0) menjava [135](#page-144-0) ponovna uporaba [134](#page-143-0) recikliranje [134,](#page-143-0) [193](#page-202-0) shranjevanje [133](#page-142-0) stanje, ogled [129](#page-138-0) stanje, preverjanje [133](#page-142-0) številka dela [176](#page-185-0)

tiskalno opravilo preklic [50](#page-59-0) tiskanje dvostransko (obojestransko), Macintosh [33](#page-42-0) konfiguracijska stran [128](#page-137-0) Macintosh [31](#page-40-0) na drugo velikost medija [55](#page-64-0) neposredna povezava z računalnikom [38](#page-47-0) obojestransko, Windows [57](#page-66-0) odpravljanje težav [160](#page-169-0) od roba do roba [67](#page-76-0) predstavitvena stran [128](#page-137-0) shema menijev [128](#page-137-0) USB-povezava [38](#page-47-0) tiskanje n na stran Windows [59](#page-68-0) tiskanje od roba do roba [67](#page-76-0) toner razmazan, odpravljanje težav [155](#page-164-0) razpršen, odpravljanje težav [157](#page-166-0) slab oprijem, odpravljanje težav [155](#page-164-0) varčevanje [56](#page-65-0) zamazanost, odpravljanje težav [153](#page-162-0) toni zvonienia razločni [98](#page-107-0) tonski način izbiranja klicnih številk [96](#page-105-0) tovarniške privzete nastavitve, obnovitev [142](#page-151-0)

#### **U**

uporaba drugačnega papirja/ platnic [54](#page-63-0) USB-vrata odpravljanje težav [160](#page-169-0) odpravljanje težav v Macintoshu [172](#page-181-0) vključena vrsta [3](#page-12-0) usmerjenost, nastavitev [56](#page-65-0)

#### **V**

več strani na en list [32,](#page-41-0) [59](#page-68-0) velikost [186](#page-195-0)

velikost, kopija odpravljanje težav [164](#page-173-0) zmanjševanje ali povečevanje [64](#page-73-0) velikost, mediji izbira pladnja [48](#page-57-0) velikosti, mediji nastavitev "Fit to Page" (Prilagodi na stran), faksiranje [100](#page-109-0) vmesniška vrata kabli, naročanje [177](#page-186-0) vključene vrste [3](#page-12-0) vodni žigi [32,](#page-41-0) [56](#page-65-0) vrata kabli, naročanje [177](#page-186-0) mesto [5](#page-14-0) odpravljanje težav v Macintoshu [172](#page-181-0) vključene vrste [3](#page-12-0) vrata USB mesto [5](#page-14-0) namestitev v OS Macintosh [29](#page-38-0) vrata vmesnika mesto [5](#page-14-0) vrata za faks, mesto [5](#page-14-0) vrste, mediji izbira pladnja [48](#page-57-0) vstavljanje tiskalnega medija prednostni vhodni pladenj [44](#page-53-0) vzorci zvonjenja [98](#page-107-0)

#### **W**

Windows komponente programske opreme [21](#page-30-0), [25](#page-34-0) nastavitve gonilnikov [23](#page-32-0) odpravljanje težav [171](#page-180-0) podprt gonilnik [22](#page-31-0) podprti gonilniki [7](#page-16-0) podprti operacijski sistemi [6](#page-15-0), [22](#page-31-0) pošiljanje faksa iz [109](#page-118-0) privzete nastavitve [51](#page-60-0) programska oprema [129](#page-138-0) skeniranje iz programske opreme, združljive s

standardom TWAIN ali WIA [75](#page-84-0) število strani na list [59](#page-68-0) Word, faksiranje iz [110](#page-119-0)

## **Z**

Zahteve IC CS-03 [198](#page-207-0) zamaknjene strani [156](#page-165-0), [159](#page-168-0) zamazanost, odpravljanje težav [153](#page-162-0) zamikanje pošiljanja faksov [111](#page-120-0) za programsko opremo enostavna namestitev [7](#page-16-0) zasebno sprejemanje [99](#page-108-0) zastoji faks, odpravljanje [147](#page-156-0) iskanje [147](#page-156-0) izhodni pladenj, odpravljanje [150](#page-159-0) pladnji, odpravljanje [149](#page-158-0) področje tiskalne kartuše, odpravljanje [151](#page-160-0) preprečevanje [152](#page-161-0) SPD, odpravljanje [147](#page-156-0) vzroki [147](#page-156-0) zastoji na območju tiskalne kartuše, odpravljanje [151](#page-160-0) zavihek Fax (Faks) [129](#page-138-0) zmanjševanje dokumentov kopiranje [64](#page-73-0) zmogljivost izhodni pladenj [3](#page-12-0) značilnosti naprave [3](#page-12-0) znaki, odpravljanje težav [156](#page-165-0) zunanje linije izhodne kode [93](#page-102-0) premori, vstavljanje [88](#page-97-0)

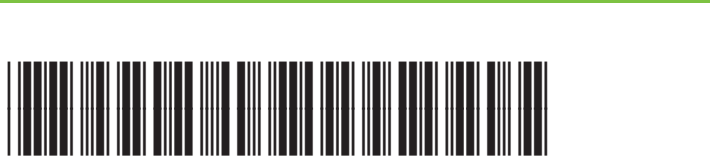

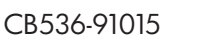